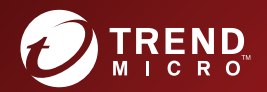

# **InterScan<sup>™</sup> for Microsoft Exchange 14.0**

# 管理者ガイド

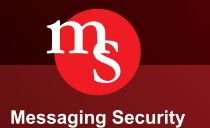

※注意事項

複数年契約について

・お客さまが複数年契約(複数年分のサポート費用前払い)された場合でも、 各製品のサポート期間については、当該契約期間によらず、製品ごとに設定 されたサポート提供期間が適用されます。

・複数年契約は、当該契約期間中の製品のサポート提供を保証するものでは なく、また製品のサポート提供期間が終了した場合のバージョンアップを保 証するものではありませんのでご注意ください。

・各製品のサポート提供期間は以下の Web サイトからご確認いただけます。

<https://success.trendmicro.com/dcx/s/solution/000207383?language=ja>

法人向け製品のサポートについて

・法人向け製品のサポートの一部または全部の内容、範囲または条件は、ト レンドマイクロの裁量により随時変更される場合があります。

・法人向け製品のサポートの提供におけるトレンドマイクロの義務は、法人 向け製品サポートに関する合理的な努力を行うことに限られるものとしま す。

著作権について

本ドキュメントに関する著作権は、トレンドマイクロ株式会社へ独占的に帰 属します。トレンドマイクロ株式会社が事前に承諾している場合を除き、形 態および手段を問わず、本ドキュメントまたはその一部を複製することは禁 じられています。本ドキュメントの作成にあたっては細心の注意を払ってい ますが、本ドキュメントの記述に誤りや欠落があってもトレンドマイクロ株 式会社はいかなる責任も負わないものとします。本ドキュメントおよびその 記述内容は予告なしに変更される場合があります。

#### 商標について

TRENDMICRO、TREND MICRO、ウイルスバスター、InterScan、INTERSCAN VIRUSWALL、InterScanWebManager、InterScan Web Security Suite、 PortalProtect、Trend Micro Control Manager、Trend Micro MobileSecurity、 VSAPI、Trend Park、Trend Labs、Network VirusWall Enforcer、Trend Micro USB Security、InterScan Web Security Virtual Appliance、InterScan Messaging Security Virtual Appliance、Trend Micro Reliable Security License、TRSL、Trend Micro Smart Protection Network、SPN、 SMARTSCAN、Trend Micro Kids Safety、Trend Micro Web Security、Trend Micro Portable Security、Trend Micro Standard Web Security、Trend Micro Hosted Email Security、Trend Micro Deep Security、ウイルスバスタークラウ ド、スマートスキャン、Trend Micro Enterprise Security for Gateways、 Enterprise Security for Gateways、Smart Protection Server、Deep Security、 ウイルスバスター ビジネスセキュリティサービス、SafeSync、Trend Micro NAS Security、Trend Micro Data Loss Prevention、Trend Micro オンラインス キャン、Trend Micro Deep Security Anti Virus for VDI、Trend Micro Deep Security Virtual Patch、SECURE CLOUD、Trend Micro VDI オプション、おま かせ不正請求クリーンナップサービス、Deep Discovery、TCSE、おまかせイ ンストール・バージョンアップ、Trend Micro Safe Lock、Deep Discovery Inspector、Trend Micro Mobile App Reputation、Jewelry Box、InterScan Messaging Security Suite Plus、おもいでバックアップサービス、おまかせ! スマホお探しサポート、保険&デジタルライフサポート、おまかせ!迷惑ソフ トクリーンナップサービス、InterScan Web Security as a Service、Client/ Server Suite Premium、Cloud Edge、Trend Micro Remote Manager、Threat Defense Expert、Next Generation Threat Defense、Trend Micro Smart Home Network、Retro Scan、is702、デジタルライフサポート プレミアム、Air サポ ート、Connected Threat Defense、ライトクリーナー、Trend Micro Policy Manager、フォルダシールド、トレンドマイクロ認定プロフェッショナルト レーニング、Trend Micro Certified Professional、TMCP、XGen、InterScan Messaging Security、InterScan Web Security、Trend Micro Policy-based Security Orchestration、Writing Style DNA、Securing Your Connected World、 Apex One、Apex Central、MSPL、TMOL、TSSL、ZERO DAY INITIATIVE、 Edge Fire、Smart Check、Trend Micro XDR、Trend Micro Managed XDR、OT Defense Console、Edge IPS、スマスキャ、Cloud One、Cloud One - Workload Security、Cloud One - Conformity、ウイルスバスター チェック!、Trend Micro Security Master、Worry-Free XDR、Worry-Free Managed XDR、Network One、Trend Micro Network One、らくらくサポート、Service One、超早得、

先得、Trend Micro One、Workforce One、Security Go、Dock 365、 TrendConnect、TREND MICRO FORUM、トレンドマイクロ知恵袋、Trend Cloud One、Trend Service One、および Accelerating You は、トレンドマイク ロ株式会社の登録商標です。

本ドキュメントに記載されている各社の社名、製品名およびサービス名は、 各社の商標または登録商標です。

Copyright © 2024 Trend Micro Incorporated. All rights reserved.

P/N: SMEM148567/190103\_JP\_R2 (2024/03)

#### **プライバシーと個人データの収集に関する規定**

トレンドマイクロ製品の一部の機能は、お客さまの製品の利用状況や検出に かかわる情報を収集してトレンドマイクロに送信します。この情報は一定の 管轄区域内および特定の法令等において個人データとみなされることがあり ます。トレンドマイクロによるこのデータの収集を停止するには、お客さま が関連機能を無効にする必要があります。

InterScan for Microsoft Exchange により収集されるデータの種類と各機能に よるデータの収集を無効にする手順については、次の Web サイトを参照して ください。

<https://www.go-tm.jp/data-collection-disclosure>

#### 重要

データ収集の無効化やデータの削除により、製品、サービス、または機能の利 用に影響が発生する場合があります。InterScan for Microsoft Exchange にお ける無効化の影響をご確認の上、無効化はお客さまの責任で行っていただくよ うお願いいたします。

トレンドマイクロは、次の Web サイトに規定されたトレンドマイクロのプラ イバシーポリシー (Global Privacy Notice) に従って、お客さまのデータを取り 扱います。

[https://www.trendmicro.com/ja\\_jp/about/legal/privacy-policy-product.html](https://www.trendmicro.com/ja_jp/about/legal/privacy-policy-product.html)

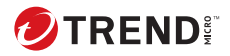

# 目次

#### はじめに

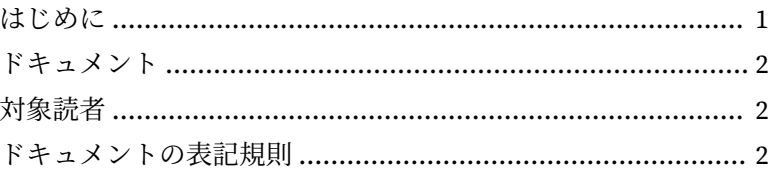

# パートI: InterScan の概要と使用開始

#### 第1章: Trend Micro InterScan for Microsoft Exchange の概要

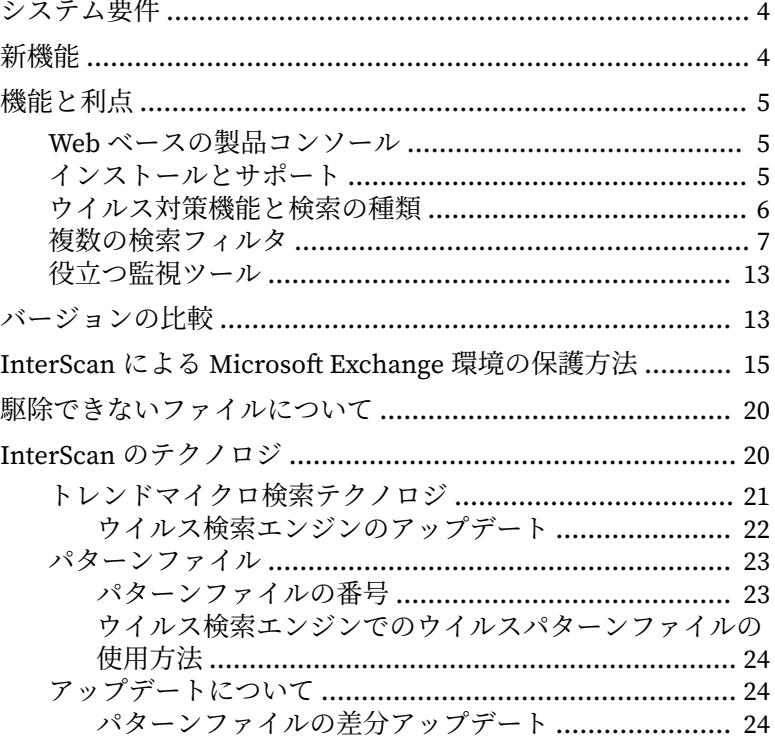

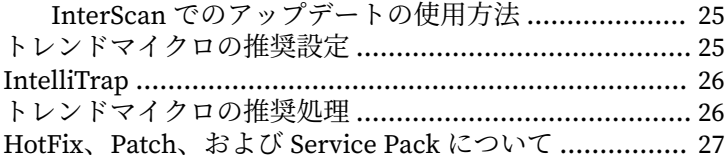

#### 第2章: InterScan [の使用開始](#page-54-0)

**ii**

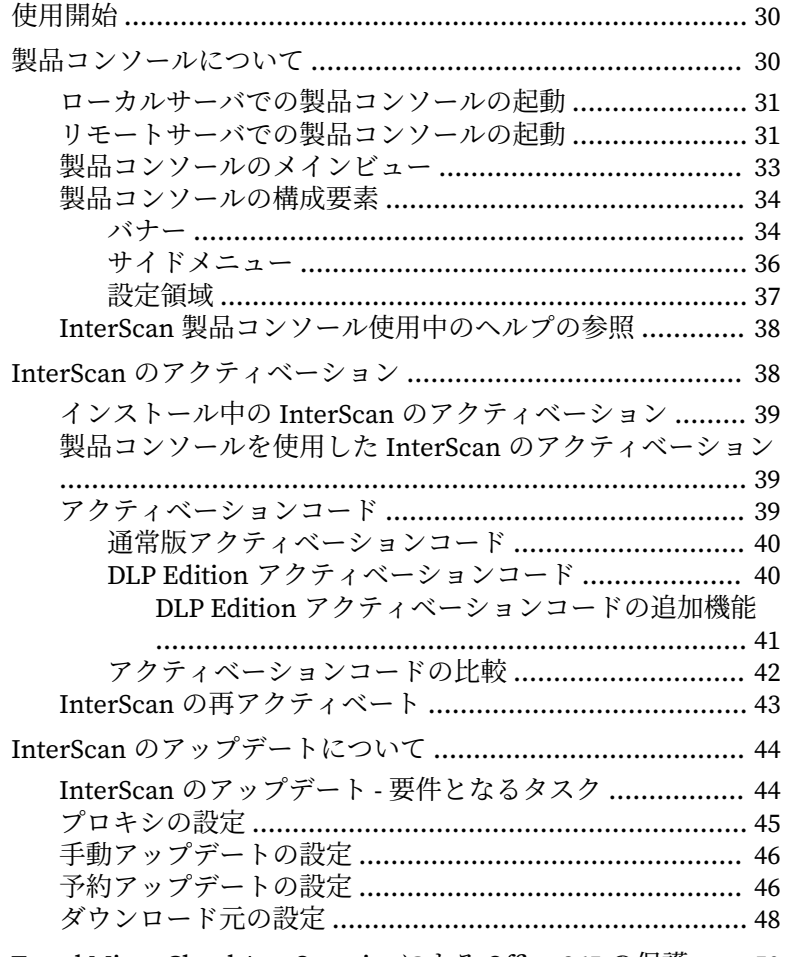

[Trend Micro Cloud App Security](#page-75-0) による Office 365 の保護 ...... 50

#### 第 3 章:Exchange [サーバのセキュリティの確立と維持](#page-76-0)

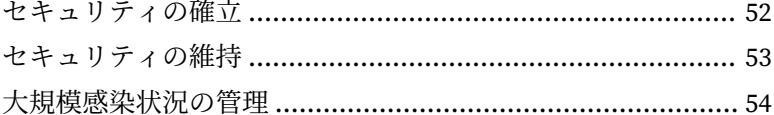

#### 第4章: [InterScan](#page-82-0) の管理

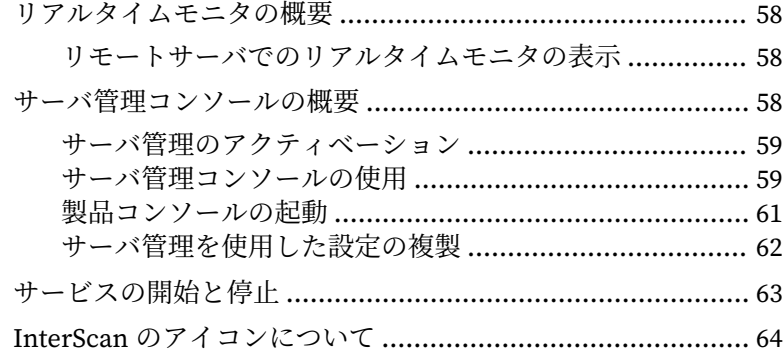

# パート II:[検索と検索フィルタの設定](#page-92-0)

第 5 章:[Smart Protection](#page-94-0) の概要

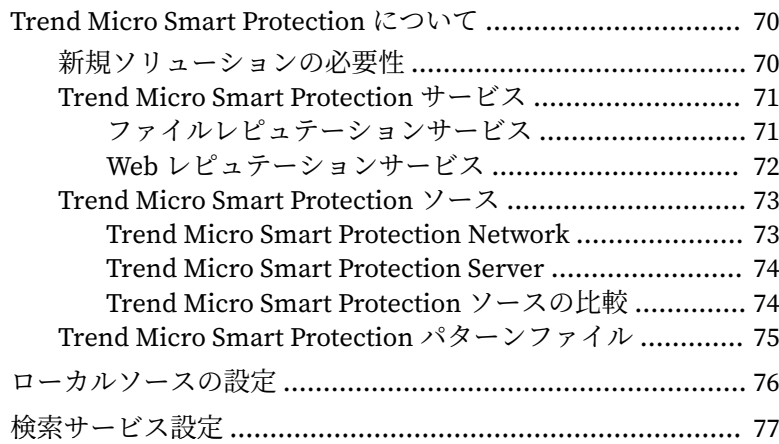

#### 第6章:検索の設定

iч

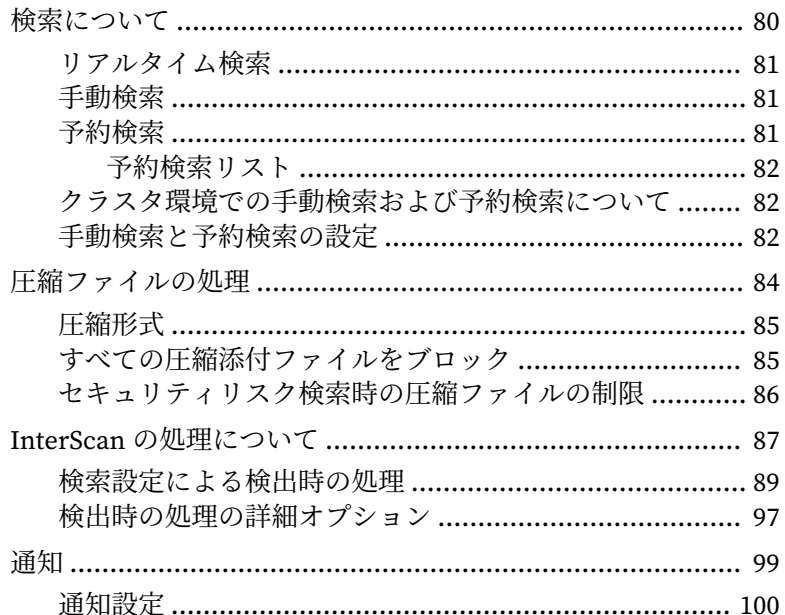

#### 第7章:セキュリティリスク検索の設定

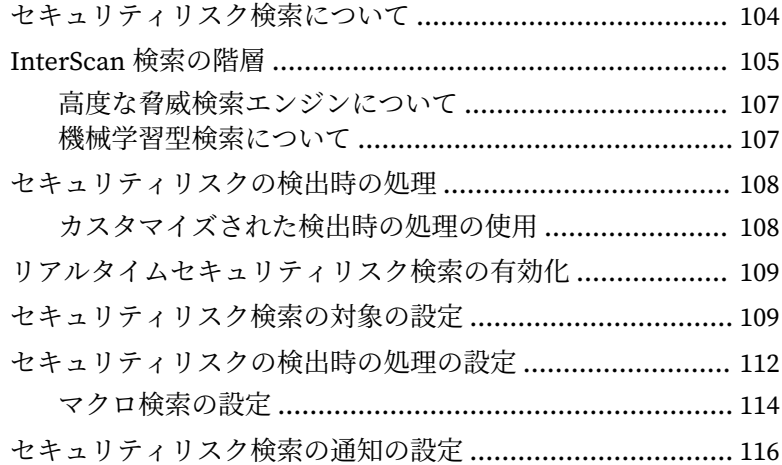

#### 第8章:[添付ファイルブロックの設定](#page-142-0)

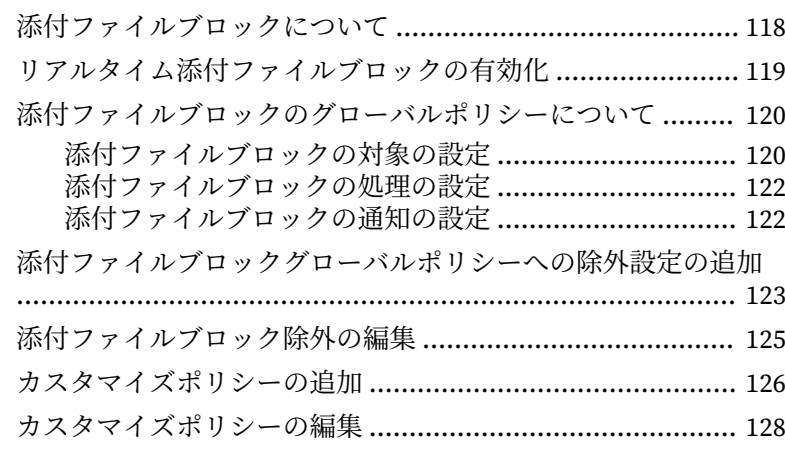

#### 第9章:[コンテンツフィルタの設定](#page-156-0)

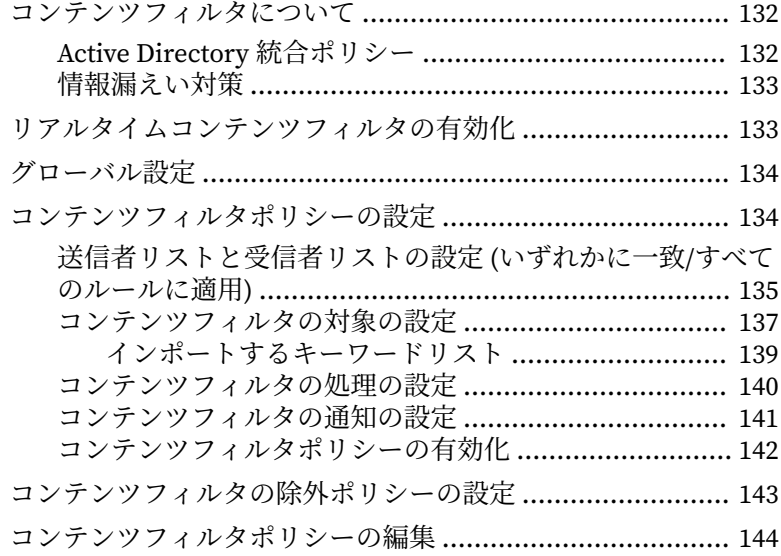

#### 第 10 章:[情報漏えい対策の設定](#page-170-0)

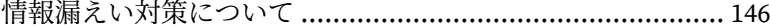

**v**

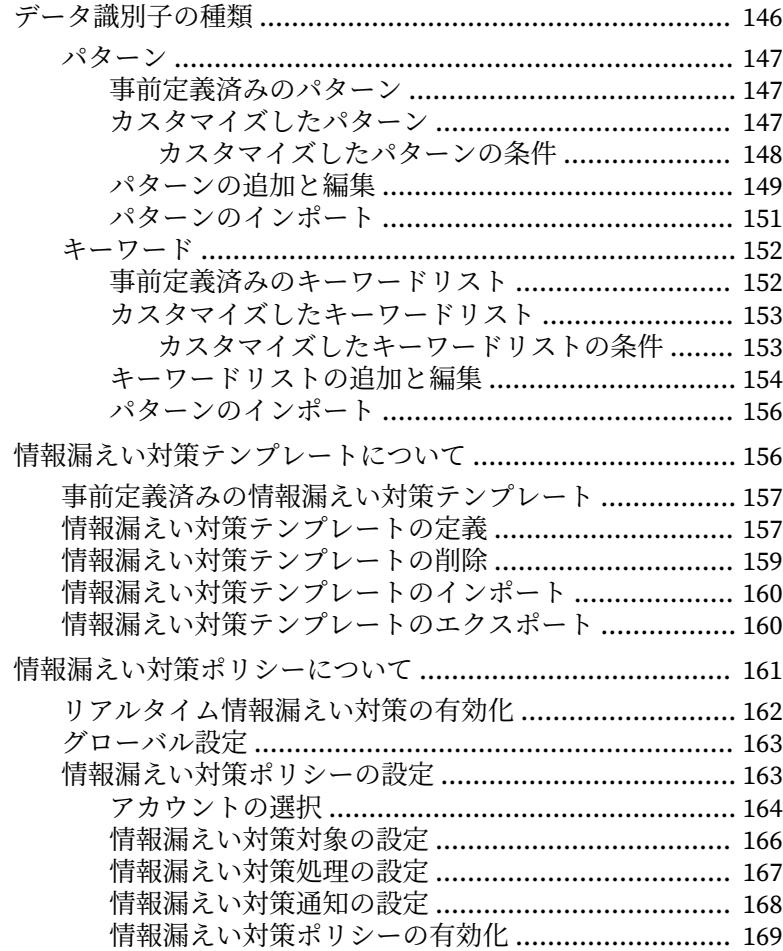

#### 第 11 章:[スパムメール対策の設定](#page-196-0)

**vi**

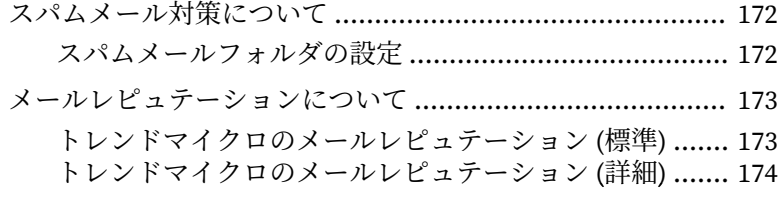

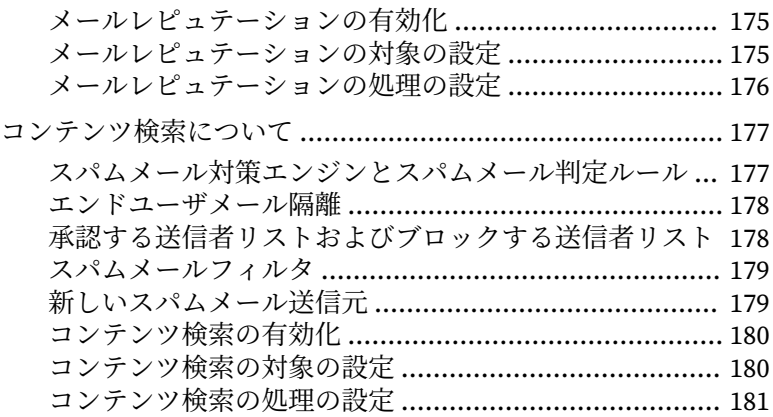

#### 第 12 章:[高度なスパムメール対策の設定](#page-208-0)

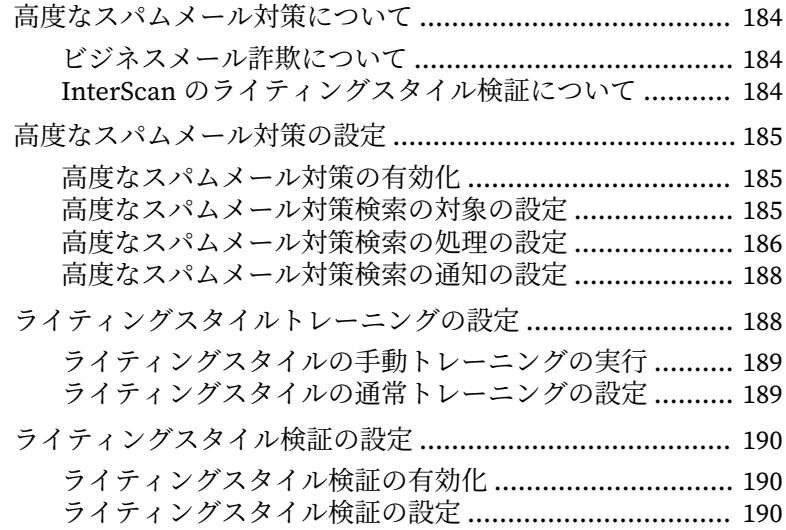

#### 第 13 章:Web [レピュテーションの設定](#page-218-0)

- Web [レピュテーションサービスについて](#page-219-0) ............................ 194
	- C&C [コンタクトアラートサービス](#page-219-0) ................................ 194
- Web [レピュテーション検索サービスの設定](#page-220-0) ......................... 195

**vii**

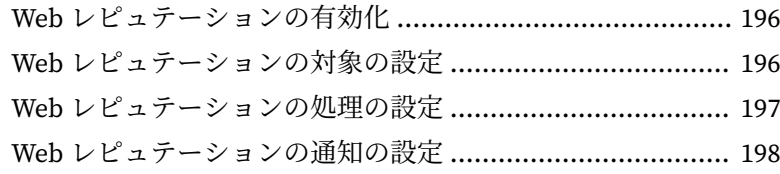

#### 第 14 章:Time-of-Click [プロテクションの設定](#page-226-0) Time-of-Click [プロテクションについて](#page-227-0) ............................... 202 Time-of-Click [プロテクションを有効にする](#page-227-0) ......................... 202 Time-of-Click [プロテクションの設定](#page-227-0) ................................... 202

#### 第 15 章:[Search & Destroy](#page-230-0) の設定

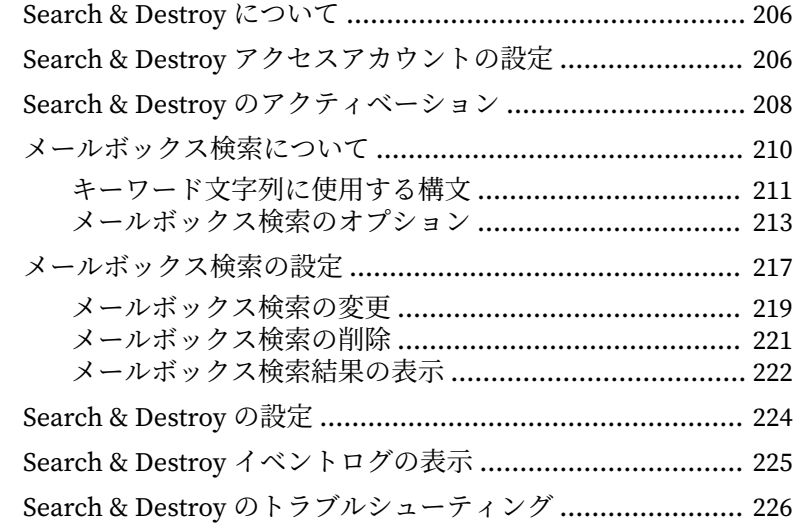

#### 第16章:[仮想アナライザの設定](#page-254-0)

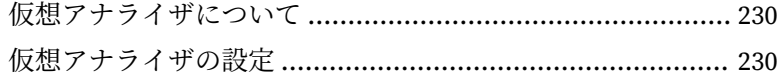

## パート III:[InterScan](#page-260-0) の管理

**viii**

#### 第17章:隔離領域の管理

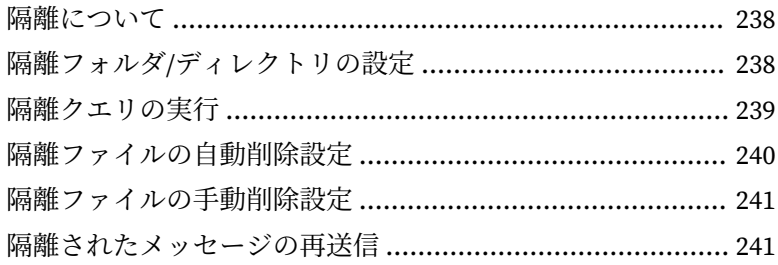

#### 第18章: InterScan の監視

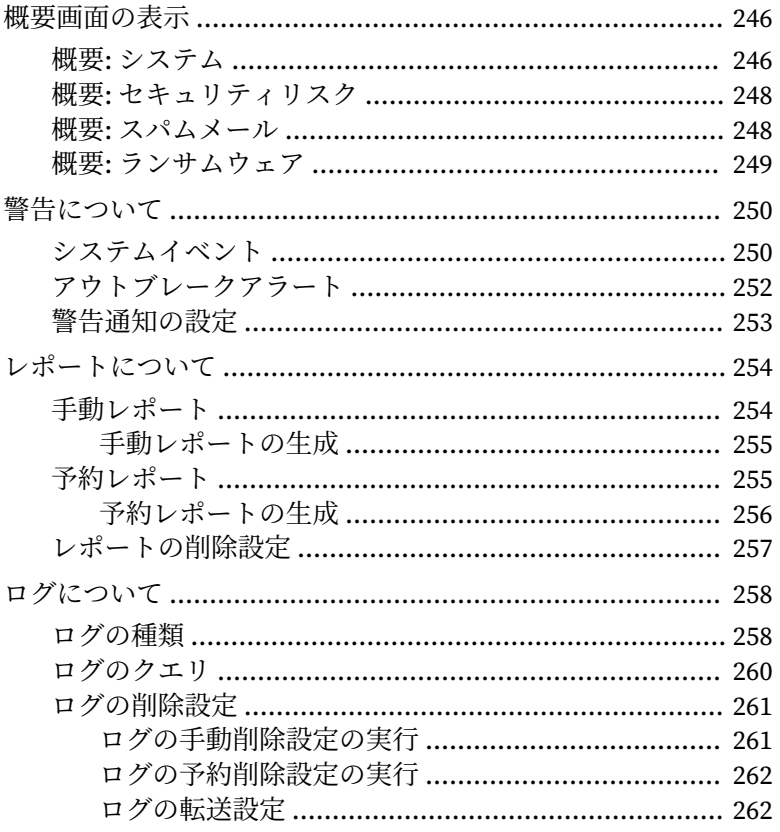

i.

#### 第19章:管理タスクの実行

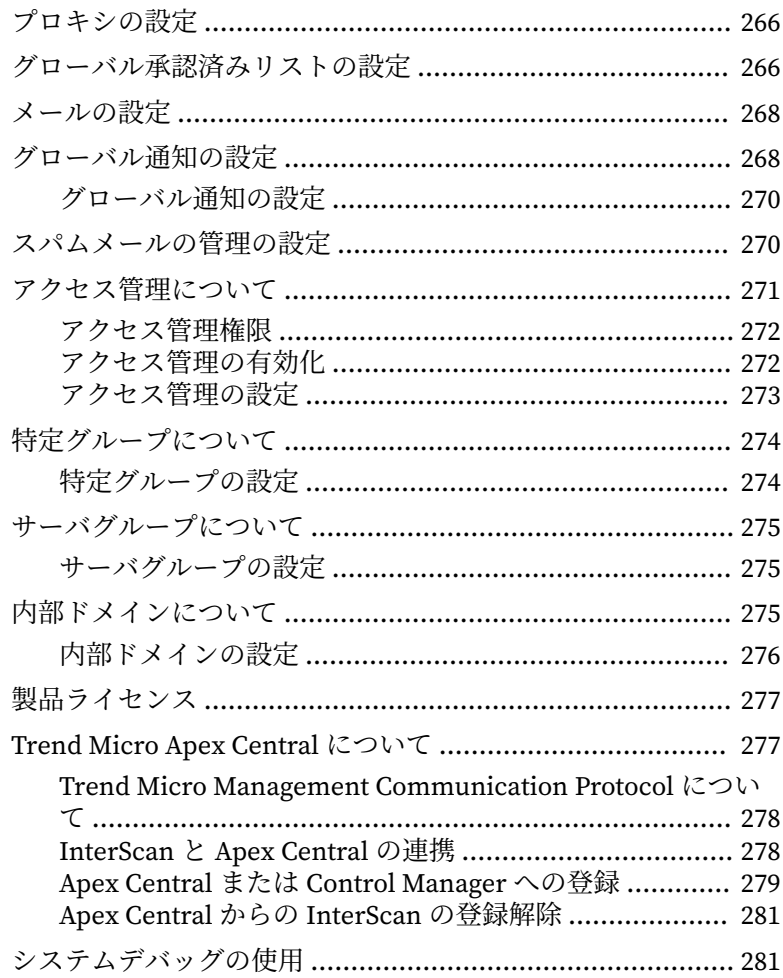

# パートIV:ヘルプの参照

#### 第20章:セキュリティリスクについて

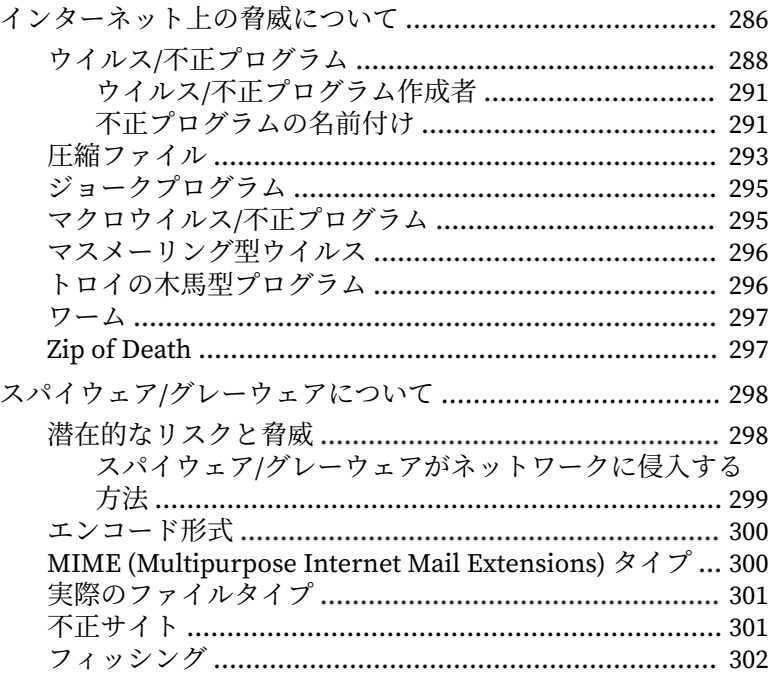

#### 第21章: よくある質問

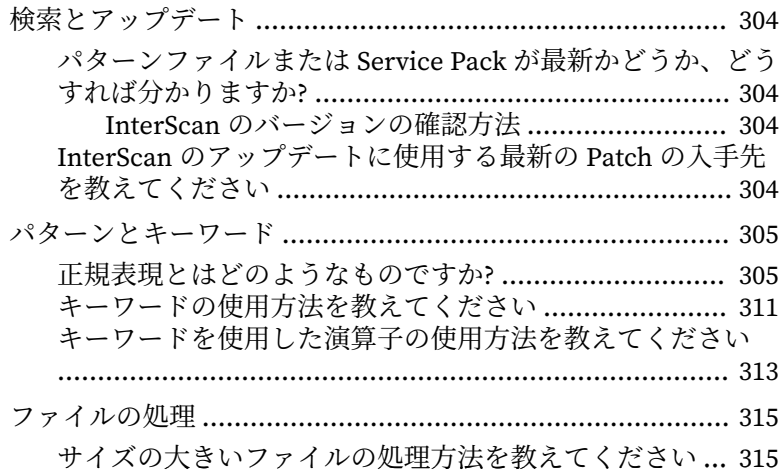

xi

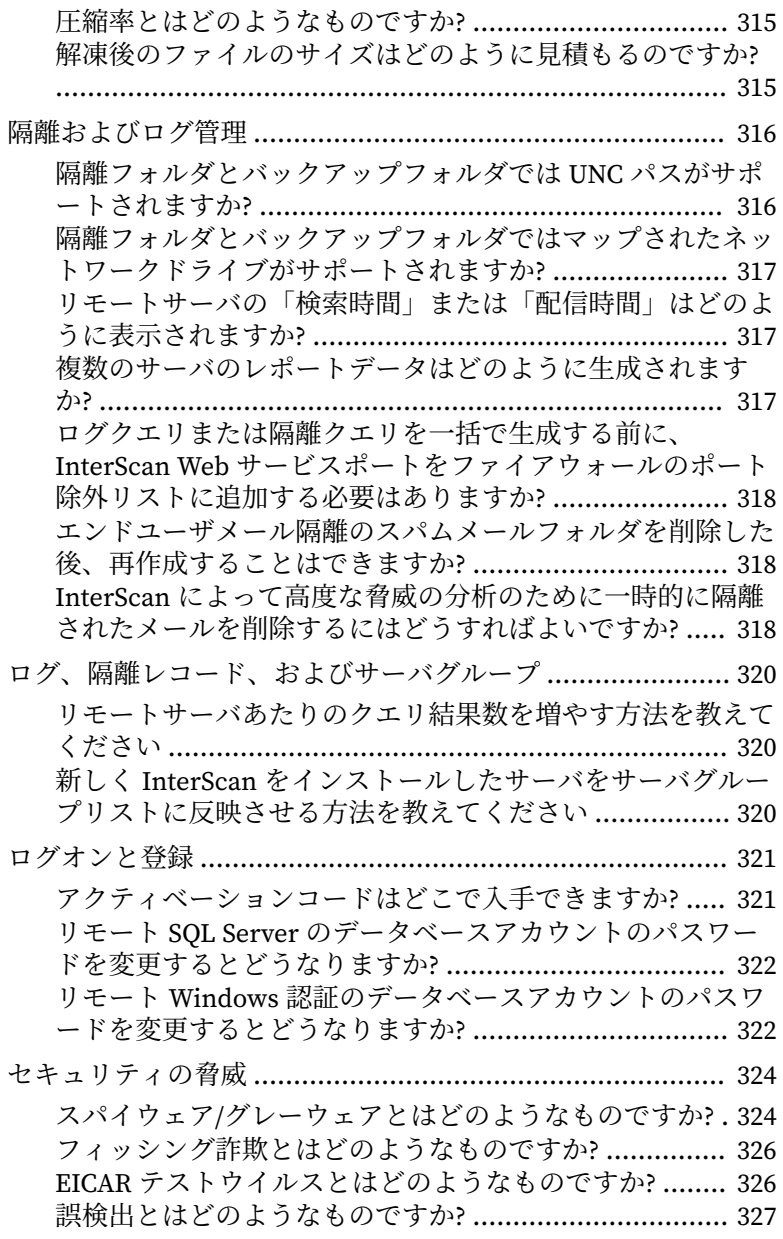

**xii**

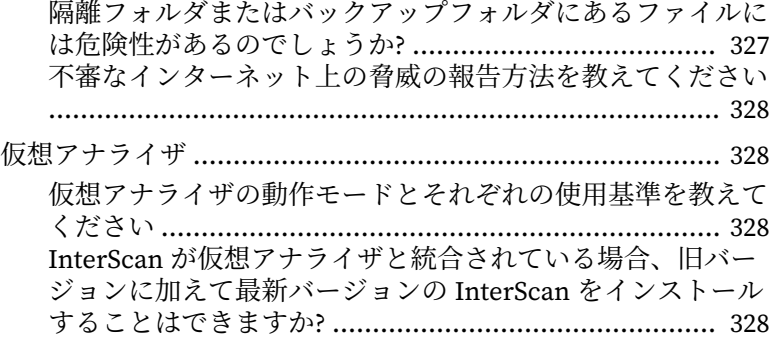

#### 第 22 章:[トラブルシューティング](#page-356-0)

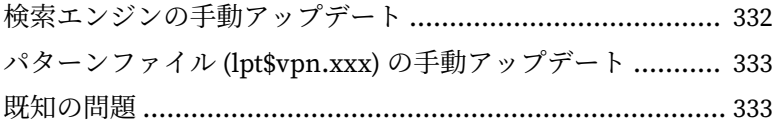

#### 第 23 章:[テクニカルサポート](#page-360-0)

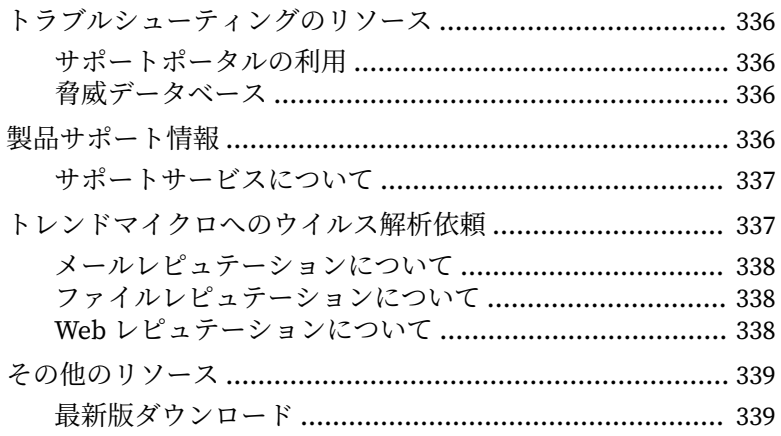

**xiii**

#### 付録 A:InterScan の Windows [イベントログコード](#page-366-0)

#### 付録 B[:最適な運用のために](#page-372-0)

**xiv**

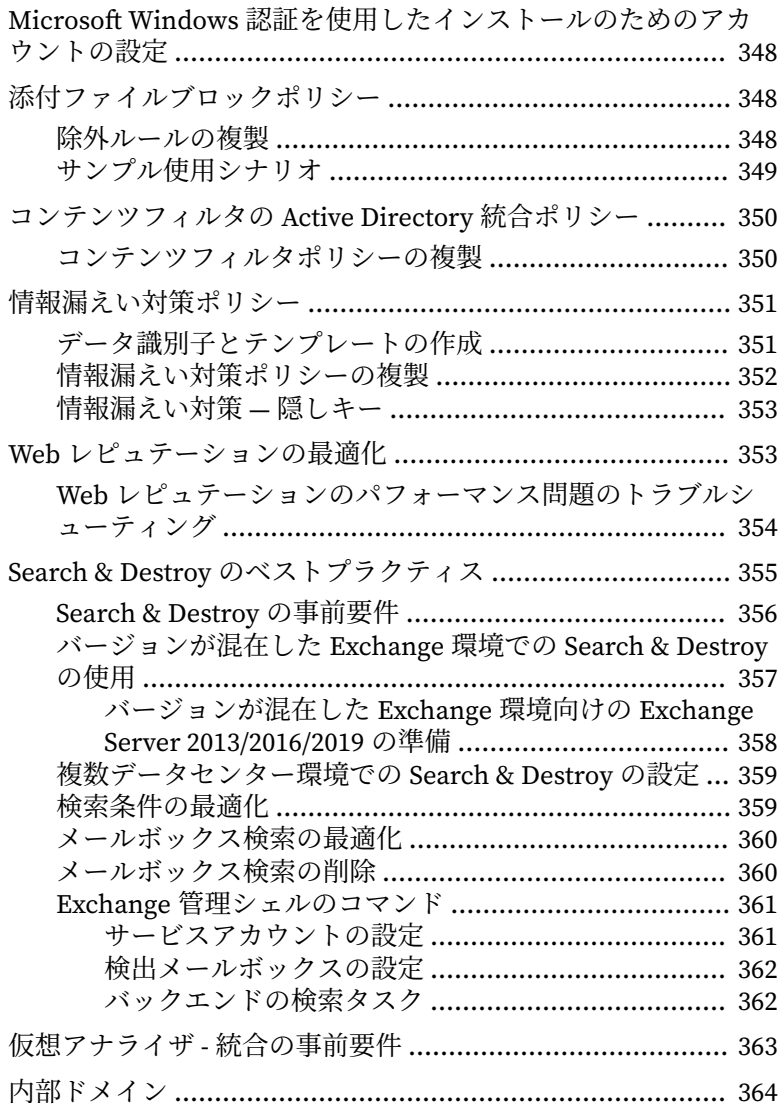

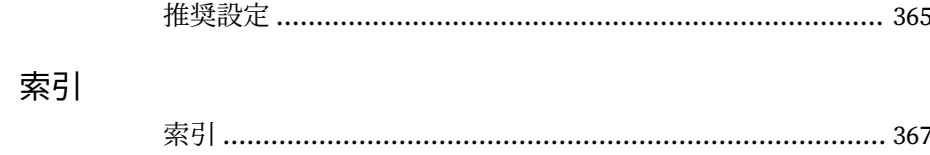

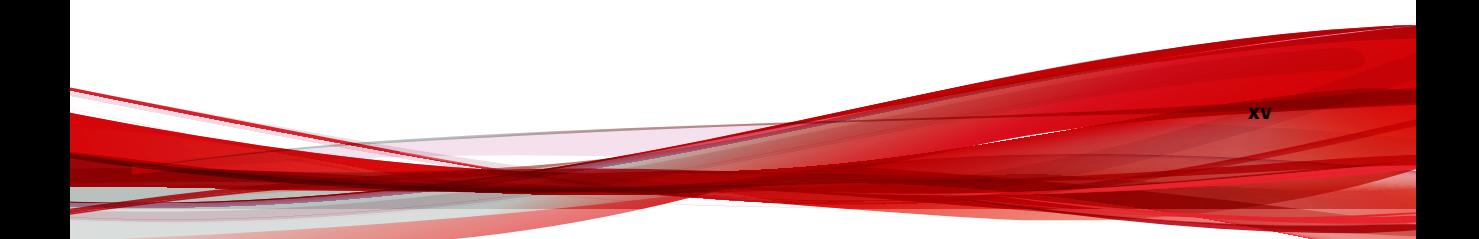

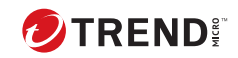

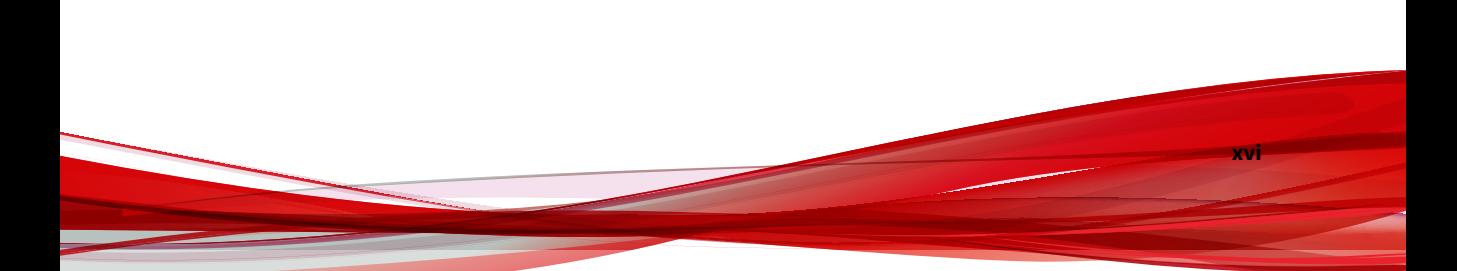

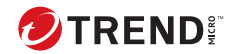

# **はじめに**

# <span id="page-22-0"></span>**はじめに**

本書では、Exchange サーバを保護する InterScan for Microsoft Exchange (以 下、InterScan) のインストールとアップグレードを行う際に、実行する必要が あるタスクに関する情報が記載されています。

この章の内容は次のとおりです。

- 2 [ページの「ドキュメント」](#page-23-0)
- 2 [ページの「対象読者」](#page-23-0)
- 2 [ページの「ドキュメントの表記規則」](#page-23-0)

## <span id="page-23-0"></span>**ドキュメント**

本製品には、次のドキュメントが付属しています。

- オンラインヘルプ: 各種作業を実行するための詳細な手順の説明
- インストールガイド: 製品の概要、インストール計画、インストール、設 定、起動方法に関する説明
- 管理者ガイド: 製品の概要、インストール計画、インストール、設定、お よび製品環境を管理するために必要な詳細情報の説明
- Readme: 基本的なインストール方法と既知の制限事項に関する説明
- 最新の情報については弊社の「最新版ダウンロード」サイトをご参照く ださい。

[https://downloadcenter.trendmicro.com/index.php?](https://downloadcenter.trendmicro.com/index.php?clk=left_nav&clkval=all_download®s=jp) [clk=left\\_nav&clkval=all\\_download&regs=jp](https://downloadcenter.trendmicro.com/index.php?clk=left_nav&clkval=all_download®s=jp)

#### **対象読者**

**2**

InterScan のドキュメントは、以下を含むセキュリティシステムについて基本 的な知識があることを前提としています。

- ウイルス対策およびコンテンツセキュリティ保護
- スパムメール保護
- ネットワークに関する概念 (IP アドレス、ネットマスク、トポロジ、LAN 設定など)
- ネットワークトポロジ
- Microsoft Exchange Server 管理
- Microsoft Exchange Server 2019、2016、2013 サーバの役割の設定
- メッセージ形式

#### **ドキュメントの表記規則**

このドキュメントでは、次の表記規則を使用しています。

#### 表 1. ドキュメントの表記規則

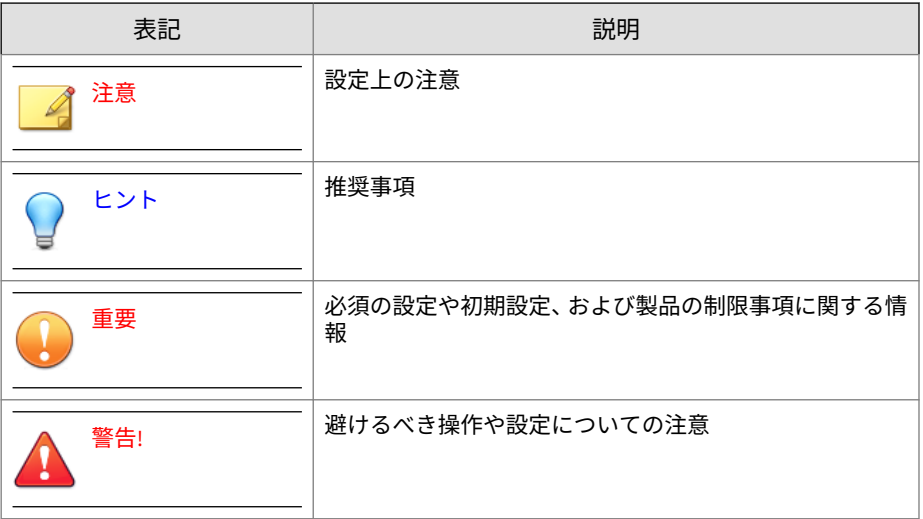

# <span id="page-26-0"></span>**パート I InterScan の概要と使用開始**

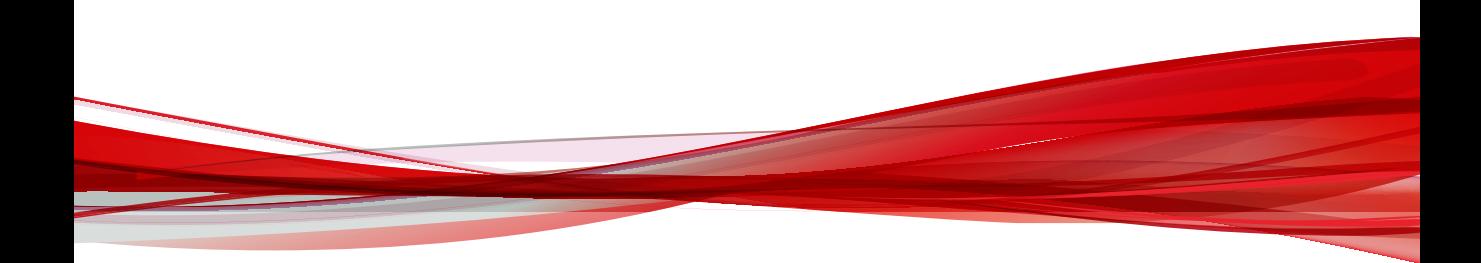

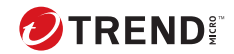

# **第 1 章**

# <span id="page-28-0"></span>**Trend Micro InterScan for Microsoft Exchange の概要**

Trend Micro™ InterScan for Microsoft Exchange は、Exchange メールサーバ を保護します。InterScan をインストールすることによって、ウイルス/不正 プログラム、トロイの木馬、ワーム、スパイウェア/グレーウェア、および不 正な URL からサーバを保護できます。また、InterScan は、スパムメールや 望ましくないコンテンツを含むメッセージを排除することにより、業務効率 やネットワークの整合性を維持します。InterScan の通知は、重大なシステム イベントまたは大規模感染が発生するたびに、管理者またはその他の指定し たユーザにタイムリーに警告を送信します。

この章の内容は次のとおりです。

- 4 [ページの「システム要件」](#page-29-0)
- 4 [ページの「新機能」](#page-29-0)
- 5 [ページの「機能と利点」](#page-30-0)
- 13 [ページの「バージョンの比較」](#page-38-0)
- 15 ページの「InterScan による [Microsoft Exchange](#page-40-0) 環境の保護方法」
- 20 [ページの「駆除できないファイルについて」](#page-45-0)
- 20 ページの「InterScan [のテクノロジ」](#page-45-0)

## <span id="page-29-0"></span>**システム要件**

最新のシステム要件については、次の Web サイトを参照してください。

<https://success.trendmicro.com/dcx/s/solution/000296865?language=ja>

#### 注意

システム要件に記載されている OS の種類やハードディスク容量などは、OS の サポート終了、弊社製品の改良などの理由により、予告なく変更される場合が あります。

#### **新機能**

**4**

本バージョンの InterScan では、次の新機能が提供されます。

表 1-1. 14.0 の新機能

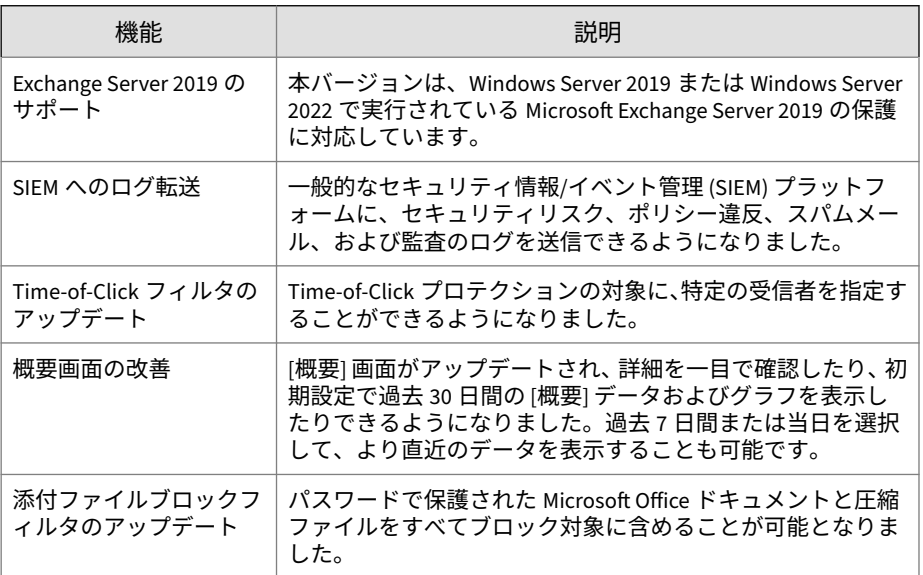

<span id="page-30-0"></span>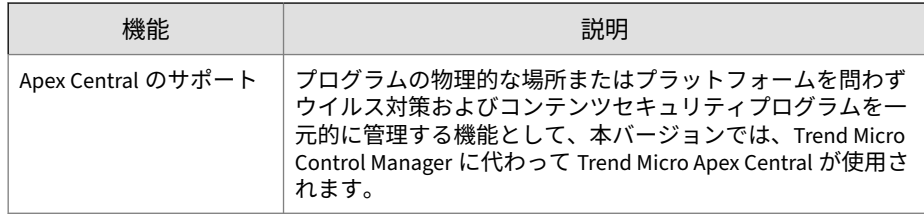

## **機能と利点**

InterScan には次の機能と利点があります。

#### **Web ベースの製品コンソール**

SSL を使用して、セキュリティで保護された製品コンソールからリモートサー バにアクセスできます。

#### **インストールとサポート**

#### 表 1-2. インストールとサポート

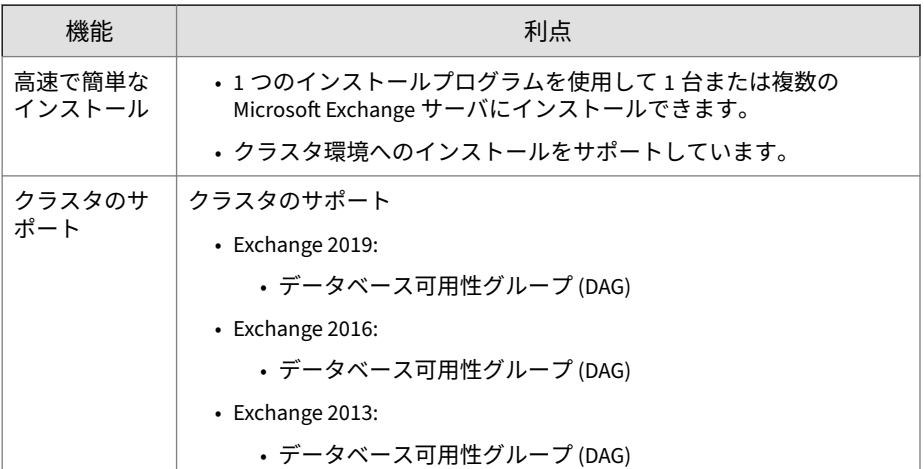

#### <span id="page-31-0"></span>**ウイルス対策機能と検索の種類**

#### 表 1-3. ウイルス対策機能と検索の種類

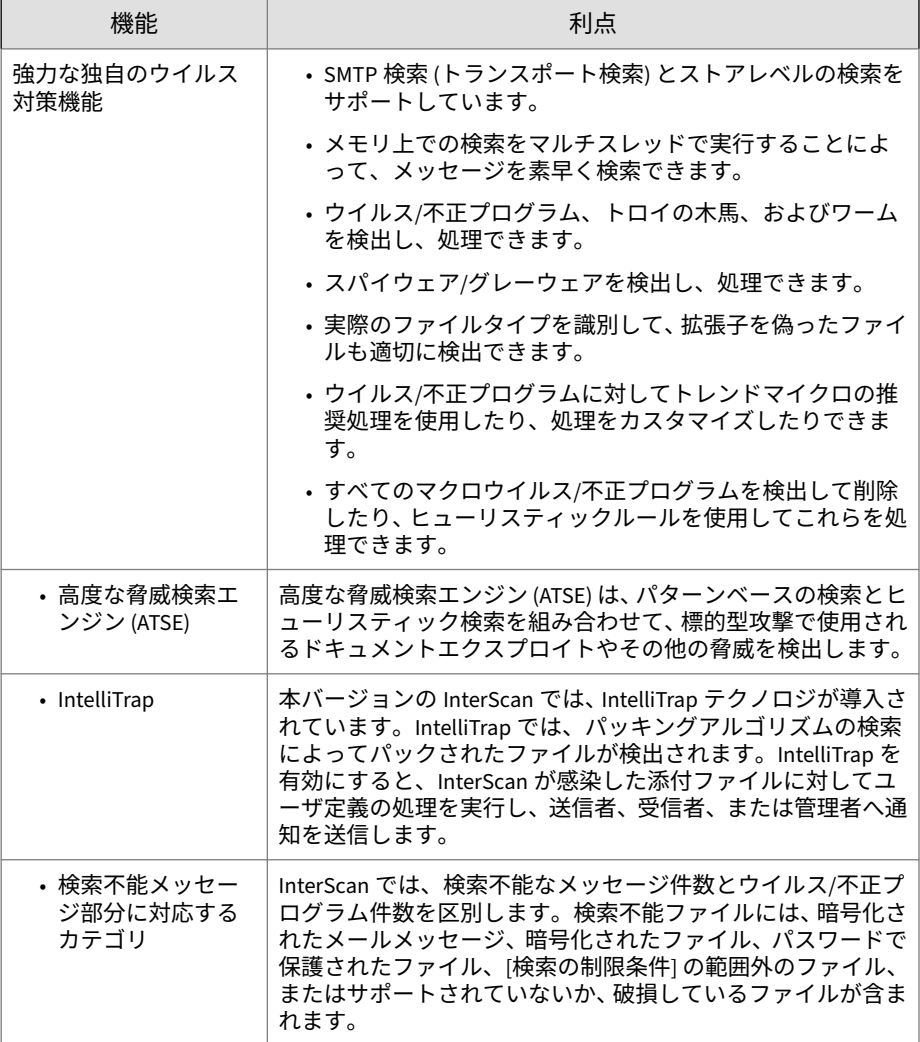

<span id="page-32-0"></span>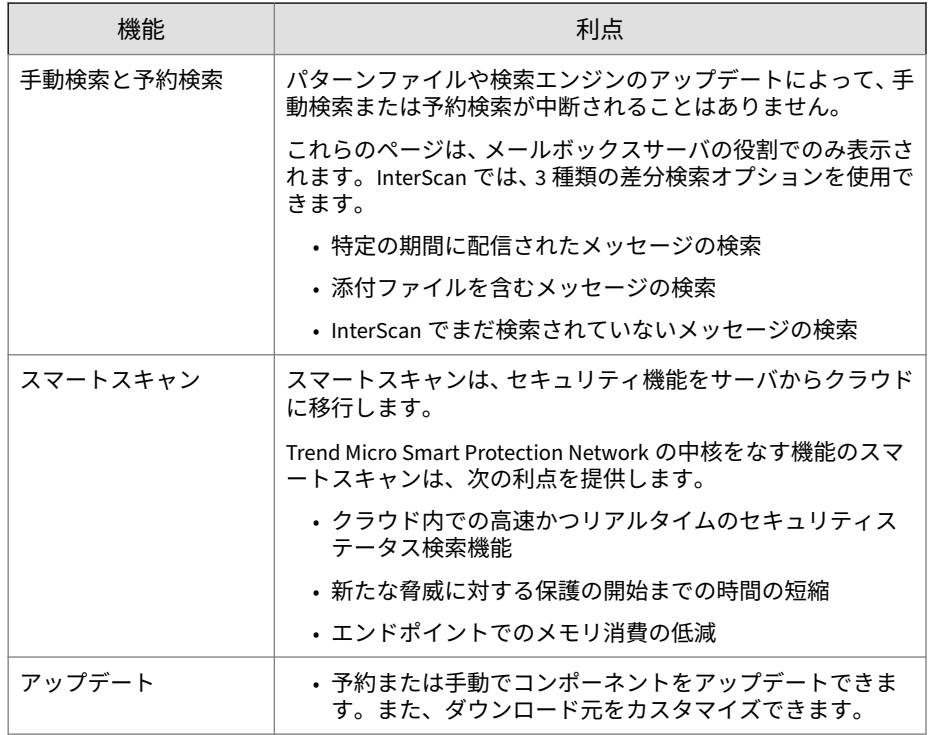

## **複数の検索フィルタ**

表 1-4. 複数の検索フィルタ

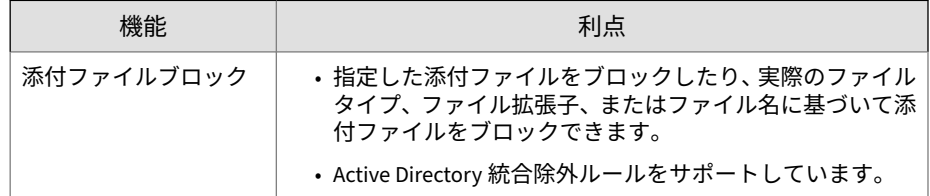

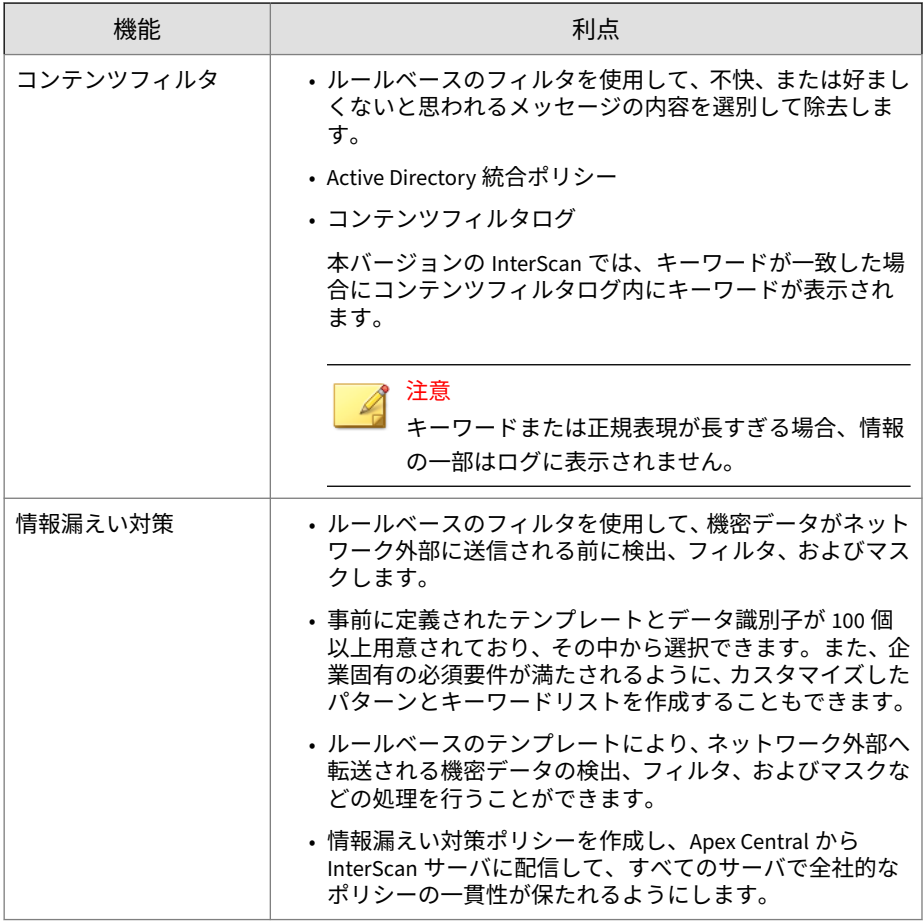

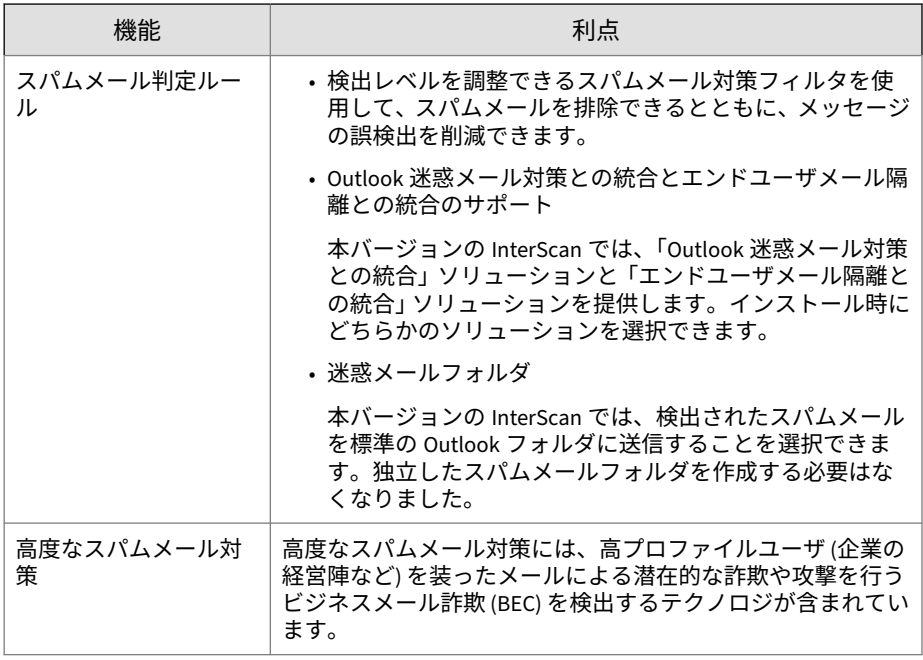

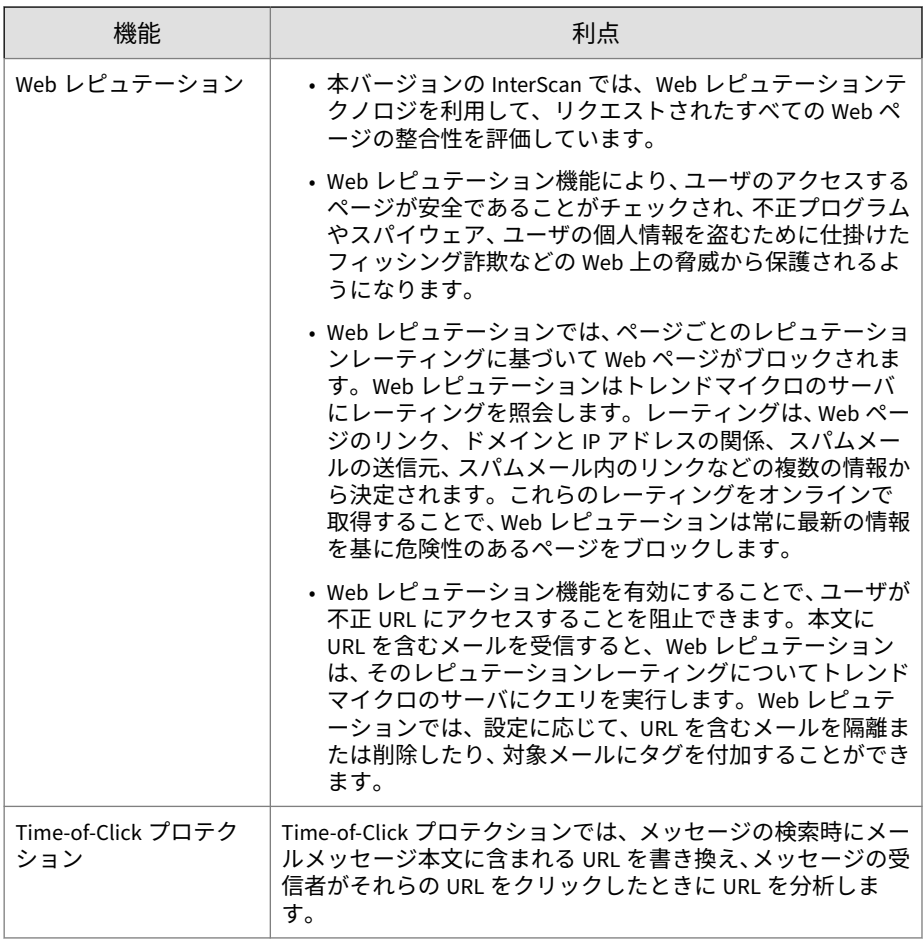
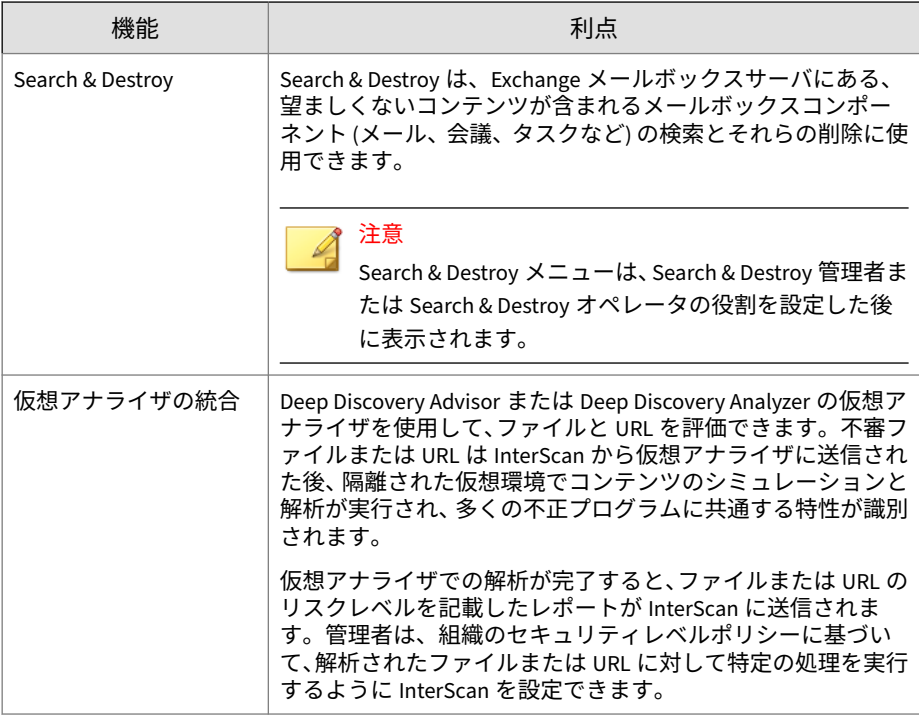

#### 表 1-5. メールメッセージフローの保護

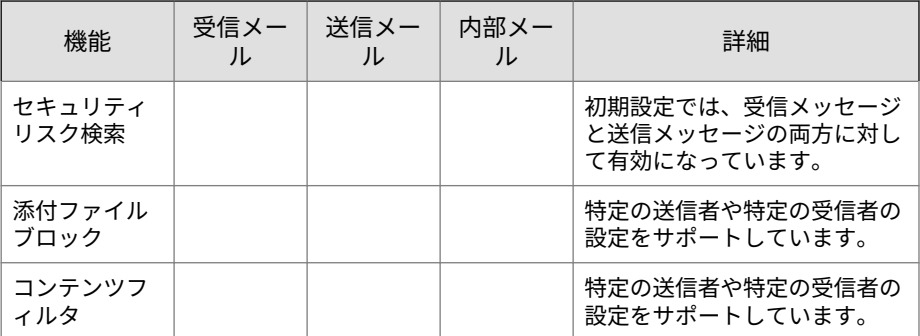

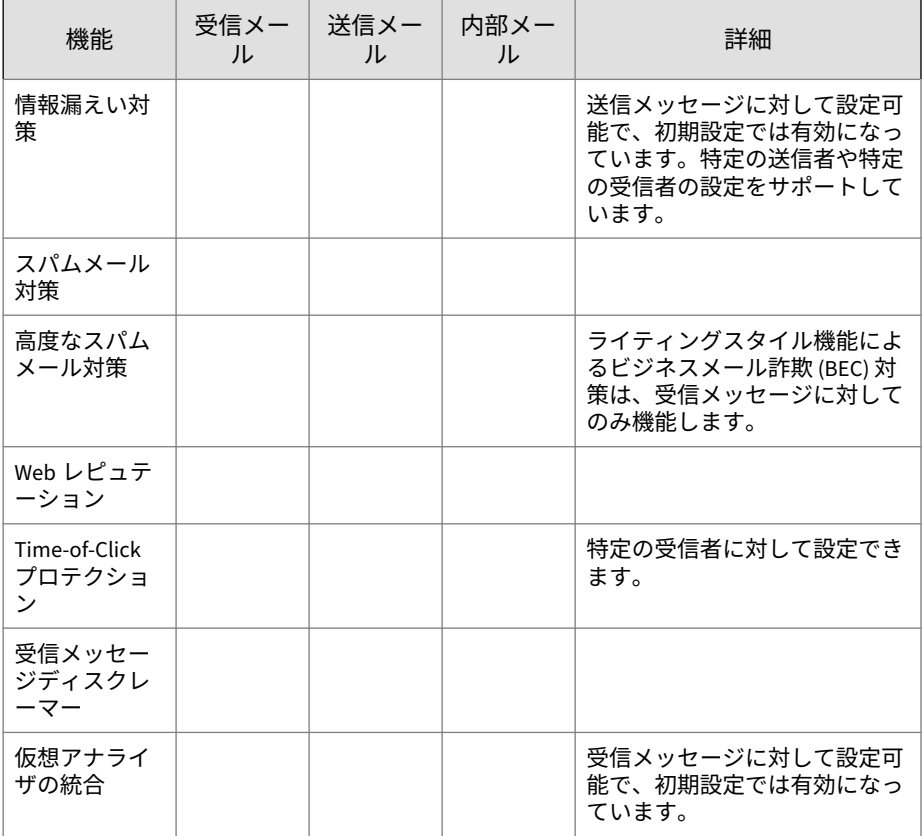

# **役立つ監視ツール**

表 1-6. 役立つ監視ツール

| 機能                   | 利点                                                                                                    |  |  |  |  |
|----------------------|----------------------------------------------------------------------------------------------------|--|--|--|--|
| 诵知                   | InterScan では、次の処理を実行するときに自動的に通知を送<br>信できます。                                                                                                    |  |  |  |  |
|                      | • メールからウイルスやその他の脅威を検出して処理を実<br>行                                                                                                    |  |  |  |  |
|                      | • 感染した添付ファイルをブロック                                                                                                    |  |  |  |  |
|                      | • 不審 URL を検出                                                                                                    |  |  |  |  |
|                      | • メールから望ましくないコンテンツを除去                                                                                                    |  |  |  |  |
|                      | • 重大なシステムイベントを検出                                                                                                    |  |  |  |  |
|                      | • ウイルス/不正プログラムの大規模感染を検出                                                                                                    |  |  |  |  |
|                      | • 通知は、リアルタイム検索、手動検索、または予約検索中<br>に、指定したユーザ宛てに送信できます。                                                                                                    |  |  |  |  |
|                      | 注意<br>InterScan の通知が簡易ネットワーク管理プロトコル<br>(SNMP) で正しく解決されるようにするには、InterScan<br>インストールディレクトリから MIB (Management<br>Information Base) ファイル「trend smex v2.mib」をネ<br>ットワーク管理ツールにインポートします。 |  |  |  |  |
| タイムリーで役立つレ<br>ポートとログ | •重要なイベントの詳細が記録されたアクティビティログ<br>を使用して最新の状態を把握できます。                                                                                                    |  |  |  |  |
|                      | • グラフィカルなレポートを送信または印刷できます。                                                                                                    |  |  |  |  |
| 隔離                   | • 不審メールを隔離するように InterScan を設定できます。                                                                                                    |  |  |  |  |
|                      | • 隔離イベントのログを照会し、 安全と判断した隔離メッセ<br>ージを再送信できます。                                                                                                    |  |  |  |  |

# **バージョンの比較**

次の表に、前のバージョンと比較した InterScan の機能を示します。

表 1-7. バージョンの比較

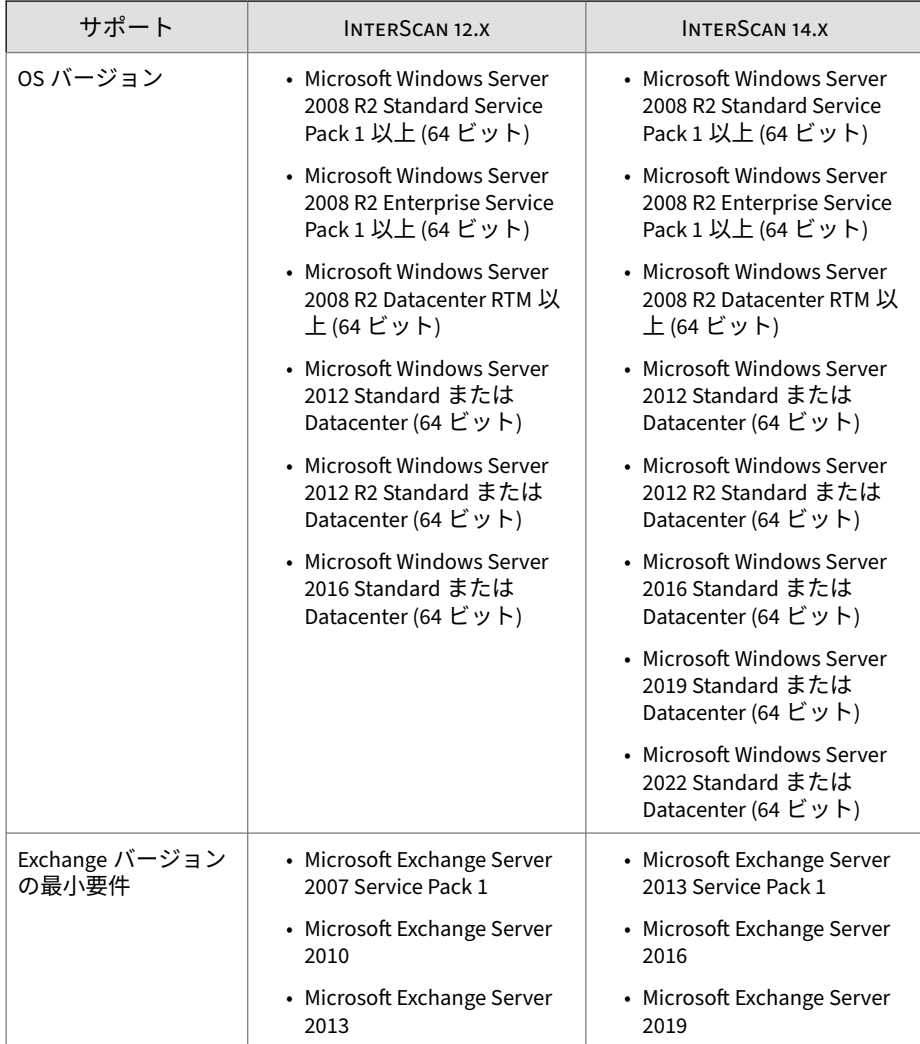

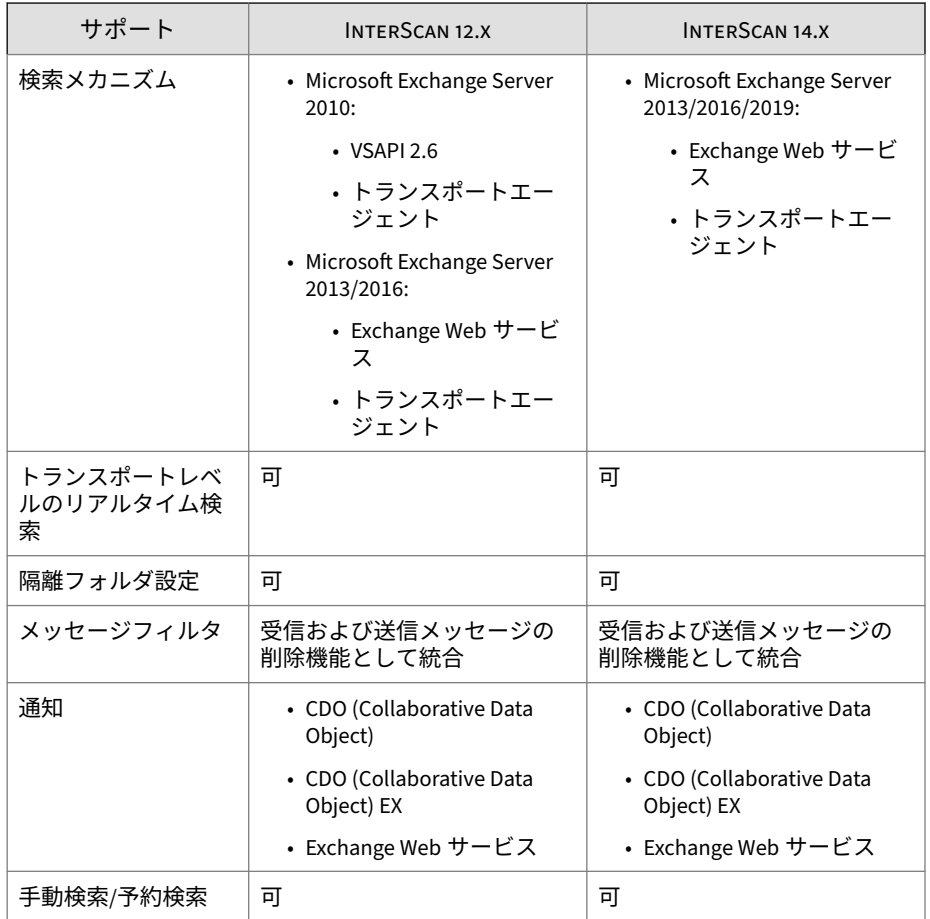

# **InterScan による Microsoft Exchange 環境の保護 方法**

トレンドマイクロでは、Microsoft Exchange サーバを標的としたセキュリテ ィの脅威の危険性を認識しています。InterScan は、多種多様なセキュリティ リスクから Exchange を保護します。InterScan では、Exchange を保護する ために複数のフィルタを使用します。メールは次の順序で各フィルタにかけ られます。

- スパムメール対策
- 高度なスパムメール対策
- 情報漏えい対策

- コンテンツフィルタ
- 添付ファイルブロック
- セキュリティリスク検索 (高度な脅威検索)
- Web レピュテーション

さらに、InterScan は、管理者がセキュリティリスクを監視し、それに対処す る上で役立つ、通知機能とログクエリ機能を備えています。

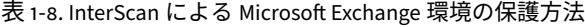

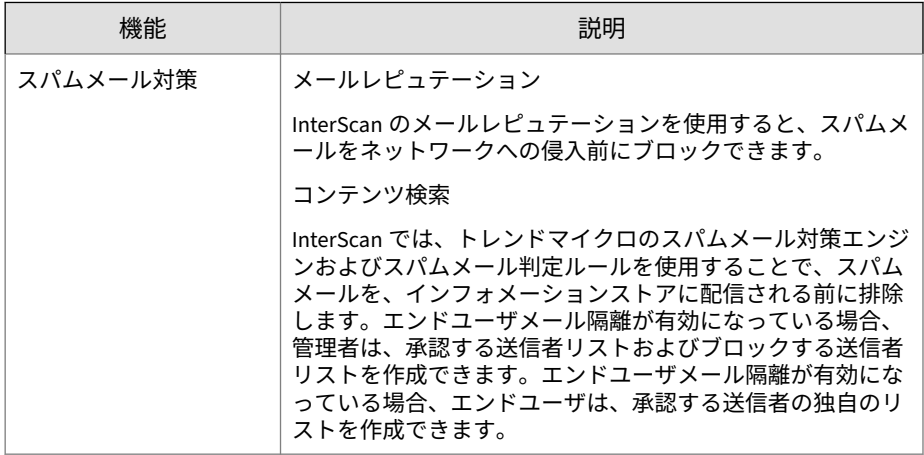

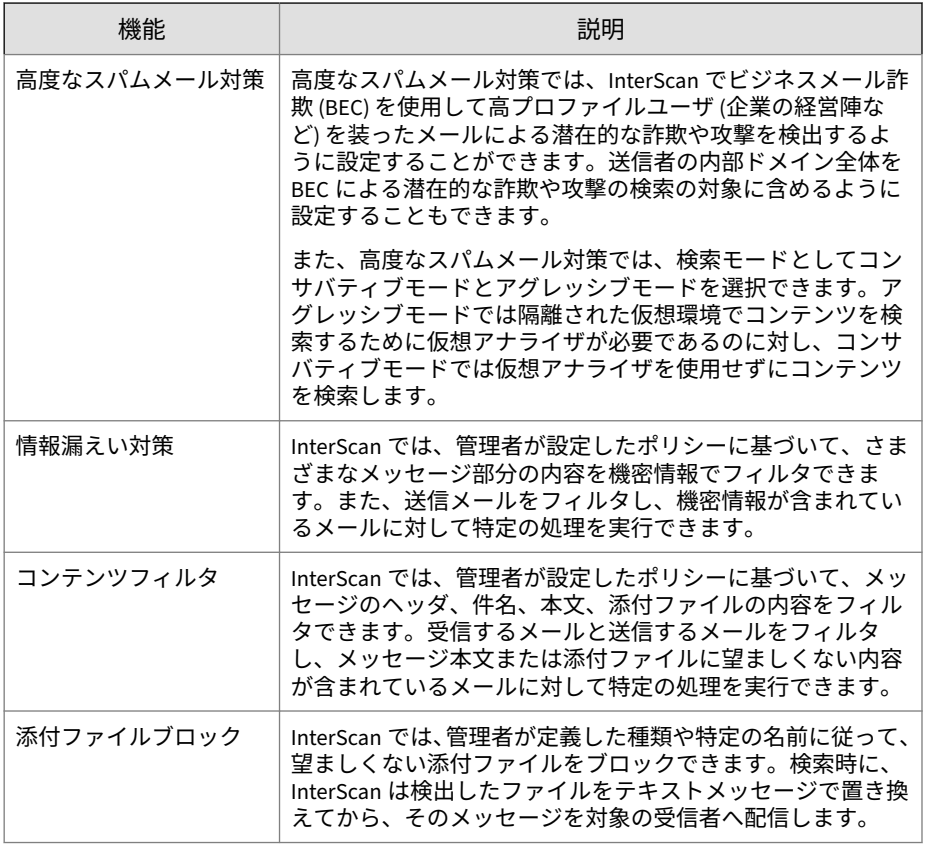

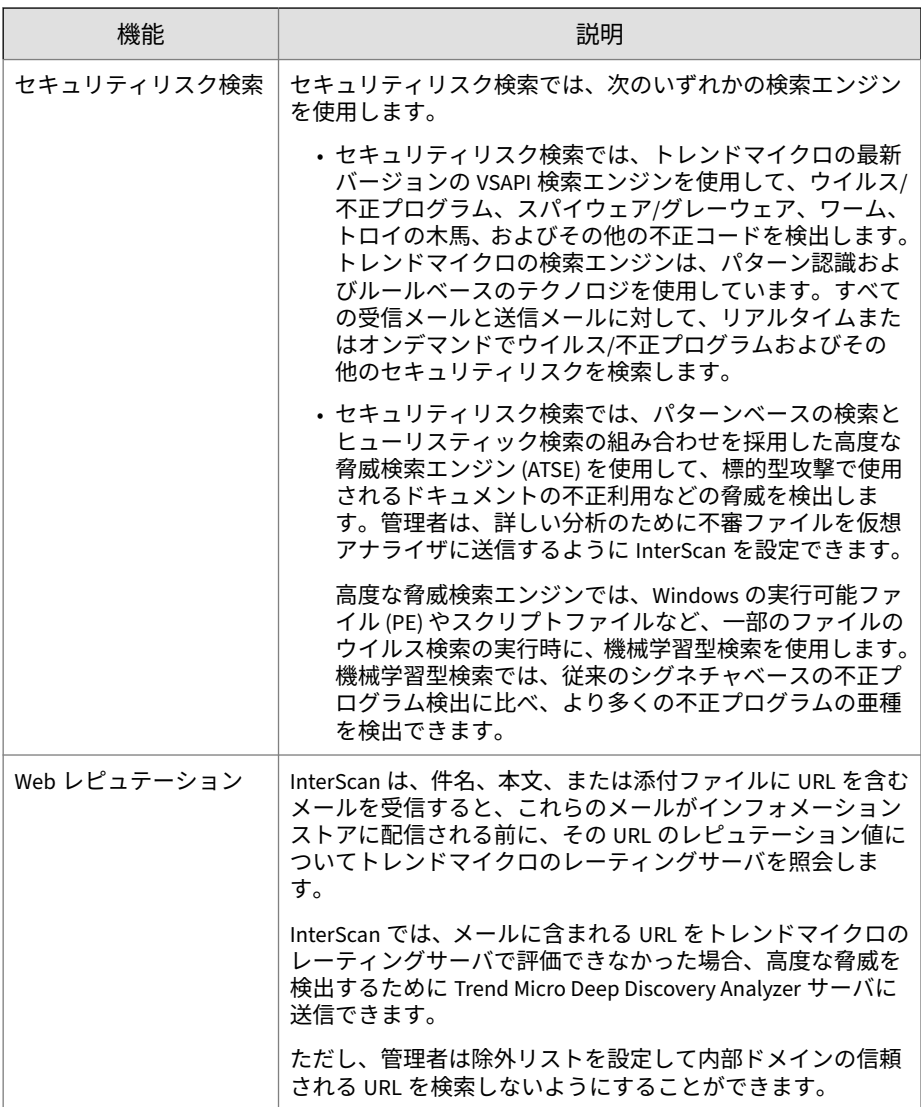

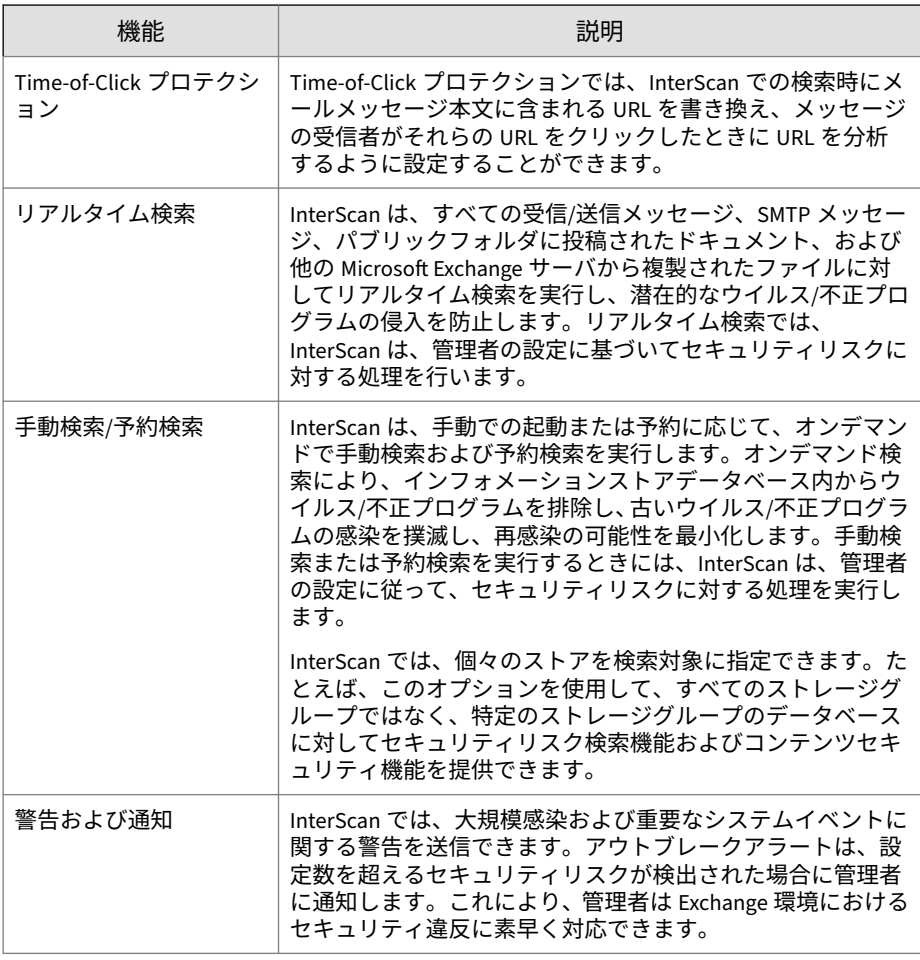

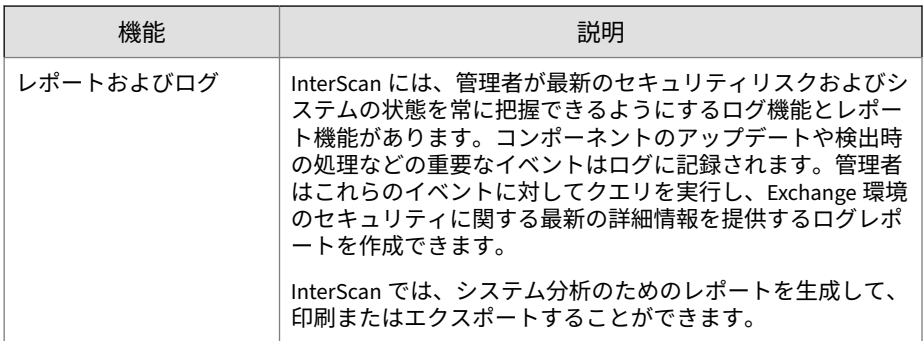

# **駆除できないファイルについて**

InterScan では、ファイルを正常に駆除できない場合、そのファイルに「駆除 不能」のラベルを付け、駆除不能ファイルに対してユーザが定義した処理を 実行します。初期設定の処理は「テキスト/ファイルで置換」です。InterScan では、すべてのウイルス/不正プログラムイベントと関連する処理の経過をロ グファイルに記録します。

InterScan で駆除処理を実行できない一般的な理由は、以下のとおりです。

- ファイルにトロイの木馬、ワーム、またはその他の実行可能プログラム が含まれていた場合。実行可能ファイルが実行されないようにするに は、InterScan でプログラムを完全に削除する必要があります。
- そのファイルの圧縮に使用された圧縮形式がサポートされていない場 合。InterScan では、pkzip を使用して圧縮され、圧縮の 1 階層目が感染 しているファイルに対してのみ、駆除を行います。
- 予期せぬ問題により、駆除が妨げられた場合。

# **InterScan のテクノロジ**

**20**

トレンドマイクロのウイルス検索エンジンとスパムメール対策エンジンは、 ウイルス/不正プログラムおよびその他のセキュリティ上の脅威を検出し、ス パムメールを排除します。このエンジンでは、最新のパターンファイルが必 要です。このパターンファイルは、TrendLabs<sup>SM</sup> によって提供され、アクテ ィブアップデートサーバまたはユーザが設定したアップデート元から配信さ れます。

# **トレンドマイクロ検索テクノロジ**

InterScan を使用すると、管理者は自社のセキュリティポリシーに適する不正 プログラム検出のレベルを選択できます。InterScan で提供されるセキュリ ティレベルは、検索エンジンや必要な詳細分析を設定することによって選択 できます。

次の表に、InterScan で使用できる検索テクノロジの概要を示します。

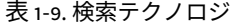

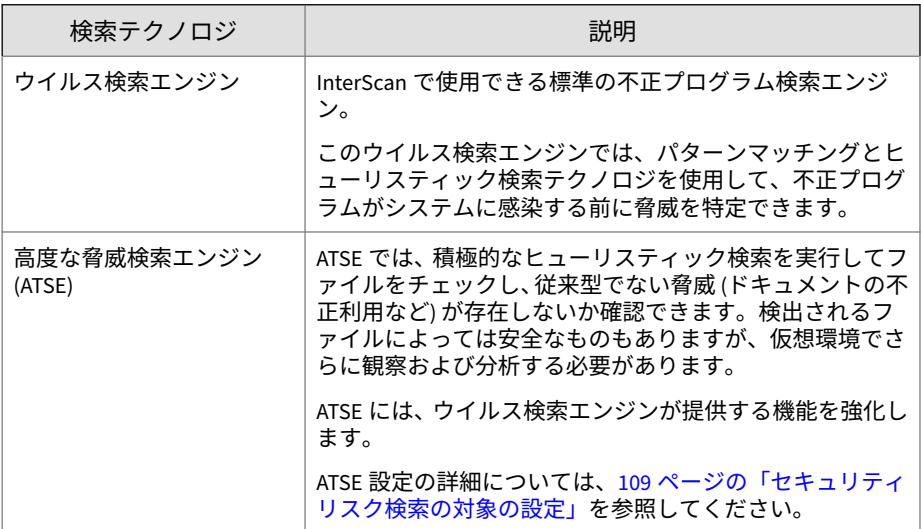

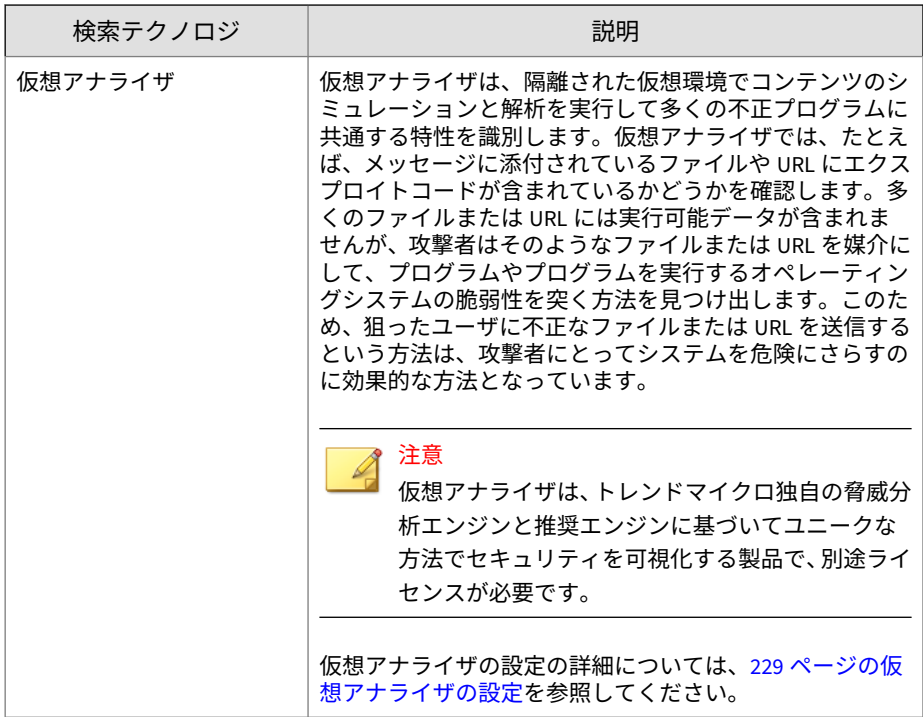

### **ウイルス検索エンジンのアップデート**

トレンドマイクロでは、新しいバージョンのウイルス検索エンジンを定期的 に提供しています。新しいエンジンは、たとえば次の場合にリリースされま す。

- トレンドマイクロのソフトウェアに、新しい検出テクノロジが組み込ま れた場合
- 現在のウイルス検索エンジンでは処理できない、危険度の高いウイルス/ 不正プログラムが新たに発見された場合
- 検索性能が強化された場合

**22**

• 別のファイル形式、スクリプト言語、エンコード、または圧縮形式に対 するサポートが追加された場合

最新のウイルス検索エンジンのバージョン番号を確認するには、次のサイト を参照してください。

<https://www.trendmicro.com>

InterScan が現在使用しているウイルス検索エンジンのバージョンを調べる には、製品コンソールを開き、[概要] > [システム] を表示します。

## ヒント

トレンドマイクロではウイルス検索エンジンを頻繁にアップデートすること をお勧めします。予約アップデートを使用すると、InterScan のコンポーネン トを簡単に定期的にアップデートできます。

## **パターンファイル**

トレンドマイクロのウイルス検索エンジンは、ウイルスパターンファイルと 呼ばれる外部データファイルを使用して、最新のセキュリティリスクを特定 します。

次の Web サイトで、最新バージョン、リリース日、およびファイルに記載さ れた新しいすべてのウイルス定義を確認できます。

[https://downloadcenter.trendmicro.com/index.php?regs=jp&clk=jp\\_patterns](https://downloadcenter.trendmicro.com/index.php?regs=jp&clk=jp_patterns)

InterScan サーバ上で InterScan が現在使用しているパターンファイルのバ ージョンを調べるには、製品コンソールを開き、[概要] > [システム] の順に選 択します。

#### ヒント

トレンドマイクロではパターンファイルを頻繁にアップデートすることをお 勧めします。予約アップデートを使用すると、InterScan のコンポーネントを 簡単に定期的にアップデートできます。

#### **パターンファイルの番号**

お使いのソフトウェア製品内のパターンファイルがトレンドマイクロから提 供されている最新のパターンファイルであるか比較するために、パターンフ ァイルにはバージョン番号があります。

パターンファイルの表示には、xxxxx.xxx.xx というフォーマットが使用され ています。

パターンファイル番号が 1.786.01 の場合を例にとります。

- 最初の桁 (1) はパターンファイル番号が 999 を超えた回数を示すロール 番号です。最大 5 桁です。
- 次の 3 桁 (786) は従来のパターンファイル番号を示します。
- 最後の 2 桁 (01) は、ビルド番号です。

#### **ウイルス検索エンジンでのウイルスパターンファイルの使用方 法**

ウイルス検索エンジンは、パターンファイルと連携し、パターンマッチング というプロセスを使用して検出の第 1 レベルを実行します。ウイルス検索エ ンジンによって一致するものが検出された場合、システム管理者にメールで 通知が送られます。

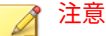

**24**

ウイルス検索エンジンには、ディスク領域管理用に古いパターンファイルの自 動クリーンナップルーチンが含まれています。

## **アップデートについて**

アップデート機能を使用することにより、InterScan のすべてのコンポーネン トの最新版をインターネットからダウンロードできます。

アップデートでは、ネットワークサービスの中断やコンピュータの再起動は 必要ありません。InterScan では、あらかじめ決めておいた間隔で定期的に最 新コンポーネントを受信するか、手動アップデートを実行することができま す。

### **パターンファイルの差分アップデート**

アップデートではパターンファイルの差分アップデートをサポートしていま す。毎回、パターンファイルをすべてダウンロードするのではなく、新しい 部分のみをダウンロードし、既存のパターンファイルに追加できます。この 効率的な方法により、ネットワーク帯域幅の消費を大幅に削減できます。

アップデートおよび差分アップデートを使用するように InterScan を設定す ると、アップデートに費やす時間が短縮されます。

#### **InterScan でのアップデートの使用方法**

InterScan は、アクティブアップデートサーバを手動アップデートと予約アッ プデートのダウンロード元として使用するように設定できます。コンポーネ ントアップデートの時間になると、InterScan はアクティブアップデートサー バに直接ポーリングします。アップデートプログラムは新しいコンポーネン トを利用できるかどうかを確認し、利用できる場合は、InterScan がアップデ ートをダウンロードします。

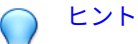

複数のサーバ環境で効率よくダウンロードするには、1 つの InterScan サーバ に対して、他のサーバがこのサーバから最新版をダウンロードできるように設 定します。この設定によって、その InterScan サーバは、差分アップデートを 受け取る環境内の他のサーバに対して、仮想アクティブアップデートサーバと して機能します。

## **トレンドマイクロの推奨設定**

トレンドマイクロの推奨設定では、ファイルのヘッダから実際のファイルタ イプを識別して、不正プログラムのリスクを伴うファイルタイプのみを検索 することで、検索パフォーマンスを最適化します。トレンドマイクロの推奨 設定では、実際のファイルタイプの認識機能を使用することで、偽のファイ ル拡張子を使用して偽装されたファイルを識別します。

トレンドマイクロの推奨設定には次の利点があります。

- パフォーマンスの最適化: トレンドマイクロの推奨設定では、使用するシ ステムリソースを最小限に抑えているため、ホスト上で実行されている 重要なアプリケーションのパフォーマンスに影響を与えません。
- 検索時間の短縮: トレンドマイクロの推奨設定では、実際のファイルタイ プの認識機能を使用するため、感染の恐れがあるファイルのみを検索す ることで検索時間を大幅に短縮してします。

#### **IntelliTrap**

ウイルス作成者は、リアルタイム圧縮のアルゴリズムを使用して、ウイルス フィルタを回避しようとすることがあります。IntelliTrap は、リアルタイム の圧縮済み実行ファイルを遮断し、他の不正プログラムの特性とファイルを 組み合わせて、ユーザのネットワークに入り込むというようなウイルスのリ スクを減らすのに役立っています。IntelliTrap は、このようなファイルをセ キュリティリスクと見なし、安全なファイルを誤ってブロックする場合があ るため、IntelliTrap を有効にするときは、ファイルを削除または消去せずに 隔離することを検討してください。ユーザが定期的にリアルタイムの圧縮さ れた実行ファイルをやりとりする場合は、IntelliTrap を無効にします。

IntelliTrap では、以下のコンポーネントを使用します。

- ウイルス検索エンジン
- IntelliTrap パターンファイル
- IntelliTrap 除外パターンファイル

### **トレンドマイクロの推奨処理**

トレンドマイクロの推奨処理では、ウイルス/不正プログラムの種類が識別さ れ、ウイルスのそれぞれの種類がコンピュータシステムや環境に侵入する方 法に基づいて処理が推奨されます。トレンドマイクロの推奨処理では、不正 コード、複製、およびペイロードの各種類をウイルス/不正プログラムとして 分類します。ウイルスまたは不正プログラムの脅威が検出されると、そのウ イルス/不正プログラムに対応した推奨処理が実行され、環境内の攻撃されや すいポイントが保護されます。

#### ヒント

**26**

トレンドマイクロでは、検出時の処理に詳しくない場合、またはある特定のタ イプのウイルス/不正プログラムに適切な処理を確定できない場合、トレンドマ イクロの推奨処理を使用することをお勧めします。

トレンドマイクロの推奨処理を使用する利点は、次のとおりです。

• 時間の節約と容易な保守 ― 推奨処理では、トレンドマイクロが推奨する 処理が使用されるため、検出時の処理を設定する手間が省けます。

• アップデート可能 ― ウイルス/不正プログラム作成者は、ウイルス/不正 プログラムによるコンピュータの攻撃方法を絶えず変えています。トレ ンドマイクロの推奨処理の設定は、新しいウイルスパターンファイルご とにアップデートされ、最新の脅威や、ウイルス/不正プログラムによる 攻撃の最新の方法からユーザを保護します。

## **HotFix、Patch、および Service Pack について**

Critical Patch / Security Patch ― 至急対策の必要がある問題のみを修正する 目的で一般公開されるプログラムです。トレンドマイクロでは通常、正式な 製品リリースの後に、HotFix、Patch、および Service Pack を開発して、未解 決の問題への対処、製品のパフォーマンスの向上、および新しい機能の追加 を行います。

トレンドマイクロがリリースする可能性のあるアイテムは次のとおりです。

- HotFix ― 特定の問題を修正するために提供されるプログラムです。通常 は一般公開されません。
- Patch ― 既知の問題に対する修正(HotFix / Critical Patch / Security Patch)を累積的に含み、一般公開されるプログラムです。
- Service Pack ― 既知の問題に対する累積的な修正に加え、製品の挙動変更 や機能変更を盛り込んで一般公開されるプログラムです。

ベンダーやサポートプロバイダは、これらのアイテムがリリースされるとユ ーザに連絡する場合があります。トレンドマイクロの Web サイトを参照し て、新しい Patch または Service Pack のリリース情報を確認してください。

[https://downloadcenter.trendmicro.com/index.php?](https://downloadcenter.trendmicro.com/index.php?clk=left_nav&clkval=all_download®s=jp) [clk=left\\_nav&clkval=all\\_download&regs=jp](https://downloadcenter.trendmicro.com/index.php?clk=left_nav&clkval=all_download®s=jp)

すべてのリリースには、インストール、配信、および設定の情報が記載され た Readme ファイルが含まれています。この Readme ファイルをよく読んで からインストールを実行してください。

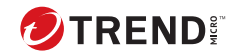

# **第 2 章**

# **InterScan の使用開始**

この章では、InterScan for Microsoft Exchange (以下、InterScan) のアクティ ベートとアップデートの方法について説明します。

内容は次のとおりです。

- 30 [ページの「使用開始」](#page-55-0)
- 30 [ページの「製品コンソールについて」](#page-55-0)
- 38 ページの「InterScan [のアクティベーション」](#page-63-0)
- 44 ページの「InterScan [のアップデートについて」](#page-69-0)

# <span id="page-55-0"></span>**使用開始**

InterScan のインストールを完了したら、いくつかの作業を実行して、すべて が適切に設定されて正しく動作していることを確認します。

#### **手順**

**30**

- 1. InterScan 製品コンソールを開きます。
- 2. セットアップで既存のプロキシサーバを認識するように InterScan を設 定していない場合は、ここで設定します。
- 3. その他のインストール済みの InterScan モジュールをアクティベートし ます。
- 4. セットアップで Trend Micro Apex Central に InterScan を登録していな い場合は、ここで登録します。
- 5. InterScan パターンファイルおよび検索エンジンのアップデートを実行 します。
- 6. パターンファイルおよび検索エンジンの自動アップデートを予約しま す。
- 7. EICAR テストファイルを使用して、インストール後の動作確認を行いま す。

# **製品コンソールについて**

InterScan のアクセスおよび制御は、直感的に使用できる製品コンソールから 行います。製品コンソールを使用すると、ネットワーク上の任意のエンドポ イントから複数の Exchange サーバおよびリモートサーバを管理することが できます。InterScan 製品コンソールは、パスワードで保護されており、許可 された管理者のみが InterScan の設定を変更できます。製品コンソールは、サ ポートされているブラウザを使用してネットワーク上の任意のエンドポイン トで表示できます。

**ローカルサーバでの製品コンソールの起動**

#### **手順**

1. [スタート] > [すべてのプログラム] > [Trend Micro InterScan for Microsoft Exchange] > [InterScan 管理コンソール] の順にクリックしま す。

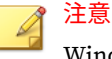

Windows 2012 プラットフォームでは、デスクトップショートカットのみ を使用できます。

- 2. ユーザ名とパスワードを入力します。
- 3. [ログオン] をクリックします。

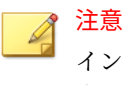

インストールされた InterScan にログオンするには、セットアップ時に設 定した管理グループに属するアカウントを使用します。

## **リモートサーバでの製品コンソールの起動**

#### **手順**

1. サポートされているブラウザを使用して、以下にアクセスします。

<https>://<サーバ名>:<ポート番号>/smex

「サーバ名」は InterScan がインストールされているサーバの名前、「ポー ト番号」はそのサーバへのアクセスに使用されるポート番号です。

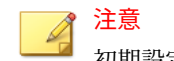

初期設定では、HTTPS にはポート 16373 が使用されます。

2. ユーザ名とパスワードを入力します。

3. [ログオン] をクリックします。

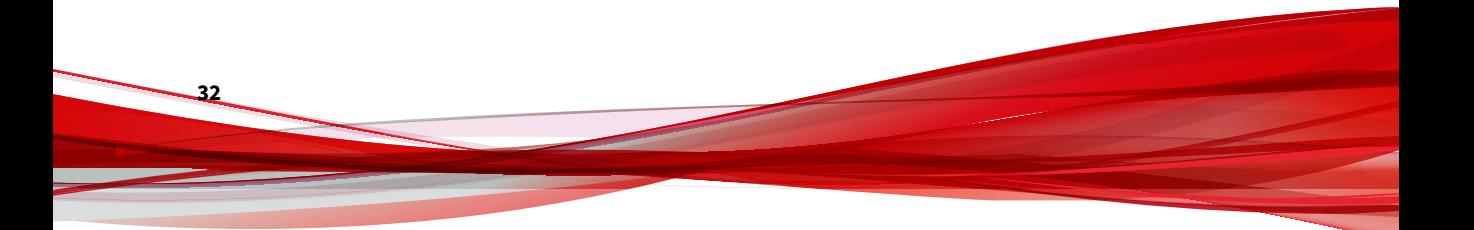

# **製品コンソールのメインビュー**

InterScan の Web コンソールには直感的に使用できるユーザインタフェース が採用されているため、InterScan の設定および管理に必要なすべての機能に 簡単にアクセスできます。

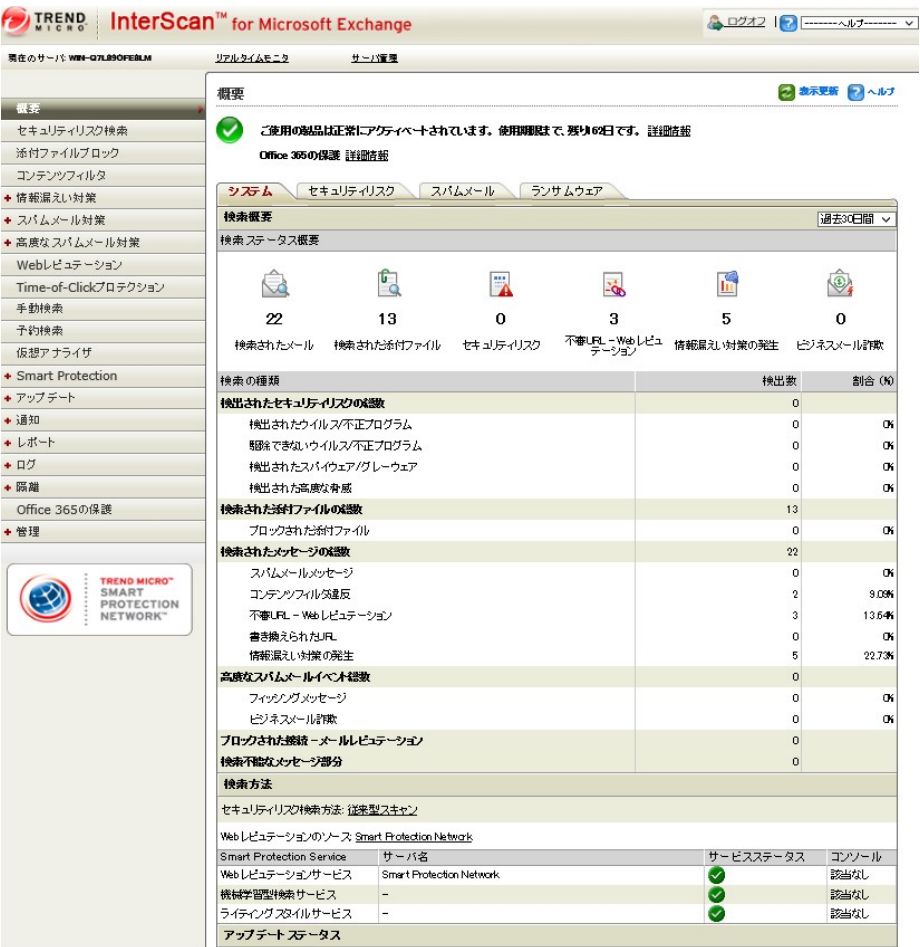

図 2-1. 製品コンソール

#### **製品コンソールの構成要素**

**バナー**

**34**

InterScan のバナー領域には製品名やサーバ情報、各種リンクが含まれます。

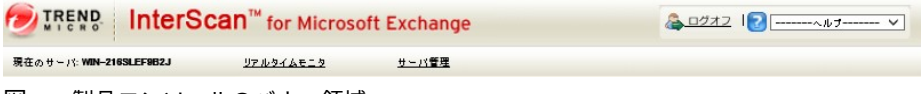

図 2-2. 製品コンソールのバナー領域

バナーには、次のものが表示されます。

- 現在のサーバ ― このコンソールの管理対象サーバです。
- リアルタイムモニタ ― クリックすると、リアルタイムモニタにアクセス します。

詳細については、58 [ページの「リアルタイムモニタの概要」](#page-83-0)を参照して ください。

- サーバ管理 ― クリックすると、サーバ管理コンソールにアクセスします。 詳細については、58 [ページの「サーバ管理コンソールの概要」](#page-83-0)を参照し てください。
- ログオフ ― クリックすると、セッションが終了し、製品コンソールが閉 じます。

注意 製品コンソールをログオフすることで、許可されていないユーザが設定を 変更するのを防ぐことができます。

• ヘルプ ― ドロップダウンリストからオプションを選択すると、サポート 情報を表示できます。

ヘルプオプションには、次のものがあります。

- 目次と索引 ― オンラインヘルプの目次および索引を表示します。
- 製品 Q&A ― 製品のトラブルシューティングの最新情報を確認でき る製品 Q&A ページを表示します。
- セキュリティ情報 ― 最新のセキュリティリスク情報を掲載するトレ ンドマイクロのセキュリティ情報ページを表示します。
- 購入情報 ― 最寄りの販売代理店およびサービスプロバイダを検索で きるトレンドマイクロの Web ページを表示します。
- サポート情報 ― トレンドマイクロのテクニカルサポート Web サイ トにアクセスします。
- バージョン情報 ― InterScan とコンポーネントのバージョン番号、お よび InterScan のシステム情報を表示します。

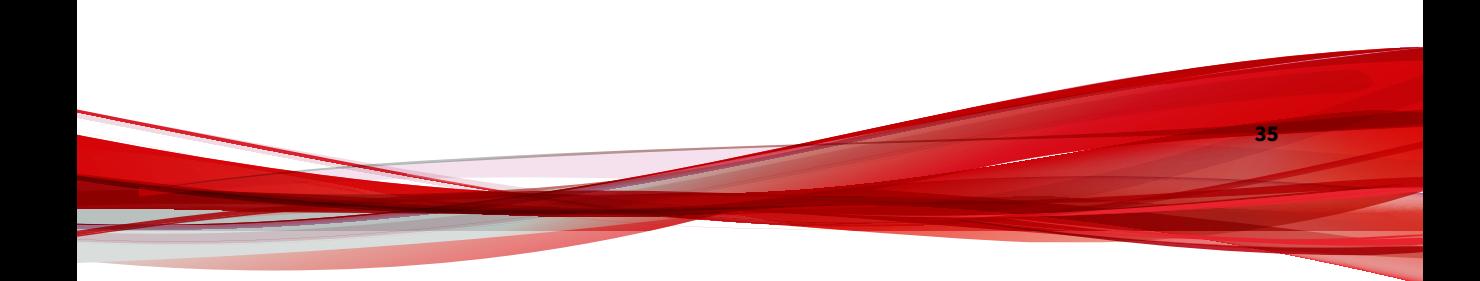

# **サイドメニュー**

サイドメニューからは、InterScan のメインメニュー項目にアクセスできま す。

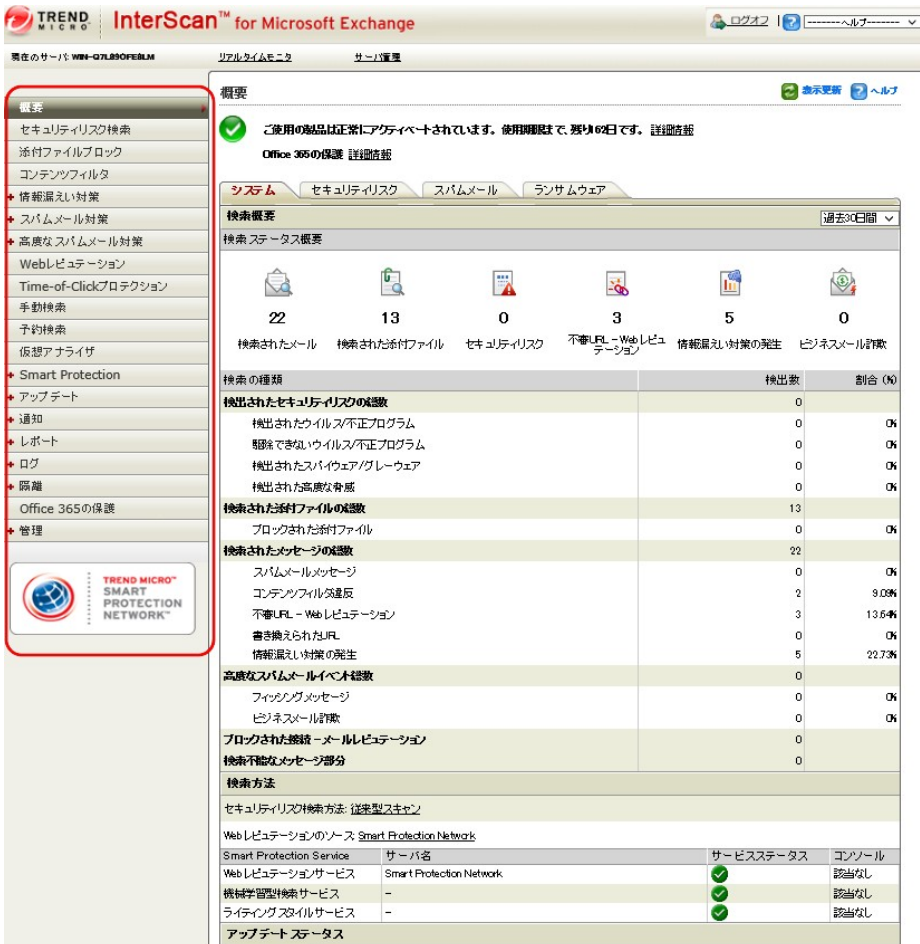

図 2-3. 製品コンソールのサイドメニュー

## **設定領域**

設定領域では、InterScan のすべての設定とオプションを設定および変更する ことができます。

| 現在のサーバ WIN-Q7L89OFE8LM                 | リアルタイムモニタ                                | サーバ管理                     |          |                                               |                                  |                            |                |  |  |
|----------------------------------------|------------------------------------------|---------------------------|----------|-----------------------------------------------|----------------------------------|----------------------------|----------------|--|--|
|                                        |                                          |                           |          |                                               |                                  |                            | ● 表示更新 → ヘルプ   |  |  |
|                                        | 概要                                       |                           |          |                                               |                                  |                            |                |  |  |
| セキュリティリスク検索                            | ◡                                        |                           |          | ご使用の親品は正常にアクティベートされています。 使用期限まで、残り62日です。 詳細情報 |                                  |                            |                |  |  |
| 添付ファイルブロック                             | Office 355の保護 詳細情報                       |                           |          |                                               |                                  |                            |                |  |  |
| コンテンツフィルタ                              |                                          |                           |          |                                               |                                  |                            |                |  |  |
| + 情報漏えい対策                              | セキュリティリスク<br>シズム                         |                           | スパムメール   | ランサムウェア                                       |                                  |                            |                |  |  |
| + スパムメール対策                             | 検索概要                                     |                           |          |                                               |                                  |                            | 過去30日間 ∨       |  |  |
| +高度なスパムメール対策                           | 検索 ステータス概要                               |                           |          |                                               |                                  |                            |                |  |  |
| Webレビュテーション                            |                                          |                           |          |                                               |                                  |                            |                |  |  |
| Time-of-Clickプロテクション                   |                                          | ြ                         | 骂        | -á.                                           | 圗                                |                            | $\circledcirc$ |  |  |
| 手動検索                                   |                                          |                           |          |                                               |                                  |                            |                |  |  |
| 子约换索                                   | 22                                       | 13                        | $\Omega$ | я                                             | 5                                |                            | 0              |  |  |
| 仮想アナライザ                                | 検索されたメール 検索された添付ファイル セキュリティリスク           |                           |          | テーション                                         | 不審しい! 水塗しビュ 情報届えい対策の発生 ヒジネスメール評欺 |                            |                |  |  |
|                                        |                                          |                           |          |                                               |                                  |                            |                |  |  |
| + Smart Protection                     | 検索の種類                                    |                           |          |                                               | 検出数                              |                            | 割合(K)          |  |  |
| +アップデート                                | 検出されたヤキュリティリスクの経験                        |                           |          |                                               |                                  | $\circ$                    |                |  |  |
|                                        | 検出されたウイルス/不正プログラム                        |                           |          |                                               |                                  | 0                          | Œ,             |  |  |
| +レポート                                  |                                          | <b>弱除できないウイルス/不正プログラム</b> |          |                                               |                                  | $\circ$                    | Œ,             |  |  |
|                                        |                                          | 検出されたスパイウェア/グレーウェア        |          |                                               |                                  | $^{\circ}$                 | 06             |  |  |
|                                        | 検出された高度な骨威                               |                           |          |                                               |                                  | $\circ$                    | Œ              |  |  |
| Office 365の保護                          | 検索された添付ファイルの総数                           |                           |          |                                               |                                  | 13                         |                |  |  |
|                                        | ブロックされた添付ファイル                            |                           |          |                                               |                                  | $\circ$                    | Œ,             |  |  |
|                                        | 検索されたメッセージの総数                            |                           |          |                                               |                                  | 22                         |                |  |  |
| <b>TREND MICRO"</b>                    | スパムメールメッセージ                              |                           |          |                                               |                                  | $\circ$                    | Œ              |  |  |
| SMART<br><b>PROTECTION</b><br>NETWORK" | コンテンツフィルダ違反                              |                           |          |                                               |                                  | $\overline{2}$             | 9.09%          |  |  |
|                                        | 不審URL - Webレビュテーション                      |                           |          |                                               |                                  | 3                          | 13.646         |  |  |
|                                        | 書き換えられたUFL                               |                           |          |                                               |                                  | $\circ$                    | Œ.             |  |  |
|                                        | 情報漏えい対策の発生                               |                           |          |                                               |                                  | 5                          | 22.73%         |  |  |
|                                        | 高度なスパムメールイベント結紮                          |                           |          |                                               |                                  | $\circ$                    |                |  |  |
|                                        | フィッシングメッセージ                              |                           |          |                                               |                                  | 0                          | Œ              |  |  |
|                                        | ビジネスメール詐欺                                |                           |          |                                               |                                  | $\circ$                    | OK             |  |  |
|                                        | ブロックされた接続 ーメールレビュテーション                   |                           |          |                                               |                                  | $\overline{0}$<br>$\Omega$ |                |  |  |
|                                        | 検索不能なメッセージ部分                             |                           |          |                                               |                                  |                            |                |  |  |
|                                        |                                          | 検索方法                      |          |                                               |                                  |                            |                |  |  |
|                                        | セキュリティリスク検索方法:従来型スキャン                    |                           |          |                                               |                                  |                            |                |  |  |
|                                        | Webレビュテーションのソース Smart Protection Network |                           |          |                                               |                                  |                            |                |  |  |
|                                        | Smart Protection Service                 | サーバ名                      |          |                                               | サービスステータス                        |                            | コンソール          |  |  |
|                                        | Webレビュテーションサービス                          | Smart Protection Network  |          |                                               | Ø                                |                            | 該当なし           |  |  |
|                                        | 機械学習型検索サービス                              |                           |          |                                               | Ø                                |                            | 認当なし           |  |  |
|                                        | ライティング スタイルサービス                          |                           |          |                                               | Ø                                |                            | 認当なし           |  |  |

図 2-4. 製品コンソールの設定領域

### <span id="page-63-0"></span>**InterScan 製品コンソール使用中のヘルプの参照**

InterScan には、次のタイプのヘルプが用意されています。

#### **手順**

- InterScan の各機能の使用方法については、オンラインヘルプを参照して ください。オンラインヘルプにアクセスするには、ヘルプアイコン ( ) をクリックするか、バナー領域の [ヘルプ] ドロップダウンリスト から [目次と索引] を選択して目次を開きます。
- トラブルシューティングおよび Q&A 情報にアクセスするには、バナー領 域のリストボックスから [製品 Q&A] を選択します。
- コンピュータセキュリティの脅威や警告に関する一般的な情報にアクセ スするには、バナー領域のリストボックスから [セキュリティ情報] を選 択します。
- トレンドマイクロ販売代理店またはサービスプロバイダへの問い合わせ 方法を確認するには、バナー領域のリストボックスから [購入情報] を選 択します。

# **InterScan のアクティベーション**

次の場合にはアクティベーションを実行する必要があります。

• InterScan を初めてインストールする場合

たとえば、トレンドマイクロの販売代理店からある製品バージョンを購 入し、アクティベーションコードを入手した場合です。

• バージョンタイプを変更する場合

たとえば、トレンドマイクロの担当者から新しいアクティベーションコ ードを入手し、製品コンソールを使用して新しいバージョンをアクティ ベートする場合です。

#### 注意

**38**

体験版では、InterScan の全機能を 30 日間使用できます。30 日を過ぎても InterScan のタスクは引き続き実行されますが、アップデートは実行されなく なります。

InterScan のアクティベーションは、インストール時に実行するか、インスト ール後に製品コンソールから実行します。

# **インストール中の InterScan のアクティベーション**

#### **手順**

- 1. インストールプログラムを起動します。
- 2. [製品のアクティベーション] 画面にアクティベーションコードを入力し ます。
- 3. インストールを完了し、InterScan をアクティベートします。

**製品コンソールを使用した InterScan のアクティベーション**

#### **手順**

- 1. [管理] > [製品ライセンス] の順にクリックします。
- 2. [アップグレード方法] をクリックして InterScan を登録します。 オンライン登録用のトレンドマイクロの Web サイトが表示されます。
- 3. [製品ライセンス] 画面で [新しいコード] をクリックします。
- 4. 所定の欄にアクティベーションコードを入力します。
- 5. [アクティベート] をクリックします。

## **アクティベーションコード**

InterScan には、通常版と DLP Edition の 2 種類があります。また、DLP Edition のみ体験版と製品版があります。

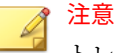

トレンドマイクロでは、Exchange サーバの保護が途切れないように、体験期 間またはサポート契約期間が終了するまでに新しいアクティベーションコー ドを取得するか、サポート契約を更新することをお勧めします。詳細について は、購入先にお問い合わせください。

#### **通常版アクティベーションコード**

通常版アクティベーションコードを使用すると、InterScan がアクティベート されます。

#### 表 2-1. 通常版アクティベーションコードの機能

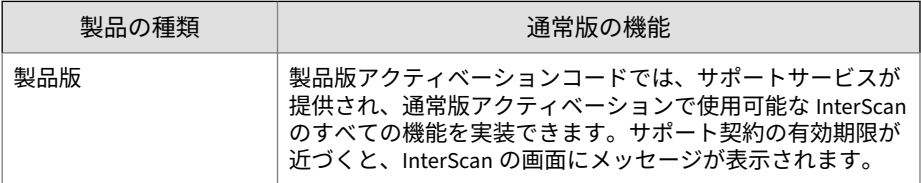

#### **DLP Edition アクティベーションコード**

DLP Edition アクティベーションコードを使用すると、InterScan 通常版のす べての機能に加えて、情報漏えい対策機能も使用可能になります。

| 製品の種類 | DLP EDITION の機能                                                                                                    |
|-------|----------------------------------------------------------------------------------------------------|
| 体験版   | 体験版アクティベーションコードを使用することにより、有<br>効期間内において、製品版と同様の機能を使用できます。有<br>効期間内は、すべてのコンポーネントのアップデート、セキ<br>ュリティリスク検索、添付ファイルブロック、コンテンツフ<br>ィルタ、スパムメール対策、エンドユーザメール隔離、Web<br>レピュテーションの機能を利用できます。                                                                     |
|       | 有効期限が切れたコードは使用できなくなります。コードの<br>使用中に作成されたルールその他の設定はすべて、そのコー<br>ドの有効期限が切れると無効になります。1 つのアクティベ<br>ーションコードの有効期限が切れても、他のコードに影響す<br>ることはありません。たとえば、スパムメール対策のライセ<br>ンスが別途に設定されている製品の体験版を使用している場<br>合、1 つのライセンスが期限切れになっても、 それが別のライ<br>センスの有効期限に影響することはありません。 |
| 製品版   | 製品版アクティベーションコードでは、サポートサービスが<br>提供され、InterScan のすべての機能を実装できます。サポー<br>ト契約の有効期限が近づくと、InterScan の画面にメッセージ<br>が表示されます。                                                                                                    |
|       | 製品版アクティベーションコードの有効期限が切れると、エ<br>ンジンやパターンファイルのアップデートをダウンロードで<br>きなくなり、最新の状態での保護を行うことができなくなり<br>ます。ただし、体験版アクティベーションコードとは異なり、<br>製品版アクティベーションコードでは、既存の設定やその他<br>の設定がすべて有効のまま維持されます。                                                                     |

表 2-2. DLP Edition アクティベーションコードの機能

**DLP Edition アクティベーションコードの追加機能**

InterScan の追加機能を使用するには、DLP Edition を購入するか、または体 験版をお試しください。追加機能は次のとおりです。

• 情報漏えい対策 ― トレンドマイクロの情報漏えい対策は、企業の情報を 予期せぬ漏えいおよび計画的な盗難から保護する、包括的なソフトウェ アソリューションです。詳細にカスタマイズ可能な企業固有のポリシー 作成、および組み込みの規制テンプレートを使用して、機密情報を管理、 制御、および監視することができます。

# **アクティベーションコードの比較**

次の表に、それぞれのタイプのアクティベーションコードで利用できる機能 を示します。

表 2-3. 種類別アクティベーションコードの利用可能な機能

| 機能                                                                       | DLP EDITION アクティ<br>ベーションコード |     | 通常版ア<br>クティベ<br>ーション<br>コード |
|--------------------------------------------------------------------------|------------------------------|-----|-----------------------------|
|                                                                          | 製品版                          | 体験版 | 製品版                         |
| 製品コンソール                                                                  | 可                            | 可   | 可                           |
| レポート、ログ、および隔離ファイル管理にお<br>けるスパムメール対策項目、コンテンツフィル<br>タ項目、および Web レピュテーション項目 | 可                            | 可   | 可                           |
| セキュリティリスク検索                                                              | 可                            | 可   | 可                           |
| 高度な脅威検索エンジン                                                              | 可                            | 可   | 可                           |
| 添付ファイルブロック                                                               | 可                            | 可   | 可                           |
| スパムメール対策: コンテンツ検索                                                        | 可                            | 可   | 可                           |
| 高度なスパムメール対策                                                              | 可                            | 可   | 可                           |
| 情報漏えい対策                                                                  | 可                            | 可   | 不可                          |
| スパムメール対策: メールレピュテーション                                                    | 可                            | 可   | 可                           |
| コンテンツフィルタ                                                                | 可                            | 可   | 可                           |
| Web レピュテーション                                                             | 可                            | 可   | 可                           |
| Time-of-Click プロテクション                                                    | 可                            | 可   | 可                           |
| 手動検索/予約検索                                                                | 可                            | 可   | 可                           |
| <b>Smart Protection</b>                                                  | 可                            | 可   | 可                           |
| アップデート                                                                   | 可                            | 可   | 可                           |

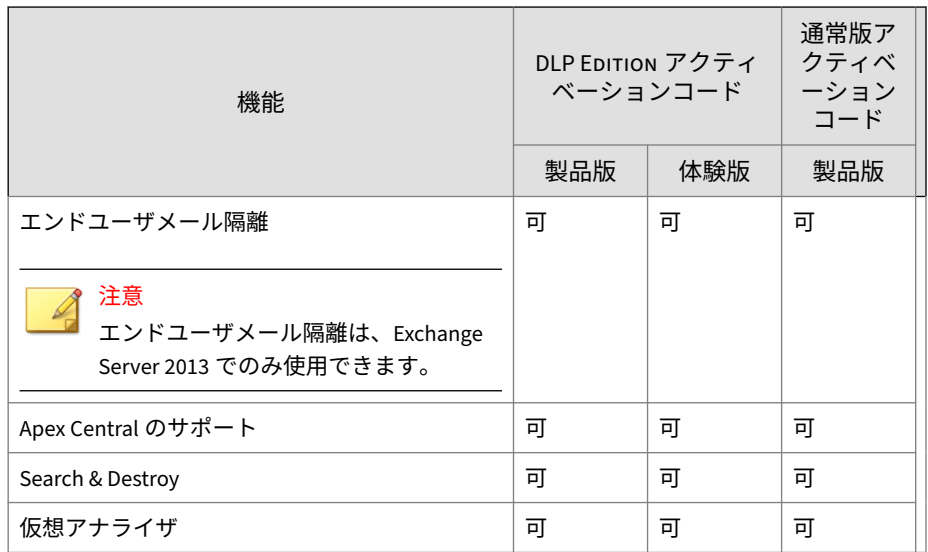

## **InterScan の再アクティベート**

製品バージョンを変更した場合、InterScan の再アクティベートが必要となる ことがあります。再アクティベートするには、新しいアクティベーションコ ードを入力します。[新しいコード] をクリックし、新しいアクティベーション コードを入力することで、新しいバージョンの InterScan の機能を利用できる ようになります。

#### **手順**

- 1. [管理] > [製品ライセンス] の順にクリックします。 [製品ライセンス] 画面が表示されます。
- 2. [新規入力] をクリックします。 [製品ライセンス > 新しいコード] 画面が表示されます。
- 3. 新しいアクティベーションコードを入力するか、貼り付けます。
- 4. [アクティベート] をクリックします。

<span id="page-69-0"></span>これによって新しいバージョンの InterScan がアクティベートされ、その ライセンスに基づいて使用できるすべての機能が有効になります。

# **InterScan のアップデートについて**

セキュリティソフトウェアは、最新の技術を使用していないと効力を発揮し ません。新しいウイルス/不正プログラムやその他の不正コードは絶えず出現 しています。そのため、InterScan のコンポーネントを定期的にアップデート して、新しいセキュリティ上の脅威に対して防御することが極めて重要です。

アップデート可能な InterScan のコンポーネントは次のとおりです。

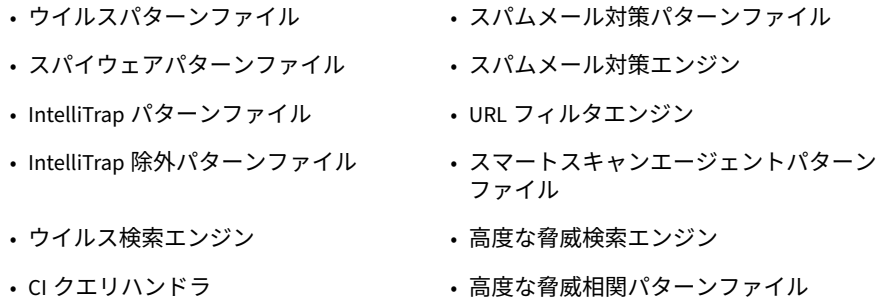

最新のコンポーネントを使用しているかどうかを調べるには、InterScan 製品 コンソールから [概要] 画面を表示します。この画面には、現在のバージョン と、ダウンロードできる最新バージョンのリストが表示されます。

## **InterScan のアップデート - 要件となるタスク**

#### **手順**

- 1. 製品をアクティベートします。
- 2. プロキシサーバでネットワーク上のインターネットトラフィックが処理 されている場合、プロキシサーバ情報を設定します。
- 3. アップデート方法とダウンロード元を設定します。
	- アップデートの方法には、手動アップデートおよび予約アップデー トがあります。

• ダウンロード元には、アクティブアップデートサーバ、インターネ ット、イントラネット UNC パス、および Apex Central があります。

#### **プロキシの設定**

プロキシサーバは、セキュリティを強化して、帯域幅を効率的に利用するた めに使用されます。ネットワークでプロキシサーバを使用している場合、イ ンターネットへ接続して、InterScan を最新の状態に維持するために必要な最 新コンポーネントをダウンロードし、ライセンスステータスをオンラインで チェックするようにプロキシ設定値を設定します。

プロキシサーバは次の機能で使用されます。

- Trend Micro Smart Protection Network
- アップデート
- 製品ライセンスの確認
- Web レピュテーション

#### **手順**

- 1. [管理] > [プロキシ] の順にクリックします。
- 2. [Web レピュテーション、Time-of-Click プロテクション、機械学習型検 索、アップデート、および製品ライセンスの確認にプロキシサーバを使 用する] を選択します。このチェックボックスをオンにすると、以下の設 定がオンになります。

トレンドマイクロのレピュテーションサーバへの Web レピュテーショ ンクエリの実行

Time-of-Click プロテクション

機械学習型検索

アップデート

プロキシサーバを使用しての製品ライセンスの通知

3. プロキシサーバの名前または IP アドレスを入力します。

- 4. ポート番号を入力します。
- 5. (任意) [SOCKS 5 を使用する] をオンにします。
- 6. プロキシサーバで認証を必要とする場合は、ユーザ名とパスワードを指 定します。

# **手動アップデートの設定**

InterScan をインストールした直後、および大規模感染が発生した場合は、ウ イルス検索エンジンとパターンファイルを手動でアップデートすることをお 勧めします。

#### **手順**

- 1. [アップデート] > [手動] の順に選択します。
- 2. アップデートするコンポーネントを選択します。
- 3. [アップデート] をクリックします。

InterScan がコンポーネントのダウンロードを開始し、経過時間とダウン ロードの残りの割合を示す進行状況バーが表示されます。指定したダウ ンロード元から最新のコンポーネントがダウンロードされます。

### **予約アップデートの設定**

アクティブアップデートサーバを定期的にチェックし、使用可能なコンポー ネントがあれば自動的にダウンロードするように InterScan を設定します。 予約アップデート中、InterScan は、指定されたダウンロード元に最新のコン ポーネントが存在するかどうかをチェックします。

#### ヒント

**46**

大規模感染が発生した場合、トレンドマイクロはパターンファイルを即座にア ップデートします (1 週間に何度もアップデートする場合もあります)。また、 ウイルス検索エンジンと他のコンポーネントは定期的にアップデートされま す。トレンドマイクロでは、コンポーネントを毎日 (大規模感染時はより頻繁 に) アップデートして、コンポーネントを常に最新の状態に維持することを推 奨します。
#### **手順**

- 1. アップデートのダウンロード元を選択します。
	- a. [アップデート] > [ダウンロード元] の順に選択します。 [ダウンロード元] 画面が表示されます。
	- b. ダウンロード元を選択します。
	- c. [保存] をクリックします。
- 2. スケジュールを設定します。
	- a. [アップデート] > [予約] の順に選択します。
	- b. [予約アップデートを有効にする] チェックボックスをオンにして、 InterScan がスケジュールに従ってアップデートを開始するように 設定します。
	- c. [アップデートスケジュール] を設定します。
		- 1. アップデートの頻度を選択します。分ごと、時間ごと、日ごと、 週ごとがあります。
		- 2. 時間および分を選択することによって、アップデートの [開始時 間] を設定します。アップデートが発生すると、この時間にダウ ンロードが開始されます。
- 3. ダウンロード元からダウンロードするコンポーネントを選択します。
	- a. 予約アップデート時にダウンロードするコンポーネントを選択しま す。

ヒント 表の最上部にあるチェックボックスをオンにすると、すべてのコン ポーネントが選択されます。

b. [保存] をクリックします。

選択したコンポーネントのダウンロードは、設定したスケジュール に従って開始されます。

### **ダウンロード元の設定**

InterScan を最新の状態に維持するには、最新のコンポーネントをダウンロー ドする必要があります。この画面を使用して、InterScan が最新コンポーネン トをダウンロードする元を設定します。初期設定の場所は、トレンドマイク ロのアクティブアップデートサーバです。手動ダウンロードまたは予約ダウ ンロード中、InterScan はここで設定した場所をチェックし、その場所から最 新のコンポーネントをダウンロードします。

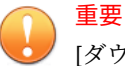

[ダウンロード元] メニューは、トレンドマイクロのアクティブアップデートサ ーバ以外の [ダウンロード元] を使用して InterScan を旧バージョンからアッ プグレードする場合にのみ使用できます。InterScan の新規インストールで は、[ダウンロード元] メニューは使用できません。

#### **手順**

**48**

- トレンドマイクロのアクティブアップデートサーバ ― 初期設定のアクテ ィブアップデートサーバからダウンロードする場合に選択します。 トレンドマイクロは、新しいコンポーネントが使用可能になり次第、そ のコンポーネントをアクティブアップデートサーバにアップロードしま す。アップデートを頻繁かつタイムリーに実行する必要がある場合は、 ダウンロード元としてトレンドマイクロのアクティブアップデートサー
	- バを選択します。
- イントラネット上のリソース ― イントラネット上の特定の場所からダウ ンロードする場合に選択します。

最新のコンポーネントが格納されているイントラネット上の場所からコ ンポーネントをダウンロードします。

ネットワーク上の別のサーバの UNC パスを入力します。

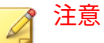

- 集中管理型のイントラネット上の場所を 1 つ以上設定することによって、 ネットワークトラフィックを大幅に削減し、アップデート時間を大幅に短 縮できます。この方法は、メールサーバをインターネットに直接接続した くない場合にも有効です。また、フロントエンドサーバをインターネット 上のトレンドマイクロのアクティブアップデートサーバに接続し、フロン トエンドサーバからアップデートを受信するようにバックエンドサーバ を設定することも可能です。
- 他のサーバがこのサーバからアップデートをダウンロードできるように する ― 他の InterScan サーバがこのサーバからアップデートをダウンロ ードできるようにするには、このオプションを選択します。

現在のサーバにあるアップデートパッケージのコピーを作成するように InterScan を設定するには、他のサーバがこのサーバからアップデートを ダウンロードできるようにする をクリックします。通常、InterScan で は、ダウンロードするよう設定されたコンポーネントまたは必要とされ るコンポーネントの差分だけをダウンロードします。アップデートパッ ケージをコピーするように InterScan を設定した場合、ダウンロードでき るすべてのコンポーネントがダウンロードされます。

たとえば、2 つの Exchange サーバ「a」と「b」が存在し、それぞれに InterScan がインストールされているとします。InterScan は、サーバ「a」 を毎日アップデートし、すべてのコンポーネントをダウンロードするよ うに設定されています。InterScan は、サーバ「b」を毎週アップデート し、スパムメール判定ルールコンポーネントだけをダウンロードするよ うに設定されています。両方のサーバは、必要に応じてトレンドマイク ロのアクティブアップデートサーバからコンポーネントを受信します。 このため、この 2 つのサーバ上のコンポーネントは必ずしも同じである とは限らず、この 2 つのサーバがアクティブアップデートサーバにポー リングしたとき、異なる差分アップデートが必要になります。より効率 的なサーバの構成方法は、アップデートパッケージをコピーするように サーバ「a」を設定することです。これによって、サーバ「a」をサーバ 「b」のダウンロード元に設定し、サーバ「b」は、アクティブアップデー トサーバから受信するのと同じようにサーバ「a」からアップデートの差 分を受信できるようになります。

注意 クラスタ環境では、コンポーネントを同期させるため、このオプションが 初期設定で有効になっており無効にできません。

## **Trend Micro Cloud App Security による Office 365 の保護**

トレンドマイクロでは、Office 365 Exchange Online、OneDrive for Business および SharePoint Online を保護する「Cloud App Security」 と呼ばれるセキ ュリティサービスを提供しています。

InterScan で保護できない場合でも、Cloud App Security を併せてご利用いた だくことで、オンプレミスサーバとオンラインの Exchange サービスを保護す ることができます。

詳細については、「[Trend Micro Cloud App Security](https://www.trendmicro.com/ja_jp/business/products/user-protection/sps/email-and-collaboration/cloud-app-security.html)」および Cloud App Security の[オンラインドキュメントを](https://docs.trendmicro.com/ja-jp/documentation/cloud-app-security/)参照してください。

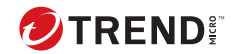

# **第 3 章**

## **Exchange サーバのセキュリティの確立 と維持**

InterScan for Microsoft Exchange (以下、InterScan) は、Exchange 環境全体 の包括的なセキュリティを実現するために設計されました。ここでは、 InterScan の主要なセキュリティ機能の概要およびセキュリティベースライ ンを迅速に確立し、維持する方法について説明します。

内容は次のとおりです。

- 52 [ページの「セキュリティの確立」](#page-77-0)
- 53 [ページの「セキュリティの維持」](#page-78-0)
- 54 [ページの「大規模感染状況の管理」](#page-79-0)

## <span id="page-77-0"></span>**セキュリティの確立**

InterScan をアクティベートすると、InterScan の機能を設定できます。次の 手順に従って Exchange サーバのセキュリティを設定することをお勧めしま す。

#### **手順**

**52**

1. InterScan をアップデートします。

InterScan のリリース時には、その時点で利用可能なスマートスキャンエ ージェントパターンファイル、ウイルス検索エンジン、ウイルスパター ンファイル、スパムメール対策エンジン、およびスパムメール判定ルー ルが組み込まれています。しかし、トレンドマイクロではエンジンとパ ターンファイルを継続的にアップデートしています。InterScan によっ て最適に保護できるよう、インストール後すぐにコンポーネントをアッ プデートします。44 ページの「InterScan [のアップデートについて」を](#page-69-0)参 照してください。

2. InterScan が正常に実行および機能していることを確認します。

InterScan 管理コンソールから、[リアルタイムモニタ] をクリックしま す。[リアルタイムモニタ] 画面が開き、InterScan の動作がリアルタイム で表示されます。「リアルタイム検索の実行開始日時」と表示されれば、 InterScan が実行されていることが分かります。58 [ページの「リアルタ](#page-83-0) [イムモニタの概要」を](#page-83-0)参照してください。

3. インフォメーションストア全体の手動検索を実行します。

インストール後、インフォメーションストア全体の手動検索を実行する ことをお勧めします。InterScan では、ウイルス/不正プログラムまたは その他の不正コードを検出すると、トレンドマイクロの初期設定に従っ てこれらに対して処理を実行します。ウイルス/不正プログラムに対する 初期設定の処理は「駆除」であり、駆除不能な場合は「隔離」です。

手動検索が完了すると、Exchange 環境の基本的なセキュリティが確立されま す。

<span id="page-78-0"></span>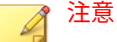

インストールとアクティベーションが完了すると、InterScan は Exchange サー バの保護を開始します。InterScan はトレンドマイクロの初期設定値を使用 し、望ましくないコンテンツのフィルタリング、害を及ぼす可能性のある添付 ファイルのブロック、およびウイルス/不正プログラムやその他のセキュリティ 上の脅威に関する検索をリアルタイムで実行します。準備が完了したら、ネッ トワークに対する最適な保護および効果が得られるよう、InterScan の設定を カスタマイズします。

## **セキュリティの維持**

Exchange サーバのセキュリティを維持するには、次のことをお勧めします。

表 3-1. セキュリティの維持

| 処理                               | 利点                                                                                                    |
|----------------------------------|----------------------------------------------------------------------------------------------------|
| 予約アップデートの設定                      | InterScan を常に最新の状態に保つために、InterScan のコンポ<br>ーネントを定期的にアップデートします。このアップデート<br>を容易にするため、InterScan では予約アップデートを設定で<br>きます。予約アップデートでは、設定したスケジュールに従<br>ってトレンドマイクロのアクティブアップデートサーバをチ<br>ェックし、利用可能なコンポーネントを自動的にダウンロー<br>ドします。 |
| 予約検索                             | ウイルス/不正プログラムおよびその他のセキュリティ上の<br>脅威は、保護されていないローカルなコンピュータやサーバ<br>などの予期しない感染元から、または非常に緩い設定をすり<br>抜けて、Exchange サーバを攻撃します。このようなリスクを<br>大幅に削減するには、定期的に予約検索を実行します。                                                        |
| マスメーリング型ウイル<br>スに対する処理を有効に<br>する | [セキュリティリスク検索] 画面で [マスメーリング型ウイルス<br>に対する処理を有効にする] を選択し、 早期にウイルス大規模<br>感染を警告します。                                                                                                    |
| アウトブレークアラート                      | 攻撃が発生した場合、その拡大を防ぐため、管理者が早期に<br>通知を受信することは極めて重要です。ネットワークで大規<br>模感染の危険がある場合に主要なネットワークセキュリティ<br>担当者に警告を送信するよう、InterScan を設定することをお<br>勧めします。アウトブレークアラートを使用して、指定した<br>ユーザに自動的に通知するよう InterScan を設定できます。                |

<span id="page-79-0"></span>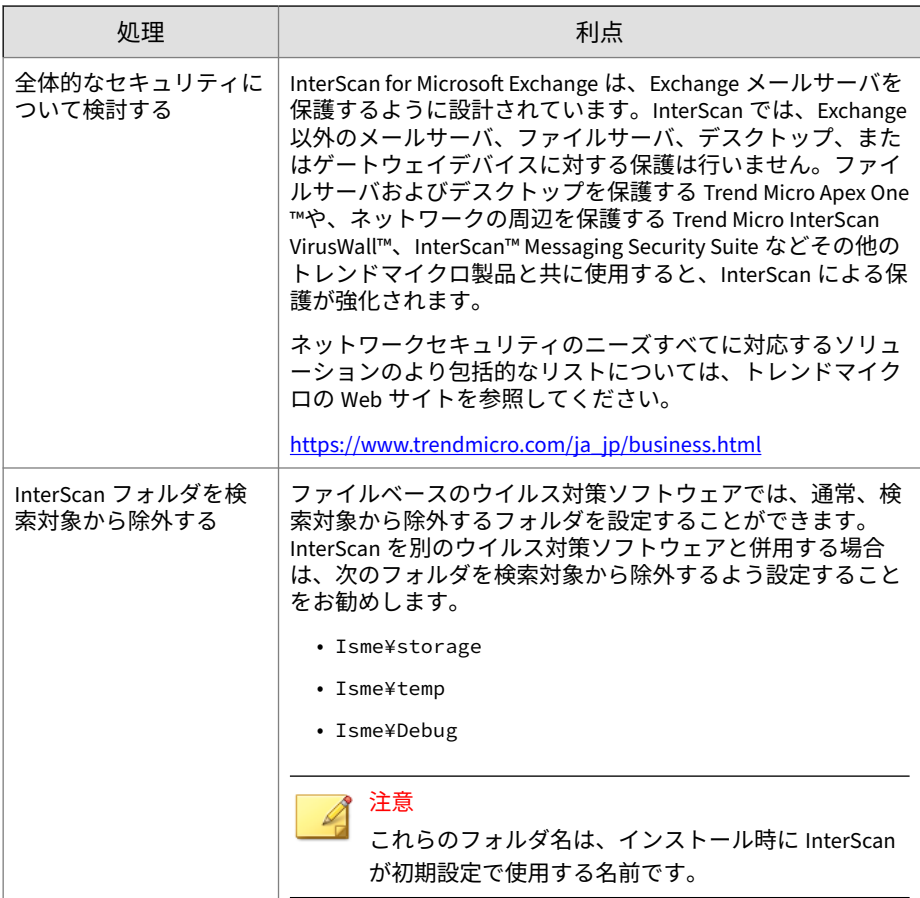

## **大規模感染状況の管理**

**54**

ウイルス/不正プログラム、トロイの木馬、ワーム、またはその他のスパイウ ェア/グレーウェアが、突然ネットワーク上の多くの Exchange サーバやパー ソナルコンピュータを攻撃すると、大規模感染が発生します。セキュリティ パッチなどの最新コンポーネントが適用されていないソフトウェア、設定が 不十分なウイルス対策ソフトウェア、または、新たに発生してまだパターン ファイルのない不正プログラムなど、攻撃が発生する理由はいろいろありま

す。大規模感染時には、組織内の広範囲に分散したグループとの通信が混乱 し、対応に時間がかかります。

大規模感染が発生したときに管理者が実行する処理は、4 つの一般的な段階に 分けることができます。

- 1. そのセキュリティイベントが確かな問題であり、誤った警告ではないこ との確認
- 2. セキュリティイベントへの対応
- 3. セキュリティイベントの分析
- 4. Exchange サーバおよびメールボックスの回復

InterScan には、大規模感染の各段階で管理者を支援するいくつかの便利な機 能があります。大規模感染の脅威が発生した場合、次の機能を検討してくだ さい。

- 1. セキュリティイベントが本当に不正プログラムの大規模感染であること を確認するには、次の手順に従ってください。
	- トレンドマイクロの Web サイトで、ウイルス/不正プログラムの警告 と最新のセキュリティ情報を確認します。

<https://www.trendmicro.com/vinfo/jp/threat-encyclopedia/>

- InterScan 通知を確認します。InterScan は、大規模感染の状況が発 生すると、自動的に警告を送信するように設定できます。さらに、 InterScan は、検出された脅威に対して処理を実行する際に、管理者 またはその他の指定したユーザに通知するよう設定できます。
- セキュリティイベントを素早く分析するには、[概要] 画面を表示する か、手動レポートを作成します。セキュリティイベントの詳細につ いては、InterScan のログのクエリを実行します。
- 2. 対応
	- コンポーネントの手動アップデートを実行して、すぐに最新の InterScan コンポーネントをダウンロードします。
	- アップデートに続き、インフォメーションストア全体の手動検索を 実行します。トレンドマイクロの推奨設定やトレンドマイクロの推 奨処理などのトレンドマイクロが推奨する初期設定を使用するか、 さらに具体的な検索フィルタを設定します。検索対象が正確に分か

っている場合には、[セキュリティリスク検索] 画面で [指定のファイ ル] を選択し、InterScan で検出するファイル名を入力します。

- 3. 分析
	- ログクエリを実行し、攻撃についての情報を取得します。ログには、 日時、送信者と受信者、感染した添付ファイルの名前などの有益な 情報が含まれています。
	- セキュリティ問題の分析に関するサポートが必要な場合には、トレ ンドマイクロのテクニカルサポートにお問い合わせください。本ド キュメントの「製品サポート情報」を参照してください。
- 4. 復旧

- Exchange 環境を復旧したら、設定とセキュリティポリシーの変更を 検討します。次の点について考慮してください。
	- 処理を実行する前にファイルをバックアップするよう InterScan を設定します。これにより、回復不可能な処理を実行 することを防ぎます。
	- リアルタイムモニタを使用したり、ログやレポートを生成する ことにより、結果を監視します。
	- サーバ管理ツールを使用し、テスト済みの安全な InterScan サー バから別のサーバへ、迅速かつ簡単に構成を複製できます。

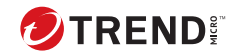

# **第 4 章**

## **InterScan の管理**

この章では、InterScan for Microsoft Exchange (以下、InterScan) の製品コン ソールの開き方、使用方法、および InterScan サーバの管理方法について説明 します。

内容は次のとおりです。

- 58 [ページの「リアルタイムモニタの概要」](#page-83-0)
- 58 [ページの「サーバ管理コンソールの概要」](#page-83-0)
- 63 [ページの「サービスの開始と停止」](#page-88-0)
- 64 ページの「InterScan [のアイコンについて」](#page-89-0)

## <span id="page-83-0"></span>**リアルタイムモニタの概要**

リアルタイムモニタには、1 台の Exchange サーバの情報がリアルタイムに表 示されます。管理者は、InterScan の検索メッセージや、サーバで検出された セキュリティリスクの現在の数を確認することができます。

リアルタイムモニタを使用して、ローカルサーバまたはネットワークに接続 されている任意のサーバを監視できます。そのため、管理者は複数の InterScan サーバを集中管理できます。

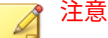

詳細は、Exchange のバージョン、サーバの役割、およびライセンスのバージ ョンによって異なります。

オプションの説明を以下に示します。

- 件数のリセット ― [検索ステータス] のすべてのカウントと検索済みメッ セージ数を 0 にリセットし、[検索済みメッセージ] の情報をクリアしま す。
- 情報のクリア ― [検索済みメッセージ] の情報をクリアします。
- 閉じる ― 画面を閉じます。

#### **リモートサーバでのリアルタイムモニタの表示**

#### **手順**

**58**

- 1. 製品コンソールを使用して、リモートサーバにアクセスします。
- 2. バナー内の [リアルタイムモニタ] をクリックします。

[リアルタイムモニタ] 画面が開き、リモートサーバの情報が表示されま す。

### **サーバ管理コンソールの概要**

InterScan サーバ管理コンソールを使用すると、ネットワーク上のすべての InterScan サーバを表示できます。ここには、同じタイプのアクティベーショ ンコードを持つサーバのみが表示されます。InterScan を Exchange 2019、 2016、または 2013 にインストールすると、フォレスト内のすべての InterScan サーバを表示できます。

#### **サーバ管理のアクティベーション**

サーバ管理コンソールにはリモートサーバの状態も表示されるため、設定を リモートサーバにコピーすることができます。InterScan のインストールプ ロセスでサーバ管理のアクティベーションを行っていない場合、サーバ管理 コンソールを使用するには、まずサーバ管理のアクティベーションを実行す る必要があります。

#### **手順**

- 1. ローカル管理者権限を持つアカウントで InterScan サーバにログオンし ます。
- 2. 製品コンソールの上部にある [サーバ管理] リンクをクリックします。
- 3. Active Directory の既存のグループを指定し、アクティベーションウィザ ード画面の指示に従って、サーバ管理のアクティベーションに必要な処 理を実行します

#### **サーバ管理コンソールの使用**

サーバ管理コンソールでは、以下の機能を使用することができます。

表 4-1. サーバ管理コンソールの機能

| 機能                               | 説明                                                                                                    |
|----------------------------------|----------------------------------------------------------------------------------------------------|
| パターンファイルおよび<br>エンジンのバージョンの<br>表示 | スマートスキャンエージェントパターンファイル、ウイルス<br>パターンファイル、高度な脅威相関パターンファイル、スパ<br>イウェアパターンファイル、ウイルス検索エンジン、CI クエ<br>リハンドラ、高度な脅威検索エンジン、スパムメール対策パ<br>ターンファイル、スパムメール検索エンジン、IntelliTrap パタ<br>ーンファイル、IntelliTrap 除外パターンファイル、URL フィル<br>タエンジンに関する情報を表示します。 |
| 検索結果の表示                          | リモート InterScan サーバに対して検索されたメッセージの<br>合計数、および検索結果を表示します。検索結果には、次の<br>検出数も表示されます。                                                                                                    |

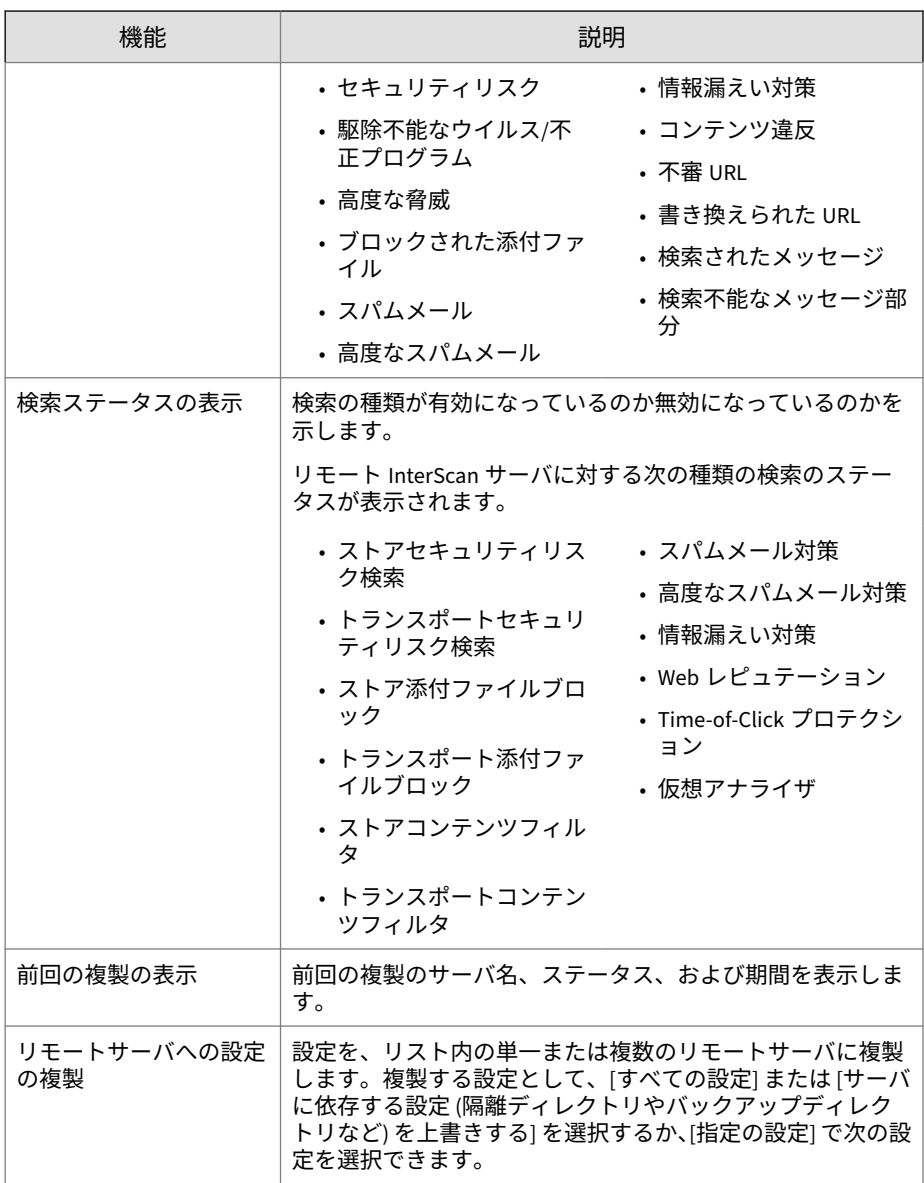

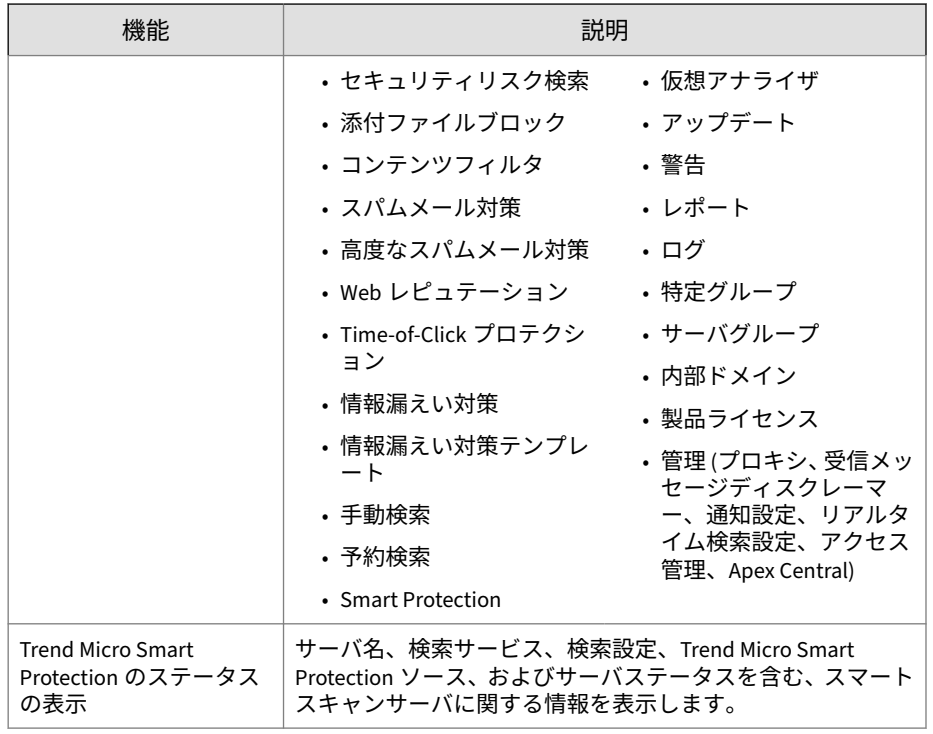

#### **製品コンソールの起動**

InterScan 製品コンソールでは、一度に 1 台ずつサーバを管理できます。

#### 注意

ローカル管理者権限を持つアカウントまたは InterScan 管理グループに属する アカウントを使用します。Active Directory グループ、またはサーバ管理のア クティベーションで使用した Exchange フォレストに含まれる任意の Active Directory グループに属するアカウントを使用できます。

#### **手順**

• ローカルサーバの場合:

a. [スタート] > [すべてのプログラム] > [Trend Micro InterScan for Microsoft Exchange] > [InterScan 管理コンソール] の順にクリック します。

#### 注意

Windows 2012 プラットフォームでは、デスクトップショートカット のみを使用できます。

- b. ユーザ名とパスワードを入力します。
- c. [ログオン] をクリックします。
- リモートサーバの場合:

フレームをサポートしている Web ブラウザを使用して、次の URL にア クセスします。

```
https://<サーバ名>:<ポート番号>/smex
```
説明:

- サーバ名は、InterScan をインストールしたサーバの名前です。
- ポート番号は、そのコンピュータにアクセスするために使用するポー ト番号です。

注意 初期設定では、HTTPS にはポート 16373 が使用されます。

#### **サーバ管理を使用した設定の複製**

サーバ管理を使用すると、異なる InterScan サーバ間で、任意の設定またはす べての設定を複製できます。この方法によるサーバの複製は、個別にサーバ を設定するよりも非常に速く簡単にできます。また、同様の保護を行うすべ ての InterScan サーバ内で、同じ設定を共有できます。

#### **手順**

**62**

1. [サーバ管理] をクリックして、[サーバ管理] 画面を開きます。

- <span id="page-88-0"></span>2. 複製先のサーバを選択します。
- 3. [複製] をクリックします。

[複製の設定] 画面が表示されます。

- 4. 複製する設定を選択します。
	- 複製先のサーバにすべての構成を複製する場合は、[すべての設定] を クリックします。
	- 各構成を個別に複製する場合は、[指定した設定] をクリックします。

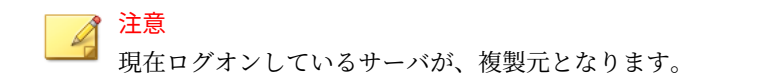

- 5. サーバに依存する設定を上書きする場合は、[サーバに依存する設定 (隔離 ディレクトリやバックアップディレクトリ) を上書きする] チェックボッ クスをオンにします。このチェックボックスをオンにすると、隔離フォ ルダやバックアップフォルダなどに対して設定したディレクトリパスを コピーできます。
- 6. [配信] をクリックします。

進行状況バー、および複製の進捗状況を示す画面が表示されます。

## **サービスの開始と停止**

手動ロールバックなどの操作を行うためには、InterScan のサービスを開始ま たは停止することが必要になる場合があります。サービスの開始と停止は、 Windows の [サービス] コンソールで実行できます。

InterScan をインストールすると、次のサービスが追加されます。

- InterScan for Microsoft Exchange Master Services: InterScan のメインサ ービスです。
- InterScan for Exchange Remote Configuration Server: リモート設定用で す。

<span id="page-89-0"></span>注意 エッジトランスポートサーバの役割を持つ Microsoft Exchange Server 2019、2016、2013 で InterScan を使用する場合、このサービスは追加され ません。

- InterScan for Microsoft Exchange System Watcher: システムイベントの ログを監視します。
- InterScan EUQ Monitor: このサービスは、インストール時に [エンドユー ザメール隔離] が選択された場合に追加されます。

## **InterScan のアイコンについて**

次の表では、InterScan のアイコンを説明しています。

```
表 4-2. InterScan のアイコン
```
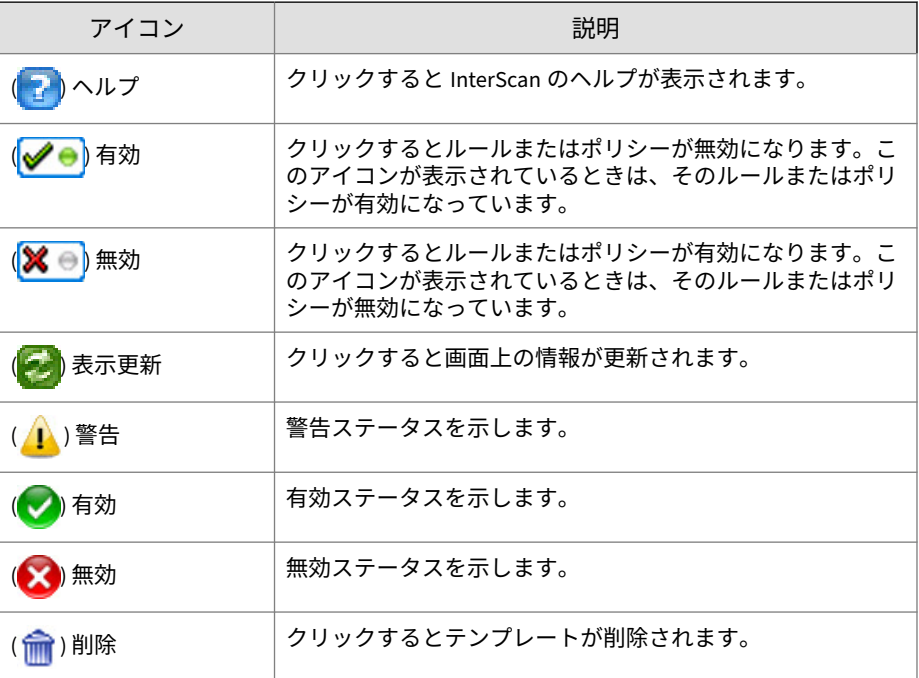

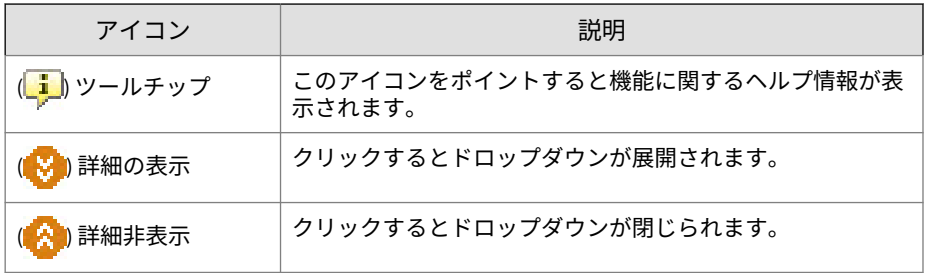

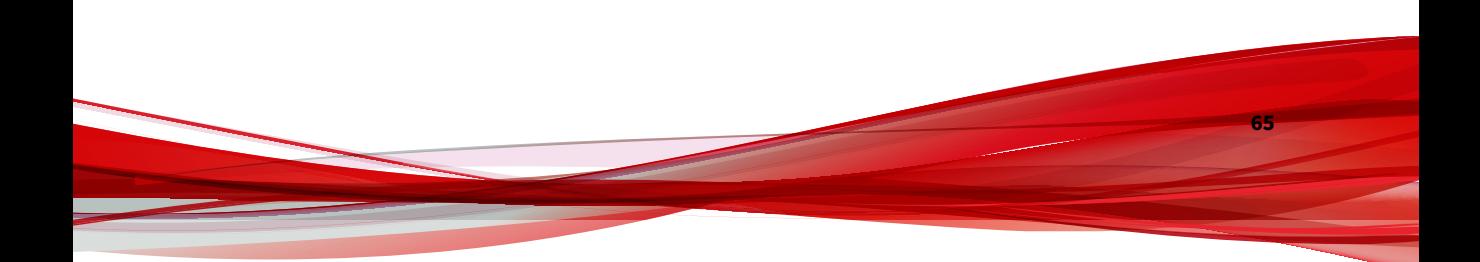

**パート II 検索と検索フィルタの設定**

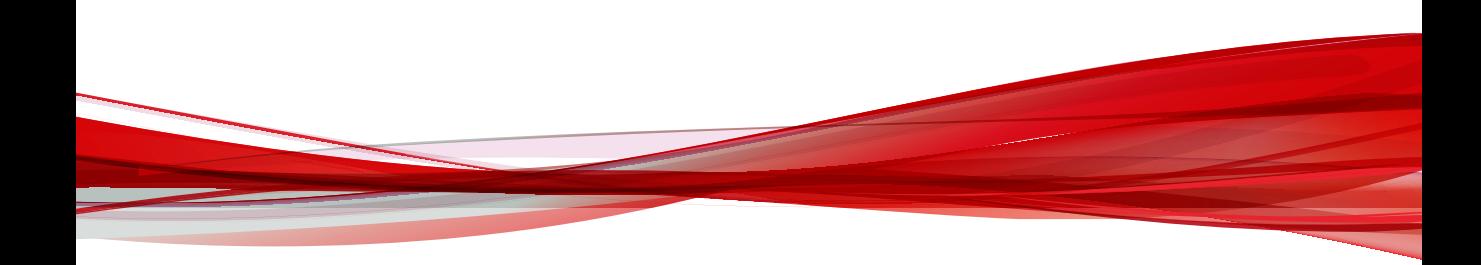

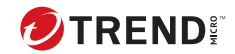

# **第 5 章**

## **Smart Protection の概要**

この章では、Trend Micro Smart Protection ソリューションについて説明する とともに、このソリューションを使用するために必要な環境の設定方法につ いても説明します。

内容は次のとおりです。

- 70 ページの「[Trend Micro Smart Protection](#page-95-0) について」
- 76 [ページの「ローカルソースの設定」](#page-101-0)
- 77 [ページの「検索サービス設定」](#page-102-0)

### <span id="page-95-0"></span>**Trend Micro Smart Protection について**

Trend Micro Smart Protection は、顧客をセキュリティリスクや Web の脅威 から保護する目的で設計された、次世代のクラウド-クライアント型コンテン ツセキュリティ インフラストラクチャです。クラウド上に統合されたメール レピュテーション、Web レピュテーション、およびファイルレピュテーショ ンの各テクノロジおよび脅威データベースに軽量のエージェントを使用して アクセスすることで、ローカルソリューションとホステッドソリューション の両方を活用し、社内ネットワーク、自宅、外出先を問わず、ユーザを保護 します。ネットワークにアクセスする製品、サービス、ユーザが増えるにつ れて顧客への保護機能は自動的に更新および強化され、リアルタイムな相互 監視保護システムが構築されていきます。

インターネットクラウドで提供されているレピュテーションテクノロジ、検 索テクノロジ、および相関分析テクノロジを組み込むことで、Trend Micro Smart Protection ソリューションは、パターンファイルのダウンロードに依存 していた従来の負担を軽減し、デスクトップのアップデートに伴う一般的な 延期を解消します。

#### **新規ソリューションの必要性**

**70**

従来のファイルベースの脅威処理方法では、エンドポイントの保護に必要な パターン (定義) のほとんどが定期的に配信されます。パターンファイルは、 トレンドマイクロからエージェントにバッチで配信されます。エージェント のウイルス/不正プログラム予防ソフトウェアが新しいアップデートを受信す ると、新しいウイルス/不正プログラムのリスクに対する一連のパターン定義 がメモリに再ロードされます。新しいウイルス/不正プログラムのリスクが発 生した場合には、保護を継続するために、このパターンファイルをもう一度 部分的または全体的にアップデートして、エージェントに再ロードする必要 があります。

長い間に、出現する脅威の絶対数は大幅に増加してきました。脅威の量の増 加は、近年、指数級数的な伸びを示しています。この増加のペースは今日の 既知のセキュリティリスクの量を大きく上回り、今後は、このセキュリティ リスクの量が新種のセキュリティリスクになると予想されます。セキュリテ ィリスクの量は、サーバやワークステーションのパフォーマンス、ネットワ ーク帯域幅の使用率、また一般に、適切な保護を提供するまでの全体的な時 間や「保護にかかる時間」に影響する可能性があります。

ユーザがウイルス/不正プログラムの量の脅威にも対抗できることを目指した 新しい手法がトレンドマイクロによって開拓されています。この先駆的な技 術で使用されるテクノロジとアーキテクチャには、ウイルス/不正プログラム のシグネチャやパターンファイルの保存をクラウドに移行するテクノロジが 採用されています。ウイルス/不正プログラムのシグネチャの保存をクラウド に移行することにより、将来出現する量のセキュリティリスクからユーザを より強固に保護できます。

#### **Trend Micro Smart Protection サービス**

Trend Micro Smart Protection では、クラウドに保存された不正プログラム対 策シグネチャ、Web レピュテーション、および脅威のデータベースが提供さ れます。

Trend Micro Smart Protection サービスの内容は次のとおりです。

• ファイルレピュテーションサービス:ファイルレピュテーションサービス は、これまでエージェントコンピュータに保存されていた大量の不正プ ログラム対策シグネチャを Trend Micro Smart Protection ソースに移行 します。

詳細については、71 ページの「ファイルレピュテーションサービス」を 参照してください。

• Web レピュテーションサービス:Web レピュテーションサービスは、これ までトレンドマイクロのみでホストされていた URL レピュテーション データの、ローカル Trend Micro Smart Protection ソースでのホストを可 能にします。両方のテクノロジにより、パターンファイルのアップデー トや URL の妥当性の確認で消費される帯域幅を減らすことができます。

詳細については、72 ページの「Web [レピュテーションサービス」](#page-97-0)を参 照してください。

#### **ファイルレピュテーションサービス**

ファイルレピュテーションサービスは、インターネットクラウドに格納され ている膨大なデータベースを照会して対象ファイルのレピュテーション (評 価) を確認します。不正プログラム情報はクラウドに格納されているので、す べてのユーザがそれを使用できます。パフォーマンスに優れたコンテンツ配 信ネットワークとローカルのキャッシュサーバによって、確認プロセスで発 生する待ち時間は最小限に抑えられます。クラウド-エージェント型のアーキ <span id="page-97-0"></span>テクチャは、より迅速な保護を実現し、パターンファイル配信の負荷を解消 することに加えて、エージェントの全般的なフットプリントを大幅に削減し ます。

ファイルレピュテーションサービスを使用するには、InterScan をスマートス キャンモードにする必要があります。

#### **Web レピュテーションサービス**

世界最大規模のドメインレピュテーションデータベースであるトレンドマイ クロの Web レピュテーションテクノロジは、Web サイトの経過日数、配置場 所の変更履歴、および不正プログラムの挙動分析により検出された不審な活 動の兆候などの要素に基づいてレピュテーションスコアを割り当てることに より、Web ドメインの信頼性を追跡します。サイトは継続的に検索され、感 染サイトへのユーザアクセスがブロックされます。Web レピュテーション機 能により、ユーザがアクセスするページが安全で、ユーザの個人情報を引き 出すよう設計された不正プログラム、スパイウェア、およびフィッシング詐 欺などの Web の脅威が存在しないことを確認できます。精度を向上させる と同時に誤検出を少なくするため、トレンドマイクロの Web レピュテーショ ンテクノロジでは、サイト全体を分類またはブロックするのではなく、サイ ト内の特定のページまたはリンクにレピュテーションスコアを割り当ててい ます。これは、以前に正規サイトの一部分のみがハッキングされ、長期にわ たってレピュテーションが動的に変化したことに対応する処理です。

Web レピュテーション機能を有効にすることで、ユーザが不正 URL にアクセ スすることを阻止できます。本文や添付ファイルに URL を含むメールを受 信すると、Web レピュテーションは、そのレピュテーションレーティングに ついて、割り当てられている Web レピュテーションサーバを照会します。 Web レピュテーションでは、設定に応じて、URL を含むメールを隔離または 削除したり、対象メールにタグを付加することができます。

#### ヒント

**72**

ネットワーク帯域幅を節約するために、[内部ドメインの URL を放置する] の設 定は初期設定のままにして、社内 Web サイトを検索対象から除外することを お勧めします。

#### **Trend Micro Smart Protection ソース**

トレンドマイクロは、ファイルレピュテーションサービスと Web レピュテー ションサービスを InterScan および Trend Micro Smart Protection ソースに 配信します。

Trend Micro Smart Protection ソースは、ウイルス/不正プログラムパターン定 義の大部分をホストすることによってファイルレピュテーションサービスを 提供します。Apex One エージェントは、それ以外の定義をホストします。自 身のパターン定義でファイルの危険性を判定できない場合には、エージェン トから Trend Micro Smart Protection ソースに検索クエリが送信されます。 Trend Micro Smart Protection ソースは、識別情報を使用してリスクを判定し ます。

Trend Micro Smart Protection ソースは、これまでトレンドマイクロがホスト するサーバを介してのみ利用可能であった Web レピュテーションデータを ホストすることによって、Web レピュテーションサービスを提供します。エ ージェントから Trend Micro Smart Protection ソースに Web レピュテーショ ンクエリが送信され、ユーザがアクセスしようとしている Web サイトの評価 が確認されます。エージェントは、Web サイトのレピュテーションを、エン ドポイントに適用される特定の Web レピュテーションポリシーに関連付け て、対象サイトへのアクセスを許可するかブロックするかを判定します。

#### **Trend Micro Smart Protection Network**

Trend Micro Smart Protection Network は、顧客をセキュリティリスクや Web の脅威から保護する目的で設計された、次世代のクラウドクライアント型コ ンテンツセキュリティ基盤です。オンプレミスのソリューションとトレンド マイクロのホステッドソリューションの両方の機能を強化して、企業ネット ワーク内、自宅、または外出先などどこでもユーザを保護します。Smart Protection Network は、軽量エージェントを使用して、 独自のインターネッ トクラウドで提供されているメールレピュテーション、Web レピュテーショ ン、およびファイルレピュテーションの相関分析テクノロジおよび脅威デー タベースにアクセスします。より多くの製品、サービス、およびユーザがネ ットワークにアクセスすれば、それだけ顧客の保護機能が自動的に更新およ び強化され、ユーザにとってのリアルタイムのネイバーフッドウォッチ (近隣 監視活動) 保護サービスが形成されます。

Trend Micro Smart Protection Network の詳細については、次の Web ページ を参照してください。

[https://www.trendmicro.com/ja\\_jp/business/technologies/smart-protection](https://www.trendmicro.com/ja_jp/business/technologies/smart-protection-network.html)[network.html](https://www.trendmicro.com/ja_jp/business/technologies/smart-protection-network.html)

#### **Trend Micro Smart Protection Server**

Trend Micro Smart Protection Server は、ファイルレピュテーションのウイル ス/不正プログラムの脅威、および確認済みの Web レピュテーションの脅威の リポジトリを格納します。Trend Micro Smart Protection Server を実装する ことで、帯域幅の使用量を抑制し、企業に高度なプライバシーを提供します。 Trend Micro Smart Protection Server は、ローカルのレピュテーションデータ に照らしてすべてのクエリを検証します。

Trend Micro Smart Protection Server には次の 2 つの種類があります。

- 統合 Trend Micro Smart Protection Server: 統合 Trend Micro Smart Protection Server は、他のトレンドマイクロ製品と共にインストールさ れます。InterScan ではこれらの既存のサーバリソースが活用されるた め、リソースが追加で消費されることはありません。
- スタンドアロン Trend Micro Smart Protection Server: スタンドアロン Trend Micro Smart Protection Server は VMware または Hyper-V サーバ にインストールされます。スタンドアロンサーバには専用の管理コンソ ールがあり、InterScan Web コンソールでは管理されません。

#### **Trend Micro Smart Protection ソースの比較**

次の表に、Trend Micro Smart Protection Network と Smart Protection Server の相違点を示します。

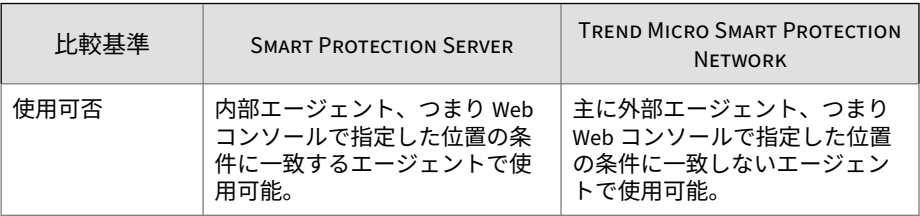

表 5-1. Trend Micro Smart Protection ソースの比較

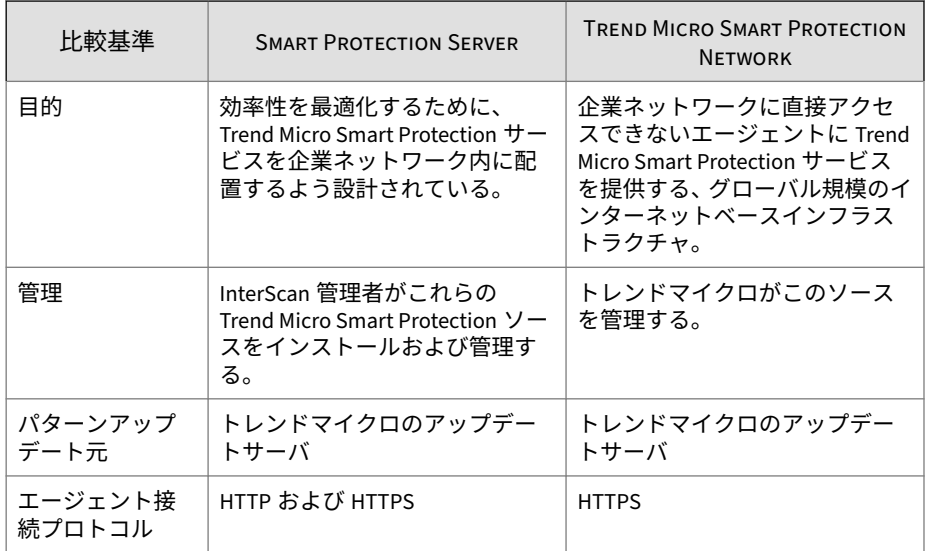

## **Trend Micro Smart Protection パターンファイル**

ファイルレピュテーションサービスおよび Web レピュテーションサービス は、Trend Micro Smart Protection パターンファイルを使用します。このパタ ーンファイルは、トレンドマイクロのアクティブアップデートサーバからリ リースされます。

表 5-2. Trend Micro Smart Protection パターンファイル

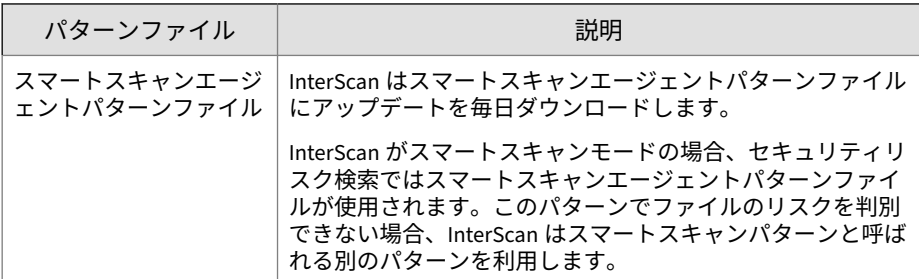

<span id="page-101-0"></span>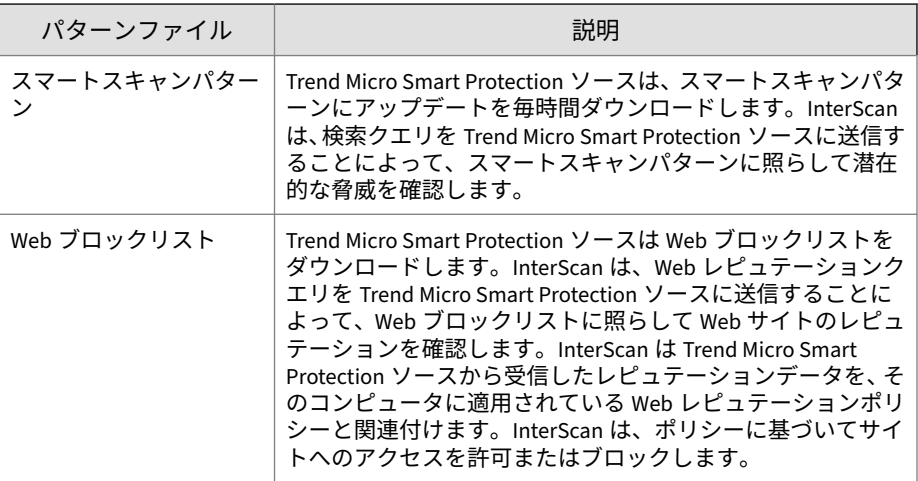

## **ローカルソースの設定**

セキュリティリスク検索でスマートスキャンを使用するには、ローカルソー スを設定します。

#### **手順**

**76**

1. メインメニューで [Smart Protection] > [ローカルソース] をクリックしま す。

[ローカルソース] 画面が表示されます。

2. [追加] をクリックします。

[Smart Protection Server の追加] 画面が表示されます。

- 3. 追加するサーバの [サーバの名前またはアドレス] を入力します。
- 4. [ファイルレピュテーションサービスのポート] を選択し、ファイルレピュ テーションサービスを提供する Trend Micro Smart Protection Server の ポート番号を入力します。[Web レピュテーションサービスのポート] を 選択し、Web レピュテーションサービスを提供する Trend Micro Smart Protection Server のポート番号を入力します。

#### <span id="page-102-0"></span>ヒント

Trend Micro Smart Protection Server のポート番号を確認するには、サー バの Web コンソールを開き、[レピュテーションサービスの概要] 画面を 表示します。

- 5. ファイルレピュテーションサービスを提供する Trend Micro Smart Protection Server の場合、必要に応じて、SSL (Secure Sockets Layer) プ ロトコルを有効にします。
- 6. 該当する [接続テスト] ボタンをクリックして、サーバに正常に接続され ていることを確認します。
- 7. [追加] をクリックします。

Trend Micro Smart Protection Server リストの一番下に Trend Micro Smart Protection Server が表示されます。

- 8. [参照順序] を指定します。
	- 表示順 ― サーバに対するクエリを優先度順に実行します。

上矢印または下矢印をクリックして、Trend Micro Smart Protection Server の優先度を指定します。このリストの優先度に基づいて Trend Micro Smart Protection Server にクエリが送信されます。

- ランダム ― サーバに対するクエリをランダムに実行します。
- 9. Trend Micro Smart Protection Server との通信にプロキシが必要な場合 は、[プロキシ設定] をクリックしてプロキシを設定します。
- 10. [保存] をクリックします。

## **検索サービス設定**

検索サービス設定 ([Smart Protection] > [検索サービス設定]) の説明を以下に 示します。

#### 表 5-3. 検索サービス設定

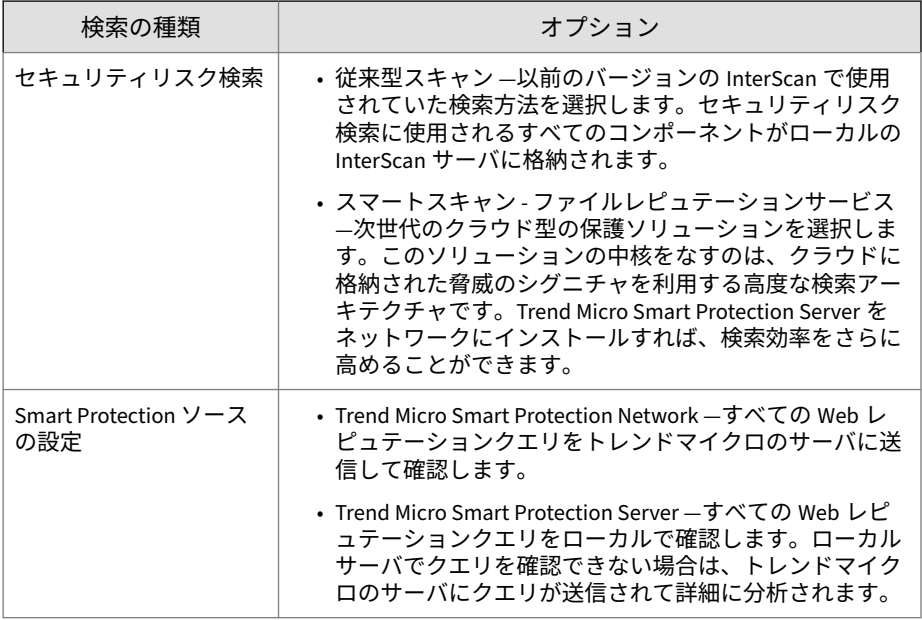

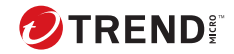

# **第 6 章**

## **検索の設定**

この章では、Exchange 環境を保護するためのリアルタイム検索、手動検索、 予約検索を設定する方法について説明します。

内容は次のとおりです。

- 80 [ページの「検索について」](#page-105-0)
- 84 [ページの「圧縮ファイルの処理」](#page-109-0)
- 87 ページの「InterScan [の処理について」](#page-112-0)
- 99 [ページの「通知」](#page-124-0)

## <span id="page-105-0"></span>**検索について**

InterScan は、リアルタイム検索、手動検索、および予約検索という 3 種類の 検索をサポートしています。Exchange 環境を保護するために、InterScan は メッセージとその添付ファイルを検索して、セキュリティリスクや望ましく ないデータが含まれていないか確認します。InterScan によってこれらが検 出されると、設定された処理が検出された項目に対して自動的に実行されま す。

InterScan では、特定の対象に対して検索を実行するよう設定したり、対象の メッセージやファイルでセキュリティリスクや望ましくないデータを検出し たときに実行する処理を指定したりできます。また、セキュリティリスクや 望ましくないデータに対して処理を実行するときに、通知を送信するように InterScan を設定することもできます。

バックアップフォルダにファイルをバックアップしてから、そのファイルに 対する処理を実行するように InterScan を設定できます。これは、元のファイ ルが破損しないようにするための予防措置です。

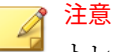

**80**

トレンドマイクロでは、元のファイルに対する処理が実行された後、そのファ イルが破損しておらず、使用可能であることを確認したら、バックアップファ イルを削除することをお勧めします。ファイルが破損または使用できなくな った場合、今後の分析のためにトレンドマイクロにそのファイルを送信してく ださい。

InterScan によってウイルス自体が駆除され、削除されている場合でも、ウイ ルスによって元のファイルのコードが破壊され、修復できなくなることがあり ます。

初期設定では、InterScan は Exchange 環境の検索可能なすべての送信/受信メ ッセージと保管メッセージを検索します。検索可能なファイルは、暗号化さ れたファイル、パスワードで保護されたファイル、およびユーザが定義した 検索制限の範囲外のファイルを除くすべてのファイルです。すべてのファイ ルを検索すると、最大限のセキュリティが確保されます。その反面、すべて のメッセージを検索すると、多大な時間とリソースが消費されるため、状況

によっては無駄な場合があります。そのような場合は、InterScan で検索する ファイルを制限します。

#### **リアルタイム検索**

以下のデータがリアルタイムで検索されます。

- 受信または送信するすべてのメール
- インターネットから Exchange に送信されてくる SMTP メッセージ
- パブリックフォルダへの投稿
- サーバ間のすべての複製

#### **手動検索**

InterScan では、手動検索を実行することで、保護されていないメールサーバ や不適切な構成などの予期しないソースからの感染の可能性を最小限に抑え ることができます。クラスタの場合、InterScan では 1 つのノード上の各仮想 サーバを検索できます。

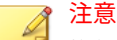

複数のストレージグループが存在する場合は、複製データベースの検索を無効 にすることをお勧めします。[手動検索] に移動し、検索対象として選択された データベースを変更します。

手動検索では、セキュリティリスク検索、添付ファイルブロック、コンテン ツフィルタ、および情報漏えい対策を実行できます。これらのフィルタは、 リアルタイム検索で使用されるフィルタと似ていますが、一部の処理は手動 検索や予約検索では実行できません。

手動検索の実行中は、新しい手動検索プロセスを開始することはできません。 また、アップデートによって手動検索が中断されることはありません。ただ し、予約検索の実行中は、手動検索を開始すると予約検索が停止します。予 約検索は、スケジュールに従って再開されます。

#### **予約検索**

予約検索は指定した日時に自動的に実行され、設定した経過時間後に一時停 止します。完了する前に検索が一時停止した場合は、次回の指定日時に検索 が再開されます。予約検索を使用すると、定期的な検索を自動化して、検索 の管理を効率化できます。

すでに進行中の予約検索は、別の予約検索を開始しても中断されません。予 約検索がアップデートによって中断されることもありません。

#### **予約検索リスト**

オプションの説明を以下に示します。

- 追加 ―リストに新しい予約検索を追加します。
- 削除 ―リストから選択した予約検索タスクを削除します。
- すべてのスケジュールを停止 ― 現在検索が実行中か、キューに入ってい るかにかかわらず、すべての予約検索を停止します。
- 有効 ― 予約検索を有効または無効にします。

#### **クラスタ環境での手動検索および予約検索について**

**ノードベースでの検索**

手動検索および予約検索はノードベースで実行します。つまり、手動検索ま たは予約検索は 1 つのノードで同時に 1 つしか実行できません。

#### **フェイルオーバー時またはリアルタイム検索の変更後の検索**

クラスタでフェイルオーバーが実行されている間に、インフォメーションス トアのデータベースはアンマウントされ別のノードにマウントされます。フ ェイルオーバー後、手動または予約検索のタスクは停止されます。また、同 じノード上でリアルタイム検索のステータスが変更された場合も、ウイルス 検索、添付ファイルブロック、あるいはコンテンツフィルタを有効/無効に変 更することにより、手動または予約検索のタスクが停止されます。

#### **手動検索と予約検索の設定**

**82**

オプションの説明を以下に示します。
### 表 6-1. 手動検索と予約検索の設定

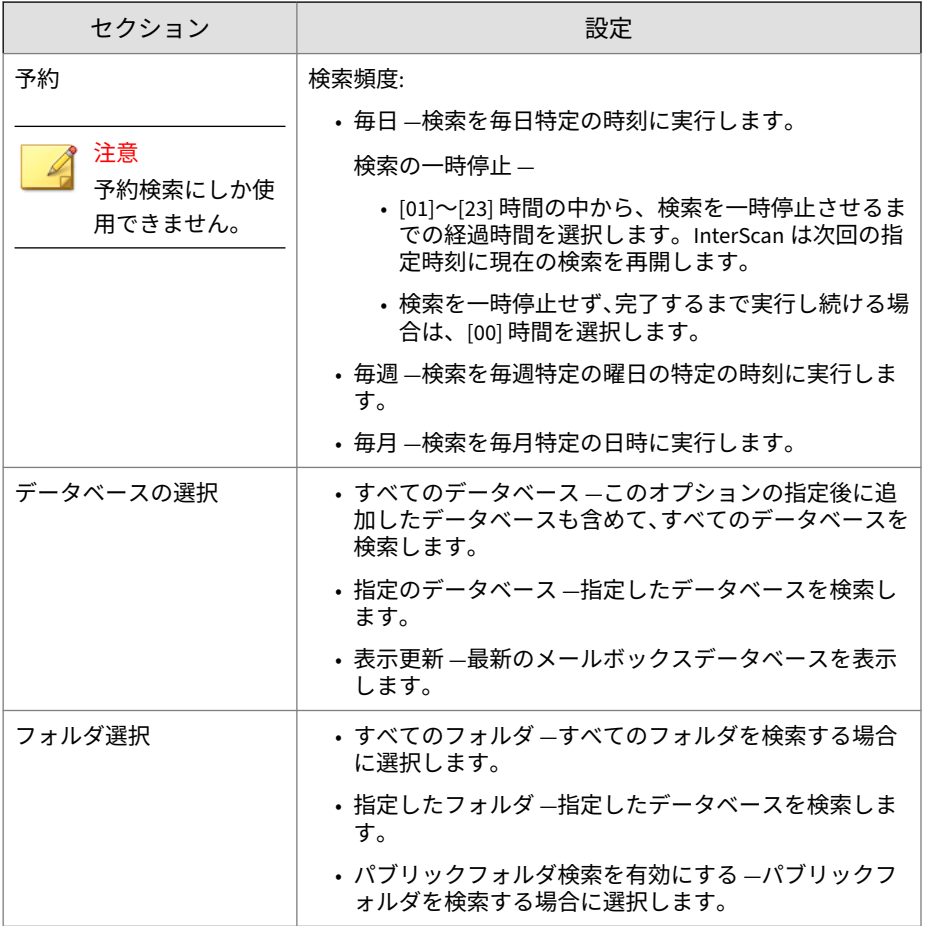

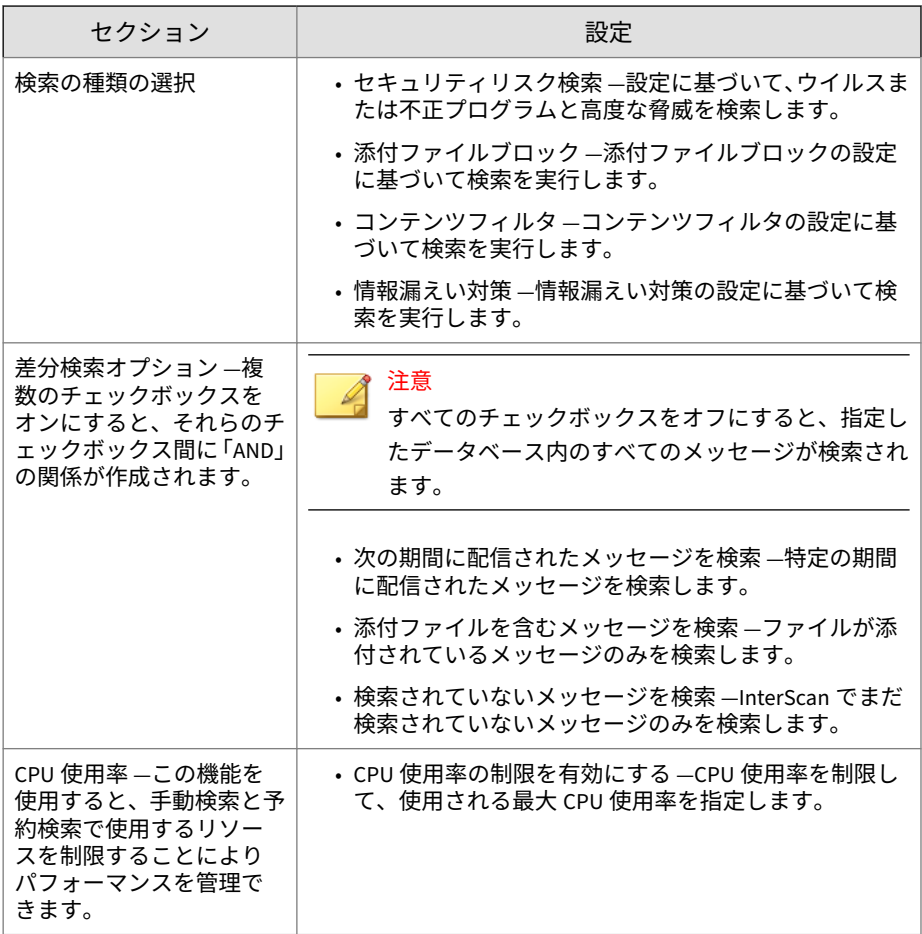

# **圧縮ファイルの処理**

**84**

圧縮ファイルには、特殊なセキュリティ上の懸念が数多くあります。圧縮フ ァイルは、パスワードによって保護されたり、暗号化されている場合があり ます。また、「Zip of Death」と呼ばれるセキュリティリスクを含んでいたり、 何層にも圧縮されている場合があります。

### **圧縮形式**

InterScan のウイルス検索エンジンは、次に示す代表的な圧縮形式で圧縮され たファイルを抽出して検索できます。InterScan は、何重にも圧縮されたファ イル内に「隠された」ウイルス/不正プログラムを検出することもできます。 たとえば、感染ファイルが ZIP で圧縮されて、さらに ARJ で圧縮され、MS で 圧縮され、再び ZIP で圧縮された場合でも検出できます。

再帰的検索の最大階層数は 20 です。この制限値は、[セキュリティリスク検 索] > [対象] > [検索の制限条件] で設定できます。

表 6-2. サポートされている圧縮形式

- LZH アーカイブ (.lzh) MacBinary (.bin)
- ZIP アーカイブ (.zip) Microsoft Cabinet (.cab)
- RAR アーカイブ (.rar) Microsoft 圧縮/MSCOMP
- TAR アーカイブ (.tar) MIME (.eml; .mht)
- 
- 
- GNU Zip (.gz; .gzip) UUEncode (.u)
- LZW/圧縮 16 ビット (. Z) WinAce (. ace)
- 
- 
- 
- 
- ARJ アーカイブ (.arj) Teledisk フォーマット (.td0)
- BINHEX ( . hax) Unix BZ2 Bzip 圧縮ファイル ( . bz2)
	-
	-

### **すべての圧縮添付ファイルをブロック**

クライアントに送信される圧縮されたファイルをすべてブロックするように InterScan を設定することを検討してください。InterScan が添付ファイルを ブロックしたことを、メールクライアント経由でユーザに通知できます。

### **手順**

- 1. [添付ファイルブロック] の [対象]タブに移動します。
	- 手動検索または予約検索の場合:

[検索の種類] > [添付ファイルブロック] > [対象]

• リアルタイム検索の場合:

[添付ファイルブロック] > [グローバルポリシー] > [対象]

- <span id="page-111-0"></span>2. [指定の添付ファイル] をクリックし、次に [添付ファイルの種類] をクリ ックして、カテゴリを展開します。
- 3. [圧縮ファイル] をクリックします。
- 4. [処理] をクリックして処理を選択します。
- 5. [通知] をクリックして通知方法を選択します。

### **セキュリティリスク検索時の圧縮ファイルの制限**

以下の表に、InterScan で指定できる圧縮ファイルの制限を示します。

表 6-3. セキュリティリスク検索時の圧縮ファイルの制限

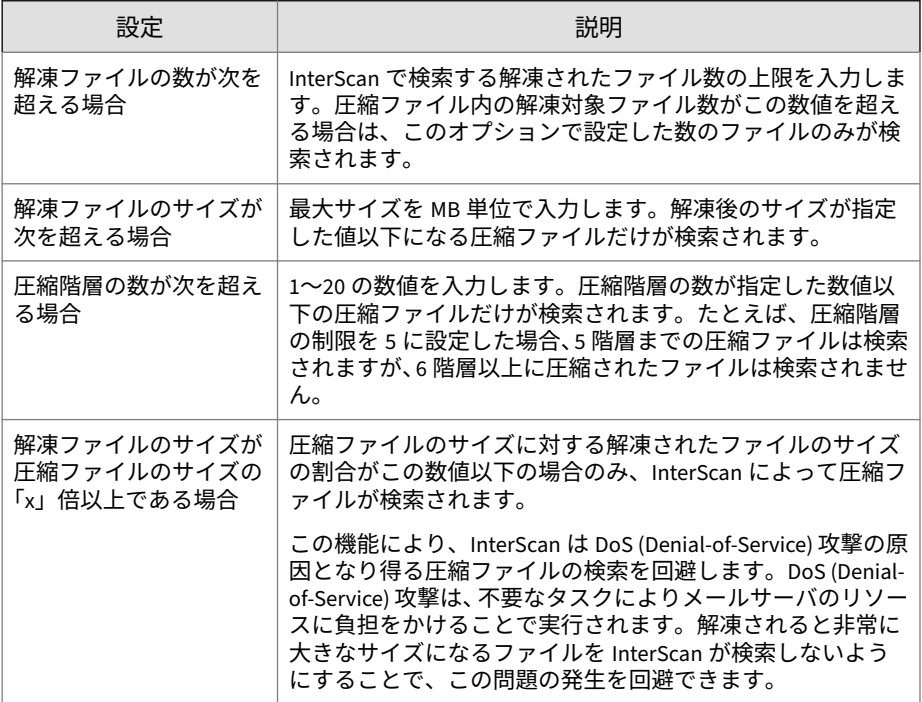

# **InterScan の処理について**

InterScan の検索でウイルス/不正プログラム、不審 URL、または望ましくな いコンテンツが検出された場合の処理を次に示します。

### 注意

検索の種類によって実行できる処理が異なります。それぞれの検索で実行で きる処理の詳細については、検索の設定、または 89 [ページの「検索設定によ](#page-114-0) [る検出時の処理」](#page-114-0)を参照してください。

#### 表 6-4. InterScan の処理

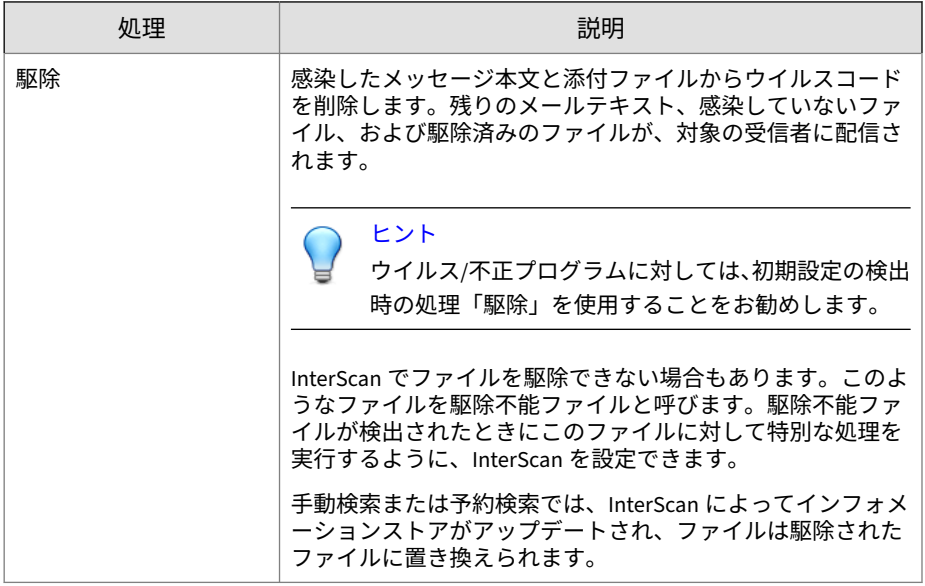

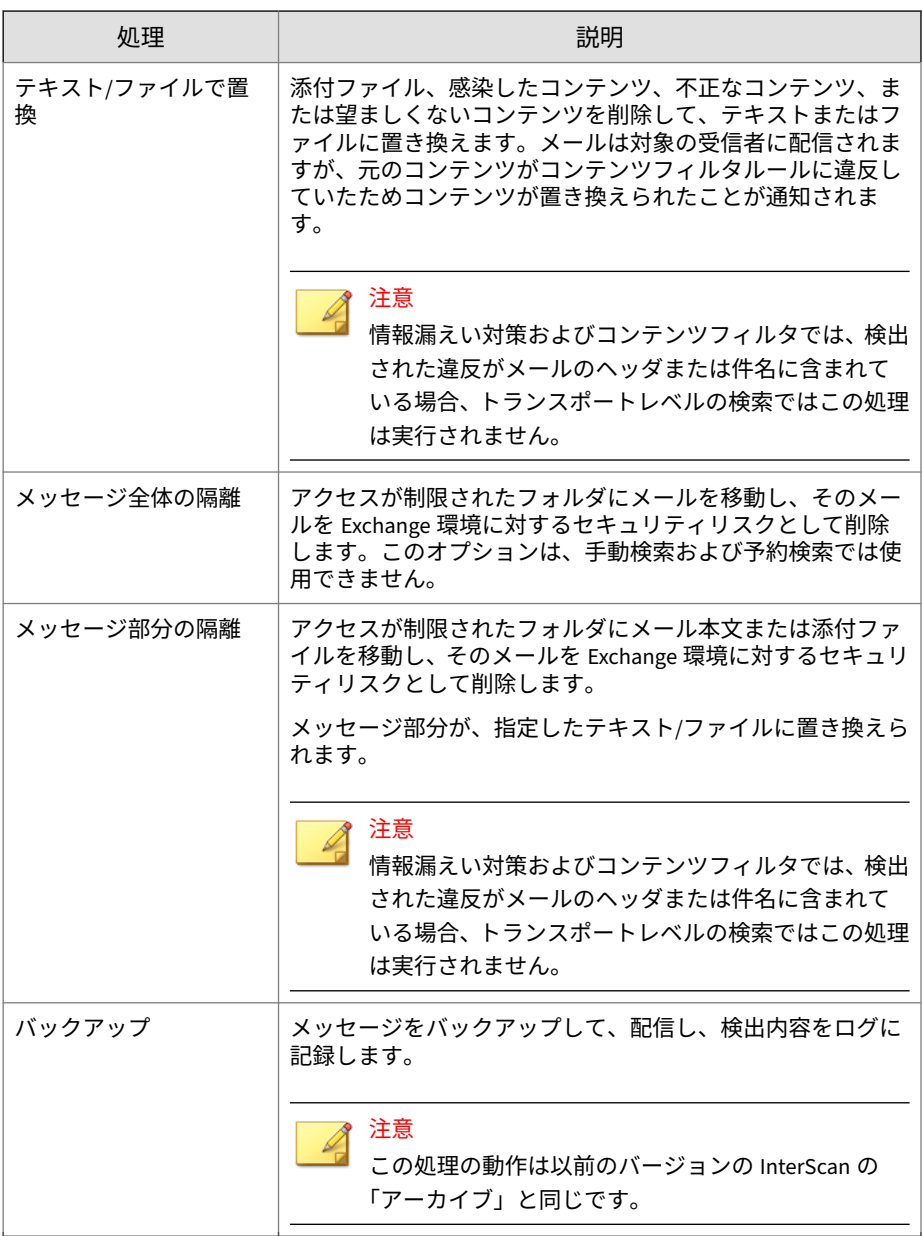

<span id="page-114-0"></span>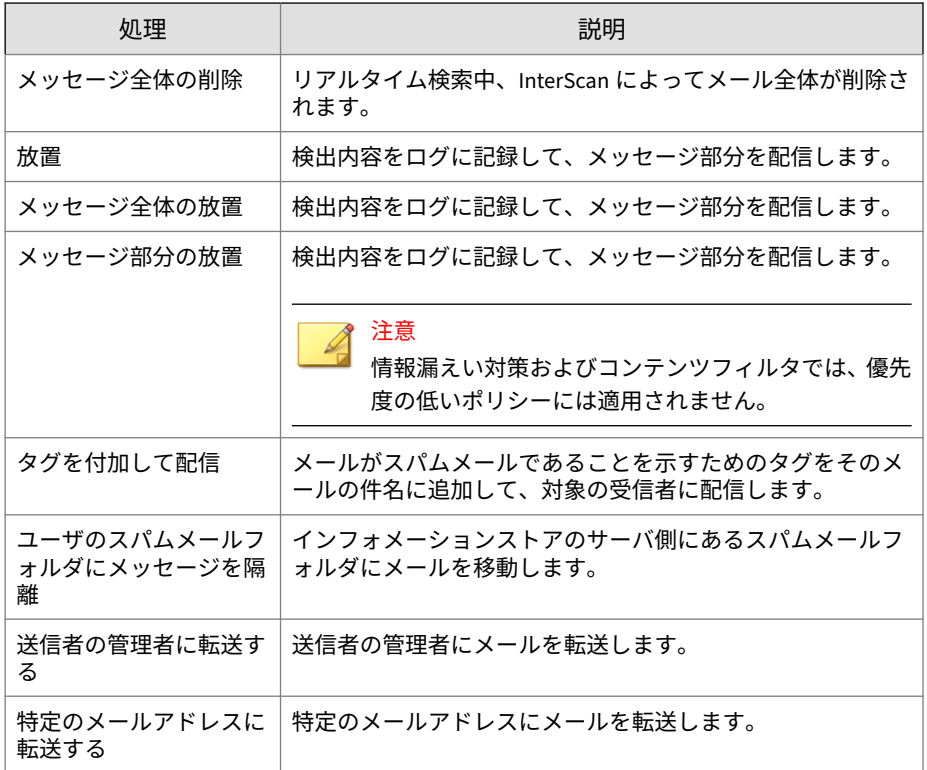

# **検索設定による検出時の処理**

次の表に、それぞれの検索フィルタの種類により利用可能な検出時の処理を 示します。

#### 表 6-5. 検索設定による検出時の処理

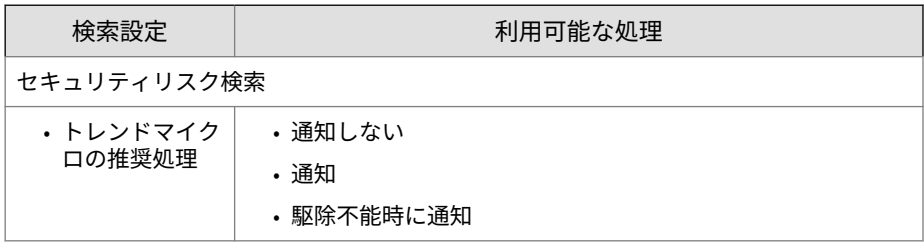

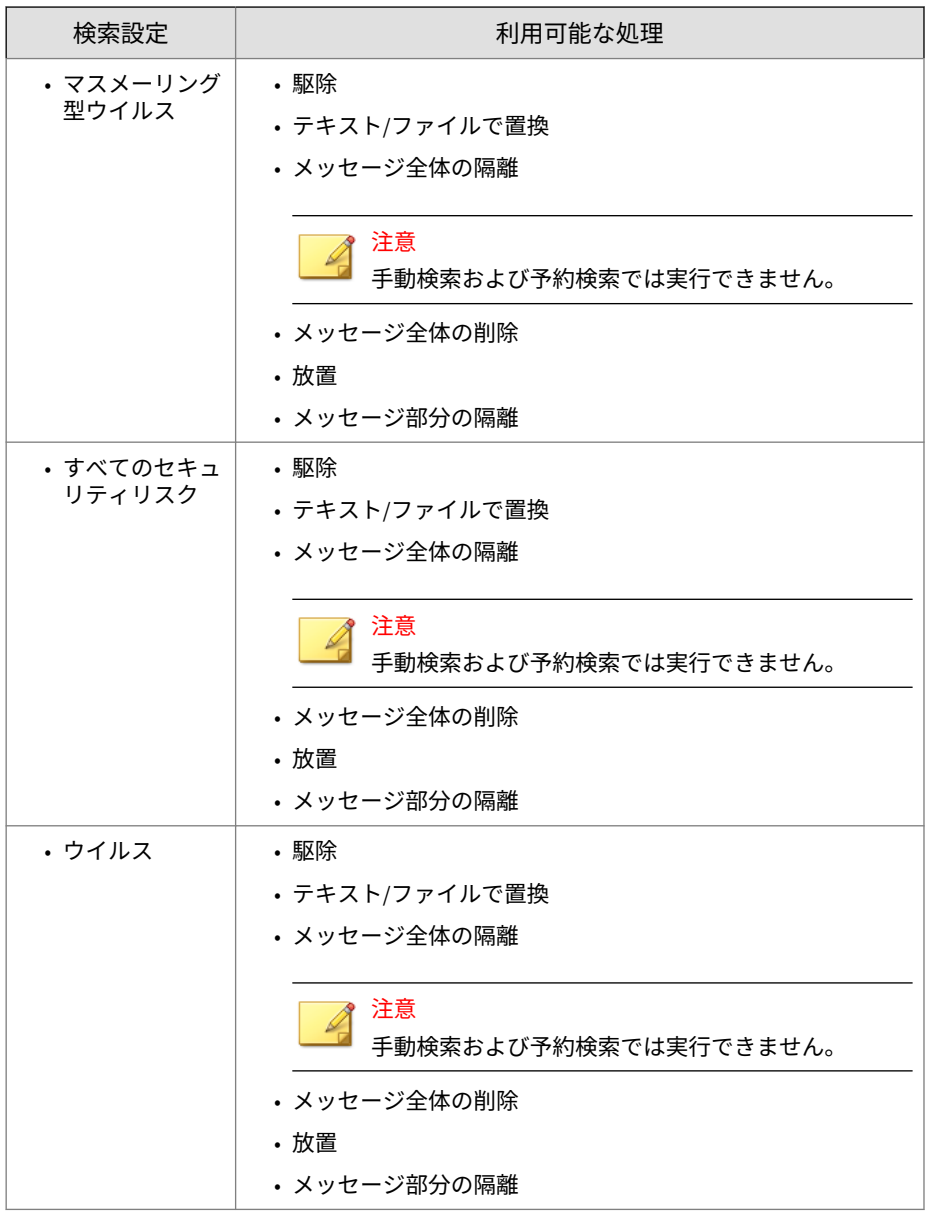

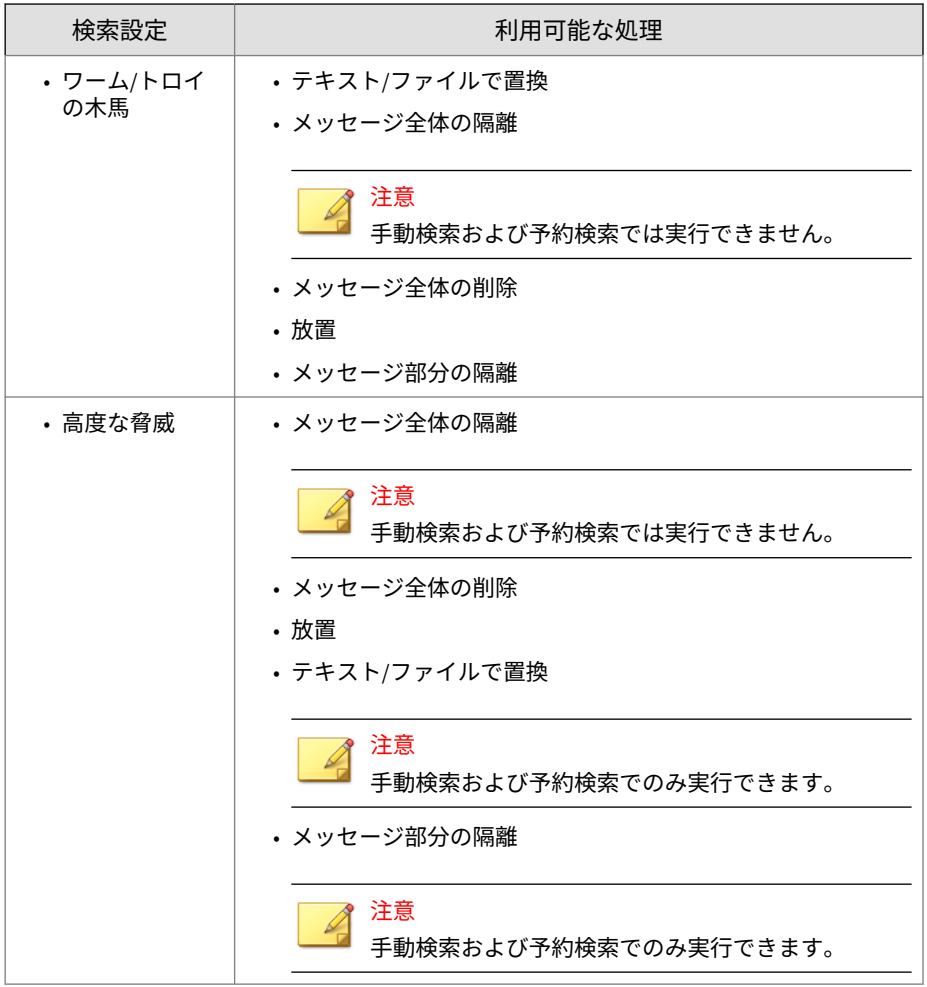

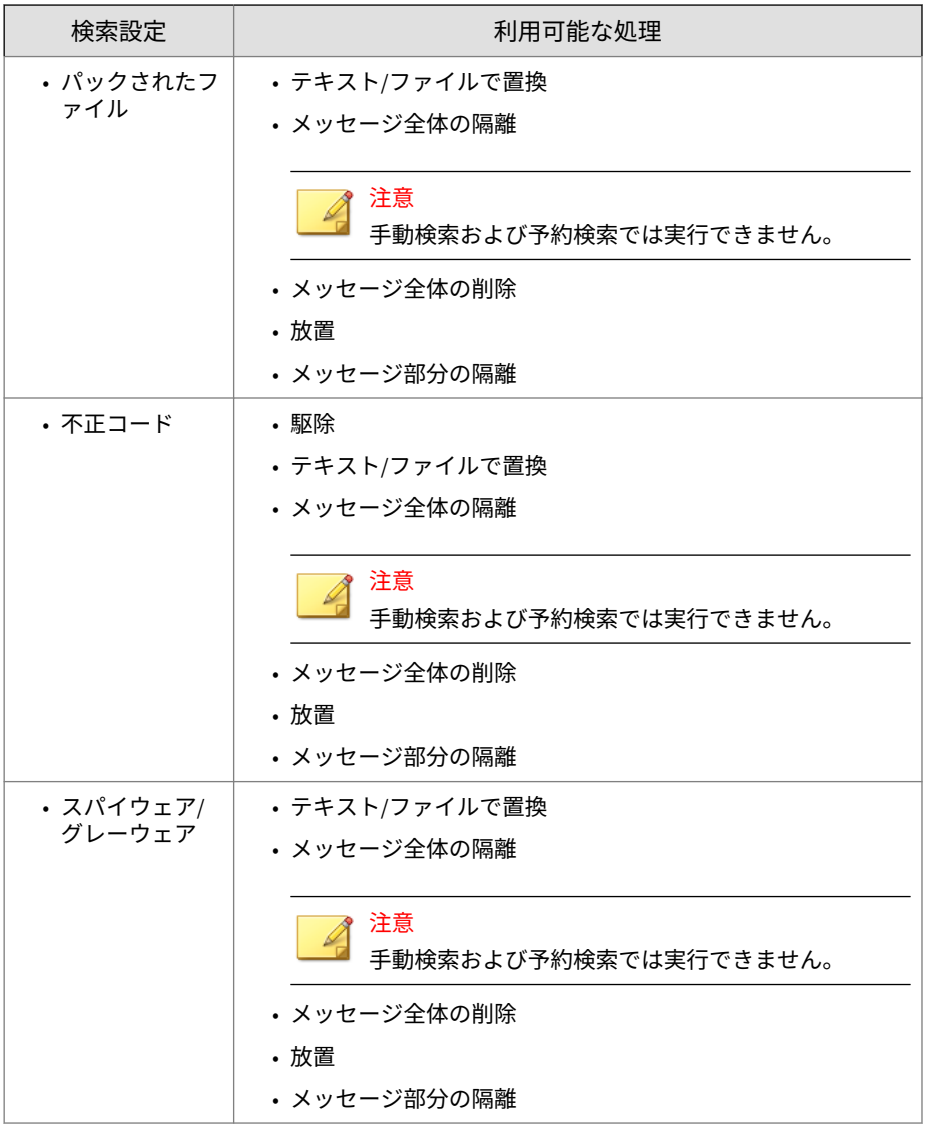

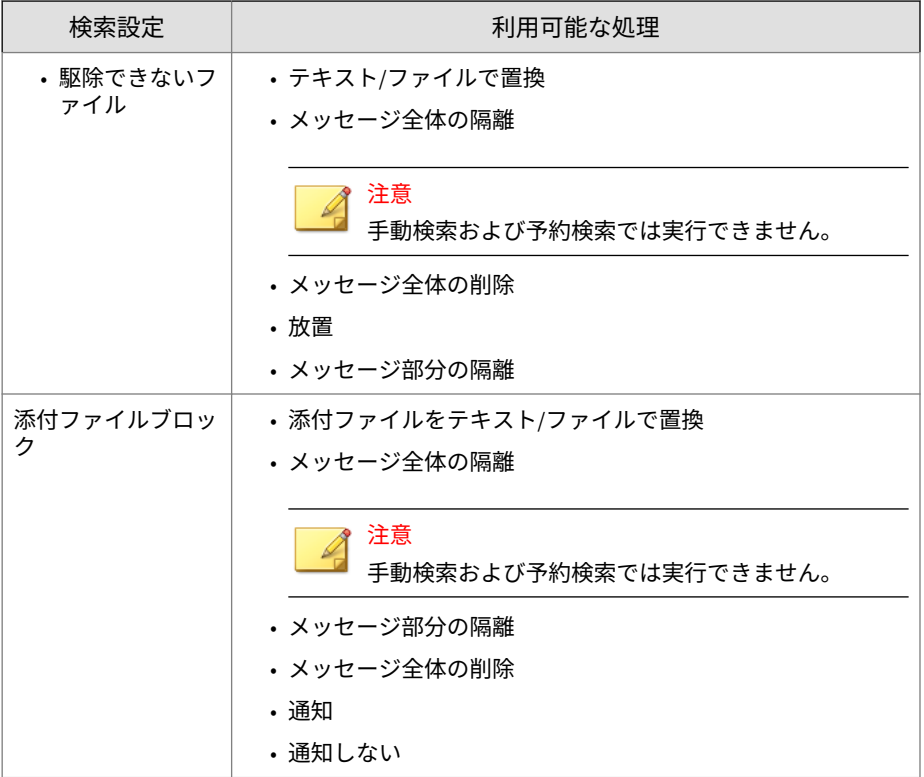

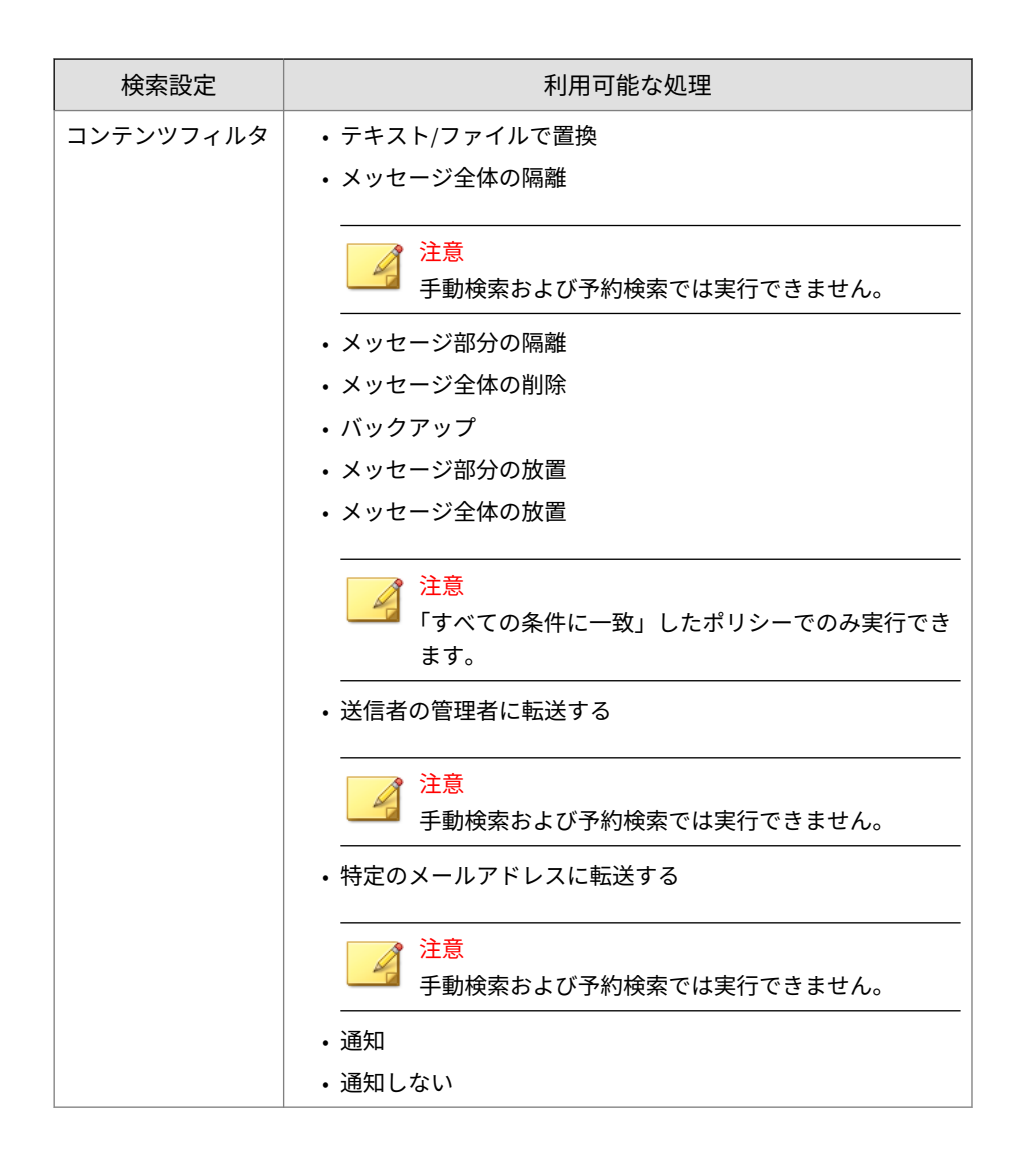

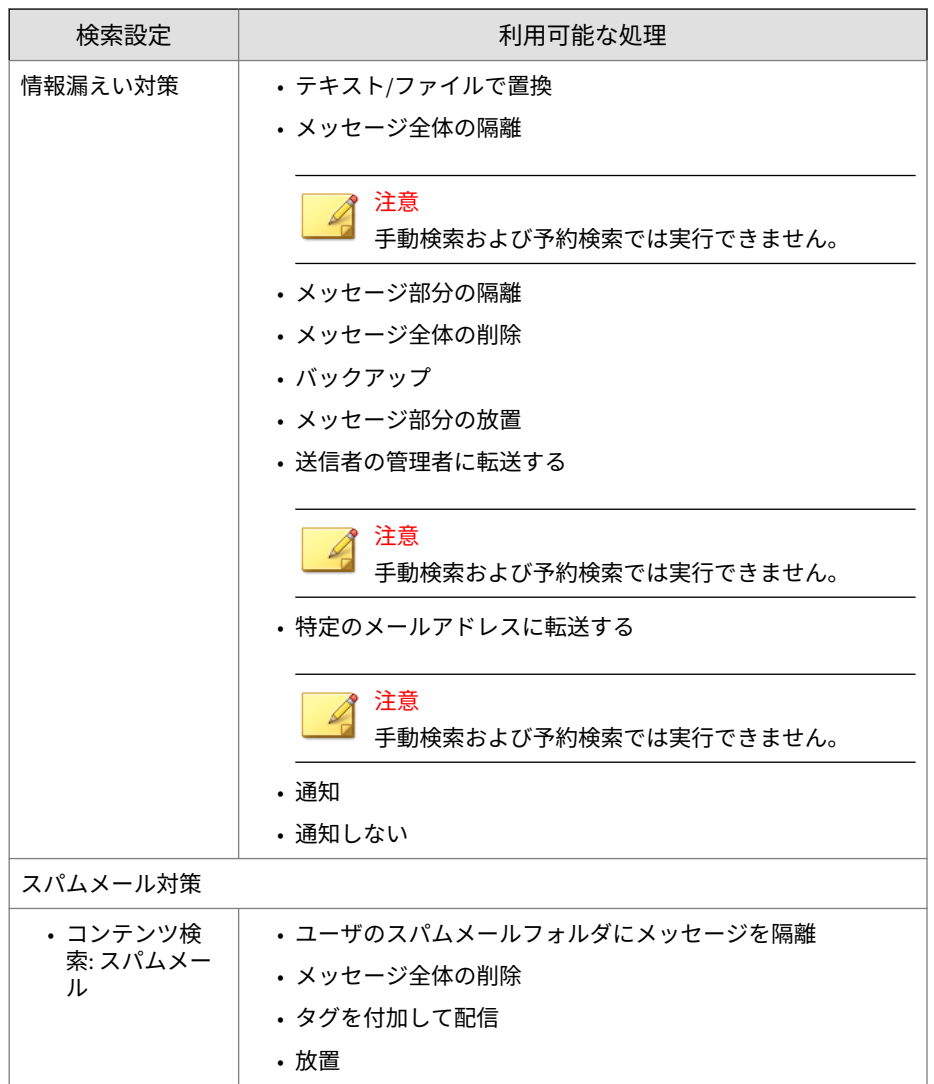

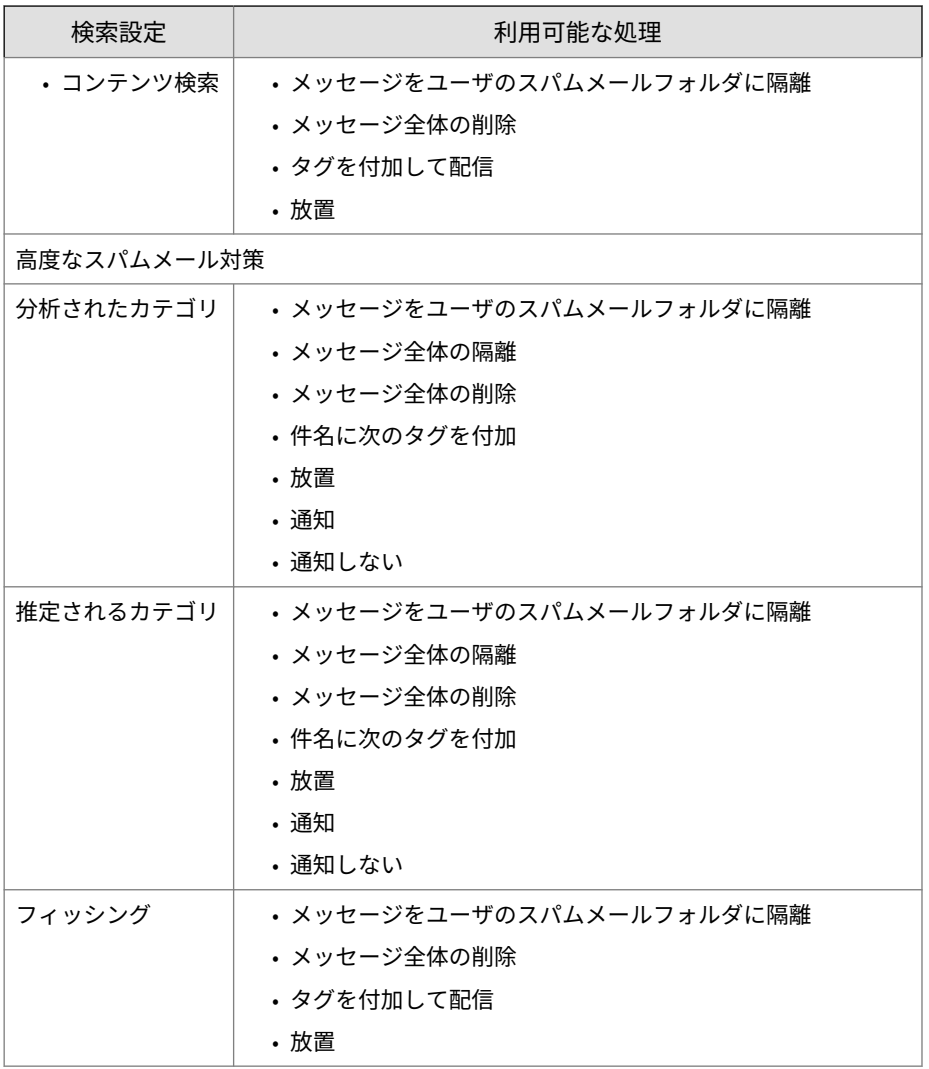

<span id="page-122-0"></span>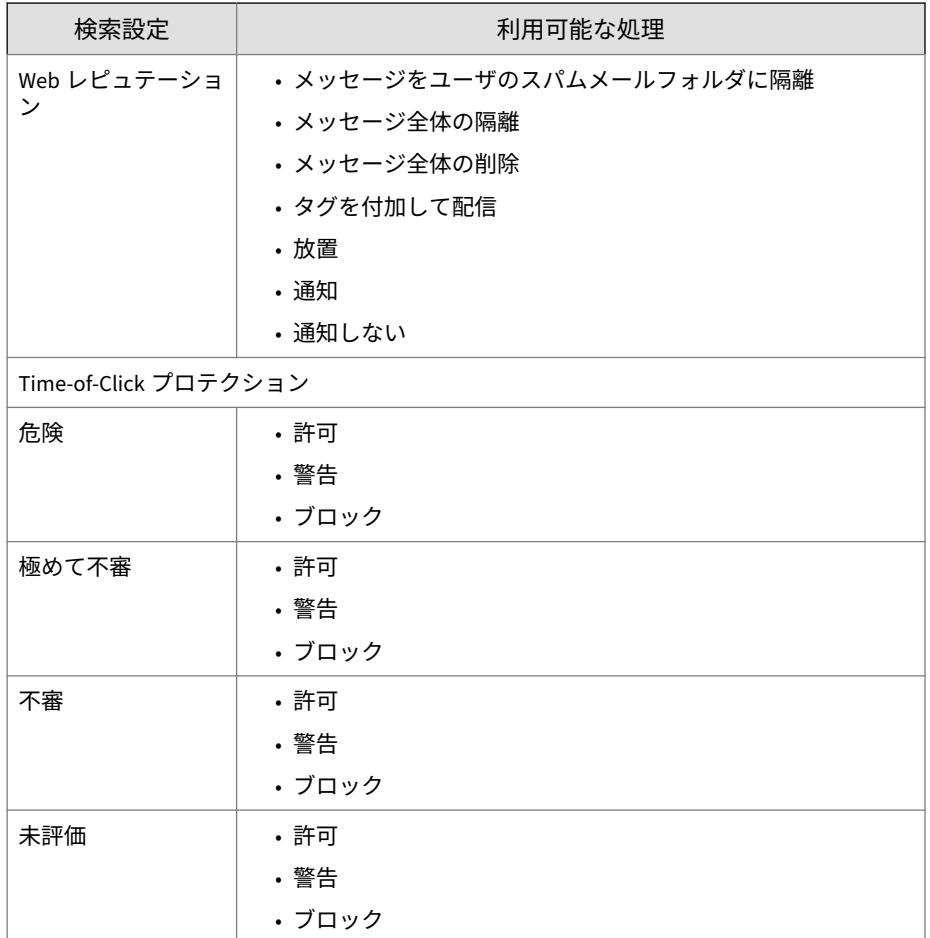

## **検出時の処理の詳細オプション**

ディレクトリ、メッセージオプション、追加の検索などを指定するには、詳 細オプションを設定します。

#### 表 6-6. 検出時の処理: 詳細オプション

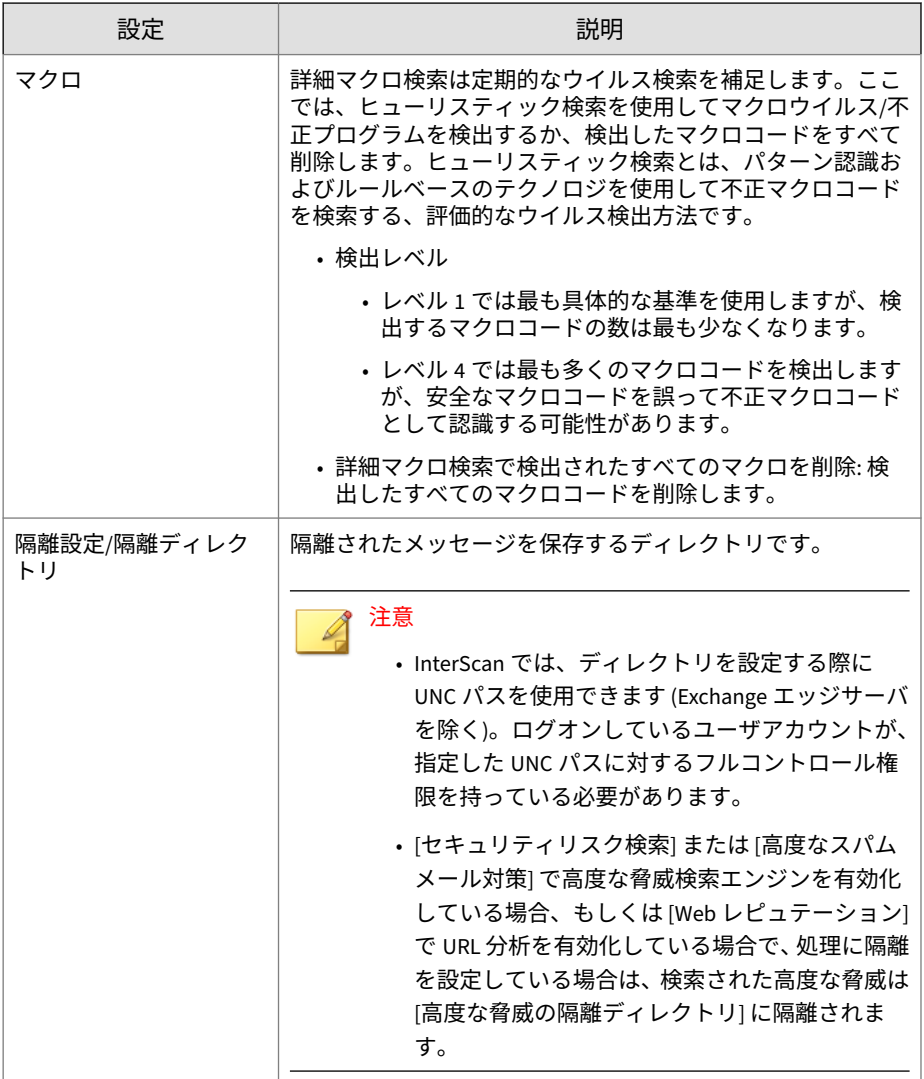

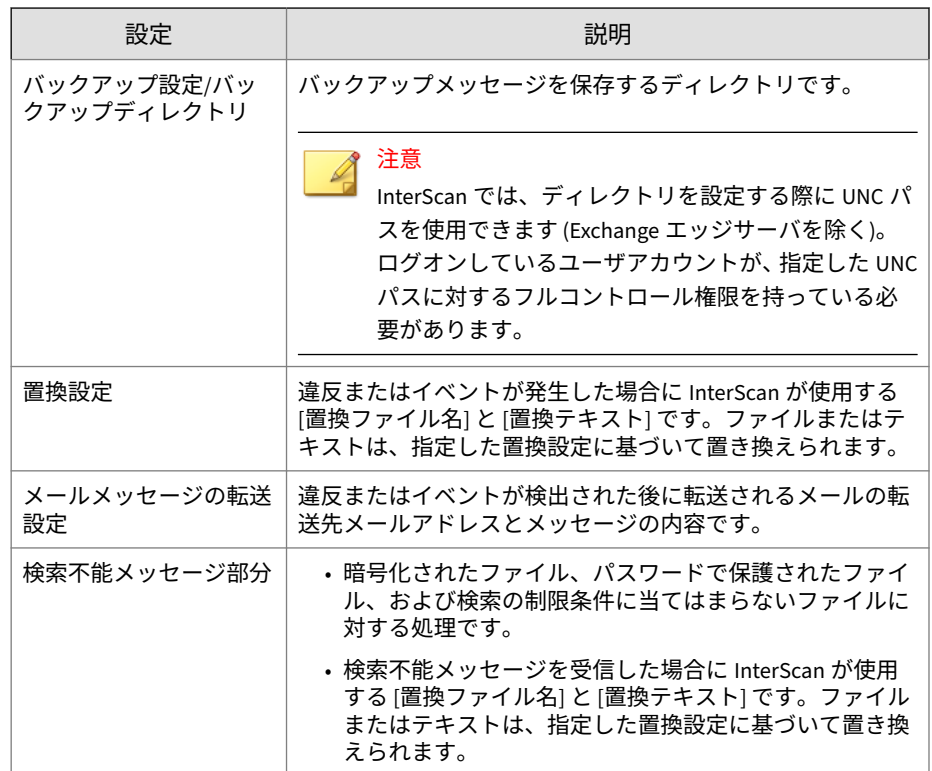

### **通知**

管理者は、セキュリティリスクに対して処理が実行されたときにメールまた は SNMP で通知を送信するように、InterScan を設定できます。また、通知を Windows イベントログに自動的に記録することもできます。

通知を送信する目的は次のとおりです。

- 元のユーザにメールメッセージが改ざんされていることを警告します。
- 管理者などのネットワークセキュリティ担当者にセキュリティリスクを 通知します。
- セキュリティリスクおよび実行される処理に関する情報をユーザに表示 します。

<span id="page-125-0"></span>InterScan ではオプションにより、初期設定のメッセージに InterScan フィー ルドをさらに追加したり、カスタマイズしたメッセージを作成したりできま す。

### ヒント

InterScan の通知が SNMP で正しく解決されるようにするために、InterScan のインストールパス(\Isme\trend\_smex\_v2.mib) から MIB (Management Information Base) ファイルをネットワーク管理ツールにインポートできます。

### **通知設定**

**100**

表 6-7. 通知設定

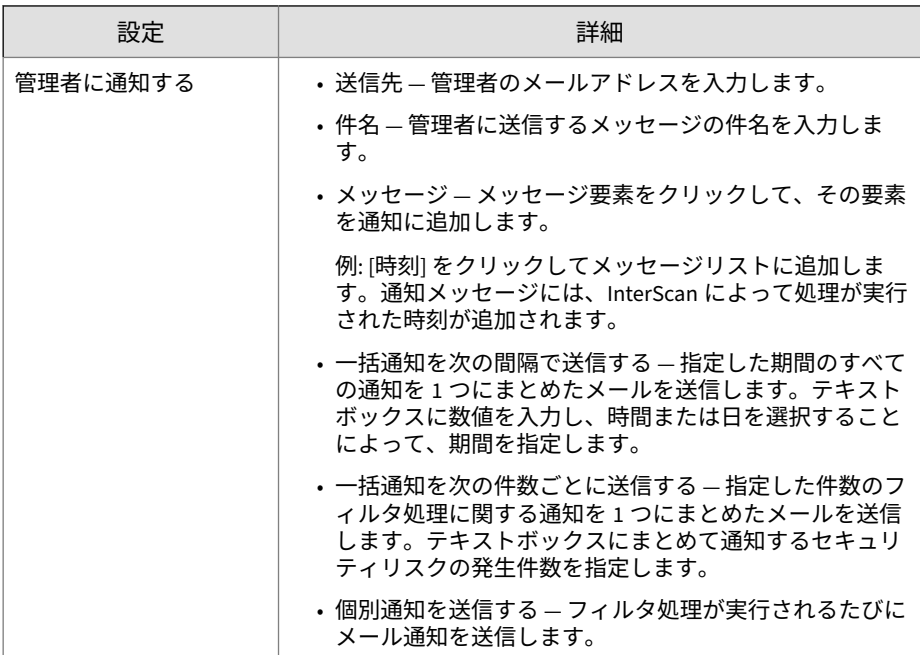

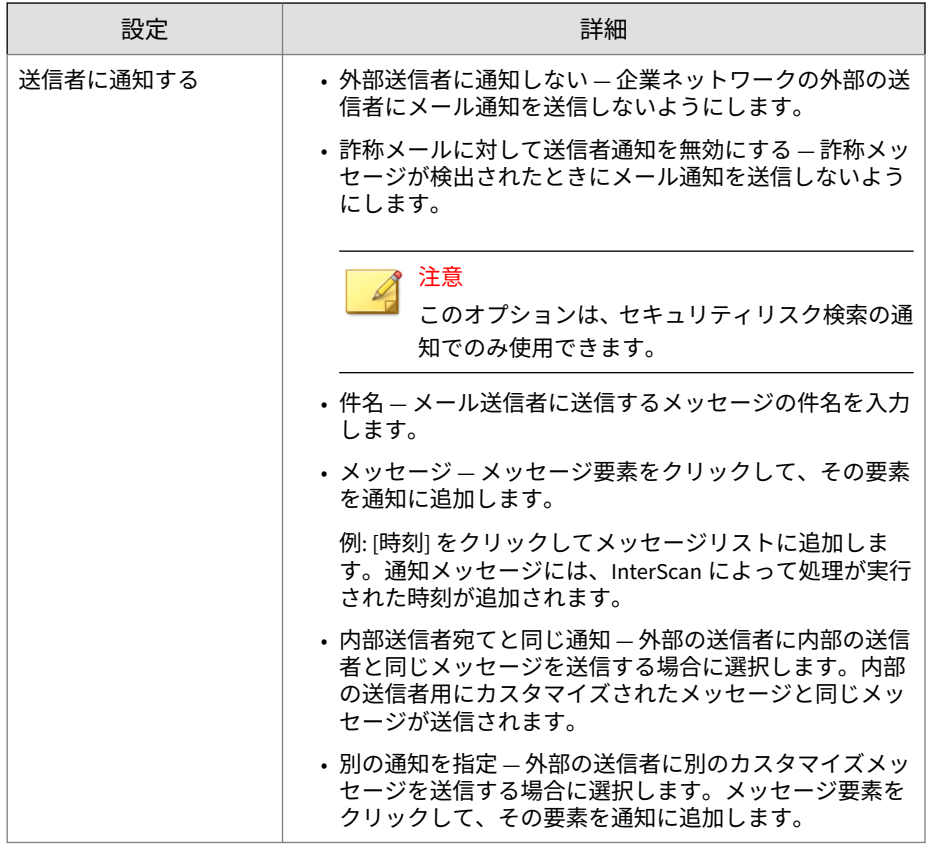

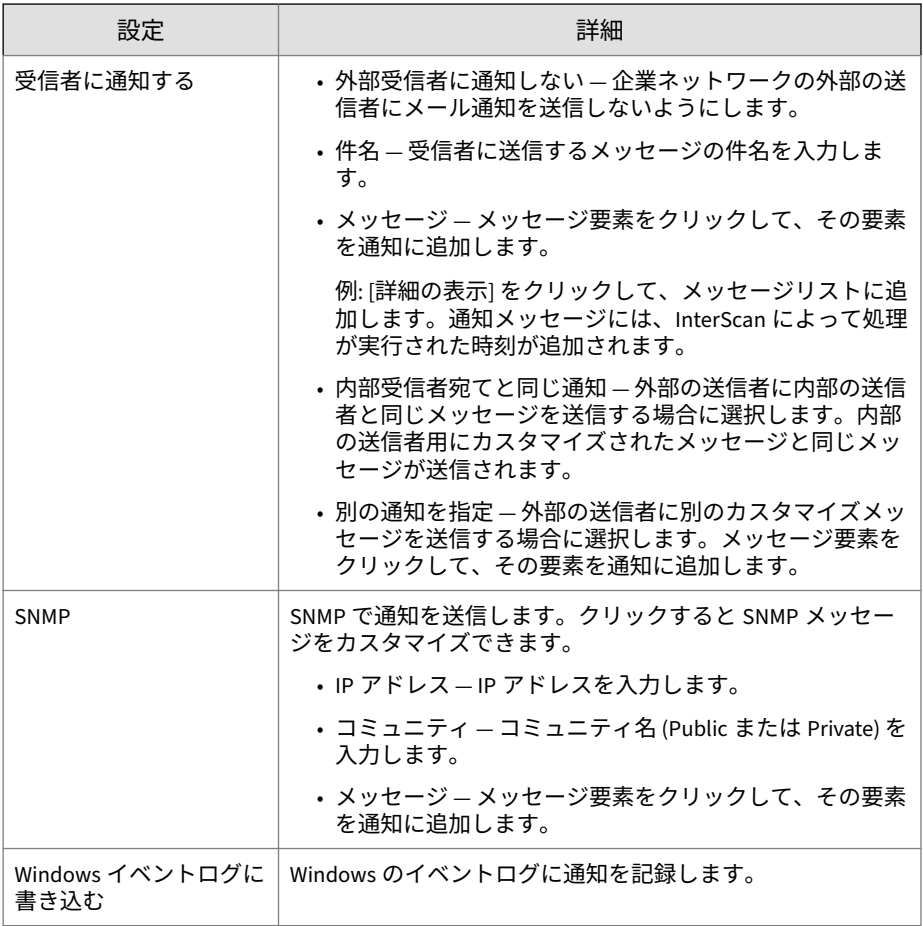

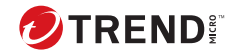

# **第 7 章**

# **セキュリティリスク検索の設定**

この章では、Exchange 環境を保護するためのセキュリティリスク検索を設定 する方法について説明します。

内容は次のとおりです。

- 104 [ページの「セキュリティリスク検索について」](#page-129-0)
- 105 ページの「InterScan [検索の階層」](#page-130-0)
- 108 [ページの「セキュリティリスクの検出時の処理」](#page-133-0)
- 109 [ページの「リアルタイムセキュリティリスク検索の有効化」](#page-134-0)
- 109 [ページの「セキュリティリスク検索の対象の設定」](#page-134-0)
- 112 [ページの「セキュリティリスクの検出時の処理の設定」](#page-137-0)
- 116 [ページの「セキュリティリスク検索の通知の設定」](#page-141-0)

# <span id="page-129-0"></span>**セキュリティリスク検索について**

InterScan は、送受信されるすべてのメールを検索することによって、 Exchange 環境を保護します。検索設定には、インストールプログラムで設定 されるトレンドマイクロの初期設定値をそのまま使用できますが、この章で 説明するいくつかの項目を設定することによって検索をカスタマイズするこ とも可能です。オンデマンド検索 (手動検索)、スケジュールに基づく検索 (予 約検索)、または継続的/永続的な検索 (リアルタイム検索) を実行するよう、 InterScan を設定できます。検索の設定は、[セキュリティリスク検索] 画面で 行います。この画面には、サイドバーから、または [手動検索] 画面や [予約検 索] 画面からアクセスできます。

以下に、セキュリティリスク検索の主な特性について説明します。

| 検索の種類    | 特性                                                                                                    |
|----------|----------------------------------------------------------------------------------------------------|
| 検索方法     | セキュリティリスク検索には次の2種類の方法があります。                                                                                    |
|          | ・従来型スキャン                                                                                                    |
|          | ・スマートスキャン                                                                                                    |
|          | 検索方法は、[検索サービス設定] 画面 ([Smart Protection] > [検<br>索サービス設定]) で設定します。検索方法の詳細については、<br>-77 ページの「検索サービス設定」を参照してください。 |
| リアルタイム検索 | 以下のデータがリアルタイムで検索されます。                                                                                          |
|          | • 受信または送信するすべてのメール                                                                                             |
|          | ・パブリックフォルダへの投稿                                                                                                 |
|          | ・サーバ間のすべての複製                                                                                                   |

表 7-1. セキュリティリスク検索の特性

<span id="page-130-0"></span>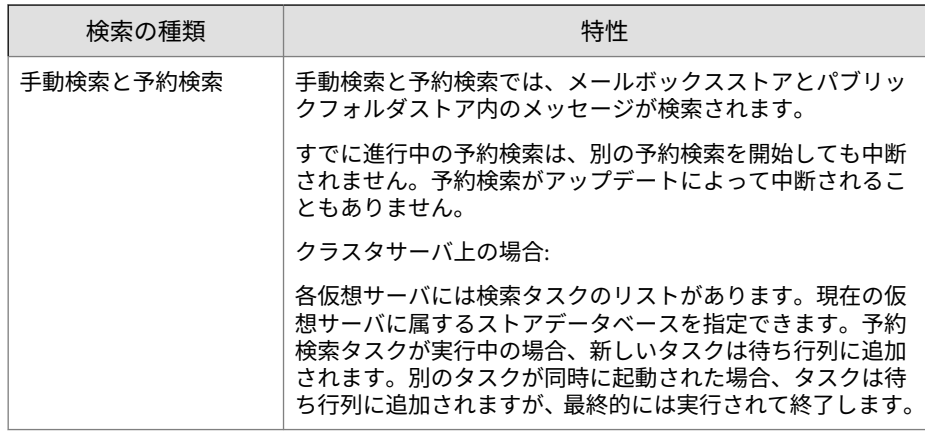

# **InterScan 検索の階層**

管理者は、InterScan でセキュリティリスク検索を設定することにより、多様 なレベルのセキュリティを提供できます。仮想アナライザで高度な脅威検索 エンジンを有効にすると、不審な不正プログラムの脅威による標的型攻撃を 検出および防止できます。

次の表に、InterScan における検索エンジンの階層の概要を示します。

表 7-2. 検索エンジンの階層

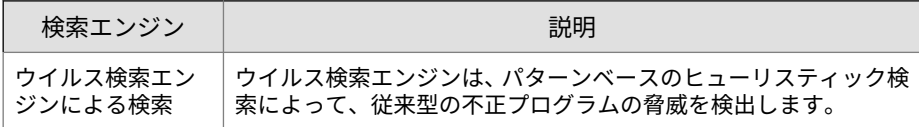

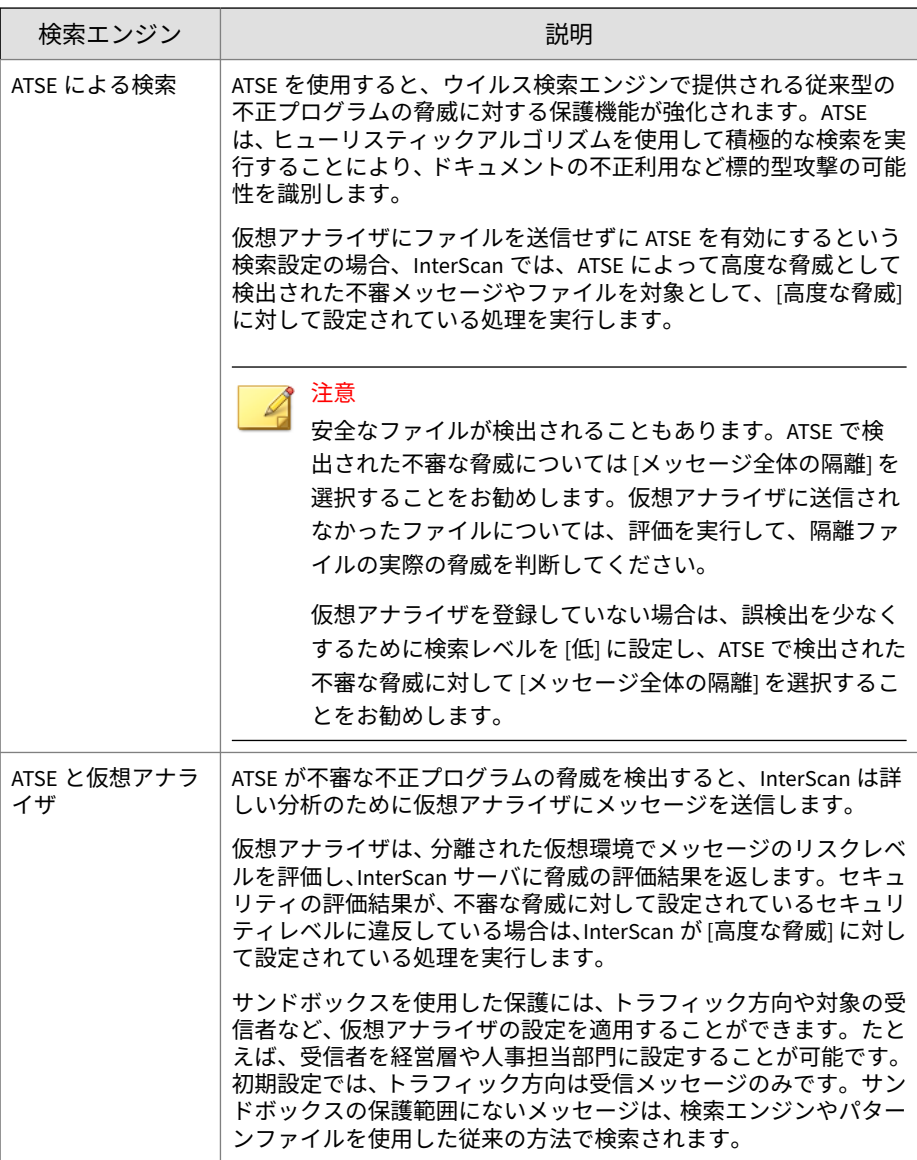

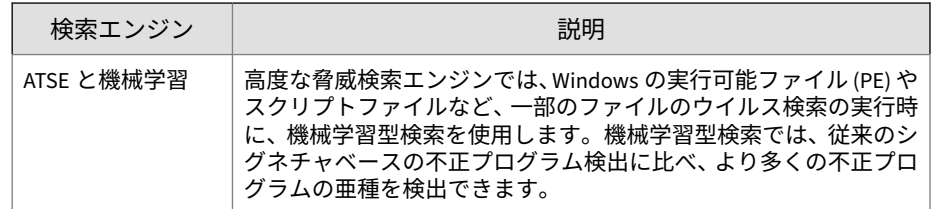

### **高度な脅威検索エンジンについて**

高度な脅威検索エンジン (ATSE - Advanced Threat Scan Engine) は、パターン ファイルに基づく検索とヒューリスティック検索を組み合わせて、標的型攻 撃で使用されるドキュメントの不正利用などの脅威を検出します。

主な機能は次のとおりです。

- ゼロデイ脅威の検出
- 埋め込まれたエクスプロイトコードの検出
- 既知の脆弱性の検出ルール
- ファイルの変形に対応するパーサの機能強化

### 重要

ATSE 機能では既知と未知の高度な脅威が両方識別されるため、ATSE を有効に すると、正常なファイルが不正なファイルとしてフラグを付けられることが増 加するおそれがあります。

### **機械学習型検索について**

トレンドマイクロの機械学習型検索は、高度な機械学習テクノロジを使用し て脅威情報を関連付け、デジタル DNA フィンガープリントや API マッピング などのファイル機能を使用した詳細なファイル分析により、未知のセキュリ ティリスクを検出します。機械学習型検索は、未知の脅威およびゼロデイ攻 撃から環境を保護するのに役立つ強力なツールです。

不明なファイルやあまり普及していないファイルを検出すると、InterScan は、高度な脅威検索エンジンでファイルを検索してファイル特性を抽出し、 機械学習型検索エンジンにレポートを送信します。機械学習型検索では、不 正プログラムモデリングにより、サンプルを不正プログラムモデルと比較し、 <span id="page-133-0"></span>可能性スコアを割り当て、ファイルに含まれる潜在的な不正プログラムの種 類を判別します。

# **セキュリティリスクの検出時の処理**

InterScan には、セキュリティリスク検索用に次の 2 つの基本設定が用意され ています。1 つはトレンドマイクロの推奨処理、もう 1 つはセキュリティリス クのタイプに基づいてカスタマイズされた処理です。

表 7-3. セキュリティリスクの検出時の処理

| 設定                | 説明                                                                                                    |
|-------------------|----------------------------------------------------------------------------------------------------|
| トレンドマイクロの推奨<br>処理 | トレンドマイクロが推奨する処理を InterScan で実行する場<br>合は、「トレンドマイクロの推奨処理」を選択します。 検出時の<br>処理に詳しくない場合、またはある特定のタイプのウイルス/ <br>不正プログラムに適切な処理を確定できない場合は、トレン<br>ドマイクロの推奨処理を使用することをお勧めします。 |
| 指定の処理             | 検出された脅威のタイプに基づいてカスタマイズされた処理<br>を実行するように InterScan を設定する場合は、[指定の処理]<br>を選択します。                                                                                    |
|                   | 画面の下部で、感染したファイルのバックアップを作成して<br>から処理を実行するように InterScan を設定できます。これ<br>は、元のファイルが破損しないようにするための予防措置で<br>す。                                                            |

### **カスタマイズされた検出時の処理の使用**

ユーザ環境での検索を最適化するには、カスタマイズされた処理を使用しま す。

#### **手順**

- マスメーリング型ウイルスから Exchange サーバを保護するには、[マス メーリング型ウイルスに対する処理を有効にする] を選択し、マスメーリ ング攻撃を検出したときに InterScan が実行する処理を選択します。こ の処理は、InterScan の他の処理よりも優先して実行されます。リアルタ イム検索の初期設定の処理は、[メッセージ全体を削除] です。
- 検出されたすべてのセキュリティリスクに対して同じ処理を使用するよ う InterScan を設定するには、[すべてのセキュリティリスク] を選択し、

<span id="page-134-0"></span>初期設定の処理に同意するかまたはカスタマイズされた処理を選択しま す。

• InterScan によって検出される脅威のタイプごとに InterScan の処理を 設定するには、脅威タイプを個別に選択し、その脅威タイプを検出した ときに InterScan が実行する処理を設定します。

# **リアルタイムセキュリティリスク検索の有効化**

#### **手順**

- 1. メインメニューで [セキュリティリスク検索] を選択します。 [セキュリティリスク検索] 画面が表示されます。
- 2. [セキュリティリスク検索] 画面で、[トランスポートレベルでのリアルタ イムセキュリティリスク検索を有効にする] を選択します。

## **セキュリティリスク検索の対象の設定**

#### **手順**

- 1. 次のいずれかに移動して、[セキュリティリスク検索] 画面を表示します。
	- リアルタイム検索の場合: セキュリティリスク検索
	- 手動検索の場合: [手動検索] > [セキュリティリスク検索]
	- 予約検索の場合: [予約検索] > [追加] または [編集] > [セキュリティリ スク検索]
- 2. [対象] タブに移動します。

[対象] タブが表示されます。

3. [高度な脅威検索エンジンを有効にする] を選択して従来とは異なる脅威 について積極的な検索を実行できるようにし、[検索レベル]を指定しま す。

### ヒント

安全なファイルが検出されることもあります。ATSE で検出された不審な 脅威については [メッセージ全体の隔離] を選択することをお勧めします。 仮想アナライザに送信されなかったファイルについては、評価を実行し て、隔離ファイルの実際の脅威を判断してください。選択した検索レベル が高いほど、誤検出も多くなる可能性があります。

- 4. [高度な脅威検索エンジンを有効にする] を選択した場合は、[機械学習型 検索を有効にする] も選択すると、機械学習テクノロジを使用してより多 くの不正プログラムの亜種を検出できます。その場合は次の設定を行い ます。
	- [承認するファイルハッシュリストを有効にする] を選択して、ハッシ ュタグがリストに登録されている添付ファイルの検索をスキップし ます。
- 5. 検索対象として次のいずれかを選択します。
	- [すべての添付ファイル] ― 検索不能なファイルを除くすべてのファ イルで、ウイルス/不正プログラム、ワーム、トロイの木馬、および その他の不正コードを検索します。検索不能なファイルは、暗号化 されたメールメッセージ、暗号化されたファイル、パスワードで保 護されたファイル、ユーザが定義した検索制限の範囲外のファイル、 またはサポートされていないか、破損しているファイルです。その 他の不正コードとは、InterScan による処理を設定する必要がある、 これまでに知られていなかった種類の脅威です。
	- [トレンドマイクロの推奨設定] ― トレンドマイクロが推奨する設定 を使用して効率的な検索が実行されます。

### 注意

トレンドマイクロの推奨設定を使用した検索と、InterScan の実際の ファイルタイプの認識機能を使用した他の検索との間には、重要な 相違が 1 つあります。InterScan の実際のファイルタイプの認識機 能では、ユーザが検索対象のファイルを独自に定義できるのに対し、 トレンドマイクロ推奨設定では、検索対象ファイルとして常にトレ ンドマイクロが推奨するファイルが選択されます。

• [ファイルタイプを指定] ― リンクをクリックしてリストを展開し、 検索するファイルタイプを選択します。これらは「実際のファイル タイプ」です。検索エンジンはファイル名ではなくファイルヘッダ をチェックして、実際のファイルタイプを判別します。または、[拡 張子の指定] を選択して、ファイル拡張子を個別に指定します。

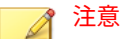

例: [ファイルタイプを指定] をクリックし、[アプリケーションおよび 実行可能ファイル] > [実行可能ファイル (.exe; .dll; .vxd)] の順にクリ ックすると、実行可能ファイル、DLL、および VXD ファイルタイプ が、偽のファイル拡張子が使用されている場合も含めて (実際の拡張 子は.exe であるのに.txt 拡張子が付いている場合など) 検索されま す。それに対し、[拡張子の指定] をクリックして「.exe」と入力し た場合、.exe タイプのファイルのみが検索されます。偽の拡張子が 付けられたファイルは認識されません。

- 6. メッセージ本文を検索するには、[メッセージ本文を検索する] を選択しま す。
- 7. IntelliTrap テクノロジを使用するには、[IntelliTrap を有効にする] を選択 します。

IntelliTrap 検索の詳細については、26 [ページの「](#page-51-0)IntelliTrap」を参照し てください。

- 8. スパイウェア/グレーウェアを検索するには、[スパイウェア/グレーウェ ア検索] で [すべてを選択] を選択するか、リストから選択します。
- 9. パフォーマンスの向上が必要な場合は、[検索の制限条件] をクリックしま す。

圧縮ファイルの制限の詳細については、86 [ページの「セキュリティリス](#page-111-0) [ク検索時の圧縮ファイルの制限」を](#page-111-0)参照してください。

<span id="page-137-0"></span>ヒント

トレンドマイクロでは、検索制限を使用して DoS (Denial of Service) 攻撃 から保護することをお勧めします。DoS とは、ネットワーク接続を不能に するためにコンピュータまたはネットワークに対して行われる攻撃です。 典型的な DoS 攻撃は、ネットワーク帯域幅に悪影響を及ぼしたり、メモ リなどのコンピュータリソースに過度の負荷をかけたりします。

10. [保存] をクリックします。

# **セキュリティリスクの検出時の処理の設定**

InterScan は、検索設定に一致するファイルを検出すると、Exchange 環境を 保護するための処理を実行します。InterScan がどのような処理を実行する かは、実行している検索の種類 (リアルタイム検索、手動検索、または予約検 索)、Exchange Server の役割、およびその検索に対して設定されている処理 の種類に応じて決まります。

#### **手順**

**112**

- 1. 次のいずれかに移動して、[セキュリティリスク検索] 画面を表示します。
	- リアルタイム検索の場合: セキュリティリスク検索
	- 手動検索の場合: [手動検索] > [セキュリティリスク検索]
	- 予約検索の場合: [予約検索] > [追加] または [編集] > [セキュリティリ スク検索]
- 2. [処理] タブをクリックします。

[処理] タブが表示されます。

- 3. 次のいずれかを選択します。
	- [トレンドマイクロの推奨処理] ― トレンドマイクロが推奨する検出 時の処理を実行します。
	- [指定の処理] ― すべてのセキュリティリスクに対して同じ処理を実 行するか、脅威ごとに処理を指定します。

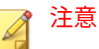

InterScan が [高度な脅威] で実行する検出時の処理を設定するには、 管理者が [セキュリティリスク検索: 対象] タブで高度な脅威検索エ ンジンを有効にする必要があります。

セキュリティリスクの検索時の処理の詳細については、108 [ページの「セ](#page-133-0) [キュリティリスクの検出時の処理」を](#page-133-0)参照してください。

- 4. 感染ファイルをバックアップするには、[処理の前にバックアップを作成 する] を選択します。
- 5. パフォーマンスの向上が必要な場合は、[感染した圧縮ファイルを駆除し ない] を選択します。
- 6. ファイルの内容と検索結果を分析のためにトレンドマイクロに送信する 場合は、[機械学習型検索のフィードバックを Trend Micro Smart Protection Network に送信する] を選択します。

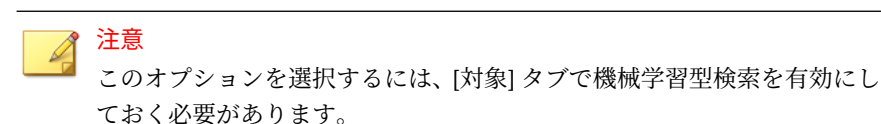

7. 必要に応じて [詳細オプション] を設定します。

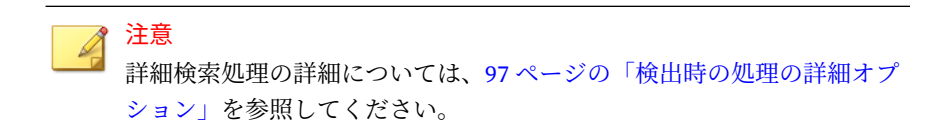

- a. [マクロ]をクリックしてマクロ検索を設定します。
	- 1. [詳細マクロ検索を有効にする] を選択します。
	- 2. 次のいずれかを選択します。
		- [検出レベル]
		- [詳細マクロ検索で検出されたすべてのマクロを削除]

注意 マクロ検索の設定の詳細については、114 ページの「マクロ検索の設 定」を参照してください。

- b. [隔離とバックアップ設定] をクリックして、ディレクトリパスを指定 します。
- c. [置換設定] をクリックして、感染したコンテンツを置換するためのテ キストまたはファイル名を設定します。
- d. [検索不能メッセージ部分] をクリックして、暗号化されたメールメッ セージ、暗号化されたファイル、パスワードで保護されたファイル、 検索の制限条件に当てはまらないファイル、およびサポートされて いないか、破損しているファイルに対する処理を指定します。また、 検索対象から除外するファイル拡張子、および検索不能なコンテン ツを置換するためのテキストまたはファイル名を指定できます。
- 8. [保存] をクリックします。

### **マクロ検索の設定**

**114**

InterScan では、ウイルスパターンファイルを使用して、定期的なウイルス検 索中に既知の不正マクロコードを特定します。InterScan は、[セキュリティリ スク検索] 画面で設定した処理に従って、不正マクロコードに対処します。不 正マクロコードに対する保護を強化するには、詳細マクロ検索を使用します。

詳細マクロ検索は定期的なウイルス検索を補足します。ここでは、ヒューリ スティック検索を使用してマクロウイルス/不正プログラムを検出するか、検 出したマクロコードをすべて削除します。ヒューリスティック検索とは、パ ターン認識およびルールベースのテクノロジを使用して不正マクロコードを 検索する、評価的なウイルス検出方法です。この方法は、既知のシグネチャ を持たないウイルスおよびセキュリティリスクの検出に優れています。不正 マクロコードがヒューリスティック検索により検出されると、InterScan は [セキュリティリスク検索] 画面で設定した処理に従って、不正コードに対処し ます。[詳細マクロ検索で検出されたすべてのマクロを削除] を選択すると、検 索したファイルからすべてのマクロコードが削除されます。

#### **手順**

- 1. 次のいずれかに移動して、 [セキュリティリスク検索] 画面を表示します。
	- リアルタイム検索の場合: [セキュリティリスク検索] > [処理]
	- 手動検索の場合: [手動検索] > [セキュリティリスク検索] > [処理]
	- 予約検索の場合: [予約検索] > [追加] または [編集] > [セキュリティリ スク検索] > [処理]
- 2. [詳細オプション] をクリックし、[マクロ] をクリックします。
- 3. [詳細マクロ検索を有効にする] を選択します。
- 4. 検出タイプを選択します。
	- a. [検出レベル] を選択し、ヒューリスティックルールのレベルを設定し ます。
		- レベル 1 では最も具体的な基準を使用しますが、検出するマク ロコードの数は最も少なくなります。
		- レベル 4 では最も多くのマクロコードを検出しますが、安全な マクロコードを誤って不正マクロコードとして認識する可能性 があります。

#### ヒント

- トレンドマイクロでは、レベル 2 のヒューリスティック検索をお勧 めします。このレベルでは、マクロウイルスが高いレベルで検出さ れ、かつ高速で検索が行われます。マクロウイルス/不正プログラム の文字列をチェックするのに必要なルールだけが使用されます。レ ベル 2 では、安全なマクロコード内で誤って不正コードと認識する 度合いも低くなっています。
- b. 検出されたすべてのマクロコードが削除されるようには、[詳細マク ロ検索で検出されたすべてのマクロを削除] を選択します。
- 5. [保存] をクリックします。

# <span id="page-141-0"></span>**セキュリティリスク検索の通知の設定**

#### **手順**

- 1. 次のいずれかに移動して、[セキュリティリスク検索] 画面を表示します。
	- リアルタイム検索の場合: セキュリティリスク検索
	- 手動検索の場合: [手動検索] > [セキュリティリスク検索]
	- 予約検索の場合: [予約検索] > [追加] または [編集] > [セキュリティリ スク検索]
- 2. [通知] タブをクリックします。 [通知] 画面が表示されます。
- 3. InterScan で通知するユーザに対応するチェックボックスをオンにしま す。
- 4. [詳細の表示] をクリックして、その受信者の通知をカスタマイズします。
- 5. 通知オプションの中から選択します。 詳細については、100 [ページの「通知設定」](#page-125-0)を参照してください。
- 6. [Windows イベントログに書き込む] チェックボックスをオンにして、 Windows のイベントログに通知が記録されるように設定します。
- 7. [保存] をクリックします。

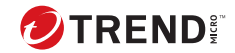

# **第 8 章**

# **添付ファイルブロックの設定**

この章では、Exchange 環境を保護するための添付ファイルブロックを設定す る方法について説明します。

内容は次のとおりです。

- 118 [ページの「添付ファイルブロックについて」](#page-143-0)
- 119 [ページの「リアルタイム添付ファイルブロックの有効化」](#page-144-0)
- 120 [ページの「添付ファイルブロックのグローバルポリシーについて」](#page-145-0)
- 123 [ページの「添付ファイルブロックグローバルポリシーへの除外設定の](#page-148-0) [追加」](#page-148-0)
- 125 [ページの「添付ファイルブロック除外の編集」](#page-150-0)

# <span id="page-143-0"></span>**添付ファイルブロックについて**

添付ファイルブロックは、不審ファイルが添付されたメールが配信されない ようにする機能です。次の要素を基準に添付ファイルをブロックできます。

- 添付ファイルの種類
- 添付ファイルの名前
- 添付ファイルの拡張子

InterScan は、不審添付ファイルを検出すると、ポリシールールに一致するす べてのメッセージを置換、隔離、または削除します。ブロックは、リアルタ イム検索、手動検索、予約検索時に実行されます。

添付ファイルの種類は、設定に応じて、.doc、.exe、または.dll などの実際 のファイルタイプまたは拡張子で識別されます。多くのウイルス/不正プログ ラムは、特定の種類のファイルに存在します。InterScan でファイルタイプに 応じたブロックを設定することにより、管理者は該当する種類のファイルか らの Exchange サーバに対するセキュリティリスクを減少させることができ ます。同様に、多くの場合、特定の攻撃は特定のファイル名と関係がありま す。

#### 注意

添付ファイルブロックを使用すると、ウイルス/不正プログラムの大規模感染を 効果的に抑制できます。高リスクのファイルタイプや、既知のウイルス/不正プ ログラムに関連する特定の名前を持つファイルタイプをすべて、一時的に隔離 できます。大規模感染が終息した後に、隔離フォルダを調べて、検出されたフ ァイルを処理できます。

メッセージの受信者は、1 つの添付ファイルブロック除外設定に一致する場合 と、優先度に基づいて添付ファイルブロックグローバルルールに一致する場 合があります。受信者が添付ファイルブロック除外設定に一致する場合、そ の除外設定で選択された対象は、添付ファイルブロックグローバルルールの 適用対象から除外されます。受信者がどの添付ファイルブロック除外設定に も一致しない場合は、添付ファイルブロックグローバルルールが適用されま す。
指定された受信者をカスタマイズするために、次の 4 種類のアカウントがサ ポートされています。Active Directory ユーザ、Active Directory 連絡先、 Active Directory 配布グループ、および特定グループです。

添付ファイルブロック除外設定ごとに、選択アカウントと除外アカウントを 指定できます。除外設定は、選択アカウントに属しているアカウントには適 用されますが、除外アカウントに属しているアカウントには適用されません。 たとえば、Active Directory グループ 1 に、AD ユーザ 1 と AD ユーザ 2 が含 まれているとします。選択アカウントに「AD グループ 1」が含まれており、 除外アカウントに「AD ユーザ 1」が含まれている場合は、ポリシーは AD ユ ーザ 2 のみに適用されます。

# **リアルタイム添付ファイルブロックの有効化**

添付ファイルブロックが有効になっている場合は、添付ファイルブロックの 除外を個別に有効または無効にすることができます。緑色のチェックマーク アイコン (2 ) はその除外が有効になっていることを示し、赤色の×印 (× ●) はその除外が無効になっていることを示します。アイコンをクリックして、 有効と無効を切り替えられます。

注意 グローバルポリシーを無効にすることはできません。

#### **手順**

- 1. メインメニューで [添付ファイルブロック] を選択します。 [添付ファイルブロック] 画面が表示されます。
- 2. [トランスポートレベルでの添付ファイルブロックを有効にする] を選択 します。
- 3. [保存] をクリックします。

# <span id="page-145-0"></span>**添付ファイルブロックのグローバルポリシーにつ いて**

添付ファイルブロックのグローバルポリシーは、送受信するすべてのメール に適用されます。添付ファイル付きのメールを、ファイルタイプまたはファ イル名で自動的にブロックするようにグローバルポリシーを設定できます。

一部のユーザに異なる権限が求められる場合には、添付ファイルブロックの 除外を作成して、グローバルポリシーに指定した添付ファイル付きメールの 送受信を特定のアカウントに許可することもできます。

# **添付ファイルブロックの対象の設定**

添付ファイルは、特定の名前または添付ファイルの種類に基づいてブロック できます。InterScan では、ファイル名拡張子と実際のファイルタイプに基づ いて添付ファイルの種類を判断します。添付ファイルのブロックには、2 つの 方法があります。すべての添付ファイルをブロックしてから、指定した添付 ファイルを除外する方法か、またはブロックする添付ファイルを指定する方 法です。

#### **手順**

**120**

1. 次のいずれかに移動して、[添付ファイルブロック] 画面を表示します。

- リアルタイム検索の場合: [添付ファイルブロック] > [グローバルポ リシー]
- 手動検索の場合: [手動検索] > [添付ファイルブロック]
- 予約検索の場合: [予約検索] > [追加] または [編集] > [添付ファイルブ ロック]
- 2. [対象] タブをクリックします。

[対象] 画面が表示されます。

- 3. 次のいずれかを選択します。
	- [すべての添付ファイル]
		- [ファイルの種類による除外設定] と [除外する添付ファイル名] の一方または両方を選択します。[詳細の表示] をクリックして、 特定のファイルの種類や名前を指定します。
- [指定の添付ファイル]
	- [添付ファイルの種類] と [添付ファイル名] の一方または両方を 選択します。[詳細の表示] をクリックして、特定のファイルの種 類や名前を指定します。
- 4. 選択した圧縮ファイル内の添付ファイルの種類をブロック対象に含める 場合は、[圧縮ファイル内の添付ファイルを対象に含める] を選択します。 Microsoft Office または OpenDocument ファイルに組み込まれたファイ ルの検索をスキップする場合は、さらに次のいずれかのオプションを選 択します。
	- Microsoft Office 2007 以降のファイル内の組み込みファイルを対象 に含めない
	- OpenDocument ファイル内の組み込みファイルを対象に含めない
- 5. この画面で選択した添付ファイルをブロックするには、[ドキュメント内 で特定の添付ファイル (組み込みファイル) が検出された場合にファイル を対象に含める] を選択します。

[検索する組み込み階層の最大数] オプションで、検索する組み込みファイ ルの最大圧縮階層数として、1~20 の数値を入力します。ファイルの組み 込み階層の数が、指定された数を超える場合は、そのファイルは検索さ れません。

- 6. パスワードで保護された Office ドキュメントと圧縮ファイルをブロック 対象に含める場合は、[パスワード保護された Microsoft Office ドキュメ ントと圧縮ファイルを対象に含める] を選択します。
- 7. JavaScript が埋め込まれた PDF ファイルをブロック対象に含める場合 は、[JavaScript が埋め込まれた PDF ファイルを対象に含める] を選択しま す。
- 8. パフォーマンスの向上が必要な場合は、[検索の制限条件] をクリックしま す。
	- [圧縮階層の数が次を超える場合]: 検索する圧縮ファイルの最大圧縮 階層数として、1~20 の数値を入力します。圧縮階層の数が、指定さ れた数を超える場合は、その圧縮ファイルは検索されません。
- 9. [保存] をクリックします。

# <span id="page-147-0"></span>**添付ファイルブロックの処理の設定**

InterScan では、ブロックする必要がある添付ファイルを検出するたびに、処 理を実行します。この画面を使用して、InterScan が実行する処理を設定しま す。また、通知を送信するかどうかも設定します。

#### **手順**

- 1. 次のいずれかに移動して、[添付ファイルブロック] 画面を表示します。
	- リアルタイム検索の場合: [添付ファイルブロック] > [グローバルポ リシー]
	- 手動検索の場合: [手動検索] > [添付ファイルブロック]
	- 予約検索の場合: [予約検索] > [追加] または [編集] > [添付ファイルブ ロック]
- 2. [処理] タブをクリックします。

[処理] 画面が表示されます。

3. 望ましくないコンテンツを検出したときに InterScan が実行する処理を 選択します。

使用できる処理の詳細については、87 ページの「InterScan [の処理につい](#page-112-0) [て」を](#page-112-0)参照してください。

- 4. 必要に応じて [詳細オプション] を設定します。 詳細検索処理の詳細については、97 [ページの「検出時の処理の詳細オプ](#page-122-0) [ション」を](#page-122-0)参照してください。
- 5. [保存] をクリックします。

# **添付ファイルブロックの通知の設定**

#### **手順**

- 1. 次のいずれかに移動して、[添付ファイルブロック] 画面を表示します。
	- リアルタイム検索の場合: [添付ファイルブロック] > [グローバルポ リシー]
- 手動検索の場合: [手動検索] > [添付ファイルブロック]
- 予約検索の場合: [予約検索] > [追加] または [編集] > [添付ファイルブ ロック]
- 2. [通知] タブをクリックします。 [通知] 画面が表示されます。
- 3. InterScan で通知するユーザに対応するチェックボックスをオンにしま す。
- 4. [詳細の表示] をクリックして、その受信者の通知をカスタマイズします。
- 5. 通知オプションの中から選択します。 詳細については、100 [ページの「通知設定」](#page-125-0)を参照してください。
- 6. [Windows イベントログに書き込む] チェックボックスをオンにして、 Windows のイベントログに通知が記録されるように設定します。
- 7. [保存] をクリックします。

# **添付ファイルブロックグローバルポリシーへの除 外設定の追加**

## **手順**

- 1. メインメニューで [添付ファイルブロック] を選択します。 [添付ファイルブロック] 画面が表示されます。
- 2. [除外の追加] をクリックします。 [アカウントの選択] 画面が表示されます。
- 3. グローバルポリシーから除外するアカウントを選択します。
	- 特定の送信者から任意の受信者
	- 任意の送信者から特定の受信者
- 4. [特定の送信者] または [特定の受信者] リンクをクリックします (該当す る場合)。
- 5. 次のいずれかを選択します。
	- すべて ― このポリシーまたは除外をすべてのユーザに適用します。
	- 特定のアカウント ― Active Directory グループまたは InterScan 特 定グループから選択します。
- 6. Active Directory のユーザ/グループ/連絡先/特定グループ内で検索して、 これらを選択して [選択されたアカウント] リストに追加します。
- 7. Active Directory のユーザ/グループ/連絡先/特定グループを検索して選 択し、[アカウントの除外] 画面の [選択されたアカウント] リストに追加 します。
- 8. [保存] をクリックします。 [アカウントの選択] 画面が表示されます。
- 9. [次へ>] をクリックします。

[ポリシーの指定] 画面が表示されます。

- 10. 次の設定を行います。
	- 添付ファイルの種類 ― グローバルポリシーから除外するファイルタ イプを選択します。
	- 添付ファイル名 ― グローバルポリシーから除外するファイル名また は拡張子、あるいはその両方を指定します。

注意 [詳細の表示] をクリックして、ファイルタイプまたは名前を指定しま す。

11. [次へ>] をクリックします。

[名前と優先度] 画面が表示されます。

12. 次の設定を行います。

- 次の除外を有効にする ― この除外設定を有効にします。
- 除外名 ― この除外設定の名前を入力します。

13. [優先度] に優先度を数字で入力します。

14. [保存] をクリックします。

# **添付ファイルブロック除外の編集**

#### **手順**

- 1. メインメニューで [添付ファイルブロック] を選択します。 [添付ファイルブロック] 画面が表示されます。
- 2. [グローバルポリシー] タブで、除外の [アカウント] または [ポリシー] ハ イパーリンクをクリックして、除外を編集します。
- 3. 次の設定を行います。
	- 次の除外を有効にする ― この除外設定を有効にします。
	- 除外名 ― この除外設定の名前を入力します。
- 4. [アカウント] タブをクリックします。
	- a. グローバルポリシーから除外するアカウントを変更するには、アカ ウントの種類を選択します。
		- 特定の送信者
		- 特定の受信者

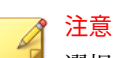

選択したアカウントの種類に該当するアカウントにのみポリシーが 適用されます。別のアカウントの種類に該当するアカウントを選択 した場合、そのアカウントにはポリシーは適用されません。

- b. 表内の [編集] リンクをクリックして、このポリシーを適用するアカ ウントと除外するアカウントを変更します。
- c. 次のいずれかを選択します。
	- すべて ― このポリシーまたは除外をすべてのユーザに適用しま す。
- 特定のアカウント ― Active Directory グループまたは InterScan 特定グループから選択します。
- d. Active Directory のユーザ/グループ/連絡先/特定グループ内で検索 して、これらを選択して [選択されたアカウント] リストに追加しま す。
- e. Active Directory のユーザ/グループ/連絡先/特定グループを検索し て選択し、[アカウントの除外] 画面の [選択されたアカウント] リス トに追加します。
- f. [保存] をクリックします。
- 5. 対象とする添付ファイルの設定を変更するには、[対象] タブをクリックし ます。
	- 添付ファイルの種類 ― グローバルポリシーから除外するファイルタ イプを選択します。
	- 添付ファイル名 ― グローバルポリシーから除外するファイル名また は拡張子、あるいはその両方を指定します。

注意 [詳細の表示] をクリックして、ファイルタイプまたは名前を指定しま す。

6. [保存] をクリックします。

# **カスタマイズポリシーの追加**

## **手順**

**126**

1. メインメニューで [添付ファイルブロック] を選択します。

[添付ファイルブロック] 画面が表示されます。

2. [カスタマイズポリシー] タブで、[追加] をクリックしてポリシーを追加し ます。

[手順 1: アカウントの選択] 画面が表示されます。

- 3. 次のいずれかを選択します。
	- 特定の送信者から任意の受信者
	- 任意の送信者から特定の受信者
	- 特定の送信者から特定の受信者
- 4. [特定の送信者] または [特定の受信者] リンクをクリックします (該当す る場合)。
- 5. 次のいずれかを選択します。
	- すべて ― このポリシーをすべてのユーザに適用します。
	- 特定のアカウント ― Active Directory グループまたは InterScan 特 定グループから選択します。
- 6. Active Directory のユーザ/グループ/連絡先/特定グループ内で検索して、 これらを選択して [選択されたアカウント] リストに追加します。
- 7. Active Directory のユーザ/グループ/連絡先/特定グループを検索して選 択し、[アカウントの除外] 画面の [選択されたアカウント] リストに追加 します。
- 8. [保存] をクリックします。 [手順 1: アカウントの選択] 画面が再度表示されます。
- 9. [次へ>] をクリックします。

[手順 2: ポリシーの指定] 画面が表示されます。

- 10. 画面上で設定を行います。設定の手順と詳細については、120 [ページの](#page-145-0) [「添付ファイルブロックの対象の設定」を](#page-145-0)参照してください。
- 11. [次へ>] をクリックします。

[手順 3: 処理の指定] 画面が表示されます。

- 12. 画面上で設定を行います。設定の手順と詳細については、122 [ページの](#page-147-0) [「添付ファイルブロックの処理の設定」を](#page-147-0)参照してください。
- 13. [次へ>] をクリックします。

[手順 4: 通知の指定] 画面が表示されます。

- 14. 画面上で設定を行います。設定の手順と詳細については、122 [ページの](#page-147-0) [「添付ファイルブロックの通知の設定」を](#page-147-0)参照してください。
- 15. [次へ>] をクリックします。

[手順 5: 名前と優先度] 画面が表示されます。

16. [保存] をクリックします。

# **カスタマイズポリシーの編集**

#### **手順**

**128**

- 1. メインメニューで [添付ファイルブロック] を選択します。 [添付ファイルブロック] 画面が表示されます。
- 2. [カスタマイズポリシー] タブの [ポリシー] 列で、編集するポリシー名を クリックします。
- 3. 次の設定を行います。
	- [このポリシーを有効にする] ― このポリシーを有効にします。
	- [ポリシー名]: このポリシーの名前を入力します。
- 4. [アカウント] タブをクリックします。
	- a. カスタマイズポリシーを適用するアカウントを変更するには、アカ ウントの種類を選択します。
		- 特定の送信者
		- 特定の受信者
		- 特定の送信者から特定の受信者

### 注意

選択したアカウントの種類に該当するアカウントにのみポリシーが 適用されます。別のアカウントの種類に該当するアカウントを選択 した場合、そのアカウントにはポリシーは適用されません。

- b. 表内の [編集] リンクをクリックして、このポリシーを適用するアカ ウントと除外するアカウントを変更します。
- c. 次のいずれかを選択します。
	- すべて ― このポリシーをすべてのユーザに適用します。
	- 特定のアカウント ― Active Directory グループまたは InterScan 特定グループから選択します。
- d. Active Directory のユーザ/グループ/連絡先/特定グループ内で検索 して、これらを選択して「選択されたアカウント1リストに追加しま す。
- e. Active Directory のユーザ/グループ/連絡先/特定グループを検索し て選択し、[アカウントの除外] 画面の [選択されたアカウント] リス トに追加します。
- f. [保存] をクリックします。
- 5. [対象] タブを選択して、必要に応じて設定を変更します。設定の手順と詳 細については、120 [ページの「添付ファイルブロックの対象の設定」を](#page-145-0)参 照してください。
- 6. [処理] タブを選択して、必要に応じて設定を変更します。設定の手順と詳 細については、122 [ページの「添付ファイルブロックの処理の設定」を](#page-147-0)参 照してください。
- 7. [通知] タブを選択して、必要に応じて設定を変更します。設定の手順と詳 細については、122 [ページの「添付ファイルブロックの通知の設定」を](#page-147-0)参 照してください。
- 8. [保存] をクリックします。

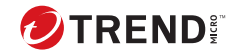

# **第 9 章**

# **コンテンツフィルタの設定**

この章では、Exchange 環境を保護するためのコンテンツフィルタを設定する 方法について説明します。

内容は次のとおりです。

- 132 [ページの「コンテンツフィルタについて」](#page-157-0)
- 133 [ページの「リアルタイムコンテンツフィルタの有効化」](#page-158-0)
- 134 [ページの「グローバル設定」](#page-159-0)
- 134 [ページの「コンテンツフィルタポリシーの設定」](#page-159-0)
- 143 [ページの「コンテンツフィルタの除外ポリシーの設定」](#page-168-0)
- 144 [ページの「コンテンツフィルタポリシーの編集」](#page-169-0)

# <span id="page-157-0"></span>**コンテンツフィルタについて**

コンテンツフィルタは、受信および送信メッセージをユーザ定義ポリシーに 基づいて評価します。各ポリシーには、キーワードおよび語句のリストが含 まれています。コンテンツフィルタでは、メッセージをキーワードのリスト と比較することにより、メッセージのヘッダとコンテンツ、またはそのいず れかを評価します。InterScan では、キーワードと一致する言葉を検出する と、望ましくないコンテンツが Exchange クライアントに配信されないように する処理を実行できます。また InterScan で望ましくないコンテンツに対す る処理を実行するたびに、通知を送信することもできます。

InterScan では、[コンテンツフィルタ] 画面に表示される順序に従って、コン テンツフィルタポリシーをメールに適用します。ポリシーを適用する順序は 変更できます。InterScan では、実際に各ポリシーによって処理が行われるま で、各ポリシーに従ってすべてのメールをフィルタします。これらのポリシ ーの順序を変更して、コンテンツフィルタを最適化できます。

コンテンツフィルタにより、管理者はメッセージのテキストそのものに基づ いてメールの配信を制限することができます。コンテンツフィルタを使用す ることで、受信および送信メッセージを監視して、不快なメッセージコンテ ンツやその他の好ましくないメッセージコンテンツが含まれていないかチェ ックできます。

たとえば、以下の内容が含まれていないかチェックするポリシーを作成でき ます。

- 性的嫌がらせに該当する言葉
- 人種差別に該当する言葉
- メールの本文に埋め込まれたスパムメール

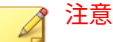

**132**

本機能は、InterScan 通常版では使用できません。

# **Active Directory 統合ポリシー**

Active Directory 統合ポリシーでは、選択アカウントと除外アカウントを指定 できます。ポリシーは、選択アカウントに属しているが除外アカウントには 属していないアカウントに適用されます。たとえば、AD グループ 1 に、AD

<span id="page-158-0"></span>ユーザ 1 と AD ユーザ 2 が含まれているとします。選択アカウントに「AD グ ループ 1」が含まれており、除外アカウントに「AD ユーザ 1」が含まれてい る場合は、ポリシーは AD ユーザ 2 のみに適用されます。

## **情報漏えい対策**

InterScan には初期設定のコンテンツフィルタ情報漏えい対策ポリシーが用 意されています。初期設定では、10 個の情報漏えい対策ポリシーが地域別に 設定されています。標準のコンテンツフィルタポリシーとは異なり、情報漏 えい対策ポリシー内のキーワードは、実際のキーワードではなく正規表現の 記述文字列です。

## たとえば、IBAN は、

 $\lceil \lceil \wedge \mathsf{w} \rceil$  (( $\lceil \mathsf{A} \rceil$  -Z]{2}\d{2}\s?)( $\lceil \mathsf{A} \rceil$ -Za-z0-9]{11,27}|( $\lceil \mathsf{A} \rceil$ -Za-z0-9]{4}\s)  ${3,6}$ [A-Za-z0-9]{0,3}|([A-Za-z0-9]{4}\s){2}[A-Za-z0-9]{3,4})) [^\w]」という正規表現の記述です。

「IBAN」という文字列が含まれたメッセージは、このポリシー内で定義された 処理をしません。「BE68 5390 0754 7034」などの文字列は、この正規表現に一 致して、このポリシー内で定義された処理をします。

# **リアルタイムコンテンツフィルタの有効化**

コンテンツフィルタを有効にすると、個別のコンテンツフィルタポリシーを 有効または無効にできます。緑色のチェックマークアイコン (√●) はそのポ リシーが有効になっていることを示し、赤色の×印 (<mark>※</mark>◎) はそのポリシーが 無効になっていることを示します。アイコンをクリックして、有効と無効を 切り替えられます。

## **手順**

1. メインメニューで [コンテンツフィルタ] を選択します。

[コンテンツフィルタ] 画面が表示されます。

- 2. [トランスポートレベルでのコンテンツフィルタを有効にする] を選択し ます。
- 3. [保存] をクリックします。

# <span id="page-159-0"></span>**グローバル設定**

InterScan では、隔離を使用して、該当するメッセージを隔離ディレクトリに 移動し、対象のファイルを置き換え、残りのメッセージを元の受信者に配信 します。

InterScan では、ポリシーイベントが検出されたときに、メールを隔離または バックアップするように設定できます。[処理設定] 画面から隔離またはバッ クアップ用のフォルダを各ポリシーに対して個別に設定するか、またはグロ ーバルディレクトリを指定できます。

隔離またはバックアップ用のグローバルディレクトリを指定すると、 InterScan では、ポリシーイベントの結果として隔離またはバックアップする すべてのファイルを、指定したディレクトリに移動します。

グローバルな詳細検索処理の詳細については、97 [ページの「検出時の処理の](#page-122-0) [詳細オプション」を](#page-122-0)参照してください。

[グローバル設定] を設定するには、[コンテンツフィルタ] > [グローバル設定] の順にクリックします。

## 注意

**134**

[すべてのルールに適用] をクリックして、新しいディレクトリを設定する必要 があります。[保存] をクリックしても、InterScan では入力したディレクトリ パスが保存されるだけで、適用されません。

# **コンテンツフィルタポリシーの設定**

コンテンツフィルタポリシーを作成するには、ポリシーウィザードの指示に 従って一連の手順を実行します。各手順で内容を追加して、ポリシーを完成 させます。ポリシーの作成後、InterScan ではそのポリシーに従って、すべて の受信および送信メッセージのフィルタを開始します。

次のことを実行するポリシーを作成できます。

表 9-1. コンテンツフィルタポリシー

| ポリシー                   | 説明                                                                                                    |
|------------------------|----------------------------------------------------------------------------------------------------|
| いずれかに一致/すべて<br>のルールに適用 | この種類のポリシーでは、リアルタイム検索で、または手動<br>検索や予約検索の際に、すべてのメッセージのコンテンツを<br>フィルタできます。                                                                  |
|                        | 注意<br>Active Directory 統合は、Microsoft Exchange Server<br>2019、2016 または 2013 メールボックスサーバの役割<br>で使用できます。                                     |
| すべての条件に一致              | この種類のポリシーでは、InterScan がメールメッセージの送<br>信者、送信先、Cc、件名、サイズおよび添付ファイル名のフ<br>ィールド内で特定の内容を検出すると、処理を実行します。                                         |
| いずれかの条件に一致             | この種類のポリシーでは、特定のメールアカウント (複数可)<br>のメッセージコンテンツを検索します。これらのポリシー<br>は、一般的なコンテンツフィルタポリシーに似ていますが、<br>指定されたメールアカウントからのコンテンツのみをフィル<br>タする点が異なります。 |
| 除外                     | この種類のポリシーでは、特定のメールアカウント (複数可)<br>を除外します。                                                                                                 |

# **送信者リストと受信者リストの設定 (いずれかに一致/すべて のルールに適用)**

注意

ポリシーを編集する場合、アカウントを変更できるのはいずれかに一致/すべて のルールに適用ポリシーのみです。それ以外の種類のポリシーでは、「すべて のアカウント」が初期設定のアカウントとなります。

## **手順**

1. [コンテンツフィルタ] を選択して [コンテンツフィルタ] 画面を表示しま す。

- 2. いずれかに一致/すべてのルールに適用ポリシーを追加または編集しま す。
	- 新規ポリシーの作成中: [追加] > [いずれかに一致/すべてのルールに適用] の順にクリックし ます。
	- ポリシーの編集中:

a. ポリシー名をクリックします。

b. [アカウント] タブをクリックします。

- 3. ポリシー検索の対象とする送信者または受信者を選択します。
	- 新規ポリシーの作成中:
		- a. アカウントの種類を選択します。
			- 任意の送信者から任意の受信者
			- 特定の送信者から任意の受信者
			- 任意の送信者から特定の受信者
		- b. [特定の送信者] または [特定の受信者] リンクをクリックします (該当する場合)。
	- ポリシーの編集中:

**136**

- a. アカウントの種類を選択します。
	- すべて
	- 特定の送信者
	- 特定の受信者

選択したアカウントの種類に該当するアカウントにのみポリシ ーが適用されます。別のアカウントの種類に該当するアカウン トを選択した場合、そのアカウントにはポリシーは適用されま せん。

b. 表内の [編集] リンクをクリックして、このポリシーを適用する アカウントと除外するアカウントを変更します。

- 4. 次のいずれかを選択します。
	- すべて ― このポリシーまたは除外をすべてのユーザに適用します。
	- 特定のアカウント ― Active Directory グループまたは InterScan 特 定グループから選択します。
- 5. Active Directory のユーザ/グループ/連絡先/特定グループ内で検索して、 これらを選択して [選択されたアカウント] リストに追加します。
- 6. Active Directory のユーザ/グループ/連絡先/特定グループを検索して選 択し、[アカウントの除外] 画面の [選択されたアカウント] リストに追加 します。
- 7. [保存] をクリックします。

# **コンテンツフィルタの対象の設定**

次の対象を設定して InterScan でフィルタするコンテンツを指定します。

#### **手順**

- 1. 次のいずれかに移動して、[コンテンツフィルタ] 画面を表示します。
	- リアルタイム検索の場合: コンテンツフィルタ
	- 手動検索の場合: [手動検索] > [コンテンツフィルタ]
	- 予約検索の場合: [予約検索] > [追加] または [編集] > [コンテンツフィ ルタ]
- 2. ポリシーの追加または編集:
	- 新規ポリシーの場合:
		- a. [追加] > [ポリシーの種類] をクリックします。
		- b. [ポリシーの指定] 画面に移動します。
	- 既存のポリシーの場合:
		- a. ポリシー名をクリックします。
		- b. [対象] タブをクリックします。

3. 対象の設定を指定します。

**138**

### 表 9-2. コンテンツフィルタの対象の設定

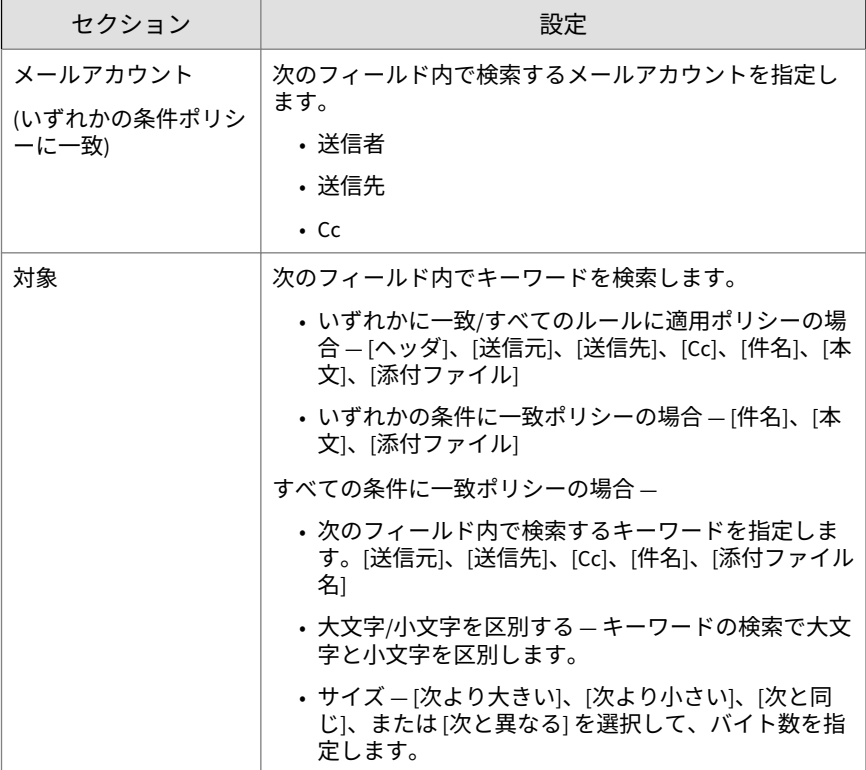

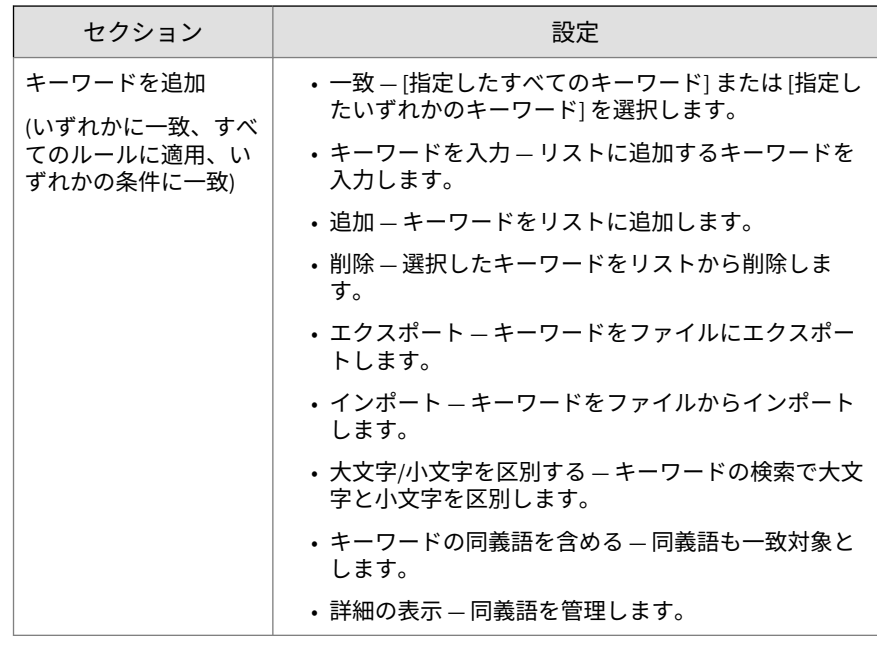

## **インポートするキーワードリスト**

キーワードファイルをインポートすると、インポートされたキーワードがキ ーワードリストに表示されます。インポートするファイルは、テキスト (.txt) ファイルである必要があります。インポートされたキーワードは、テ キストファイルに含まれていたときと同じ形式で表示されます。以下に例を 示します。

表 9-3. コンテンツフィルタ用のインポートするテキストファイル

| インポートするテキストファイルに含ま<br>れる内容 | キーワードリストの表示    |
|----------------------------|----------------|
| win cash prize             | win cash prize |
| win                        | win            |
| cash                       | cash           |
| prize                      | prize          |

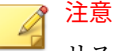

リストが完成したらキーワードをエクスポートしてください。これにより、他 の InterScan サーバで使用するためのキーワードのコピーを保持したり、後で キーワードをインポートできます。

# **コンテンツフィルタの処理の設定**

InterScan では、望ましくないコンテンツを検出するたびに、処理を実行しま す。この画面を使用して、InterScan が実行する処理を設定します。また、 InterScan が通知を送信するかどうかを設定します。

#### **手順**

- 1. 次のいずれかに移動して、[コンテンツフィルタ] 画面を表示します。
	- リアルタイム検索の場合: コンテンツフィルタ
	- 手動検索の場合: [手動検索] > [コンテンツフィルタ]
	- 予約検索の場合: [予約検索] > [追加] または [編集] > [コンテンツフィ ルタ]
- 2. ポリシーの追加または編集:
	- 新規ポリシーの場合:
		- a. [追加] > [ポリシーの種類] をクリックします。
		- b. [処理の指定] 画面に移動します。
	- 既存のポリシーの場合:
		- a. ポリシー名をクリックします。
		- b. [処理] タブをクリックします。
- 3. 望ましくないコンテンツを検出したときに InterScan が実行する処理を 選択します。
- 4. 指定したユーザに通知するには、次の操作を行います。
	- [送信者の管理者に転送する] チェックボックスをオンにします。
- [特定のメールアドレスに転送する] チェックボックスをオンにし、受 信者のメールアドレスを入力します。
- 5. 処理が実行されたときの動作として、[通知する] または [通知しない] を 選択します。
- 6. 必要に応じて [詳細オプション] を設定します。

# **コンテンツフィルタの通知の設定**

#### **手順**

- 1. 次のいずれかに移動して、[コンテンツフィルタ] 画面を表示します。
	- リアルタイム検索の場合: コンテンツフィルタ
	- 手動検索の場合: [手動検索] > [コンテンツフィルタ]
	- 予約検索の場合: [予約検索] > [追加] または [編集] > [コンテンツフィ ルタ]
- 2. 通知の設定を行う前にポリシーを追加または編集します。
	- 新規ポリシーの場合:
		- a. [追加] > [ポリシーの種類] をクリックします。
		- b. [通知の指定] 画面に移動します。
	- 既存のポリシーの場合:

a. ポリシー名をクリックします。

- b. [通知] タブをクリックします。
- 3. InterScan で通知するユーザに対応するチェックボックスをオンにしま す。
- 4. [詳細の表示] をクリックして、その受信者の通知をカスタマイズします。
- 5. 通知オプションの中から選択します。

詳細については、100 [ページの「通知設定」](#page-125-0)を参照してください。

6. [Windows イベントログに書き込む] チェックボックスをオンにして、 Windows のイベントログに通知が記録されるように設定します。

# **コンテンツフィルタポリシーの有効化**

個々のポリシーを有効にし、検索時に使用する優先度を各ポリシーに指定し ます。

### **手順**

- 1. 次のいずれかに移動して、[コンテンツフィルタ] 画面を表示します。
	- リアルタイム検索の場合: コンテンツフィルタ
	- 手動検索の場合: [手動検索] > [コンテンツフィルタ]
	- 予約検索の場合: [予約検索] > [追加] または [編集] > [コンテンツフィ ルタ]
- 2. ポリシーを有効にする前に、追加または編集します。
	- 新規ポリシーの場合:
		- a. [追加] > [ポリシーの種類] をクリックします。
		- b. [名前と優先度] 画面に移動します。
	- 既存のポリシーの場合:

ポリシー名をクリックします。

- 3. このポリシーまたは除外を有効にします。
- 4. このポリシーの名前を [ポリシー名] に入力します。
- 5. 優先度を指定します。

**142**

• 新規ポリシーの場合:

このポリシーの優先度を [優先度] に入力します。

- 既存のポリシーの場合:
	- a. リスト内のポリシー名または除外名の横にあるチェックボック スをオンにします。

- b. [優先度の再設定] をクリックします。
- c. [優先度] フィールドに、優先度を数字で入力します。
- d. [優先度を保存] をクリックします。
- <span id="page-168-0"></span>6. [保存] をクリックします。

# **コンテンツフィルタの除外ポリシーの設定**

除外ポリシーの動作は、他のコンテンツフィルタポリシーと同じ優先順位に 従います。除外ポリシーは、優先順位の低いコンテンツフィルタポリシーの メールアドレス除外リストを指定します。

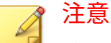

除外メールアドレスは、SMTP アドレスであっても表示名であってもかまいま せん (InterScan がインストールされているドメイン内のユーザが対象)。除外 メールアドレスでは、正規表現を使用できません。

#### **手順**

- 1. 次のいずれかに移動して、[コンテンツフィルタ] 画面を表示します。
	- リアルタイム検索の場合: コンテンツフィルタ
	- 手動検索の場合: [手動検索] > [コンテンツフィルタ]
	- 予約検索の場合: [予約検索] > [追加] または [編集] > [コンテンツフィ ルタ]
- 2. ポリシーの追加または編集:
	- 新規ポリシーの場合:

[除外の > 追加]をクリックします。

• 既存のポリシーの場合:

ポリシー名をクリックします。

3. [アドレスを入力] にメールアドレスを入力します。

- <span id="page-169-0"></span>4. [追加] をクリックします。 そのメールアドレスがリストに表示されます。
- 5. リストを保存します。

# **コンテンツフィルタポリシーの編集**

編集オプションの説明を以下に示します。

#### **手順**

**144**

- 1. メインメニューで [コンテンツフィルタ] を選択します。 [コンテンツフィルタ] 画面が表示されます。
- 2. 編集するポリシーの名前をクリックします。
- 3. 次のオプションを設定します。
	- このポリシーを有効にする: このポリシーを有効にします。
	- ポリシー名 ― 新しい名前を入力してポリシー名を編集します。
	- アカウント ― 現在のポリシーが適用されているアカウントを表示し ます。
	- 対象 ― ポリシーの種類に基づいて対象を編集します。
	- 処理 ― このポリシーで使用できる処理の中から選択して、処理を編 集します。
	- 通知 ― このポリシーで使用できるオプションの中から選択して、通 知を編集します。

4. [保存] をクリックします。

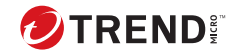

# **第 10 章**

# **情報漏えい対策の設定**

この章では、Exchange 環境を保護するための情報漏えい対策を設定する方法 について説明します。

内容は次のとおりです。

- 146 [ページの「情報漏えい対策について」](#page-171-0)
- 146 [ページの「データ識別子の種類」](#page-171-0)
- 156 [ページの「情報漏えい対策テンプレートについて」](#page-181-0)
- 161 [ページの「情報漏えい対策ポリシーについて」](#page-186-0)

# <span id="page-171-0"></span>**情報漏えい対策について**

データ侵害の流行や悪影響により、現在の組織は、デジタル資産保護をセキ ュリティインフラストラクチャの必須要素と見なしています。

情報漏えい対策は、組織の機密データを不慮の流失や意図的な漏えいから守 ります。情報漏えい対策により、管理者は次のことを実行できます。

- データ識別子を使用して保護する必要がある機密情報の識別
- メールや外部デバイスなどの一般的な転送チャネルを通したデジタル資 産の転送を制限または阻止するポリシーの作成
- 制定されたプライバシー標準へのコンプライアンスの実施

機密情報の漏えいの危険性を監視するには、まず次の点について確認する必 要があります。

- どのデータを無許可のユーザから保護する必要があるか。
- 機密データはどこにあるか。
- 機密データはどのような方法で送受信されるか。
- どのユーザが機密データへのアクセスや機密データの送信を許可されて いるか。
- セキュリティの違反が発生した場合にどのような処理を実行する必要が あるか。

この重要な監査では、通常は、複数の部署や、組織の機密情報に詳しいユー ザを対象にします。

機密情報とセキュリティポリシーをすでに定義している場合は、データ識別 子と企業ポリシーの定義を始めることができます。

# **データ識別子の種類**

**146**

デジタル資産とは、組織で保護する必要のあるファイルやデータを意味しま す。デジタル資産は次のデータ識別子を使用して定義することができます。

• パターン: 特定の構造を持つデータ。

詳細については、147 [ページの「パターン」](#page-172-0)を参照してください。

<span id="page-172-0"></span>• キーワードリスト: 特別な単語や語句のリスト。

詳細については、152 [ページの「キーワード」](#page-177-0)を参照してください。

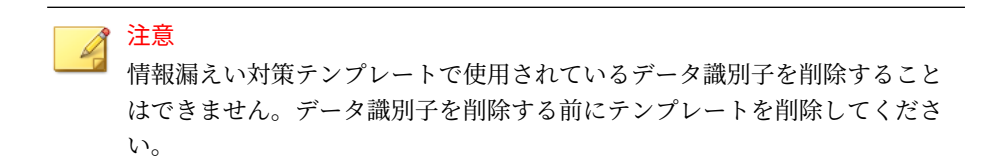

### **パターン**

パターンは特定の構造を持つデータです。たとえば、クレジットカード番号 の多くは 16 桁の「nnnn-nnnn-nnnn-nnnn」という形式で表現されるため、 パターンによる検出に適しています。

事前定義済みのパターンとカスタマイズしたパターンを使用できます。

詳細については、147 ページの「事前定義済みのパターン」および 147 ページ の「カスタマイズしたパターン」を参照してください。

## **事前定義済みのパターン**

情報漏えい対策には、事前定義済みのパターンが付属しています。これらの パターンは、変更や削除ができません。

これらのパターンは、パターンマッチングと数学的な等式を使用して検証さ れます。機密と考えられるデータがパターンに一致すると、そのデータに対 してさらに検証チェックが実行されることもあります。

事前定義済みのパターンの全リストについては、次の Web サイトを参照して ください。

<https://success.trendmicro.com/dcx/s/solution/1312344?language=ja>

# **カスタマイズしたパターン**

事前定義済みパターンに該当しないパターンを利用したい場合は、カスタマ イズしたパターンを作成し、利用する事が出来ます。

パターンは強力な文字列照合ツールです。パターンを作成する前に、以下の 注意点をご確認ください。パターンの善し悪しが性能に大きく影響する場合 があります。

パターンを作成する際の注意:

- 有効なパターンを定義するための参考として事前定義済みのパターンを 参照してください。たとえば、日付を含むパターンを作成する場合は、 「日付」に事前定義されたパターンを参照してください。
- 情報漏えい対策は Perl 互換正規表現 (PCRE) で定義されたパターン形式 に準拠しています。PCRE の詳細については、次の Web サイトを参照し てください。

<http://www.pcre.org/>

• 単純なパターンから始めてください。不正なアラームが発生した場合に パターンを修正したり、検出率を高めるためにパターンを調整したりし ます。

パターンを作成するときには、いくつかの条件の中から選択できます。パタ ーンに選択した条件を満たすデータだけが、情報漏えい対策ポリシーの適用 対象となります。各条件オプションの詳細については、148 ページの「カスタ マイズしたパターンの条件」を参照してください。

## **カスタマイズしたパターンの条件**

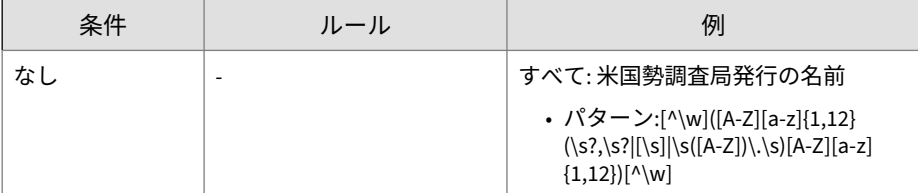

表 10-1. カスタマイズしたパターンの条件オプション

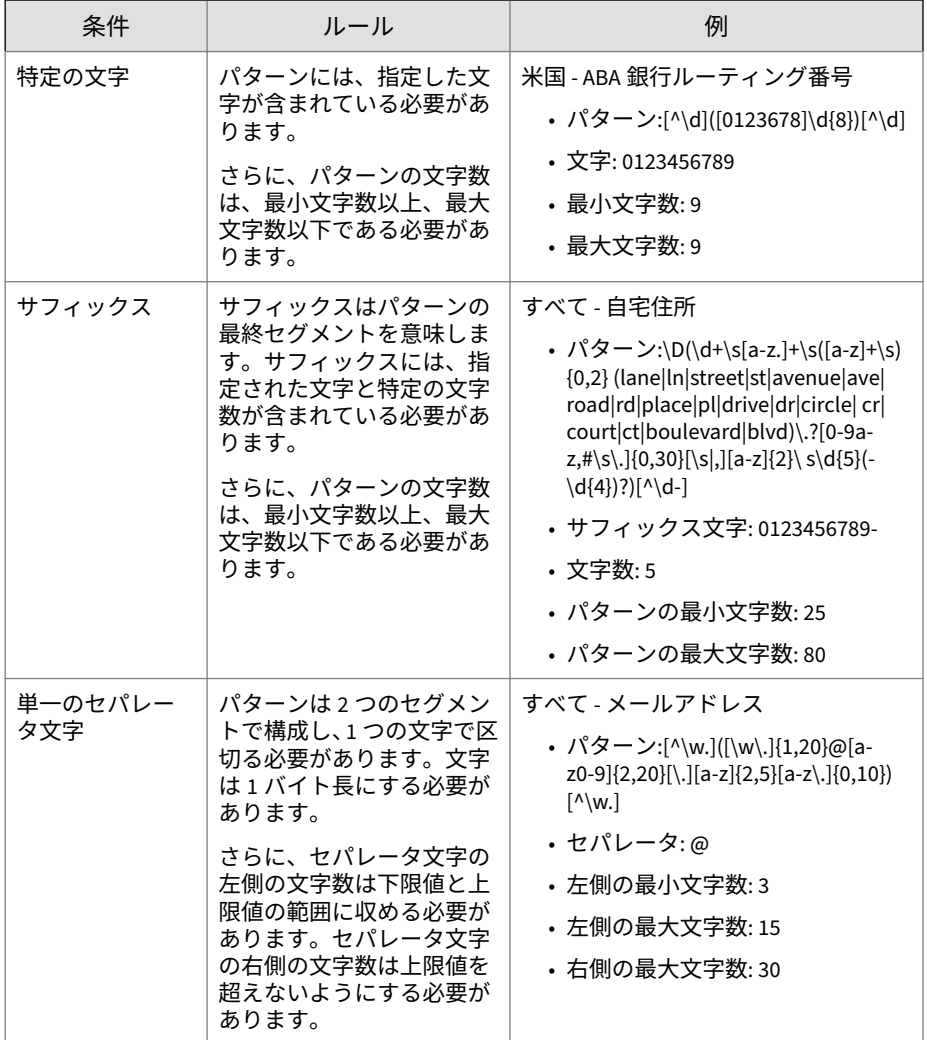

# **パターンの追加と編集**

事前に定義されたパターンがどれも会社の要件を満たさない場合は、独自の パターンを作成します。

## **手順**

1. 左側のナビゲーションバーで、[情報漏えい対策] > [データ識別子] の順に クリックします。

データ識別子のリストが表示されます。

- 2. [パターン] タブをクリックします。
- 3. [追加] をクリックするか、パターンの名前をクリックしてパターンを編集 します。

新しい画面が表示されます。

- 4. パターンの名前を入力します。 名前の長さは、512 バイトを超えることはできません。
- 5. 2,048 バイト以内で説明を入力します。
- 6. パターンを入力し、大文字/小文字を区別するかどうかを指定します。
- 7. 表示されるデータを入力します。

たとえば、ID 番号に使用するパターンを作成する場合は、サンプルの ID 番号を入力します。このデータは参照用としてのみ使用されるため、製 品のどこにも表示されません。

- 8. 次のいずれかの条件を選択し、選択した条件に対して追加の設定を行い ます。
	- なし

**150**

- 特定の文字
- サフィックス
- 単一の区切り文字
- 9. 必要に応じて追加の検証方法を選択します。

これらの追加のバリデータは、特に高度に専門化されたデジタル資産を 検出するように設計されています。

10. 実際のデータと照らし合わせてパターンをテストします。

たとえば、国民識別番号のパターンの場合は、[データのテスト] テキスト ボックスに有効な ID 番号を入力し、[テスト] をクリックして結果を確認 します。

11. [保存] をクリックします。

ヒント

テストが成功した場合にのみ、設定を保存します。データを何も検出でき ないパターンは、システムリソースを無駄に消費するため、パフォーマン スに影響することがあります。

## **パターンのインポート**

このオプションを使用するためには、パターンを含む正しい形式の.dat ファ イルが必要です。現在のサーバ上にある InterScan サーバ、または別の InterScan サーバから、パターンをエクスポートしてファイルを生成してくだ さい。

#### **手順**

1. 左側のナビゲーションバーで、[情報漏えい対策] > [データ識別子] の順に クリックします。

データ識別子のリストが表示されます。

- 2. [パターン] タブをクリックします。
- 3. [インポート] をクリックし、パターンを含む.dat ファイルを探します。
- 4. [開く] をクリックします。

インポートのステータスを示すメッセージが表示されます。

<span id="page-177-0"></span>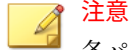

各パターンには一意の ID 値が含まれています。同じ ID のパターンがす でに存在する場合は、InterScan により、既存のパターンが上書きされま す。同じ表示名のパターンがすでに存在する場合は、既存のパターンに 「Original」というサフィックスが付加され、新しいパターンがリストに追 加されます。

## **キーワード**

**152**

キーワードは特殊な単語または語句です。関連するキーワードをキーワード リストに追加することで、特定の種類のデータを識別できます。たとえば、 「予後」、「血液型」、「予防接種」、および「医師」は診断書で使用されるキー ワードです。診断書ファイルの転送を禁止したい場合は、情報漏えい対策ポ リシーでこれらのキーワードを使用し、これらのキーワードを含むファイル をブロックするように情報漏えい対策を設定できます。

よく使用される単語を組み合わせて意味のあるキーワードを形成できます。 たとえば、「end」、「read」、「if」、および「at」を組み合わせて、「END-IF」、 「END-READ」、「AT END」などのソースコードで見られるキーワードを形成 できます。

事前定義済みのキーワードリストとカスタマイズしたキーワードリストを使 用できます。詳細については、152 ページの「事前定義済みのキーワードリス ト」および 153 [ページの「カスタマイズしたキーワードリスト」を](#page-178-0)参照して ください。

## **事前定義済みのキーワードリスト**

情報漏えい対策には、事前定義済みのキーワードリストが付属しています。 これらのキーワードリストは、変更や削除ができません。リストにはそれぞ れ固有の条件が組み込まれており、テンプレートに照らしてポリシー違反と 見なすかどうかを判別します。

情報漏えい対策の事前定義済みキーワードリストの詳細については、次の Web サイトを参照してください。

<https://success.trendmicro.com/dcx/s/solution/1312344?language=ja>

## <span id="page-178-0"></span>**カスタマイズしたキーワードリスト**

どの事前定義済みのキーワードリストも要件を満たさない場合は、カスタマ イズしたキーワードリストを作成します。

キーワードリストを設定するときに選択可能な条件がいくつかあります。キ ーワードリストは、情報漏えい対策によるポリシーの適用に関係なく、選択 した条件を満たす必要があります。キーワードリストごとに次の条件のいず れかを選択します。

- いずれかのキーワード
- すべてのキーワード
- <x> 文字以下のすべてのキーワード
- キーワードの合計スコアがしきい値を超過

条件のルールの詳細については、153 ページの「カスタマイズしたキーワード リストの条件」を参照してください。

## **カスタマイズしたキーワードリストの条件**

表 10-2. キーワードリストに関する条件

| 条件                    | ルール                                              |
|-----------------------|--------------------------------------------------|
| いずれかのキ<br>ーワードとー<br>致 | ファイルには、キーワードリスト内の1つ以上のキーワードが含まれて <br> いる必要があります。 |
| すべてのキー<br>ワード         | ファイルには、キーワードリスト内のすべてのキーワードが含まれてい <br>る必要があります。   |

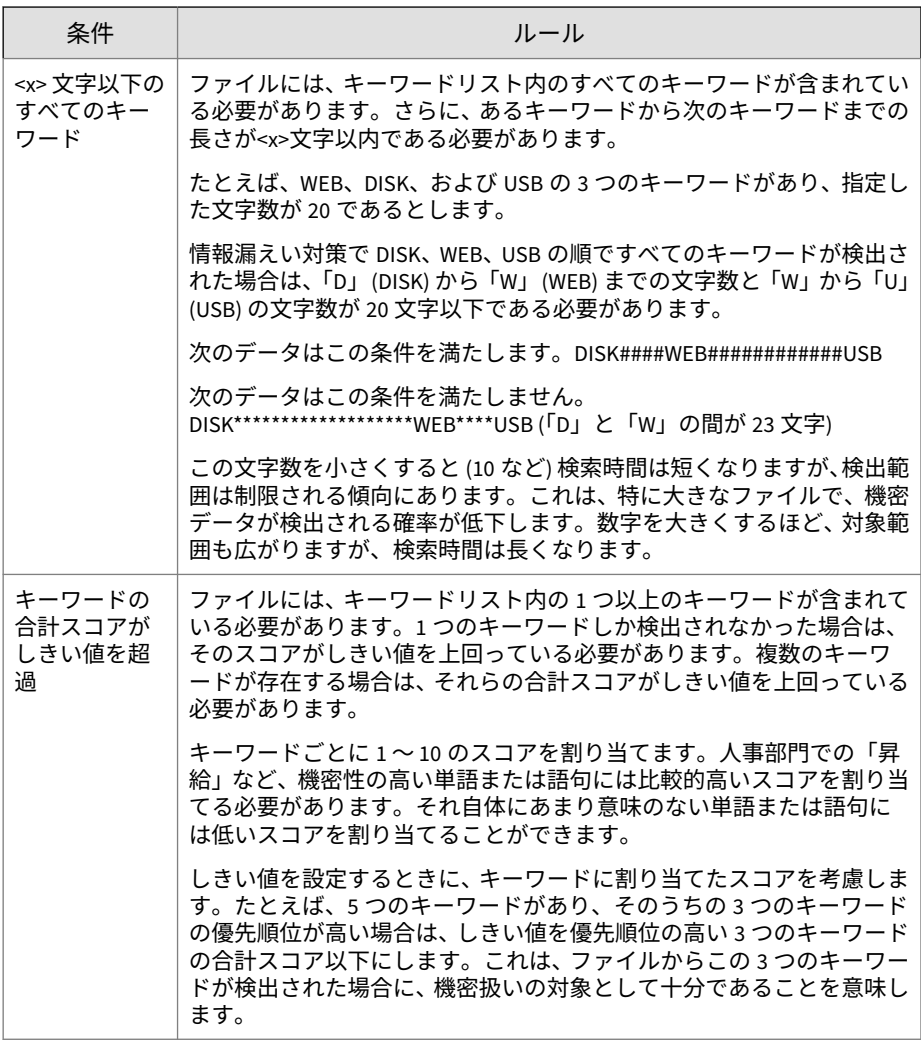

# **キーワードリストの追加と編集**

キーワードとは特別な意味を持つ語または句のことです。特定の種類のデー タを識別するには、関連するキーワードをキーワードリストに追加します。
事前に定義されたキーワードリストがどれも会社の要件を満たさない場合 は、独自のキーワードリストを作成できます。

#### **手順**

1. 左側のナビゲーションバーで、[情報漏えい対策] > [データ識別子] の順に クリックします。

データ識別子のリストが表示されます。

- 2. [キーワードリスト] タブをクリックします。
- 3. [追加] をクリックするか、キーワードリストの名前をクリックしてキーワ ードリストを編集します。

新しい画面が表示されます。

- 4. キーワードリストの名前を入力します。 名前の長さは、512 バイトを超えることはできません。
- 5. 2,048 バイト以内で説明を入力します。
- 6. 次のいずれかの条件を選択し、選択した条件に対して追加の設定を行い ます。
	- 任意のキーワード
	- すべてのキーワード
	- <x> 文字以内のすべてのキーワード
	- 合計スコアがしきい値を超えるキーワード
- 7. リストに手動でキーワードを追加するには
	- a. 長さが 3~512 バイトのキーワードを入力し、大文字/小文字を区別す るかどうかを指定します。
	- b. [追加] をクリックします。
- 8. キーワードを削除するには、キーワードを選択し、[削除] をクリックしま す。
- 9. [保存] をクリックします。

### <span id="page-181-0"></span>**パターンのインポート**

このオプションを使用するためには、パターンを含む正しい形式の.dat ファ イルが必要です。現在のサーバ上にある InterScan サーバ、または別の InterScan サーバから、パターンをエクスポートしてファイルを生成してくだ さい。

#### **手順**

1. 左側のナビゲーションバーで、[情報漏えい対策] > [データ識別子] の順に クリックします。

データ識別子のリストが表示されます。

- 2. [パターン] タブをクリックします。
- 3. [インポート] をクリックし、パターンを含む.dat ファイルを探します。
- 4. [開く] をクリックします。 インポートのステータスを示すメッセージが表示されます。

#### 注意

各パターンには一意の ID 値が含まれています。同じ ID のパターンがす でに存在する場合は、InterScan により、既存のパターンが上書きされま す。同じ表示名のパターンがすでに存在する場合は、既存のパターンに 「Original」というサフィックスが付加され、新しいパターンがリストに追 加されます。

## **情報漏えい対策テンプレートについて**

情報漏えい対策テンプレートを使用して、一連のデータ識別子を組み合わせ ることにより、機密コンテンツをタグ付けして検出します。テンプレートは、 データ識別子と演算子 (および/または) を条件文で組み合わせます。データ のセットがポリシーの条件に一致した場合、情報漏えい対策によってポリシ ー内で定義された処理が実行されます。たとえば、すべて - Names from US Census Bureau AND US - HICN (Health Insurance Claim) テンプレートに一 致するデータを含むファイルは HIPAA ポリシー内で定義された処理が適用 されます。

**156**

<span id="page-182-0"></span>情報漏えい対策に組み込みのテンプレートを使用して、GLBA、PCI-DSS、 SB-1386、US PII、HIPAA などの規制コンプライアンスに対応することができ ます。企業独自のカスタムテンプレートを作成したり、既存のテンプレート を変更して、ビジネス要件に合わせることもできます。既存のユーザ定義テ ンプレートがある場合は、テンプレートをインポートおよびエクスポートし て、企業全体でポリシーの一貫性を維持することができます。

情報漏えい対策データ識別子を設定した後、会社固有のテンプレートを作成 したり、事前に定義されたテンプレートを使用できます。

### **事前定義済みの情報漏えい対策テンプレート**

情報漏えい対策には、次のように、さまざまな規制基準に準拠するために使 用可能な事前定義済みのテンプレートが付属しています。これらのテンプレ ートは、変更や削除ができません。

- GLBA:Gramm-Leach-Billey Act
- HIPAA:Health Insurance Portability and Accountability Act (医療保険の 相互運用性と説明責任に関する法律)
- PCI-DSS:Payment Card Industry Data Security Standard (PCI-DSS: カード 会員データや取引情報を保護することを目的に作成されたクレジット業 界のセキュリティ基準)
- SB-1386:US Senate Bill 1386
- US PII:United States Personally Identifiable Information (米国で個人を 特定できる情報)

すべての事前定義済みのテンプレートの目的の一覧、および保護されるデー タの例については、次の Web サイトを参照してください。

<https://success.trendmicro.com/dcx/s/solution/1312344?language=ja>

### **情報漏えい対策テンプレートの定義**

情報漏えい対策テンプレートは、キーワードリストおよびパターンを使用し て組織の機密データを定義します。定義したテンプレートを情報漏えい対策 ポリシーで使用することで、企業固有の機密情報を保護できます。情報漏え い対策テンプレートの詳細については、156 [ページの「情報漏えい対策テンプ](#page-181-0) [レートについて」を](#page-181-0)参照してください。

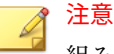

組み込みのテンプレートは変更できません。組み込みのテンプレートを新し いテンプレートのベースとして使用するには、テンプレート名の横にあるチェ ックボックスをオンにして、[情報漏えい対策テンプレート] のツールバーで [コピー] をクリックします。末尾に「コピー」というサフィックスが付いた新 しいテンプレートが作成されます。

#### **手順**

1. 左側のナビゲーションバーで、[情報漏えい対策] > [情報漏えい対策テン プレート] の順にクリックします。

テンプレートのリストが表示されます。

- 2. 情報漏えい対策テンプレートを作成または変更します。
	- テンプレートを作成するには、[情報漏えい対策テンプレート] のツー ルバーで [追加] をクリックします。
	- テンプレートを変更するには、テンプレート名をクリックします。
- 3. [名前] にテンプレート名を入力します。
- 4. (オプション) [説明] にテンプレートの説明を入力します。
- 5. [条件文] の コントロールの横にあるドロップダウンボックスから、条 件の [パターン] または [キーワードリスト] を選択します。
- 6. 選択した条件の横にあるドロップダウンボックスから、パターンまたは キーワードリストを選択します。
- 7. 条件として [パターン] を追加する場合は、[出現件数] に、テンプレート の処理を実行する条件となる件数を入力します。指定したパターンがメ ール内にこの件数以上検出されると、InterScan で処理が実行されます。

#### 注意

**158**

[出現件数] の値は必ず指定する必要があります。0 や空白にすることはで きません。

- 8. 条件を追加するには、 コントロールをクリックします。条件を削除す るには、 コントロールをクリックします。
- 9. テンプレート定義を複数追加する場合は、[条件文] リストの条件の横にあ るドロップダウンボックスから [および] または [または] を選択します。
- 10. [テンプレート定義] リストに条件を追加するには、[追加] をクリックしま す。条件文をクリアするには、[クリア] をクリックします。
- 11. 条件を複数追加する場合は、[テンプレート定義] リストのテンプレート定 義の横にあるドロップダウンボックスから [および] または [または] を選 択します。
- 12. [テンプレート定義] リストから定義を削除するには、定義の右にある削除 アイコン (mmer) をクリックします。
- 13. [保存] をクリックします。

[情報漏えい対策テンプレート] 画面が表示され、情報漏えい対策テンプレ ートリストの一番下に新しいテンプレートが表示されます。

### **情報漏えい対策テンプレートの削除**

#### 注意

組み込みの情報漏えい対策テンプレートや、企業のポリシーに関連付けられて いるテンプレートは削除できません。テンプレートを削除する前に、すべての ポリシーからそのテンプレートを削除してください。

#### **手順**

1. 左側のナビゲーションバーで、[情報漏えい対策] > [情報漏えい対策テン プレート] の順にクリックします。

テンプレートのリストが表示されます。

- 2. 削除するテンプレートの横にあるチェックボックスをオンにします。
- 3. [情報漏えい対策テンプレート] のツールバーで [削除] をクリックしま す。

### <span id="page-185-0"></span>**情報漏えい対策テンプレートのインポート**

管理者は、事前に定義されたルールの一貫性を組織全体で維持するために、 情報漏えい対策テンプレートを他の InterScan サーバや他のトレンドマイク ロ製品からインポートすることができます。

#### **手順**

**160**

1. 左側のナビゲーションバーで、[情報漏えい対策] > [情報漏えい対策テン プレート] の順にクリックします。

テンプレートのリストが表示されます。

2. [情報漏えい対策テンプレート] のツールバーで [インポート] をクリック します。

#### 注意

各テンプレートには一意の ID 値が含まれています。同じ ID のテンプレ ートがすでに存在する場合は、InterScan により、既存のテンプレートが 上書きされます。同じ表示名のテンプレートがすでに存在する場合は、既 存のテンプレートに「Original」というサフィックスが付加され、新しい テンプレートがリストに追加されます。

[情報漏えい対策テンプレートのインポート] 画面が表示されます。

3. [参照...] ボタンをクリックし、インポートするテンプレートファイルを探 して選択します。[開く] をクリックします。

注意 テンプレートファイルは DAT 形式で保存されます。

4. [インポート] をクリックしてテンプレートファイルをインポートします。

### **情報漏えい対策テンプレートのエクスポート**

事前に定義されたルールの一貫性を組織全体で維持するために、テンプレー トを他の InterScan サーバや他のトレンドマイクロ製品にエクスポートする ことができます。

#### **手順**

1. 左側のナビゲーションバーで、[情報漏えい対策] > [情報漏えい対策テン プレート] の順にクリックします。

テンプレートのリストが表示されます。

- 2. エクスポートするテンプレートの名前の横にあるチェックボックスをオ ンにします。
- 3. [情報漏えい対策テンプレート] のツールバーで [エクスポート] をクリッ クします。

[ファイルのダウンロード] ダイアログが表示されます。

4. [保存] をクリックします。

[名前を付けて保存] ダイアログが表示されます。

5. エクスポートファイルの名前と場所を選択します。[保存] をクリックし ます。

注意

テンプレートファイルは DAT 形式で保存されます。

## **情報漏えい対策ポリシーについて**

情報漏えい対策ポリシーでは、ネットワーク上の機密情報のフローを監視で きます。情報漏えい対策テンプレートを使用して、ポリシールールでネット ワーク上の機密データの配信を管理することができます。管理者はポリシー を、企業全体、グループ、または特定のエンドポイントに適用できます。

ポリシーは受信と送信の両方のメールトラフィックに適用できます。また、 メッセージの特定の部分を指定することもできます。ポリシー設定では、特 定のグループまたはユーザを検索から除外したり、特定のインシデント対応 処理を定義したりできます。

InterScan では、情報漏えい対策ポリシー管理が Apex Central に統合されてい ます。管理者は、Apex Central コンソールから会社の情報漏えい対策ポリシ

ーを作成および管理して、その設定を Apex Central に登録されたすべての InterScan サーバに配信できます。

### **リアルタイム情報漏えい対策の有効化**

情報漏えい対策が有効になっている場合、個々の情報漏えい対策ポリシーを 有効または無効にすることができます。緑色のチェックマークアイコン (<mark>å</mark>) はそのポリシーが有効になっていることを示し、赤色の×印 (<mark>※</mark>•) はそ のポリシーが無効になっていることを示します。アイコンをクリックして、 有効と無効を切り替えられます。

#### **手順**

**162**

1. メインメニューで [情報漏えい対策] > [情報漏えい対策ポリシー] の順に クリックします。

[情報漏えい対策ポリシー] 画面が表示されます。

- 2. [トランスポートレベルでの情報漏えい対策を有効にする] を選択します。
- 3. [ポリシーの適用先] ドロップダウンで、ポリシーの適用先として [送信メ ッセージ] または [すべてのメッセージ] を選択します。
- 4. [デジタル資産の検出] ドロップダウンで、デジタル資産の照合方法を選択 します。
	- 単一のメッセージ部分 ― 各メッセージ部分で別々にデジタル資産が 識別されます。

たとえば、「カナダ: カード名義人情報」というテンプレートのトリ ガの 1 つが、クレジットカード番号が 5 件検出されることであると します。[単一のメッセージ部分] を選択すると、同じメッセージ部分 でクレジットカード番号が 5 件検出された場合にポリシーがトリガ されます。

• 複数のメッセージ部分 ― 選択したすべてのメッセージ部分でデジタ ル資産が識別されます。

たとえば、「カナダ: カード名義人情報」というテンプレートのトリ ガの 1 つが、クレジットカード番号が 5 件検出されることであると します。[複数のメッセージ部分] を選択すると、選択したすべてのメ ッセージ部分でクレジットカード番号が照合され、たとえばメッセ

ージ本文で 2 件、メッセージの添付ファイルで 3 件のクレジットカ ード番号が検出された場合に、テンプレートがトリガされます。

5. [保存] をクリックします。

### **グローバル設定**

InterScan では、隔離を使用して、該当するメッセージを隔離ディレクトリに 移動し、対象のファイルを置き換え、残りのメッセージを元の受信者に配信 します。

InterScan では、ポリシーイベントが検出されたときに、メールを隔離または バックアップするように設定できます。[処理設定] 画面から隔離またはバッ クアップ用のフォルダを各ポリシーに対して個別に設定するか、またはグロ ーバルディレクトリを指定できます。

隔離またはバックアップ用のグローバルディレクトリを指定すると、 InterScan では、ポリシーイベントの結果として隔離またはバックアップする すべてのファイルを、指定したディレクトリに移動します。

グローバルな詳細検索処理の詳細については、97 [ページの「検出時の処理の](#page-122-0) [詳細オプション」を](#page-122-0)参照してください。

[グローバル設定] を設定するには、[情報漏えい対策] > [情報漏えい対策ポリシ ー] > [グローバル設定] の順にクリックします。

### 注意

[すべてのルールに適用] をクリックして、新しいディレクトリを設定する必要 があります。[保存] をクリックしても、InterScan では入力したディレクトリ パスが保存されるだけで、適用されません。

### **情報漏えい対策ポリシーの設定**

情報漏えい対策ポリシーは、メールに機密情報が見つかったときに InterScan で実行する処理を定義します。

新規ポリシーを作成する場合は、[情報漏えい対策] > [情報漏えい対策ポリシ ー] > [追加] を順にクリックします。

既存のポリシーを変更する場合は、[情報漏えい対策] > [情報漏えい対策ポリ シー] > [情報漏えい対策ポリシー名] を順にクリックします。

情報漏えい対策ポリシーを設定するには、次の 5 つの手順を実行します。

- 1. 164 ページの「アカウントの選択」
- 2. 166 [ページの「情報漏えい対策対象の設定」](#page-191-0)
- 3. 167 [ページの「情報漏えい対策処理の設定」](#page-192-0)
- 4. 168 [ページの「情報漏えい対策通知の設定」](#page-193-0)
- 5. 169 [ページの「情報漏えい対策ポリシーの有効化」](#page-194-0)

**アカウントの選択**

#### **手順**

**164**

- 1. [情報漏えい対策] > [情報漏えい対策ポリシー] を順に選択して、[情報漏え い対策ポリシー] 画面に移動します。
- 2. ポリシーまたは除外を追加または編集します。
	- 新規のポリシーまたは除外の場合:

[追加] をクリックします。

- 既存のポリシーまたは除外の場合:
	- a. ポリシー名または除外名をクリックします。

b. [アカウント] タブをクリックします。

- 3. ポリシー検索の対象とする送信者または受信者を選択します。
	- 新規ポリシーの作成中:
		- a. アカウントの種類を選択します。
			- 任意の送信者から任意の受信者
			- 特定の送信者から任意の受信者
			- 任意の送信者から特定の受信者

• 特定の送信者から特定の受信者

b. [特定の送信者] または [特定の受信者] リンクをクリックします (該当する場合)。

- ポリシーの編集中:
	- a. アカウントの種類を選択します。
		- すべて
		- 特定の送信者
		- 特定の受信者
		- 特定の送信者と受信者

選択したアカウントの種類に該当するアカウントにのみポリシ ーが適用されます。別のアカウントの種類に該当するアカウン トを選択した場合、そのアカウントにはポリシーは適用されま せん。

- b. 表内の [編集] リンクをクリックして、このポリシーを適用する アカウントと除外するアカウントを変更します。
- 4. 次のいずれかを選択します。
	- すべて ― このポリシーまたは除外をすべてのユーザに適用します。
	- 特定のアカウント ― Active Directory グループまたは InterScan 特 定グループから選択します。
- 5. Active Directory のユーザ/グループ/連絡先/特定グループ内で検索して、 これらを選択して [選択されたアカウント] リストに追加します。
- 6. Active Directory のユーザ/グループ/連絡先/特定グループを検索して選 択し、[アカウントの除外] 画面の [選択されたアカウント] リストに追加 します。

### <span id="page-191-0"></span>**情報漏えい対策対象の設定**

#### **手順**

- 1. 次のいずれかに移動して、[情報漏えい対策ポリシー] 画面を表示します。
	- リアルタイム検索の場合: [情報漏えい対策] > [情報漏えい対策ポリ シー]
	- 手動検索の場合: [手動検索] > [情報漏えい対策]
	- 予約検索の場合: [予約検索] > [追加] または [編集] > [情報漏えい対 策]
- 2. ポリシーまたは除外を追加または編集します。
	- 新規のポリシーまたは除外の場合:
		- a. [追加] をクリックします。
		- b. [ルールの指定] 画面に移動します。
	- 既存のポリシーまたは除外の場合:
		- a. ポリシー名または除外名をクリックします。
		- b. [対象] タブをクリックします。
- 3. 検索対象に含めるメール領域のチェックボックスをオンにします。 選択可能な対象は次のとおりです。
	- ヘッダ ([送信者]、[送信先]、および [Cc])
	- 件名
	- 本文
	- 添付ファイル
- 4. 利用可能なテンプレートのリストからテンプレートを選択し、[追加 >>] をクリックしてテンプレートをポリシーに適用します。

注意

**166**

情報漏えい対策ポリシーを有効にするには、テンプレートを少なくとも 1 つは選択する必要があります。

<span id="page-192-0"></span>5. 新しいテンプレートを作成するには、[使用可能な情報漏えい対策テンプ レート] ツールバーで [追加] をクリックします。テンプレートファイル をインポートするには、[インポート] をクリックします。

テンプレートの追加の詳細については、157 [ページの「情報漏えい対策テ](#page-182-0) [ンプレートの定義」を](#page-182-0)参照してください。

テンプレートのインポートの詳細については、160 [ページの「情報漏えい](#page-185-0) [対策テンプレートのインポート」を](#page-185-0)参照してください。

### **情報漏えい対策処理の設定**

#### **手順**

- 1. 次のいずれかに移動して、[情報漏えい対策ポリシー] 画面を表示します。
	- リアルタイム検索の場合: [情報漏えい対策] > [情報漏えい対策ポリ シー]
	- 手動検索の場合: [手動検索] > [情報漏えい対策]
	- 予約検索の場合: [予約検索] > [追加] または [編集] > [情報漏えい対 策]
- 2. ポリシーまたは除外を追加または編集します。
	- 新規のポリシーまたは除外の場合:
		- a. [追加] をクリックします。
		- b. [処理の指定] 画面に移動します。
	- 既存のポリシーまたは除外の場合:
		- a. ポリシー名または除外名をクリックします。

b. [処理] タブをクリックします。

- 3. 望ましくないコンテンツを検出したときに InterScan が実行する処理を 選択します。
- 4. 指定したユーザに通知するには、次の操作を行います。
	- [送信者の管理者に転送する] チェックボックスをオンにします。
- <span id="page-193-0"></span>• [特定のメールアドレスに転送する] チェックボックスをオンにし、受 信者のメールアドレスを入力します。
- 5. 処理が実行されたときの動作として、[通知する] または [通知しない] を 選択します。
- 6. 必要に応じて [詳細オプション] を設定します。

#### **情報漏えい対策通知の設定**

#### **手順**

**168**

- 1. 次のいずれかに移動して、[情報漏えい対策ポリシー] 画面を表示します。
	- リアルタイム検索の場合: [情報漏えい対策] > [情報漏えい対策ポリ シー]
	- 手動検索の場合: [手動検索] > [情報漏えい対策]
	- 予約検索の場合: [予約検索] > [追加] または [編集] > [情報漏えい対 策]
- 2. ポリシーまたは除外を追加または編集します。
	- 新規のポリシーまたは除外の場合:
		- a. [追加] をクリックします。
		- b. [通知の指定] 画面に移動します。
	- 既存のポリシーまたは除外の場合:
		- a. ポリシー名または除外名をクリックします。
		- b. [通知] タブをクリックします。
- 3. InterScan で通知するユーザに対応するチェックボックスをオンにしま す。
- 4. [詳細の表示] をクリックして、その受信者の通知をカスタマイズします。
- 5. 通知オプションの中から選択します。 詳細については、100 [ページの「通知設定」](#page-125-0)を参照してください。

<span id="page-194-0"></span>6. [Windows イベントログに書き込む] チェックボックスをオンにして、 Windows のイベントログに通知が記録されるように設定します。

**情報漏えい対策ポリシーの有効化**

#### **手順**

- 1. 次のいずれかに移動して、[情報漏えい対策ポリシー] 画面を表示します。
	- リアルタイム検索の場合: [情報漏えい対策] > [情報漏えい対策ポリ シー]
	- 手動検索の場合: [手動検索] > [情報漏えい対策]
	- 予約検索の場合: [予約検索] > [追加] または [編集] > [情報漏えい対 策]
- 2. ポリシーを有効にする前に、追加または編集します。
	- 新規ポリシーの場合:
		- a. [追加] をクリックします。
		- b. [名前と優先度] 画面に移動します。
	- 既存のポリシーの場合:

ポリシー名をクリックします。

- 3. このポリシーまたは除外を有効にします。
- 4. このポリシーの名前を [ポリシー名] に入力します。
- 5. 優先度を指定します。
	- 新規ポリシーの場合:

このポリシーの優先度を [優先度] に入力します。

- 既存のポリシーの場合:
	- a. リスト内のポリシー名または除外名の横にあるチェックボック スをオンにします。
- b. [優先度の再設定] をクリックします。
- c. [優先度] フィールドに、優先度を数字で入力します。
- d. [優先度を保存] をクリックします。
- 6. [保存] をクリックします。

**170**

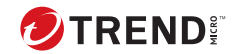

**171**

# **第 11 章**

# **スパムメール対策の設定**

この章では、Exchange 環境を保護するためのスパムメール対策を設定する方 法について説明します。

内容は次のとおりです。

- 172 [ページの「スパムメール対策について」](#page-197-0)
- 173 [ページの「メールレピュテーションについて」](#page-198-0)
- 177 [ページの「コンテンツ検索について」](#page-202-0)

## <span id="page-197-0"></span>**スパムメール対策について**

トレンドマイクロのスパムメール対策サービスは、スパムメールを阻止して、 スパムメールがメールクライアントに届くのを防ぎます。スパムメール対策 の仕組みは次のとおりです。

- 受信メールを既知のスパムメールのリストとリアルタイムで照合しま す。
- 一連の論理的推測に基づいて、そのメールがスパムメールの特性を持っ ているかどうかを判断します。

スパムメールの送信者が手法を変更した場合でも、スパムメール対策はスパ ムメールと正当なメールを見分けることができます。トレンドマイクロのス パムメール対策では、特許出願中のヒューリスティックテクノロジを使用し て、複数のメール特性に基づいて既存のメールと新しいメールを評価、識別、 および監視することで、極めて正確にスパムメールを検出できます。誤検出 を少なくするために、高度な動作評価アルゴリズムを使用して、特定のメー ルがスパムメールである確率を計算します。

InterScan には、スパムメールをフィルタするために、メールレピュテーショ ンとコンテンツ検索という 2 つの強力な機能が備わっています。

### **スパムメールフォルダの設定**

#### 重要

**172**

エンドユーザメール隔離のスパムメールフォルダは、Exchange Server 2013 環 境でのみ使用できます (迷惑メールフォルダも使用可能)。Exchange Server 2016 および 2019 では、迷惑メールフォルダのみを使用できます。

• トレンドマイクロのスパムメールフォルダ

InterScan をインストールした Exchange サーバ上のすべてのメールボッ クスに、スパムメールフォルダが作成されます。InterScan のインストー ル時に、インストールプログラムによって、このフォルダの名前を指定 するように指示され、指定した名前のフォルダが作成されます。

インストール後に、Microsoft Outlook を使用してスパムメールフォルダ の名前を変更できます。トレンドマイクロでは、このフォルダをフォル ダ名ではなく ID で識別しています。

<span id="page-198-0"></span>• スパムメール検出レベル

InterScan では、スパムメール検出レベルの初期設定も行われます。スパ ムメール検出レベルは、Exchange サーバに着信するスパムメールをフィ ルタ処理するレベルです。

- 高 ― 最も厳しいスパムメール検出レベルです。InterScan は不審フ ァイルやテキストについてすべてのメールを監視しますが、誤検出 の可能性が高くなります。誤検出とは、実際は正当なメールが InterScan によってスパムメールとしてフィルタされることです。
- 中 ― InterScan は高いスパムメール検出レベルで監視し、誤検出とな る可能性は中程度になります。
- 低 ― これが初期設定になります。これは最も緩やかなスパムメール 検出レベルです。InterScan は最も明確で一般的なスパムメールだ けをフィルタします。誤検出の可能性は非常に低くなります。

# **メールレピュテーションについて**

InterScan は、スパムメール対策の一部としてメールレピュテーション機能を 提供しています。トレンドマイクロのメールレピュテーションは、防御の最 前線でスパムメールを阻止することで、スパムメールがネットワークに氾濫 してシステムリソースに負荷をかけることを防止します。

メールサーバは、別のメールサーバからの初期接続を受け入れると、その接 続の要求元コンピュータの IP アドレスを記録します。メールサーバはその DNS サーバに照会し、それを受けて DNS サーバはレピュテーションデータベ ースに照会して、要求元コンピュータの IP アドレスの記録が存在するかどう かを確認します。このホストがデータベースに登録されている場合、メール レピュテーションは適切な処理を推奨します。処理をカスタマイズすること もできます。

### **トレンドマイクロのメールレピュテーション (標準)**

このサービスは、要求された IP アドレスをトレンドマイクロのレピュテーシ ョンデータベースと照合して検証することで、スパムメールをブロックしま す。このレピュテーションデータベースは、トレンドマイクロの Threat Prevention Network によって運用されています。このデータベースは絶えず 拡張され、現時点で 10 億件を超える IP アドレスが登録されており、各 IP ア ドレスにスパムメール活動に基づいてレピュテーションレーティングが割り

当てられています。トレンドマイクロのスパムメール調査担当者は、これら のレーティングを継続的に確認および更新することでレーティングの精度を 維持しています。

メールレピュテーション標準サービスは、DNS シングルクエリベースのサー ビスです。指定されたメールサーバは、不明なホストからメールを受信する たびに、標準評価データベースサーバに DNS クエリを送信します。このホス トが標準評価データベースに登録されている場合、メールレピュテーション はそのメールをスパムメールとして報告します。メールレピュテーションか ら提供されるスパムメール識別情報に基づいて、そのメールに適切な処理を 実行するように、メッセージ転送エージェント (MTA) を設定できます。

#### ヒント

トレンドマイクロ標準評価データベースに登録されている IP アドレスからの メールはすべて、受信せずにブロックするようにメッセージ転送エージェント (MTA) を設定することをお勧めします。

### **トレンドマイクロのメールレピュテーション (詳細)**

このサービスは、スパムメールの送信元が何百万通ものメールを送信しよう としている段階で、これらの送信元を特定してスパムメールを阻止します。 これは、動的なリアルタイムのスパムメール対策ソリューションです。この サービスを提供するために、トレンドマイクロはネットワークとトラフィッ クパターンを絶えず監視して、新たなスパムメール送信元が発生するたびに、 スパムメールの最初の兆候から通常数分以内に動的評価データベースをアッ プデートします。スパムメール活動の形跡が見られなくなると、動的評価デ ータベースはそれに応じてアップデートされます。

メールレピュテーション標準と同様に、メールレピュテーション詳細は DNS クエリベースのサービスですが、2 つのクエリを標準評価データベースと動的 評価データベース (リアルタイムで動的にアップデートされるデータベース) という 2 種類のデータベースに発行できる点が異なります。これらの 2 つの データベースにはそれぞれ異なるエントリが格納されているため (重複する IP アドレスはありません)、トレンドマイクロは、次々と変わるスパムメール 送信元に素早く対応できる非常に効率的で効果的なデータベースを維持でき ます。メールレピュテーション詳細サービスは、お客さまのネットワーク内 の総受信接続 (すべて不正な接続) のうち 80%超をブロックしています。結果 は、受信メールメッセージストリームに占めるスパムメールの比率に応じて

**175**

異なります。受信するスパムメールが多いほど、ブロックされる接続の比率 が高まります。

### **メールレピュテーションの有効化**

メールレピュテーションでは、世界でも有数の規模を誇る信頼性の高い評価 データベースおよび動的評価データベースとの照合によって受信メールの IP アドレスをチェックし、新しいスパムメールやフィッシングの送信元を特定 します。さらに、感染ファイルやボットネットを最初の出現時にブロックし ます。

#### **手順**

- 1. [スパムメール対策] > [メールレピュテーション] を順に選択して、[メール レピュテーション] 画面に移動します。
- 2. [メールレピュテーションを有効にする] を選択します。
- 3. [保存] をクリックします。

### **メールレピュテーションの対象の設定**

#### **手順**

- 1. [スパムメール対策] > [メールレピュテーション] を順に選択して、[メール レピュテーション] 画面に移動します。
- 2. 次の設定を行います。
	- Trend Micro Smart Protection Network ポータル ― グローバルスパ ムメール情報とレポートの表示、承認するおよびブロックする送信 者 IP アドレスリストの作成または管理、管理タスク、およびトレン ドマイクロのメールレピュテーション Web サイトからのサービス の設定を実行します。
	- 追加 ―IP アドレスを入力してこのボタンをクリックすると、その IP アドレスが承認する IP アドレスのリストに追加されます。
- 3. [保存] をクリックします。

### **メールレピュテーションの処理の設定**

[対象] タブの [サービスレベル] で [標準] を選択した場合は、[標準評価データ ベース処理] のオプションのみが表示されます。[対象] タブの [サービスレベ ル] で [詳細] を選択した場合は、両方のデータベースが使用されるため、[標 準評価データベース処理] と [動的評価データベース処理] が表示されます。 両方の処理のボックスが表示された場合は、各データベースで検出される内 容に対して別々の処理を指定します。

#### **手順**

- 1. [スパムメール対策] > [メールレピュテーション] を順に選択して、[メール レピュテーション] 画面に移動します。
- 2. [処理] タブをクリックします。
- 3. [標準評価データベース処理] で次のいずれかを選択します。
	- 推奨処理 ― 標準評価データベースで一致した IP アドレスからの接 続を拒否。

(任意) SMTP エラーコードを入力して、カスタムエラーメッセージを 入力します。

- エラーメッセージのない接続を閉じる ― 接続を終了します。
- 放置 ― ログに記録せずに放置します。
- 4. (任意) [詳細] を選択した場合は、[動的評価データベースの処理] に次のい ずれかを選択します。
	- 推奨処理 ― 動的評価データベースで一致した IP アドレスからの接 続を拒否。

(任意) SMTP エラーコードを入力して、カスタムエラーメッセージを 入力します。

- エラーメッセージのない接続を閉じる ― 接続を終了します。
- 放置 ― ログに記録せずに放置します。
- 5. [保存] をクリックします。

**176**

**177**

### <span id="page-202-0"></span>**コンテンツ検索について**

InterScan では、望ましくないコンテンツを検索するときや、メールを自動的 に承認またはブロックするときに、トレンドマイクロのスパムメール対策エ ンジンを使用してヒューリスティックベースのポリシーを適用します。 InterScan のインストール時にエンドユーザメール隔離ツールをインストー ルすることを選択した場合は、InterScan のインストール先の Exchange サー バにあるすべてのメールボックスにスパムメールフォルダが作成されます。

コンテンツ検索では、承認する送信者リスト、ブロックする送信者リスト、 スパムメールフィルタを使用して、メッセージがスパムメールであるかどう かを検査します。

### **スパムメール対策エンジンとスパムメール判定ルール**

InterScan では、トレンドマイクロスパムメール対策エンジンおよびトレンド マイクロスパムメール判定ルールを使用してスパムメールを検出し、これに 対処します。トレンドマイクロは、エンジンとパターンファイルを頻繁にア ップデートし、これらをダウンロードできるようにしています。InterScan で は、手動アップデートまたは予約アップデートによりこれらのコンポーネン トをダウンロードできます。

スパムメール対策エンジンは、スパムメールシグネチャおよびヒューリステ ィックルールを使用してメールを検査します。ここではメールを検索し、ル ールのパターンにどれだけ一致しているかにより、それぞれのメッセージに スコアを割り当てます。InterScan はスパムメールスコアをユーザが定義し たスパムメール検出レベルと比較します。スパムメールスコアが検出レベル を超えた場合、InterScan はそのスパムメールに対して処理を実行します。ユ ーザは、スパムメール対策エンジンがスパムメールスコアの割り当てに使用 する方法を変更できませんが、スパムメールであるかどうかを判定するため に InterScan で使用される検出レベルを調整することはできます。

たとえば、多くのスパムメール送信者は、そのメール内に多くの感嘆符、ま たは複数の連続した感嘆符 (!!!!) を使用します。InterScan は、このように感嘆 符を多用するメッセージを検出すると、そのメールのスパムメールスコアを 上げます。

### **エンドユーザメール隔離**

インストールの際、Microsoft Exchange 用に各エンドユーザのサーバ側のメ ールボックスにフォルダを追加できます。インストール時にスパムメールフ ォルダに名前を付け、保存期限を設定します。スパムメールフォルダの名前 は「スパムメール」とすることをお勧めします。スパムメールが検出される と、システムは InterScan であらかじめ定義されているスパムメールフィルタ ルールに従って、メッセージをこのフォルダに隔離します。エンドユーザは このスパムメールフォルダを参照して、不審メールを開いたり、参照したり、 削除したりすることができます。

エンドユーザはスパムメールフォルダに隔離されたメールを開くことができ ます。このようなメッセージを開くと、実際のメール上に [送信者の承認] と [承認済み送信者リストの表示] の 2 つのボタンが表示されます。[送信者の承 認] をクリックすると、InterScan はメッセージをローカルの受信トレイに移 動し、メッセージの送信者アドレスを個人の [承認済み送信者リスト] に追加 し、ログにイベントを記録します (管理者は後からレポート内でこのログを参 照可能)。[承認済み送信者リストの表示] をクリックすると、別の画面が表示 され、エンドユーザはここで承認する送信者リストを名前またはドメイン別 に表示および変更できます。Exchange サーバはエンドユーザの承認する送 信者リストにあるアドレスからのメッセージを受信すると、メッセージのヘ ッダまたは内容にかかわらず、これらをエンドユーザの受信トレイに配信し ます。

InterScan は、管理者にも承認する送信者とブロックする送信者リストを提供 します。InterScan では、エンドユーザのリストを確認する前に、管理者の承 認する送信者とブロックする送信者リストを適用します。

### **承認する送信者リストおよびブロックする送信者リスト**

InterScan では、承認する送信者リストのアドレスは、フィッシングが検出さ れた場合を除き、スパムメールとして分類されることはなく、このリストの メッセージがスパムメールとしてフィルタされることもありません。また InterScan では、ブロックする送信者リストのアドレスはフィルタされ、常に スパムメールとして分類されます。そして管理者により設定されたルールに 応じて処理が実行されます。

<span id="page-204-0"></span>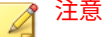

Exchange 管理者は、Exchange サーバに対して個別に承認する送信者とブロッ クする送信者のリストを管理します。エンドユーザが承認する送信者を作成 しても、その送信者が管理者のブロックする送信者リストに記載されている場 合は、InterScan はこのブロックする送信者からのメッセージをスパムメール として検出し、これらのメッセージに対する処理を実行します。

### **スパムメールフィルタ**

管理者は、スパムメールをフィルタで排除するためのスパムメール検出レベ ルを設定します。検出レベルが高いほど、より多くの不審メッセージがスパ ムメールとして分類されます。

検出レベルにより、InterScan が不審メールに対してどれだけ寛容であるかが 決定されます。検出率が高い場合、ほとんどのメールがスパムメールとして 隔離されるため、誤って正当なメールをスパムメールとして特定および隔離 し、「誤検出」スパムメールを生成してしまう場合もあります。検出率が低い 場合、厳密にメールを検査することはありませんが、多くの「誤検出」スパ ムメールを生成することもありません。

### **新しいスパムメール送信元**

コンテンツ検索では、Web レピュテーションサービスを併用することで、新 しいスパムメール送信元を識別できます。[新しいスパムメール送信元の検出 を有効にする] を有効にした場合、URL を含むメールを受信すると次の処理が 実行されます。

- 1. Web レピュテーションサービスによって URL のレピュテーションスコ アが特定されます。
- 2. 設定済みの内部ゲートウェイ MX レコードまたは IP アドレスリストを 使用して、メールの送信者 IP アドレスが特定されます。
- 3. メールレピュテーションサービスによって、送信者 IP アドレスのレピュ テーションスコアが特定されます。

コンテンツ検索では、メールに含まれている URL と送信者 IP アドレスの両方 のレピュテーションスコアを使用して、メールのリスクレベルが特定されま す。

重要 新たなスパムメール送信元を検出するには、Web レピュテーションサービスを 有効にする必要があります。

### **コンテンツ検索の有効化**

InterScan は、リアルタイムでスパムメールを検出し、Exchange クライアン トを保護するための処理を実行します。承認する送信者リストには、ブロッ クする送信者リストよりも高い優先度が割り当てられています。あるメール アドレスが、承認する送信者リストとブロックする送信者リストの両方に含 まれている場合、InterScan では、そのメールアドレスからのメールはスパム メールとして分類されません。

#### **手順**

- 1. [スパムメール対策] > [コンテンツ検索] の順に選択して、[コンテンツ検 索] 画面に移動します。
- 2. 「コンテンツ検索を有効にする] を選択します。
- 3. [保存] をクリックします。

**コンテンツ検索の対象の設定**

#### **手順**

**180**

- 1. [スパムメール対策] > [コンテンツ検索] の順に選択して、[コンテンツ検 索] 画面に移動します。
- 2. [対象] タブをクリックします。
- 3. 検出レベルを選択します。
	- 高 ― 最も厳しいスパムメール検出レベルです。InterScan は不審フ ァイルやテキストについてすべてのメールを監視しますが、誤検出 の可能性が高くなります。誤検出とは、実際は正当なメールが InterScan によってスパムメールとしてフィルタされることです。
	- 中 ― InterScan は高いスパムメール検出レベルで監視し、誤検出とな る可能性は中程度になります。
- 低 ― これが初期設定になります。これは最も緩やかなスパムメール 検出レベルです。InterScan は最も明確で一般的なスパムメールだ けをフィルタします。誤検出の可能性は非常に低くなります。
- 4. 新たなスパムメール送信元の可能性がある URL を含むメールを検索す るには、[新しいスパムメール送信元の検出を有効にする] を選択します。

### 重要

新たなスパムメール送信元を検出するには、Web レピュテーションサー ビスを有効にする必要があります。詳細については、196 [ページの「](#page-221-0)Web [レピュテーションの有効化」](#page-221-0)を参照してください。

新たなスパムメール送信元の詳細については、179 [ページの「新しいスパ](#page-204-0) [ムメール送信元」を](#page-204-0)参照してください。

- 会社の MX レコードを特定し、[組織の MX レコード] リストに追加 します。
- 会社のメールゲートウェイ IP アドレスを特定し、[組織のメールゲー トウェイ IP アドレス] リストに追加します。
- 5. スパムメールとして処理しないメールメッセージの送信元の IP アドレ スを追加します。
- 6. [承認する送信者] および [ブロックする送信者] のリストにメールアドレ スまたはドメイン名を追加します。
- 7. [保存] をクリックします。

### **コンテンツ検索の処理の設定**

#### **手順**

- 1. [スパムメール対策] > [コンテンツ検索] の順に選択して、[コンテンツ検 索] 画面に移動します。
- 2. [処理] タブをクリックします。
- 3. スパムメールに対する処理として次のいずれかを選択します。
- ユーザのスパムメールフォルダにメッセージを隔離
	- メールがユーザのスパムメールフォルダに隔離されたときに他 のフィルタを使用して検索を続ける: メールがスパムとして検 出され、ユーザのスパムメールフォルダに隔離された場合も、 他のフィルタを使用してメールの検索を続けるには、このオプ ションを選択します。
- メッセージ全体の削除
- タグを付加して配信
- 放置

**182**

使用できる処理の詳細については、87 ページの「InterScan [の処理につい](#page-112-0) [て」を](#page-112-0)参照してください。

4. [保存] をクリックします。

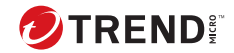

**183**

# **第 12 章**

# **高度なスパムメール対策の設定**

この章では、Exchange 環境を保護するための高度なスパムメール対策を設定 する方法について説明します。

内容は次のとおりです。

- 184 [ページの「高度なスパムメール対策について」](#page-209-0)
- 184 [ページの「ビジネスメール詐欺について」](#page-209-0)
- 184 ページの「InterScan [のライティングスタイル検証について」](#page-209-0)
- 185 [ページの「高度なスパムメール対策の設定」](#page-210-0)
- 188 [ページの「ライティングスタイルトレーニングの設定」](#page-213-0)
- 190 [ページの「ライティングスタイル検証の設定」](#page-215-0)

## <span id="page-209-0"></span>**高度なスパムメール対策について**

高度なスパムメール対策では、検索モードと InterScan のビジネスメール詐欺 (BEC) 機能の設定が可能です。

高度なスパムメール対策の検索モードには、コンサバティブモードとアグレ ッシブモードがあります。アグレッシブモードでは隔離された仮想環境でコ ンテンツを検索するために仮想アナライザが必要であるのに対し、コンサバ ティブモードでは仮想アナライザを使用せずに他の方法でコンテンツを検索 します。

InterScan のビジネスメール詐欺 (BEC) 機能は、高プロファイルユーザ (企業 の経営陣など) を装ったメールによる潜在的な詐欺や攻撃を検出します。

### **ビジネスメール詐欺について**

ビジネスメール詐欺 (BEC) は、同一または類似のアカウント名を使用し、高 プロファイルユーザの識別情報を詐称して不正に電信送金を行う詐欺攻撃で す。通常、攻撃者は企業の経営幹部を装い、標的が攻撃者の口座に送金する ように仕向けます。BEC 詐欺はメールの中間者詐欺とも呼ばれ、国外のクラ イアントに定期的に電信送金を行う企業がよく標的となります。この攻撃に は、不正プログラム、ソーシャルエンジニアリング、またはその両方が利用 されることがあります。詳細については、FBI [による情報サイトの記事を](https://www.ic3.gov/media/2015/150122.aspx)参照 してください。

InterScan for Microsoft Exchange は、スパムメール対策エンジンとの統合に より、次の方法で組織を BEC 詐欺から効果的に保護します。

• 指定された高プロファイルユーザのアカウント名を含む外部ネットワー クからの受信メールを検索してソーシャルエンジニアリング攻撃をブロ ックする

### **InterScan のライティングスタイル検証について**

ライティングスタイル検証機能を使用すると、企業のメールのセキュリティ が向上します。トレンドマイクロでは、個人のライティングスタイルを固有 の「ID」としてデータ処理上扱っています。ライティングスタイルに基づく 「ID」は、ユーザのメールデータの履歴に基づいて生成されます。トレンドマ イクロは対象ユーザのメールを検索して固有のライティングスタイルを学習 し、各ユーザ毎にライティングスタイルモデルを作成します。この情報は本 人から送信されたものであるかどうかの判断に利用されます。

<span id="page-210-0"></span>注意 このリリースでは、ライティングスタイル検証機能は英語で書かれたメールに のみ適用されます。

# **高度なスパムメール対策の設定**

**高度なスパムメール対策の有効化**

#### **手順**

1. メインメニューで [高度なスパムメール対策] > [高度なスパムメール対 策] を選択します。

[高度なスパムメール対策] 画面が表示されます。

- 2. [高度なスパムメール対策] 画面で [高度なスパムメール対策を有効にす る] を選択します。
- 3. [保存] をクリックします。

**高度なスパムメール対策検索の対象の設定**

#### **手順**

- 1. メインメニューで [高度なスパムメール対策] > [高度なスパムメール対 策] を選択します。
- 2. [対象] タブに移動します。

[対象] タブが表示されます。

3. 不審なメッセージを仮想アナライザに送信して潜在的な脅威をより多く 検出したい場合は、[高度なスパムメールに対してアグレッシブモードを 有効にする] リンクをクリックして機能の設定を行います。

この機能を使用するには、仮想アナライザを設定して登録しておく必要 があります。詳細については、230 [ページの「仮想アナライザの設定」を](#page-255-0) 参照してください。

- 4. BEC 詐欺に対する保護を有効にするには、[ビジネスメール詐欺チェッ ク] を選択し、次の手順を実行します。
	- a. [Active Directory のユーザアカウント] フィールドで、Active Directory の高プロファイルユーザを検索します。
	- b. [追加] をクリックして、ユーザを右側の [高プロファイルユーザ] リ ストに追加します。
- 5. InterScan でフィッシングの検出を有効にする場合は、[フィッシングの検 出を有効にする] オプションを選択します。
- 6. [保存] をクリックします。

**高度なスパムメール対策検索の処理の設定**

#### **手順**

**186**

1. メインメニューで [高度なスパムメール対策] > [高度なスパムメール対 策] を選択します。

[高度なスパムメール対策] 画面が表示されます。

- 2. [処理] タブをクリックします。
- 3. 望ましくないコンテンツを検出したときに InterScan が実行する処理を 選択します。
	- 分析されたカテゴリ
		- メッセージをユーザのスパムメールフォルダに隔離
			- メールがユーザのスパムメールフォルダに隔離されたとき に他のフィルタを使用して検索を続ける: メールがスパム として検出され、ユーザのスパムメールフォルダに隔離さ れた場合も、他のフィルタを使用してメールの検索を続け るには、このオプションを選択します。
		- メッセージ全体の隔離
		- メッセージ全体の削除
		- 件名に次のタグを付加

**187**

• 放置

- 推定されるカテゴリ
	- メッセージをユーザのスパムメールフォルダに隔離
	- メッセージ全体の隔離
	- メッセージ全体の削除
	- 件名に次のタグを付加
	- 放置
- フィッシング活動
	- メッセージをユーザのスパムメールフォルダに隔離
	- メッセージ全体の削除
	- タグを付加して配信
	- 放置

使用できる処理の詳細については、87 ページの「InterScan [の処理につい](#page-112-0) [て」を](#page-112-0)参照してください。

- 4. 処理が実行されたときの動作として、[通知する] または [通知しない] を 選択します。
- 5. 検索結果を分析のためにトレンドマイクロに送信する場合は、[Trend Micro Smart Protection Network にフィードバックを送信する] を選択し ます。

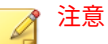

このオプションを選択するには、高度なスパムメール対策機能を有効にし ておく必要があります。

6. 必要に応じて [詳細オプション] を設定します。

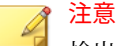

検出時の処理の詳細オプションについては、97 [ページの「検出時の処理](#page-122-0) [の詳細オプション」](#page-122-0)を参照してください。

<span id="page-213-0"></span>7. [保存] をクリックします。

### **高度なスパムメール対策検索の通知の設定**

#### **手順**

1. メインメニューで [高度なスパムメール対策] > [高度なスパムメール対 策] を選択します。

[高度なスパムメール対策] 画面が表示されます。

- 2. [処理] タブをクリックし、通知を受け取る内容に応じて、[分析されたカ テゴリ] または [推定されるカテゴリ] で [通知する] を選択します。
- 3. [通知] タブをクリックします。
- 4. InterScan で通知するユーザに対応するチェックボックスをオンにしま す。
- 5. [詳細の表示] をクリックして、その受信者の通知をカスタマイズします。
- 6. 通知オプションの中から選択します。 詳細については、100 [ページの「通知設定」](#page-125-0)を参照してください。
- 7. [Windows イベントログに書き込む] チェックボックスをオンにして、 Windows のイベントログに通知が記録されるように設定します。
- 8. [保存] をクリックします。

# **ライティングスタイルトレーニングの設定**

高プロファイルユーザのライティングスタイル検証を行うには、各ユーザに 固有のパターンを分析して学習するために InterScan が必要となります。ラ イティングスタイル検証機能を使用する前に、InterScan のトレーニングを行 う必要があります。

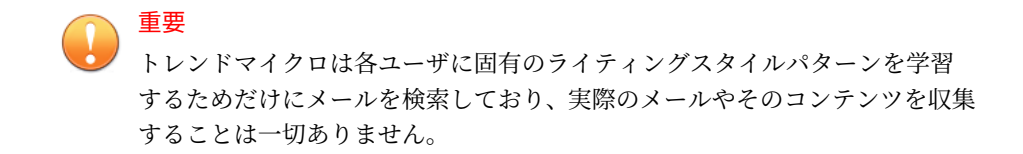

### **ライティングスタイルの手動トレーニングの実行**

#### **手順**

1. メインメニューで [高度なスパムメール対策] > [ライティングスタイルト レーニングの設定] を選択します。

[ライティングスタイルトレーニングの設定] 画面が表示されます。

2. [手動トレーニング] セクションで、[トレーニングの開始] をクリックしま す。

InterScan により、設定したユーザのメールのライティングスタイル分析 が開始され、画面に進行状況が表示されます。

対象ユーザを設定するには、トピック 185 [ページの「高度なスパムメー](#page-210-0) [ル対策検索の対象の設定」を](#page-210-0)参照してください。

完了する前に処理を停止する場合は、[トレーニングの停止] をクリックし ます。

### **ライティングスタイルの通常トレーニングの設定**

ユーザのライティングスタイルは時間の経過とともに変化する場合がありま す。そのため、ユーザのライティングスタイルモデルを定期的にアップデー トすることが重要となります。

#### **手順**

1. メインメニューで [高度なスパムメール対策] > [ライティングスタイルト レーニングの設定] を選択します。

[ライティングスタイルトレーニングの設定] 画面が表示されます。

<span id="page-215-0"></span>2. [通常トレーニング] セクションで [このサーバで通常トレーニングを有 効にする] を選択し、スケジュールを選択します。

対象ユーザを設定するには、トピック 185 [ページの「高度なスパムメー](#page-210-0) [ル対策検索の対象の設定」を](#page-210-0)参照してください。

3. [保存] をクリックします。

InterScan が、設定されたスケジュールに従って、設定されたユーザのライテ ィングスタイルを分析します。

# **ライティングスタイル検証の設定**

### **ライティングスタイル検証の有効化**

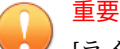

[ライティングスタイル検証の設定] を設定する前に、[高度なスパムメール対 策] 画面で [高度なスパムメール対策] と [ビジネスメール詐欺] 設定を行う必要 があります。

#### **手順**

1. メインメニューで [高度なスパムメール対策] > [ライティングスタイル検 証の設定] をクリックします。

[ライティングスタイル検証の設定] 画面が表示されます。

- 2. [ライティングスタイル検証の設定] 画面で [ライティングスタイル検証 設定を有効にする] を選択します。
- 3. [保存] をクリックします。

### **ライティングスタイル検証の設定**

#### **手順**

**190**

1. メインメニューで [高度なスパムメール対策] > [ライティングスタイル検 証の設定] をクリックします。
[ライティングスタイル検証の設定] 画面が表示されます。

- 2. [通知設定] セクションで、次の通知を設定します。
	- [偽装された可能性のある送信者に通知する]: [詳細の表示] をクリッ クし、目的の送信者に通知メッセージを送信するために使用するア カウントの設定を行います。
	- [メールメッセージ受信者のディスクレーマーを追加する]: [詳細の 表示] をクリックし、外部ドメインから受信したすべての不審メール の先頭に表示するディスクレーマーメッセージを設定します。
	- [セキュリティ/IT 部門に通知する]: [詳細の表示] をクリックし、 InterScan が不審メールを検出したときに通知するセキュリティ/IT 部門メンバーのメールアドレスを設定します。
- 3. [承認する送信者] セクションで、InterScan によるライティングスタイル 検証の検索対象から除外する外部ドメインのメールアドレスを設定しま す。

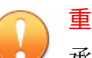

重要

承認する送信者を設定する際には、特別な注意が表示されます。承認する 送信者は InterScan によるメッセージ検索対象から除外されるので、この セクションで設定したメールアドレスが安全で、本当に目的の人物のもの であることを確認してください。

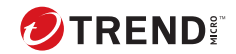

# **第 13 章**

# **Web レピュテーションの設定**

この章では、Exchange 環境を保護するための Web レピュテーションサービ スを設定する方法について説明します。

内容は次のとおりです。

- 194 ページの「Web [レピュテーションサービスについて」](#page-219-0)
- 195 ページの「Web [レピュテーション検索サービスの設定」](#page-220-0)
- 196 ページの「Web [レピュテーションの有効化」](#page-221-0)
- 196 ページの「Web [レピュテーションの対象の設定」](#page-221-0)
- 197 ページの「Web [レピュテーションの処理の設定」](#page-222-0)
- 198 ページの「Web [レピュテーションの通知の設定」](#page-223-0)

## <span id="page-219-0"></span>**Web レピュテーションサービスについて**

Web レピュテーションサービスは、Web サイトの経過期間、場所の変更履 歴、不正プログラムの動作分析で見つかった不審な活動の兆候などの要因に 基づいてレピュテーションスコアを割り当てることで、Web ドメインの信頼 性を追跡します。その上でサイトの検索を継続的に行い、感染したサイトに ユーザがアクセスしないようにブロックします。

不審 Web サイトから組織を保護するために、Web レピュテーションのソー ス、対象、処理、および通知を設定する必要があります。

## **C&C コンタクトアラートサービス**

トレンドマイクロのコマンド&コントロール (C&C) コンタクトアラートサー ビスでは、検出およびアラート機能が向上し、APT (標的型サイバー攻撃)やタ ーゲット攻撃によるダメージを軽減できます。C&C コンタクトアラートサー ビスは Web レピュテーションサービスと統合され、Web レピュテーションの セキュリティレベルに基づいて、検出されたコールバックアドレスに対して 実行される処理を決定します。

Web レピュテーションサービスのセキュリティレベル設定の詳細について は、196 ページの「Web [レピュテーションの対象の設定」](#page-221-0)を参照してくださ い。

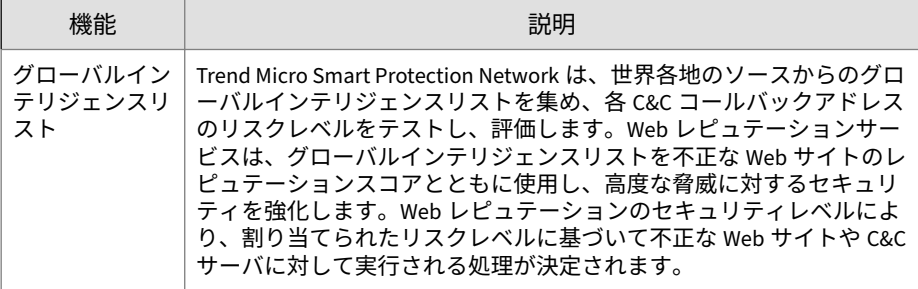

<span id="page-220-0"></span>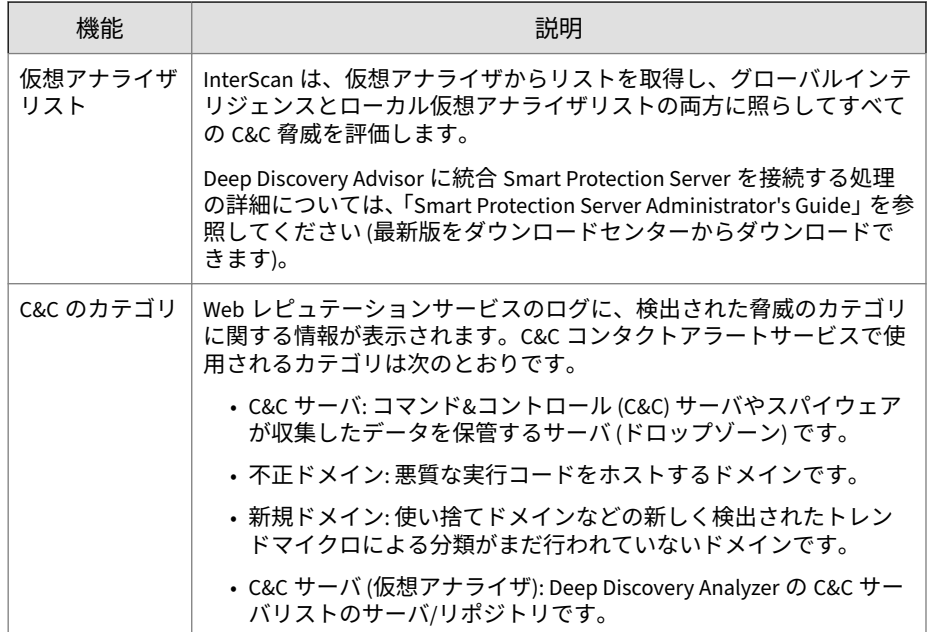

## **Web レピュテーション検索サービスの設定**

InterScan では、Web レピュテーションクエリのサーバとして、Trend Micro Smart Protection Network と Trend Micro Smart Protection Server の 2 つを 選択できます。

Trend Micro Smart Protection Network と Trend Micro Smart Protection Server の詳細については、73 ページの「[Trend Micro Smart Protection](#page-98-0) ソー [ス」を](#page-98-0)参照してください。

## **手順**

1. 左側のナビゲーションペインで、[Smart Protection] > [検索サービス設 定] の順にクリックします。

[検索サービス設定] 画面が表示されます。

2. [Web レピュテーションサービス] で、以下を選択します。

- <span id="page-221-0"></span>a. Trend Micro Smart Protection Network ―すべての Web レピュテー ションクエリをトレンドマイクロのサーバに送信して確認します。
- b. Trend Micro Smart Protection Server ―すべての Web レピュテーシ ョンクエリをローカルで確認します。ローカルサーバでクエリを確 認できない場合は、トレンドマイクロのサーバにクエリが送信され て詳細に分析されます。
- 3. ローカルソースを設定するには、関連するリンクをクリックします。[76](#page-101-0) [ページの「ローカルソースの設定」を](#page-101-0)参照してください。
- 4. [保存] をクリックします。

## **Web レピュテーションの有効化**

### **手順**

- 1. メインメニューで [Web レピュテーション] を選択します。 [Web レピュテーション] 画面が表示されます。
- 2. [Web レピュテーションを有効にする] を選択します。
- 3. [保存] をクリックします。

## **Web レピュテーションの対象の設定**

#### **手順**

- 1. メインメニューで [Web レピュテーション] を選択します。 [Web レピュテーション] 画面が表示されます。
- 2. [対象] タブをクリックします。
- 3. 次のいずれかのセキュリティレベルを選択します。
	- 高 ― Web からの脅威をより多くブロックしますが、誤検出のリスク も高くなります。
	- 中 ― Web からの脅威のほとんどをブロックする一方で、誤検出の件 数を低く抑えます。
- 低 ― ブロックする Web からの脅威の件数は減少しますが、誤検出の リスクも低くなります。
- <span id="page-222-0"></span>4. [不審 URL がないかメッセージ添付ファイルのコンテンツを検索する] を 選択して、メールの添付ファイル内の Web レピュテーション検索を追加 します。
- 5. [URL 分析を有効にする] を選択して、[仮想アナライザ] 画面で URL 分析 を設定します。
- 6. [内部ドメインの URL を放置する] を選択して、組織内のサーバから生成 された URL の検索をスキップします。
- 7. [承認する URL リストを有効にする] を選択して、現在のセキュリティポ リシーで安全とみなされる URL の検索を回避します。
- 8. 承認する URL をリストに追加します。
- 9. [承認する送信者] のリストにアドレスを追加します。
- 10. [保存] をクリックします。

## **Web レピュテーションの処理の設定**

#### **手順**

- 1. メインメニューで [Web レピュテーション] を選択します。 [Web レピュテーション] 画面が表示されます。
- 2. [処理] タブをクリックします。
- 3. 望ましくないコンテンツを検出したときに InterScan が実行する処理を 選択します。
	- ユーザのスパムメールフォルダにメッセージを隔離

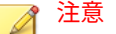

[ユーザのスパムメールフォルダにメッセージを隔離] は、Outlook 迷 惑メール対策と統合している場合に外部のネットワークからのメー ルのみを隔離する処理です。内部のメールは、「不審 URL」のタグが 付けられてユーザの受信トレイに配信されます。

- <span id="page-223-0"></span>• メッセージ全体の隔離
- メッセージ全体の削除
- タグを付加して配信
- 放置

使用できる処理の詳細については、87 ページの「InterScan [の処理につい](#page-112-0) [て」を](#page-112-0)参照してください。

4. [トレンドマイクロの Web レピュテーションサービスで評価されていな い URL に対して処理を実行する] を選択して、不審 URL と分類されてい ない URL に対して、指定された処理を実行します。

### 注意

このオプションは、InterScan で [URL 分析] オプションが有効になってい る場合は使用できず無効になります。

- 5. 処理が実行されたときの動作として、[通知する] または [通知しない] を 選択します。
- 6. 必要に応じて [詳細オプション] を設定します。

#### 注意

詳細検索処理の詳細については、97 [ページの「検出時の処理の詳細オプ](#page-122-0) [ション」](#page-122-0)を参照してください。

7. [保存] をクリックします。

## **Web レピュテーションの通知の設定**

#### **手順**

- 1. メインメニューで [Web レピュテーション] を選択します。 [Web レピュテーション] 画面が表示されます。
- 2. [通知] タブをクリックします。
- 3. InterScan で通知するユーザに対応するチェックボックスをオンにしま す。
- 4. [詳細の表示] をクリックして、その受信者の通知をカスタマイズします。
- 5. 通知オプションの中から選択します。 詳細については、100 [ページの「通知設定」](#page-125-0)を参照してください。
- 6. [Windows イベントログに書き込む] チェックボックスをオンにして、 Windows のイベントログに通知が記録されるように設定します。

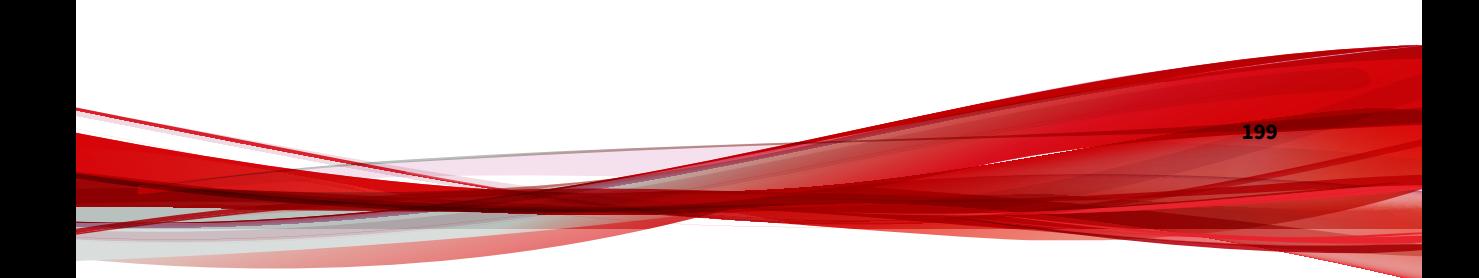

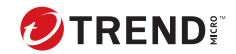

# **第 14 章**

# **Time-of-Click プロテクションの設定**

この章では、Exchange 環境を保護するための Time-of-Click プロテクション 機能を設定する方法について説明します。

内容は次のとおりです。

- 202 ページの「Time-of-Click [プロテクションについて」](#page-227-0)
- 202 ページの「Time-of-Click [プロテクションを有効にする」](#page-227-0)
- 202 ページの「Time-of-Click [プロテクションの設定」](#page-227-0)

## <span id="page-227-0"></span>**Time-of-Click プロテクションについて**

InterScan for Microsoft Exchange では、メールメッセージに含まれる不正な URL に対する Time-of-Click プロテクション機能を利用できます。この機能 を有効にすると、InterScan for Microsoft Exchange により、詳しい分析のた めにメールメッセージ内の不審な URL が書き換えられます。この URL がク リックされるたびに、書き換えられた URL が Trend Micro Smart Protection Network (SPN) で分析され、URL のリスクレベルに基づいて指定された処理 が適用されます。

## **Time-of-Click プロテクションを有効にする**

#### **手順**

1. メインメニューで [Time-of-Click プロテクション] を選択します。

[Time-of-Click プロテクション] 画面が表示されます。

2. [Time-of-Click プロテクション] 画面で [受信メールに対する Time-of-Click プロテクションを有効にする] を選択します。

## **Time-of-Click プロテクションの設定**

[Time-of-Click プロテクション] 画面で、Time-of-Click プロテクションを有効 にし、URL の評価に応じた処理を指定します。

#### **手順**

- 1. メインメニューで [Time-of-Click プロテクション] を選択します。
- 2. [受信メールに対する Time-of-Click プロテクションを有効にする] を選 択して、この機能を有効にします。
- 3. URL 書き換え設定を選択します。
	- [トレンドマイクロの推奨 URL に適用] (初期設定): このオプション を選択すると、メールメッセージ本文に含まれる URL のうち、トレ ンドマイクロの Web レピュテーションサービスによる評価が「未評 価」または「不正」である URL のみが InterScan for Microsoft Exchange で書き換えられます。

• [すべての URL に適用]: : このオプションを選択すると、メールメッ セージ本文に含まれるすべての URL が InterScan for Microsoft Exchange によって書き換えられます。

### 重要

初期設定では、[デジタル署名されたメールメッセージを放置する] 設定は 有効になっています。そのため、デジタル署名されたメッセージは Timeof-Click プロテクションで書き換えられません。この設定を無効にした 場合、デジタル署名されたメッセージ内の URL が壊れる可能性がありま す。

4. URL の評価に応じた処理を指定します。

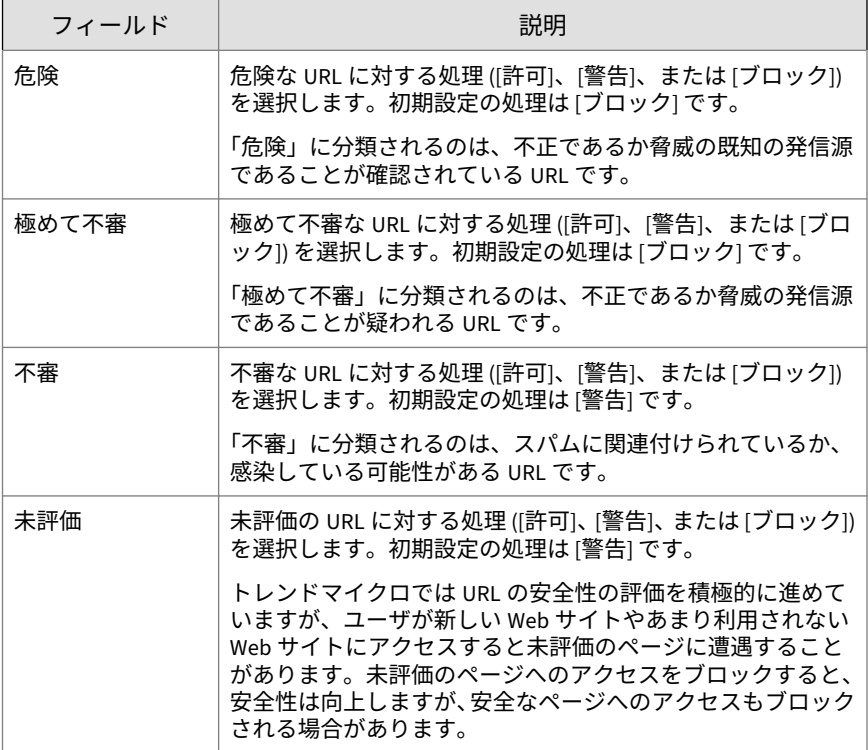

- 5. [メッセージ受信者] セクションで、次に挙げた [次の受信者に送信された メッセージを分析] のオプションのいずれかを選択します。
	- すべて:
		- すべての受信者に送信されたメッセージを分析する場合は、こ のオプションを選択します。
	- [特定のアカウント]:
		- このオプションを選択した場合は、[詳細の表示] をクリックし て、分析対象にする受信者アカウントを検索して指定します。
- 6. ネットワークの内部ドメインを対象から除外する場合は、[承認する URL リスト] で、[内部ドメインの URL を放置する] を選択します。[内部ドメ イン] リストを確認またはアップデートするには、下のリンクをクリック します。

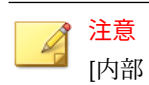

[内部ドメインの URL を放置する] オプションは、初期設定では有効にな っています。

- 7. メールメッセージに含まれる特定の URL を [Time-of-Click プロテクショ ン] による検索の対象から除外する場合は、それらの URL を [承認する URL リスト] に追加します。
- 8. 特定のアドレスまたはドメインから送信されたメールメッセージを InterScan for Microsoft Exchange による検索の対象から除外する場合 は、それらのアドレスまたはドメイン名を [承認する送信者] リストに追 加します。
- 9. [保存] をクリックします。

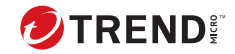

# **第 15 章**

## **Search & Destroy の設定**

この章では、Exchange 環境を保護するための Search & Destroy を設定する方 法について説明します。

内容は次のとおりです。

- 206 ページの「[Search & Destroy](#page-231-0) について」
- 206 ページの「Search & Destroy [アクセスアカウントの設定」](#page-231-0)
- 208 ページの「Search & Destroy [のアクティベーション」](#page-233-0)
- 210 [ページの「メールボックス検索について」](#page-235-0)
- 217 [ページの「メールボックス検索の設定」](#page-242-0)
- 224 ページの「[Search & Destroy](#page-249-0) の設定」
- 225 ページの「Search & Destroy [イベントログの表示」](#page-250-0)
- 226 ページの「Search & Destroy [のトラブルシューティング」](#page-251-0)

## <span id="page-231-0"></span>**Search & Destroy について**

Search & Destroy は、Exchange メールボックスサーバにあるメールボックス コンポーネント (メール、会議、タスクなど) の検索とそれらの削除に使用で きます。管理者は、特定のキーワードに一致するユーザ、メールボックス、 コンポーネント作成日付などを検索する詳しい検索条件を指定できます。

InterScan では、Search & Destroy 固有のアクセス管理の役割が管理者に用意 されています。Search & Destroy にアクセスできるのは、次のいずれかの役割 が割り当てられたユーザだけです。

- Search & Destroy 管理者: ユーザのメールボックスと Exchange サーバの 両方にある望ましくないコンテンツを検索、監視、および削除できます。
- Search & Destroy オペレータ: ユーザのメールボックスと Exchange サー バの両方にある望ましくないコンテンツを検索および監視できます。

#### 注意

**206**

InterScan の初期設定では、管理者を含めどのユーザも Search & Destroy 管理 者の役割には割り当てられていません。管理者は、Search & Destroy に対する アクセス権限をユーザに手動で割り当てる必要があります。詳細については、 206 ページの「Search & Destroy アクセスアカウントの設定」を参照してくだ さい。

Search & Destroy では、管理者が設定した検索基準に基づいてメールボックス コンポーネントのキーワード一致検索を実行し、条件に一致したもののコピ ーを Exchange 検出メールボックスに保存する Exchange サービスアカウン トが採用されています。管理者は、条件に一致したコンポーネントを確認し、 そのコンテンツが望ましいものかを判断できます。望ましくないものは、検 出メールボックスと、原因となったユーザのメールボックスから削除できま す。

## **Search & Destroy アクセスアカウントの設定**

Search & Destroy を使用するためには、使用前に 2 つのアクセスアカウント、 Active Directory サービスアカウント、および InterScan の Search & Destroy 管理者を設定する必要があります。

Active Directory サービスアカウントを作成し、Exchange の Discovery Management グループに追加します。InterScan では、このサービスアカウン トを使用してバックエンドのメールボックス検索を実行します。

InterScan の Search & Destroy 管理者は、すべての Search & Destroy 機能への アクセスをユーザに許可する特殊なアカウントです。Search & Destroy 管理 者でないユーザ (管理者またはオペレータ) には、Search & Destroy は表示さ れません。

## 注意

Search & Destroy 機能は、Exchange 2013、Exchange 2016、または Exchange 2019 が実行されているメールボックスサーバにのみ対応しています。

Search & Destroy オペレータは、メールボックス検索の設定と結果の確認のみ を実行できます。

#### **手順**

- 1. [管理] > [アクセス管理] の順に移動します。
- 2. 設定する Search & Destroy の役割をクリックします。
- 3. 必要に応じて、Search & Destroy の説明を変更します。
- 4. Search & Destroy の役割に追加するユーザまたはグループを検索します。
- 5. [使用可能なアカウント] リストで、この役割に追加するアカウントを選択 し、[追加 >>] をクリックします。
- 6. [保存] をクリックします。

[アクセス管理] 画面が表示されます。

7. Search & Destroy の役割の右にある [ステータス] アイコンをクリックし て、この役割を有効にします。

アイコンが赤色の×印 (<mark>※◎</mark>) から緑のチェックマーク (<mark>√◎</mark>) に変わりま す。

- 8. [保存] をクリックします。
- 9. InterScan コンソールからログオフし、機能を使用するために Search & Destroy の役割のアカウントでログオンします。

<span id="page-233-0"></span>左側のナビゲーションメニューに、Search & Destroy のメニュー項目が表 示されます。ユーザが複数の役割を持つ場合は、Search & Destroy のメニ ュー項目が既存のメニューと統合されます。

## **Search & Destroy のアクティベーション**

Search & Destroy を初めて使用する場合、管理者はまず Active Directory サー ビスアカウントと、検索結果を格納する検出メールボックスを指定する必要 があります。

## 注意

- アクティベーション処理が表示されるのは、Search & Destroy 機能に初め てアクセスする場合だけです。
- Search & Destroy 機能は、Exchange 2013、Exchange 2016、または Exchange 2019 が実行されているメールボックスサーバにのみ対応してい ます。

#### **手順**

**208**

1. [Search & Destroy] > [メールボックス検索] または [Search & Destroy] > [設定] をクリックします。

Search & Destroy のアクティベーションウィザードが表示されます。

2. [次へ] をクリックします。

[要件となる Exchange Server の設定] 画面が表示されます。

3. 要件となる項目の説明をよく読んで、作業を進める前に、要件となる Exchange 環境の設定を行います。

Exchange 環境の設定の詳細については、356 ページの「[Search & Destroy](#page-381-0) [の事前要件」を](#page-381-0)参照してください。

- 4. 必要な設定がすべて完了したら、[要件となる Exchange Server の設定が すべて適切に設定されています] を選択します。
- 5. [次へ] をクリックします。

サービスアカウントのログオン資格情報画面が表示されます。

6. 以前に設定したサービスアカウントのユーザ名を[ユーザ名] に入力しま す。

注意 サービスアカウントの形式は次のとおりです。

domain\user name

- 7. このサービスアカウントのパスワードを [パスワード] に入力します。
- 8. [次へ] をクリックします。

検出メールボックスの選択画面が表示されます。

- 9. [使用可能な検出メールボックス] リストから、Search & Destroy の検索結 果を格納する検出メールボックスを選択します。
- 10. [次へ] をクリックします。

PST 検索結果の生成に関する画面が表示されます。

11. [すべての検索結果を含む.pst ファイルの生成を Search & Destroy ユーザ に許可する]オプションを選択します。これにより、InterScan で <InterScan のインストールパス>¥SmexSDPst フォルダが作成され、 Exchange Trusted Subsystem で共有されるようになります。

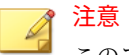

このアカウントは Exchange の役割である Mailbox Import Export のメン バーに設定する必要があります。

12. [次へ] をクリックします。

Search & Destroy アクティベーションの詳細画面が表示されます。

注意

<span id="page-235-0"></span>サービスアカウントまたは検出メールボックスが無効になっている場合、 アクティベーション処理を続行できません。Search & Destroy のアクテ ィベーションが失敗した理由については、226 ページの「[Search & Destroy](#page-251-0) [のトラブルシューティング」](#page-251-0)を参照してください。

13. Search & Destroy の設定を確認し、[完了] をクリックします。

## **メールボックス検索について**

メールボックス検索は、指定したキーワードが含まれる、Exchange 環境内の メール、メールボックスコンポーネント (会議、連絡先など)、および特殊な項 目を検出する機能です。

次の表は、Search & Destroy のメールボックス検索の種類の一覧を示していま す。

表 15-1. メールボックス検索の種類

| 種類    | 説明                                                                                                    |  |
|-------|----------------------------------------------------------------------------------------------------|--|
| 一致の推定 | InterScan によって Exchange 環境が検索され、検索条件に一致した<br>メールボックスコンポーネントの推定数および推定サイズが返さ<br>れます。一致した項目が検出メールボックスにコピーされること<br>はありません。<br>推定検索を実行すると、管理者は大量のデータを検出メールボック<br>スにコピーする前に検索条件の効果を評価できます。推定検索に<br>よってあまりにも多くの一致結果が返される場合には、検索条件を<br>見直して一致を絞り込んでください。 |  |
|       |                                                                                                    |  |
|       | ヒント<br>[すぐに検索] または [後で検索] を実行する場合は、事前に<br>推定検索を実行することをお勧めします。大量のデータを<br>検出メールボックスにコピーするには多くのシステムリソ<br>ースが必要なため、パフォーマンスが低下する可能性があ<br>ります。                                                                                                    |  |

<span id="page-236-0"></span>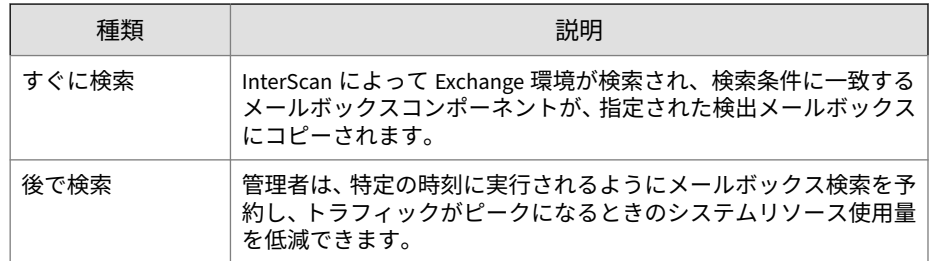

## **キーワード文字列に使用する構文**

管理者は、いくつかの方法で検索キーワードを指定できます。正しい形式の キーワード検索文字列を指定すると、一致する項目の数を減らして検索の効 率と成果を高めることができます。InterScan では、論理演算子、ワイルドカ ード、高度なクエリ構文 (AQS)、およびキーワードクエリ言語 (KQL) を使用し てキーワード検索の範囲を絞り込むことができます。

表 15-2. キーワード構文

| 構文の種類 | 説明                                                           | 例                                                                                                    |
|-------|--------------------------------------------------------------|----------------------------------------------------------------------------------------------------|
| 論理演算子 | 複数のキーワード<br>を区切る場合は、大<br>文字の論理演算子<br>(AND、OR、NOT)を<br>使用します。 | • administrator AND password<br>「administrator」という単語と「password」と<br>いう単語の両方を含むメールボックスコンポ<br>ーネントを検索します。<br>• administrator OR salary<br>「administrator」という単語または「salary」<br>という単語を含むメールボックスコンポーネ<br>ントを検索します。<br>• administrator AND NOT payroll<br>「administrator」という単語を含むが「payroll」<br>という単語は含まないメールボックスコンポ<br>ーネントを検索します。 |

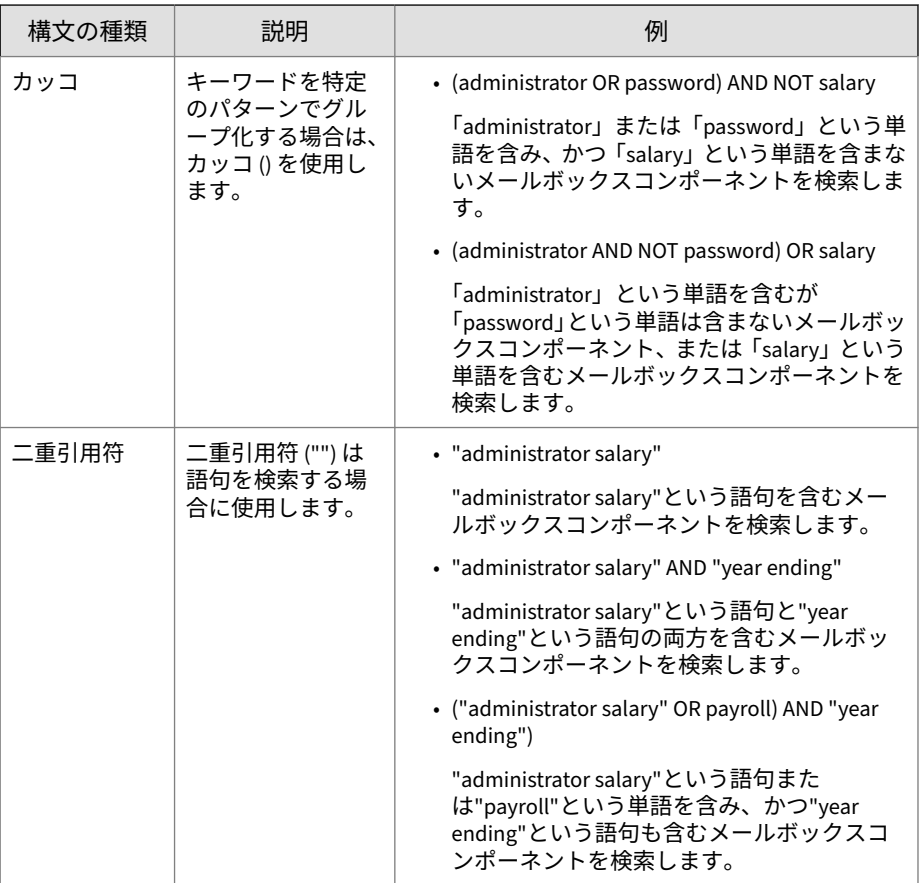

<span id="page-238-0"></span>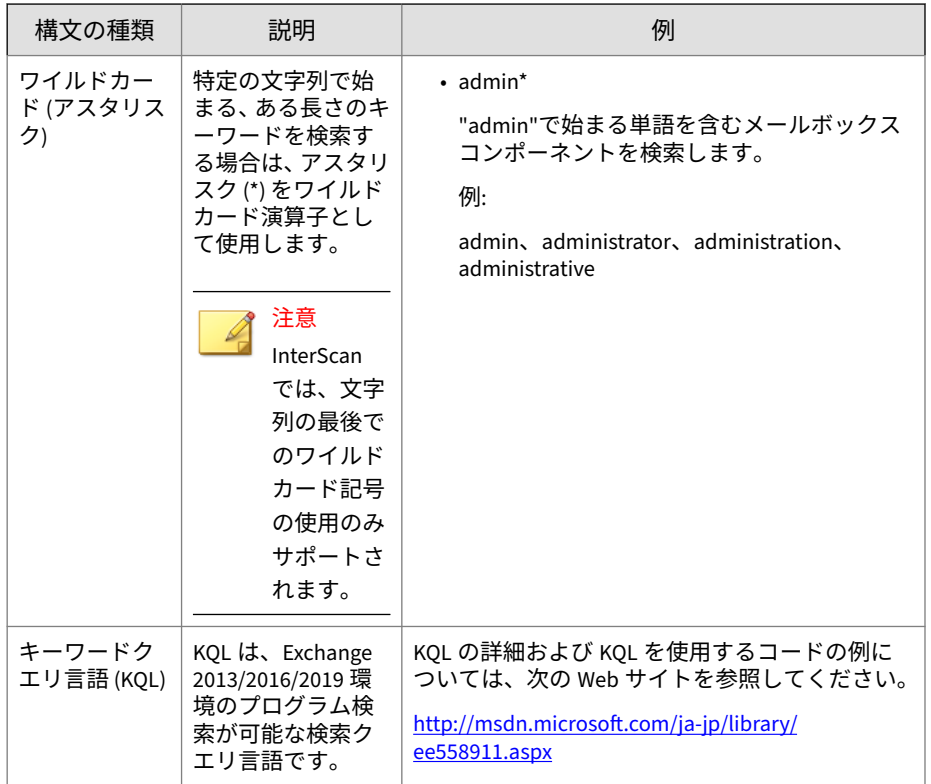

## **メールボックス検索のオプション**

InterScan には、メールボックス検索の範囲を絞り込むための検索オプション が複数あります。メールボックス検索を適切に設定すると、システムリソー スの使用量が減少し、関連する検索結果だけが返されます。

## ヒント

[すぐに検索] または [後で検索] を実行する場合は、事前に推定検索を実行する ことをお勧めします。大量のデータを検出メールボックスにコピーするには 多くのシステムリソースが必要なため、パフォーマンスが低下する可能性があ ります。

次の検索オプションを設定し、メールボックス検索の照合を効率化します。

表 15-3. メールボックス検索のオプション

| オプション | 説明                                                                                                    |
|-------|----------------------------------------------------------------------------------------------------|
| キーワード | InterScan では、管理者が指定するキーワードまたは語句を検索でき<br>ます。検索パラメータを絞り込むには、論理演算子、カッコ、二重<br>引用符、ワイルドカード、または KQL 表現 (Exchange 2013、2016、<br>および 2019 の場合) を使用します。 |
|       | キーワード検索の詳細については、211 ページの「キーワード文字<br>列に使用する構文」を参照してください。                                                                                        |
|       | 注意<br>[キーワード] フィールドに入力できる最大文字数は 8192<br>字です。                                                                                                   |

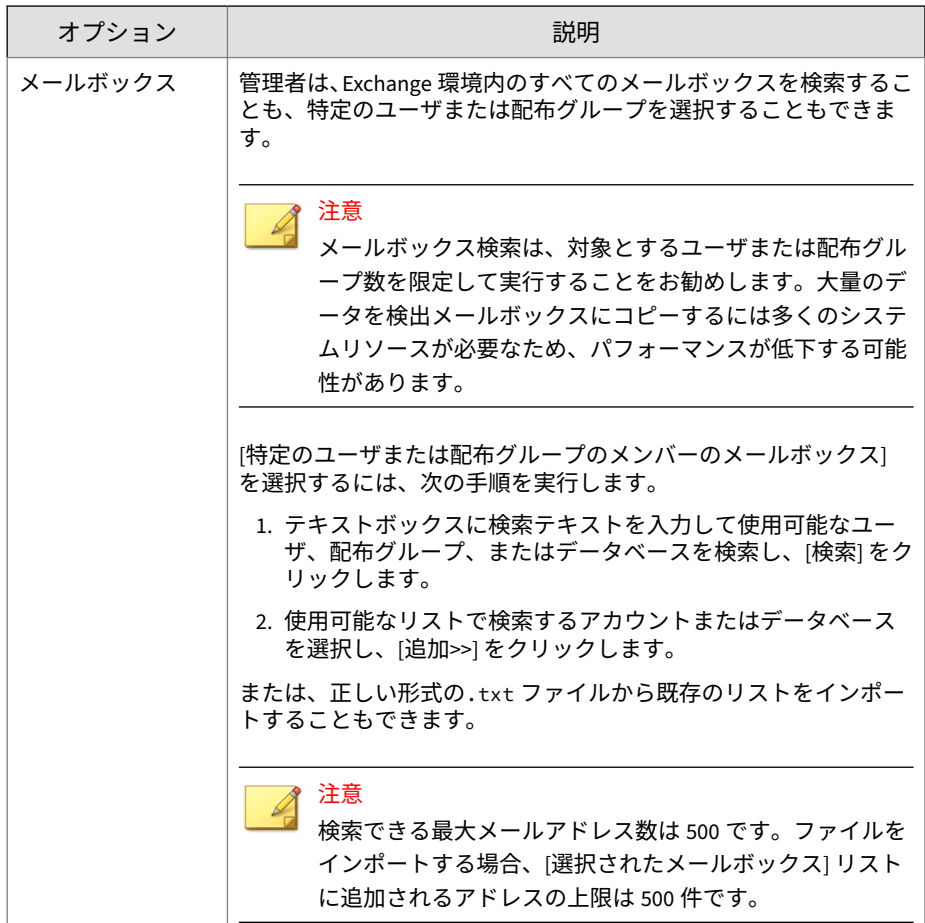

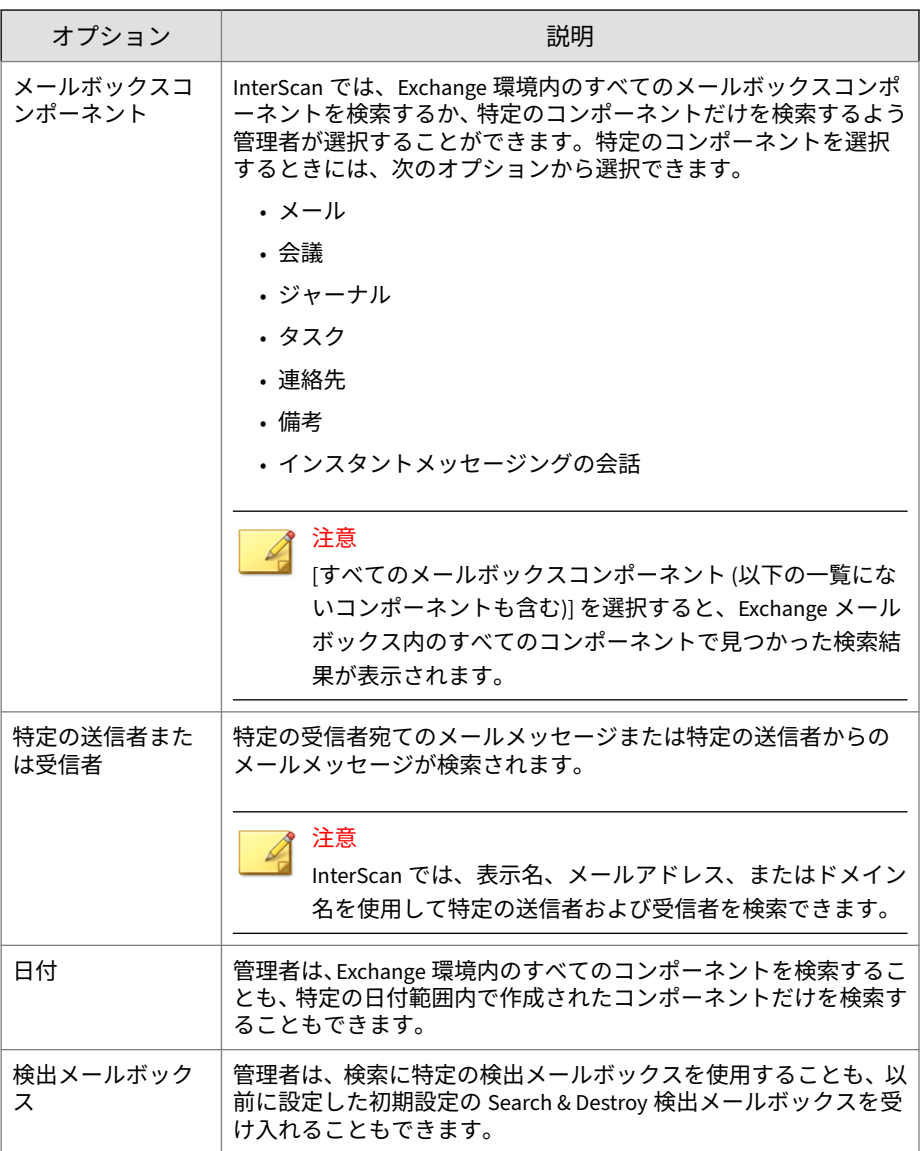

<span id="page-242-0"></span>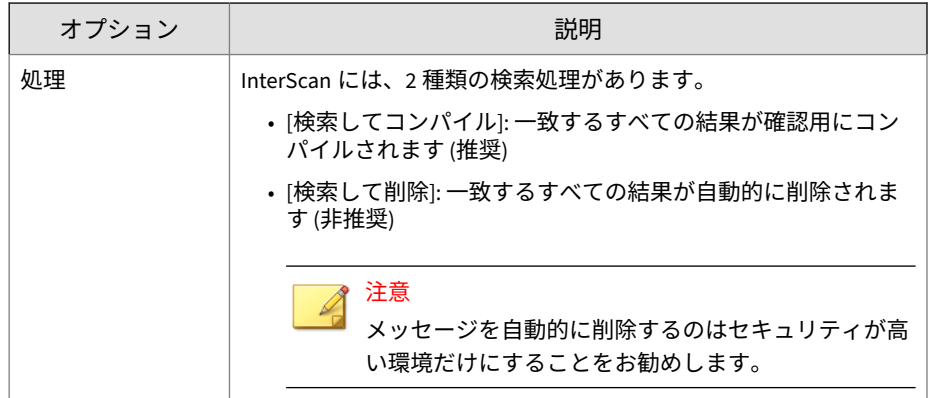

## **メールボックス検索の設定**

### **手順**

- 1. [Search & Destroy] > [メールボックス検索] に移動します。 [メールボックス検索] 画面が表示されます。
- 2. [新規] をクリックします。 [新規メールボックス検索] 画面が表示されます。
- 3. メールボックス検索の名前を [名前] に入力します。
- 4. 見つける InterScan のキーワードを [キーワード] に指定します。

キーワード検索の詳細については、211 [ページの「キーワード文字列に使](#page-236-0) [用する構文」を](#page-236-0)参照してください。

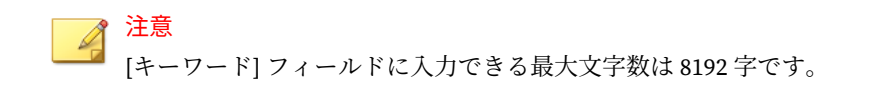

5. 検索するメールボックスを [メールボックス] に指定します。

ヒント メールボックス検索ごとに特定のメールボックスを選択することをお勧 めします。[すべてのメールボックスを検索] を選択すると、多くのシステ ムリソースが使用されるため、パフォーマンスが低下する可能性がありま す。

- 6. 必要に応じて、次の追加検索オプションを設定します。
	- メールボックスコンポーネント
	- 特定の送信者または受信者
	- 日付
	- 検出メールボックス
	- 処理

検索条件の詳細については、213 [ページの「メールボックス検索のオプシ](#page-238-0) [ョン」を](#page-238-0)参照してください。

- 7. 次のいずれかのボタンをクリックします。
	- 一致の推定 ― 指定した条件の検索が開始され、検索条件に一致した メールボックスコンポーネントの推定数および推定サイズが返され ます。

### ヒント

- [すぐに検索] または [後で検索] を実行する場合は、事前に推定検索 を実行することをお勧めします。大量のデータを検出メールボック スにコピーするには多くのシステムリソースが必要なため、パフォ ーマンスが低下する可能性があります。
- すぐに検索 ― 指定した条件の検索が開始され、検索条件に一致する メールボックスコンポーネントが、指定した検出メールボックスに コピーされます。
- 後で検索

**218**

[メールボックス検索の予約] 画面が表示されます。

<span id="page-244-0"></span>a. 検索に使用する [時間帯] を選択します。

b. 検索の [日時] を指定します。

- c. [OK] をクリックして検索のスケジュールを設定します。
- 保存 ― Exchange 環境を検索せずに検索条件オプションを保存しま す。
- キャンセル ― すべての変更を破棄します。

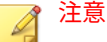

メールボックスの検索が完了するまでにしばらく時間がかかることがあ ります。この間、管理者は引き続き InterScan を使用でき、検索を中断す ることなく Search & Destroy 機能から移動できます。

メールボックス検索を開始または保存すると、[メールボックス検索] 画面 の表に検索内容が表示されます。

## **メールボックス検索の変更**

InterScan では、管理者は、検索が完了した後でもメールボックス検索の検索 条件を変更できます。多数の検索結果が返される場合、検索の範囲を小さく して、より正確な結果を取得したいと思うことがあるはずです。

警告!

すでに完了した検索の検索条件を変更すると、Exchange 検出メールボックス と InterScan データベースに保存されている元の検索結果が自動的にすべて削 除されます。

#### **手順**

- 1. [Search & Destroy] > [メールボックス検索] をクリックします。
- 2. 変更する検索の [名前] をクリックします。

[メールボックス検索の表示] 画面が表示されます。

- 3. [検索オプションに対する変更を許可する] を選択します。 すべての検索条件フィールドのロックが解除され、編集できる状態にな ります。
- 4. 必要な設定を変更します。

キーワード文字列の修正の詳細については、211 [ページの「キーワード文](#page-236-0) [字列に使用する構文」を](#page-236-0)参照してください。検索条件オプションの詳細 については、213 [ページの「メールボックス検索のオプション」を](#page-238-0)参照し てください。

- 5. 次のいずれかのボタンをクリックします。
	- 一致の推定 ― 指定した条件の検索が開始され、検索条件に一致した メールボックスコンポーネントの推定数および推定サイズが返され ます。

#### ヒント

- [すぐに検索] または [後で検索] を実行する場合は、事前に推定検索 を実行することをお勧めします。大量のデータを検出メールボック スにコピーするには多くのシステムリソースが必要なため、パフォ ーマンスが低下する可能性があります。
- すぐに検索 ― 指定した条件の検索が開始され、検索条件に一致する メールボックスコンポーネントが、指定した検出メールボックスに コピーされます。
- 後で検索
	- [メールボックス検索の予約] 画面が表示されます。
		- a. 検索に使用する [時間帯] を選択します。
		- b. 検索の [日時] を指定します。
		- c. [OK] をクリックして検索のスケジュールを設定します。
- 保存 ― Exchange 環境を検索せずに検索条件オプションを保存しま す。
- キャンセル ― すべての変更を破棄します。

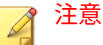

メールボックスの検索が完了するまでにしばらく時間がかかることがあ ります。この間、管理者は引き続き InterScan を使用でき、検索を中断す ることなく Search & Destroy 機能から移動できます。

メールボックス検索を開始または保存すると、[メールボックス検索] 画面 の表に検索内容が表示されます。

## **メールボックス検索の削除**

管理者は、InterScan からのみメールボックス検索を削除することも、 InterScan の結果と検出メールボックスに格納された結果の両方を削除する こともできます。

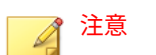

メールボックス検索を削除しても、ユーザのメールボックスに格納されたメー ルボックスコンポーネントは削除されません。

#### **手順**

1. [Search & Destroy] > [メールボックス検索] に移動します。

[メールボックス検索] 画面が表示されます。

- 2. 削除するメールボックス検索の横にあるチェックボックスをオンにしま す。
- 3. [削除] ボタンをクリックし、次のいずれかを選択します。
	- 検索のみ削除: メールボックス検索と検索条件だけを削除します。
	- 検索および検出メールボックスの結果を削除: メールボックス検索、 検索条件、および Exchange の検出メールボックスに格納されている 関連メッセージをすべて削除します。

## **メールボックス検索結果の表示**

InterScan でメールボックス検索が完了すると、管理者は取得されたメッセー ジの詳細なリストを表示できます。

#### **手順**

1. [Search & Destroy] > [メールボックス検索] をクリックします。

[メールボックス検索] 画面が表示されます。

- 2. 検索結果の完全なリストを表示する前に検索操作の概要を表示するか、 検索結果の完全なリストを直接表示するかを選択します。
	- 最初に検索操作の概要を表示するには、次の手順を実行します。
		- a. 検索の [名前] をクリックします。
		- b. [ステータス] セクションで概要情報を表示します。

検索で一致する項目の数が多い場合は、検索条件を見直すこと を検討してください。詳細については、219 [ページの「メールボ](#page-244-0) [ックス検索の変更」を](#page-244-0)参照してください。

- c. [検索結果の表示] をクリックします。
- 検索結果を直接表示するには、検索の名前の横にある表の [検索結 果] 列にある [表示] リンクをクリックします。

[メールボックス検索の結果] 画面が表示されます。

- 3. すべての検索結果を含む PST ファイルを作成、コピー、および削除する ための管理者向けのオプションがあります。管理者が使用できるオプシ ョンは、[検索結果パッケージ (.pst ファイル)] のステータスに応じて異な ります。
	- 未生成: [生成] ボタンをクリックして、<InterScan のインストールパ ス>¥SmexSDPst フォルダに PST パッケージを作成できます。
	- サーバで利用可能

**222**

• [ダウンロード] ボタンをクリックして、ローカルの場所に PST ファイルをコピーできます。

• [削除] ボタンをクリックして、<InterScan のインストールパス >¥SmexSDPst フォルダから PST ファイルを削除できます。

注意 管理者が同じメールボックス検索を再度実行すると、PST ファイルが自動 的に削除されます。

- 4. 管理者は、検索結果に対して次のタスクを実行できます。
	- 検索結果をフィルタします。
		- a. メッセージのどの部分を検索するかを、「フィルタ基準]ドロッ プダウンボックスから選択します。
		- b. テキストボックスに検索テキストを入力します。
		- c. [フィルタ] をクリックします。

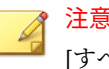

[すべて表示] をクリックし、フィルタ条件をリセットします。

- 選択された結果を [削除] します。
- 検索結果を [すべて削除] します。

注意

- メッセージを削除する際、削除対象として選択したメッセージがエ ンドユーザによって他の場所に移動されている、または既に削除さ れている場合には、InterScan ではそのメッセージは見つからず、正 常に削除されたことが報告されます。
- CSV ファイルに結果をエクスポートします。
- マウスポインタをメッセージの [件名] に移動して、個々のメッセー ジについての詳細を表示します。

## <span id="page-249-0"></span>**Search & Destroy の設定**

Active Directory サービスアカウントと、検索結果を格納する検出メールボッ クスを指定します。

#### 注意

Search & Destroy の設定を変更する前に、適切に設定された Active Directory サービスアカウントと検出メールボックスが Exchange 組織内に存在すること を確認します。

#### **手順**

**224**

- 1. [Search & Destroy] > [設定] の順にクリックします。 [Search & Destroy の設定] 画面が表示されます。
- 2. バックエンド検索を実行するサービスアカウントの [ユーザ名] を入力し ます。

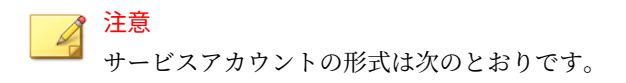

domain\user name

- 3. このサービスアカウントのパスワードを [パスワード] に入力します。
- 4. [使用可能な検出メールボックス] リストから、Search & Destroy の検索結 果を格納する検出メールボックスを選択します。
- 5. 必要に応じて、[すべての検索結果を含む.pst ファイルの生成を Search & Destroy ユーザに許可する] オプションを選択します。[メールボックス 検索の結果] 画面に PST 生成オプションが表示されます。

<span id="page-250-0"></span>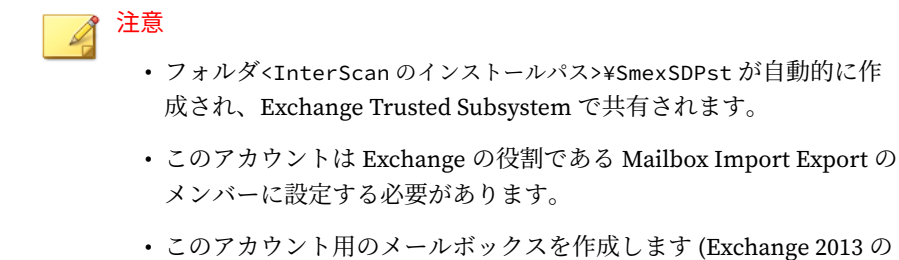

み)。 6. [保存] をクリックします。

## **Search & Destroy イベントログの表示**

InterScan では、Search & Destroy の詳細なイベント追跡ログが記録されま す。Search & Destroy では、管理者はユーザのメールボックスにある Exchange コンポーネントを確認して削除できるため、ユーザに誤解があった 場合には、Search & Destroy 操作の包括的な監査記録が役立つことがありま す。

#### **手順**

1. [ログ] > [クエリ] に移動します。

[ログクエリ] 画面が表示されます。

- 2. 検索する日付を指定します。
- 3. [種類] ドロップダウンから、[イベント追跡] を選択します。
- 4. 探す InterScan のユーザアカウントを選択し、[追加] をクリックします。
- 5. [ログの種類] の横にある [Search & Destroy のログ] を選択します。
- 6. [Search & Destroy のログ] の横にあるドロップダウンから、次のいずれか のイベントを選択します。
	- すべて
	- 設定変更
- <span id="page-251-0"></span>• 操作
- タスクステータス変更
- 7. 必要に応じ、ログの説明を入力します。
- 8. [並べ替え基準] と [表示件数] オプションを指定します。
- 9. [ログの表示] をクリックします。

## **Search & Destroy のトラブルシューティング**

次の表は、Search & Destroy の検索タスクが失敗した理由として考えられるも のの一覧を示しています。Exchange サーバからはエラー結果が返されるた め、InterScan ではすべての理由を予測することはできません。

| エラー                                     | 考えられる理由                                                                                                    | 失敗するメールボックス検索<br>処理                                                |
|-----------------------------------------|----------------------------------------------------------------------------------------------------|--------------------------------------------------------------------|
| Search & Destroy サ<br>ービスアカウント<br>が無効です | ・サービスアカウントの期限<br>が切れています<br>• 指定されたパスワードが正<br>確ではありません<br>・サービスアカウントが<br>Exchange 検出管理グループ<br>のメンバーではありません | • 一致の推定/検索<br>•削除 (メッセージ)<br>• タスクと検出メールボック<br>ス内のメールの削除<br>・検索の中止 |
| 検出メールボック<br>スの接続エラー                     | • Exchange システムの検出メ<br>ールボックスに到達できま<br>せん                                                                  | • 一致の推定/検索<br>・検索の中止                                               |
|                                         | • 選択されている検出メール<br>ボックスに到達できません                                                                             | • 一致の推定/検索<br>• 削除 (メッセージ)<br>• タスクと検出メールボック<br>ス内のメールの削除          |
|                                         | • 選択されている検出メール<br>ボックスがいっぱいです                                                                              | • 一致の推定/検索                                                         |

表 15-4. 検索処理の失敗の考えられる理由
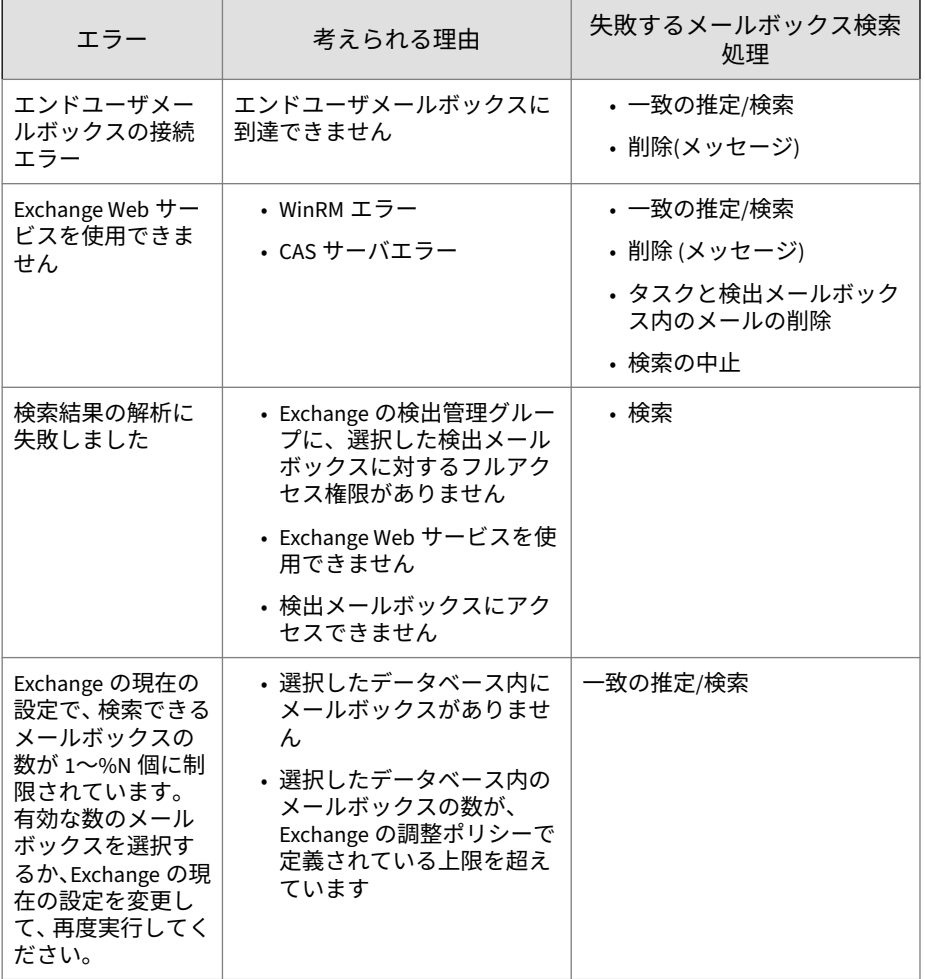

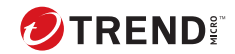

# **第 16 章**

# **仮想アナライザの設定**

この章では、Exchange 環境を保護するための仮想アナライザを設定する方法 について説明します。

内容は次のとおりです。

- 230 [ページの「仮想アナライザについて」](#page-255-0)
- 230 [ページの「仮想アナライザの設定」](#page-255-0)

# <span id="page-255-0"></span>**仮想アナライザについて**

仮想アナライザは、トレンドマイクロ製品から送信されたサンプルを管理お よび分析するための安全な仮想環境です。サンドボックスイメージを使用す ることで、実際の設定でのファイルとネットワークの動作を、ネットワーク を危険にさらすことなく観察できます。仮想アナライザは、静的分析と動作 シミュレーションを実行して、悪意のある要素を特定します。仮想アナライ ザの分析では、状況に応じて特性が評価され、累積されたレーティングに基 づいてサンプルにリスクレベルが割り当てられます。

仮想アナライザには次の機能があります。

- 脅威の実行と評価の概要
- 不正プログラムの動作とシステムへの影響の詳細な検証
- ネットワーク接続の開始
- システムファイル/レジストリの変更
- システムインジェクション動作の検出
- 悪意のある宛先およびコマンド&コントロール (C&C) サーバの特定
- エクスポート可能なフォレンジックレポートと PCAP ファイル
- 包括的な不正プログラムインテリジェンスの生成によるローカルにおけ る迅速な保護

InterScan は、検索エンジンで検出されない不審添付ファイル、実行可能ファ イル、およびスクリプトファイルを分析のために仮想アナライザに送ります。

InterScan は、別途ライセンスが必要なトレンドマイクロ製品である Deep Discovery Analyzer 5.0 に含まれる仮想アナライザと統合することができま す。

# **仮想アナライザの設定**

**230**

仮想アナライザの設定を行う前に、[セキュリティリスク検索: 対象] 画面で [高度な脅威検索エンジンを有効にする] オプションを選択してください。高 度な脅威の検出に必要な検索は、高度な脅威検索エンジンで実行されます。

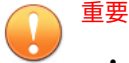

- 仮想アナライザは、高度な脅威検索エンジンを有効にするまで設定できま せん。
- 仮想アナライザの統合を有効にする前に、Exchange の再生フォルダを有 効にする必要があります。

Exchange の再生フォルダを有効にする方法については、363 [ページの「仮](#page-388-0) 想アナライザ - [統合の事前要件」](#page-388-0)を参照してください。

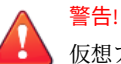

仮想アナライザの統合を有効にした後に Exchange の再生フォルダを無効 にすると、予期しない問題が生じる可能性があります。Exchange の再生 フォルダを無効にする場合は、事前に仮想アナライザの統合を無効にする ことをお勧めします。

#### **手順**

- 1. [仮想アナライザ] に移動します。
- 2. [仮想アナライザにメールメッセージを送信] を選択します。
- 3. 仮想アナライザの動作モードを選択します。初期設定では [インライン モード] が選択されています。

328 [ページの「仮想アナライザの動作モードとそれぞれの使用基準を教え](#page-353-0) [てください」を](#page-353-0)参照してください。

- 4. Deep Discovery Analyzer サーバを設定します。
	- IP アドレスを入力します。

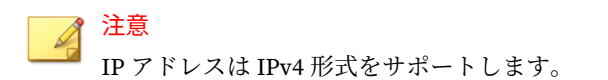

- ポート番号を入力します。
- API キーを入力します。

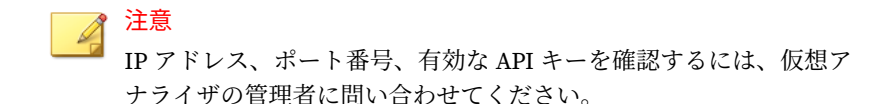

- 5. InterScan で仮想アナライザとのサーバ通信にプロキシが必要な場合は、 [Deep Discovery Analyzer サーバへの接続にプロキシサーバを使用する] を選択します。
	- a. 展開ボタン (3) をクリックしてプロキシの設定を表示します。
	- b. プロキシサーバのサーバ名または IP アドレスと、ポート番号を入力 します。
	- c. プロキシサーバにパスワードが必要な場合は、表示されるフィール ドにユーザ名とパスワードを入力します。
- 6. 次のいずれかのボタンをクリックします。
	- 登録: Deep Discovery Analyzer サーバへの接続を確立します。
	- 接続テスト: Deep Discovery Analyzer サーバへの接続設定を確認し ますが、サーバに InterScan を登録しません。

#### 注意

**232**

仮想アナライザにメッセージを送信できるようにするには、接続設定を保 存する前に仮想アナライザを登録してください。

- 7. 分析するメッセージのトラフィックの方向を選択します。
- 8. Active Directory のユーザ/グループ/連絡先/特定グループを検索して選 択し、[選択されたアカウント] リストに追加することにより、分析対象か ら除外する送信者を選択します。
- 9. Active Directory のユーザ/グループ/連絡先/特定グループ内で検索し、こ れらを選択した、[選択されたアカウント] リストに追加することにより、 分析するメッセージの受信者を選択します。
- 10. 分析する添付ファイルの種類を選択します。

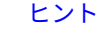

高度な脅威に関して最大の脅威となるのはアプリケーションと実行可能 ファイルであるため、それらのファイルタイプのみを分析対象として選択 することをお勧めします。

注意

InterScan の初期設定では、推奨されるファイルタイプが詳しい検索のた めに仮想アナライザに送信されます。特定のファイルタイプを検索対象 として選択することもできます。

- 11. 不審なメッセージを分析して潜在的な脅威をより多く検出できるように するには、[高度なスパムメールに対してアグレッシブモードを有効にす る] を選択します。
- 12. 次の操作を実行します。
	- a. [仮想アナライザのサポートの確認] をクリックして、現在の仮想アナ ライザで URL 分析がサポートされているかどうかを確認します。 確認が完了したら、前の画面に戻ります。
	- b. [URL 分析を有効にする] を選択します。

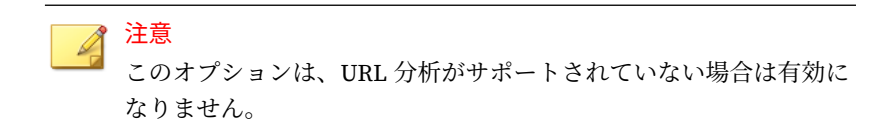

- 13. 仮想アナライザが分析するメッセージとファイルに対する [セキュリテ ィレベル] を設定します。
	- セキュリティレベル ― セキュリティレベルにより、仮想アナライザ で分析、評価されたメッセージやファイルに対して InterScan が処理 を実行するかどうかが決まります。使用できるセキュリティレベル の設定は次のとおりです。[高]、[中]、[低] のいずれかを選択します。

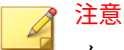

メッセージやファイルの評価結果が、設定したセキュリティレベル に違反していると、InterScan は、[セキュリティリスク検索] の [処 理] タブ ([セキュリティリスク検索] > [処理]) で [高度な脅威] に設定 された処理を実行します。詳細については、112 [ページの「セキュリ](#page-137-0) [ティリスクの検出時の処理の設定」](#page-137-0)を参照してください。

- [分析の評価の最大待ち時間] ― 仮想アナライザによるリスク分析中 にメッセージを一時的に隔離する最大時間を選択します。
- [未解析のリスクに対する処理] ― 仮想アナライザで解析できなかっ た添付ファイルを含むすべてのメールメッセージに対して、この処 理が適用されます。仮想アナライザでファイルを解析できなかった 理由として、サポートされていないファイルタイプ、接続の問題、 解析エラーなどの原因が考えられます。

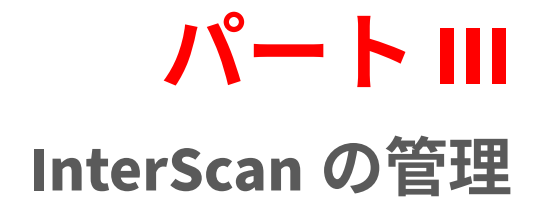

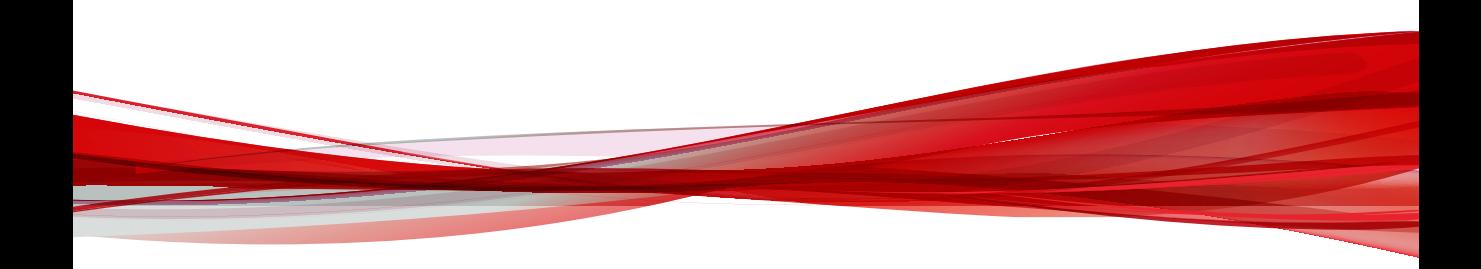

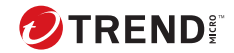

# **第 17 章**

# **隔離領域の管理**

この章では、隔離領域を管理する方法について説明します。隔離は、メッセ ージが特定のルールに一致した場合に InterScan で実行できる処理の 1 つで す。

内容は次のとおりです。

- 238 [ページの「隔離について」](#page-263-0)
- 238 [ページの「隔離フォルダ](#page-263-0)/ディレクトリの設定」
- 239 [ページの「隔離クエリの実行」](#page-264-0)
- 240 [ページの「隔離ファイルの自動削除設定」](#page-265-0)
- 241 [ページの「隔離ファイルの手動削除設定」](#page-266-0)
- 241 [ページの「隔離されたメッセージの再送信」](#page-266-0)

# <span id="page-263-0"></span>**隔離について**

InterScan では、隔離を使用して、感染したメッセージを隔離ディレクトリに 移動し、感染したファイルを置き換え、残りのメッセージを元の受信者に配 信します。

InterScan では、コンテンツフィルタ違反が検出されたときに、メールを隔離 またはバックアップするように設定できます。[処理の選択] 画面から隔離ま たはバックアップ用のフォルダを各コンテンツフィルタルールに対して個別 に設定するか、またはグローバルディレクトリを設定できます。

# **隔離フォルダ/ディレクトリの設定**

隔離またはバックアップ用のグローバルディレクトリを指定すると、 InterScan では、コンテンツルール違反の結果として隔離またはバックアップ されるすべてのファイルを、指定したディレクトリに移動します。

隔離ディレクトリは、検索フィルタごとに指定します。

| 検索フィルタ       | 参考情報                           |
|--------------|--------------------------------|
| セキュリティリスク検索  | 112 ページの「セキュリティリスクの検出時の処理の設定」  |
| 添付ファイルブロック   | 122 ページの「添付ファイルブロックの処理の設定」     |
| コンテンツフィルタ    | •ポリシー別ディレクトリの場合:               |
|              | 140 ページの「コンテンツフィルタの処理の設定」      |
|              | •グローバルディレクトリの場合:               |
|              | 134 ページの「グローバル設定」              |
| 情報漏えい対策      | •ポリシー別ディレクトリの場合:               |
|              | 167 ページの「情報漏えい対策処理の設定」         |
|              | • グローバルディレクトリの場合:              |
|              | 163 ページの「グローバル設定」              |
| 高度なスパムメール対策  | 186 ページの「高度なスパムメール対策検索の処理の設定」  |
| Web レピュテーション | - 197 ページの「Web レピュテーションの処理の設定」 |

表 17-1. 検索フィルタの隔離ディレクトリに関する参考情報

# <span id="page-264-0"></span>**隔離クエリの実行**

実行する処理を決定する前に、隔離されたメッセージにクエリを実行できま す。メッセージの詳細を確認したら、それらの隔離メッセージをリリースす るか削除するかを選択できます。

#### **手順**

- 1. [隔離] > [クエリ] をクリックします。 [隔離クエリ] 画面が表示されます。
- 2. 期間を選択します。
- 3. [すべて] または [指定の理由] を選択します。
	- セキュリティリスク検索
	- 添付ファイルブロック
	- コンテンツフィルタ
	- 情報漏えい対策
	- 検索不能メッセージ部分
	- Web レピュテーション
	- 高度なスパムメール対策
- 4. 再送信ステータスを選択します。
	- 再送されていない
	- 1 回以上再送信されている
	- 任意のステータス
- 5. (任意) メールの送信者、受信者、または件名を指定します。
- 6. 並べ替え基準のオプションを指定します。
- 7. 1 ページあたりに表示する項目数を指定します。
- 8. [クエリ対象] でクエリの対象を選択します。
- <span id="page-265-0"></span>• ローカルサーバ
- リモートサーバ
	- a. ドロップダウンから [サーバグループ] を選択します。
	- b. [選択可能なサーバ] の一覧でサーバ名をクリックし、[追加 >>] をクリックして [選択されたサーバ] の一覧に追加します。
- 9. [検索] をクリックします。

## **隔離ファイルの自動削除設定**

[隔離ファイルの削除設定] 画面から、隔離メッセージの予約削除を設定する か、手動で隔離メッセージを削除します。

#### **手順**

- 1. [隔離] > [削除設定] をクリックします。 [隔離ファイルの削除設定] 画面が表示されます。
- 2. [自動] タブをクリックします。
- 3. [自動削除を有効にする] を選択してログが自動的に削除されるようにし ます。
- 4. 削除するファイルを選択します。
	- すべての隔離ファイル ―隔離されているすべてのファイルを削除し ます。
	- 再送信されていない隔離ファイル ―1 回も再送信されていない隔離 ファイルを削除します。
	- 1 回以上再送信された隔離ファイル ―少なくとも 1 回は再送信され た隔離ファイルを削除します。
- 5. ファイルを削除するまで保持する日数を指定します。
- 6. [保存] をクリックします。

# <span id="page-266-0"></span>**隔離ファイルの手動削除設定**

### **手順**

- 1. [隔離] > [削除設定] をクリックします。 [隔離ファイルの削除設定] 画面が表示されます。
- 2. [手動] タブをクリックします。
- 3. 削除するファイルを選択します。
	- すべての隔離ファイル ―隔離されているすべてのファイルを削除し ます。
	- 再送信されていない隔離ファイル ―1 回も再送信されていない隔離 ファイルを削除します。
	- 1 回以上再送信された隔離ファイル ―少なくとも 1 回は再送信され た隔離ファイルを削除します。
- 4. ファイルを削除するまで保持する日数を指定します。
- 5. [削除] をクリックします。

# **隔離されたメッセージの再送信**

安全と判断したメッセージは元の受信者に再送信できます。メッセージを再 送信すると、メール全体またはメッセージ部分が再送信されます。

#### **手順**

- 1. [隔離] > [クエリ] をクリックします。 [隔離クエリ] 画面が表示されます。
- 2. 再送信するメッセージの種類のクエリを設定して、実行します。 クエリが実行され、画面の下部に結果が表示されます。
- 3. クエリの結果から再送信するメールを選択します。
- 4. 次のいずれかを実行します。
- 隔離されたメールを通知メールの添付ファイルとして送信する場合 は、[再送] をクリックします。
- 隔離されたメールをメール本文に含めて送信する場合は、[元のメッ セージを再送信] をクリックし、表示されるポップアップメッセージ で処理を確認します。

[隔離 > 再送信] 画面が開き、再送信のオプションが表示されます。

- 5. [元の受信者を追加する] チェックボックスをオンにし、InterScan によっ てメールが元の受信者に送信されるように設定します。
- 6. [転送先] にメールアドレスを入力します。これによって、元の受信者に加 えて、または元の受信者の代わりに、このメールアドレスに隔離された メールが送信されます。

### 注意

**242**

Microsoft Exchange Server 2019、2016、2013 エッジトランスポートサー バの役割で使用している InterScan の場合、[転送先] に受信者のメールア ドレスを入力します。

- 7. 元のメールに追加を行います。
	- a. [元のメールの件名を付加する] チェックボックスをオンにします。 これによって、メールの再送信時に件名行に表示されるメッセージ が InterScan によって追加されます。
	- b. [件名] に再送信するメールの新しい件名を入力するか、または初期設 定値を使用する場合はそのままにします。

初期設定の件名行には、再送信するメールの開封に関する警告が記 載されます。

- 8. 再送信するメールの本文として使用するメッセージを InterScan の [本 文] に入力します。
- 9. 再送信後に元の隔離されたメッセージが削除されるようにする場合は、 [再送信の完了後、関連する隔離ファイルをすべて削除する] チェックボッ クスをオンにします。

初期設定では、メールは再送信後も保持されます (上記のチェックボック スはオフ)。

10. [今すぐ再送信] をクリックします。

InterScan によってメールがすぐに送信されます。進行状況バーが表示 され、再送信処理の進行状況が表示されます。

11. 再送信処理が完了したら、[OK] をクリックして [隔離クエリ] 画面に戻り ます。

注意 再送信後にメッセージが削除されると、データベースの隔離レコードは自 動的に削除されます。

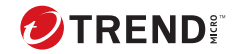

# **第 18 章**

# **InterScan の監視**

この章では、ネットワークの監視に役立つ通知、レポート、およびログにつ いて説明します。

内容は次のとおりです。

- 246 [ページの「概要画面の表示」](#page-271-0)
- 250 [ページの「警告について」](#page-275-0)
- 254 [ページの「レポートについて」](#page-279-0)
- 258 [ページの「ログについて」](#page-283-0)

# <span id="page-271-0"></span>**概要画面の表示**

[概要] 画面には、InterScan システムと機能に関する簡単な最新のレポートが 表示されます。各機能の現在のステータスと、InterScan で検出されたセキュ リティの脅威の件数を監視できます。詳細を確認するには、[レポート] メニュ ーからレポートを生成します。

### **概要: システム**

表 18-1. システム概要画面の情報

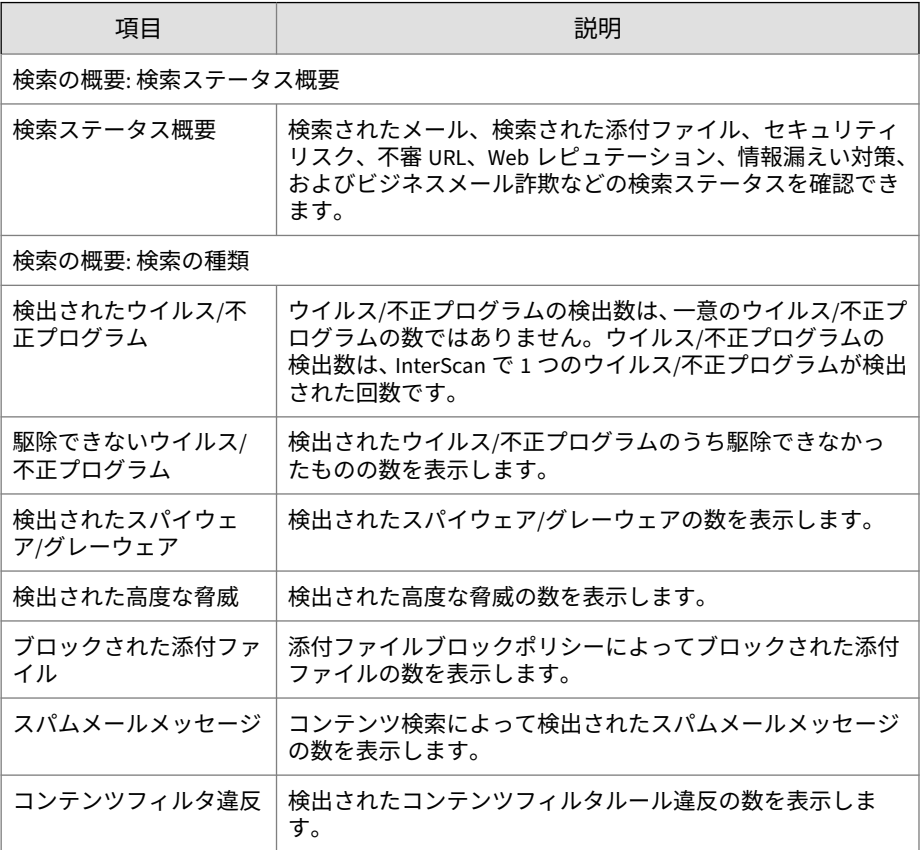

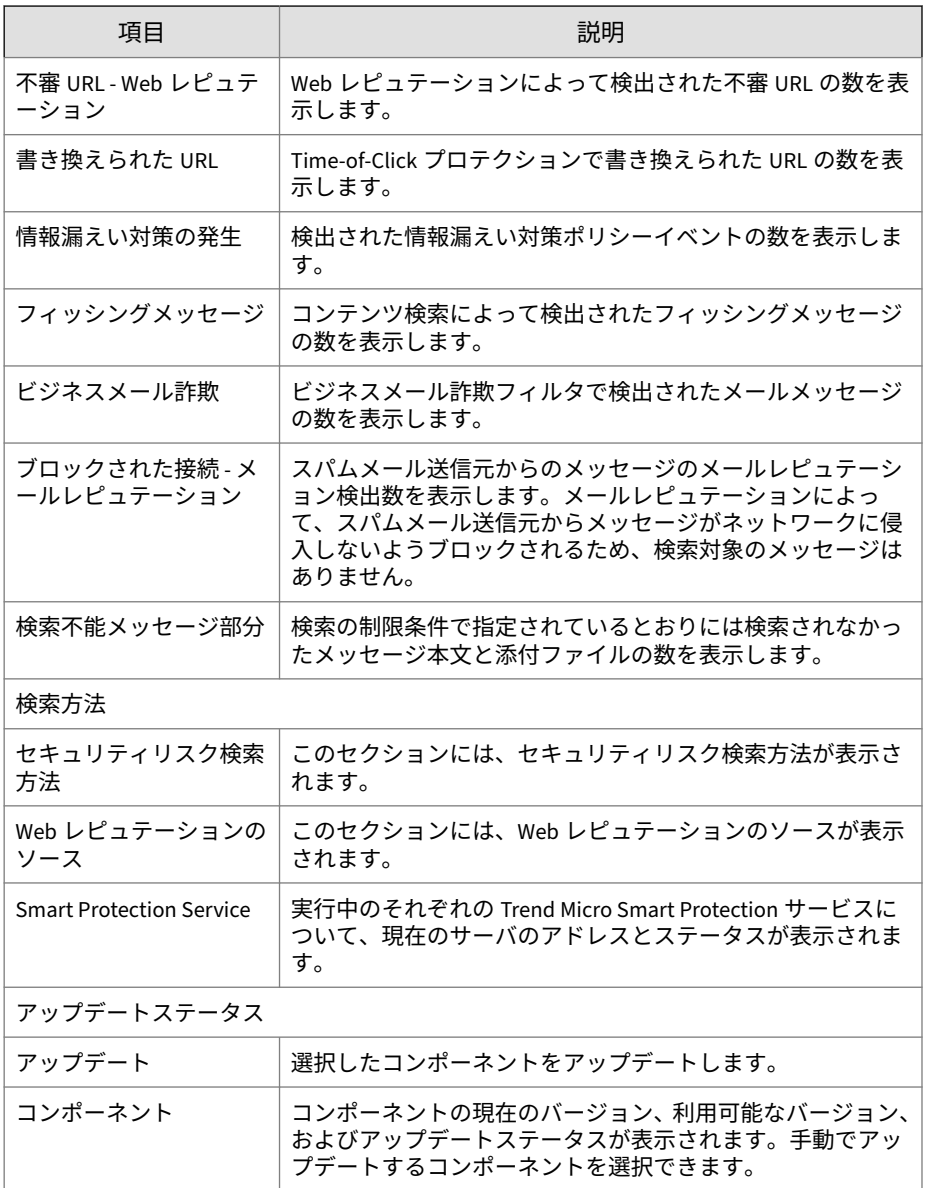

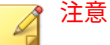

InterScan 通常版には、スパムメール対策、コンテンツフィルタ、情報漏えい 対策の機能はありません。

## **概要: セキュリティリスク**

表 18-2. 概要: セキュリティリスク情報

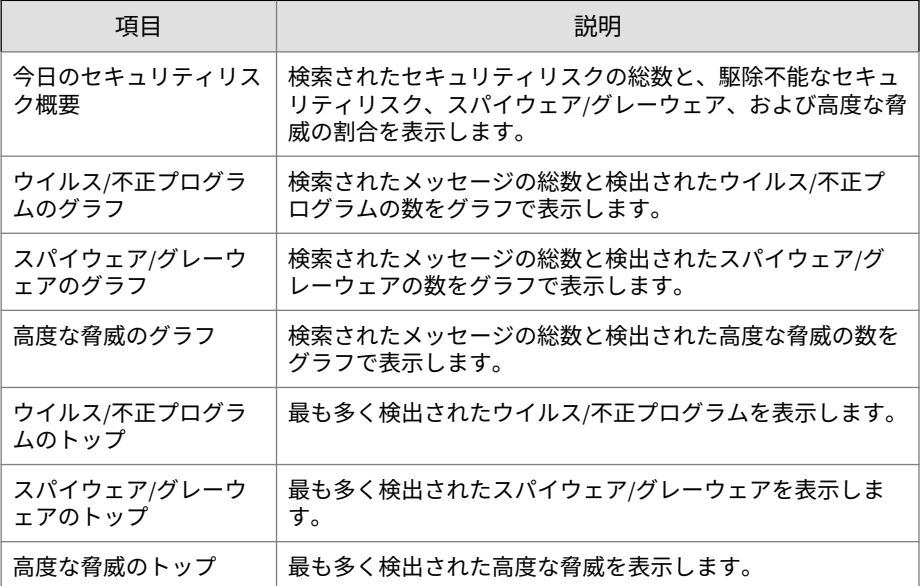

### **概要: スパムメール**

[概要] 画面には、InterScan システムと機能に関する簡単な最新のレポートが 表示されます。詳細を確認するには、[レポート] メニューからレポートを生成 します。

表 18-3. スパムメール情報の概要

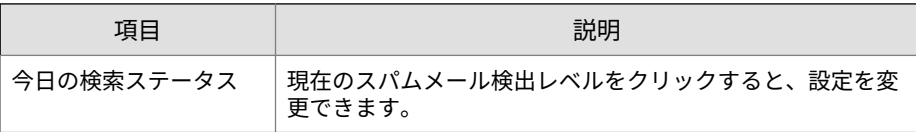

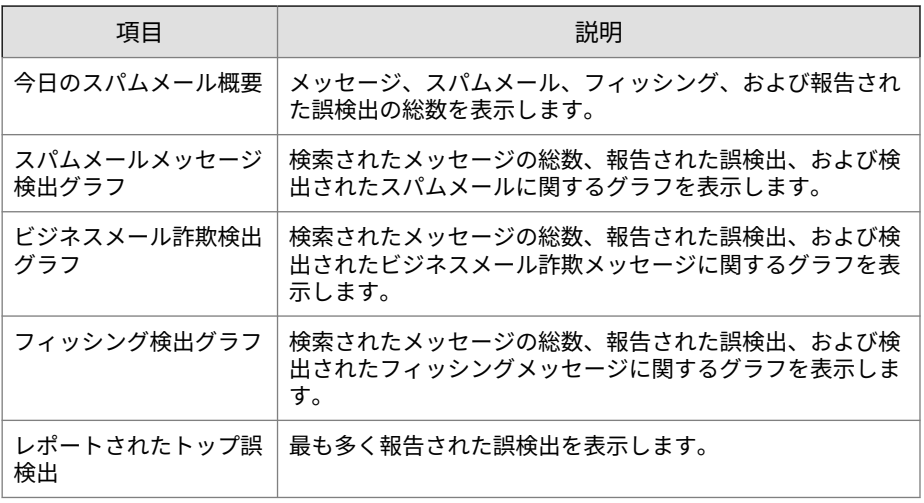

注意

InterScan 通常版には、スパムメール対策、情報漏えい対策、コンテンツフィ ルタの機能はありません。

# **概要: ランサムウェア**

#### 表 18-4. 概要: ランサムウェア情報

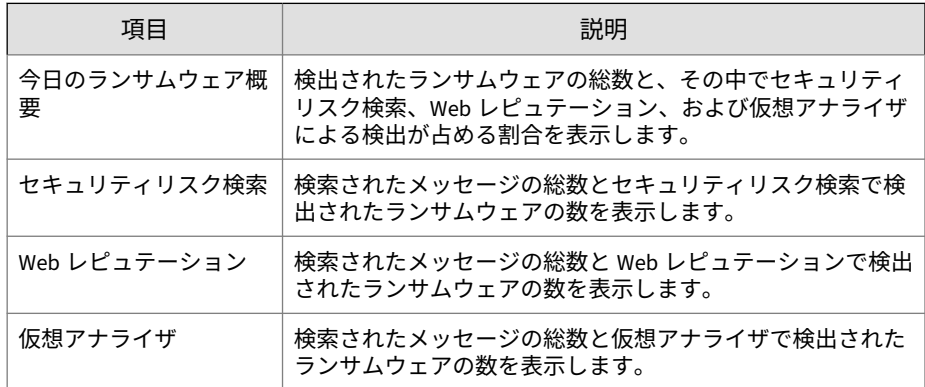

<span id="page-275-0"></span>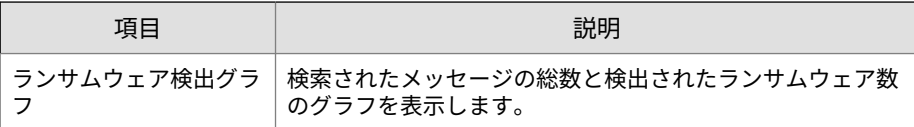

# **警告について**

管理者は、重大なシステムイベントまたはセキュリティにかかわる大規模感 染が発生したときに、指定したユーザに通知を送信するように、InterScan を 設定できます。通知は、メールおよび簡易ネットワーク管理プロトコル (SNMP) で送信するか、Windows イベントログに書き込むことができます。

## **システムイベント**

システムイベントのオプションを以下で簡単に説明します ([通知] > [システ ムイベント])。

イベントリンクをクリックして警告通知を設定します。通知設定の詳細につ いては、253 [ページの「警告通知の設定」](#page-278-0)を参照してください。

表 18-5. システムイベント

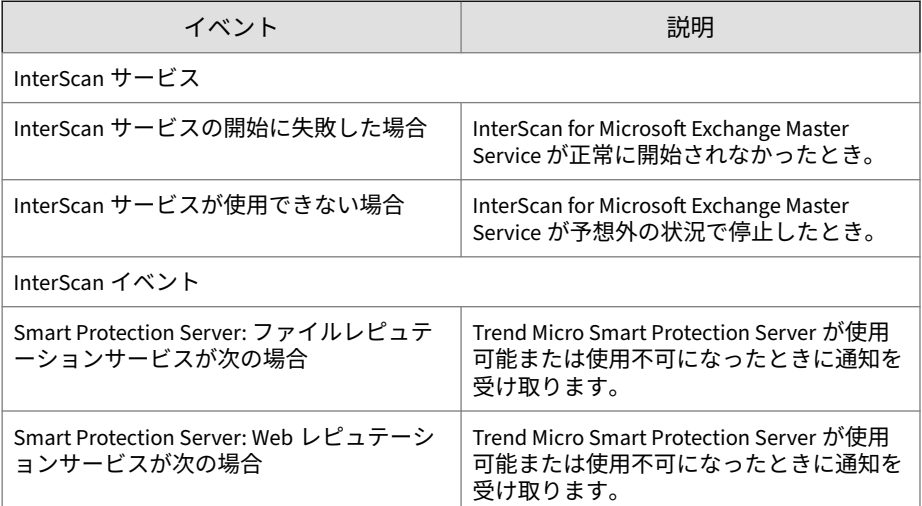

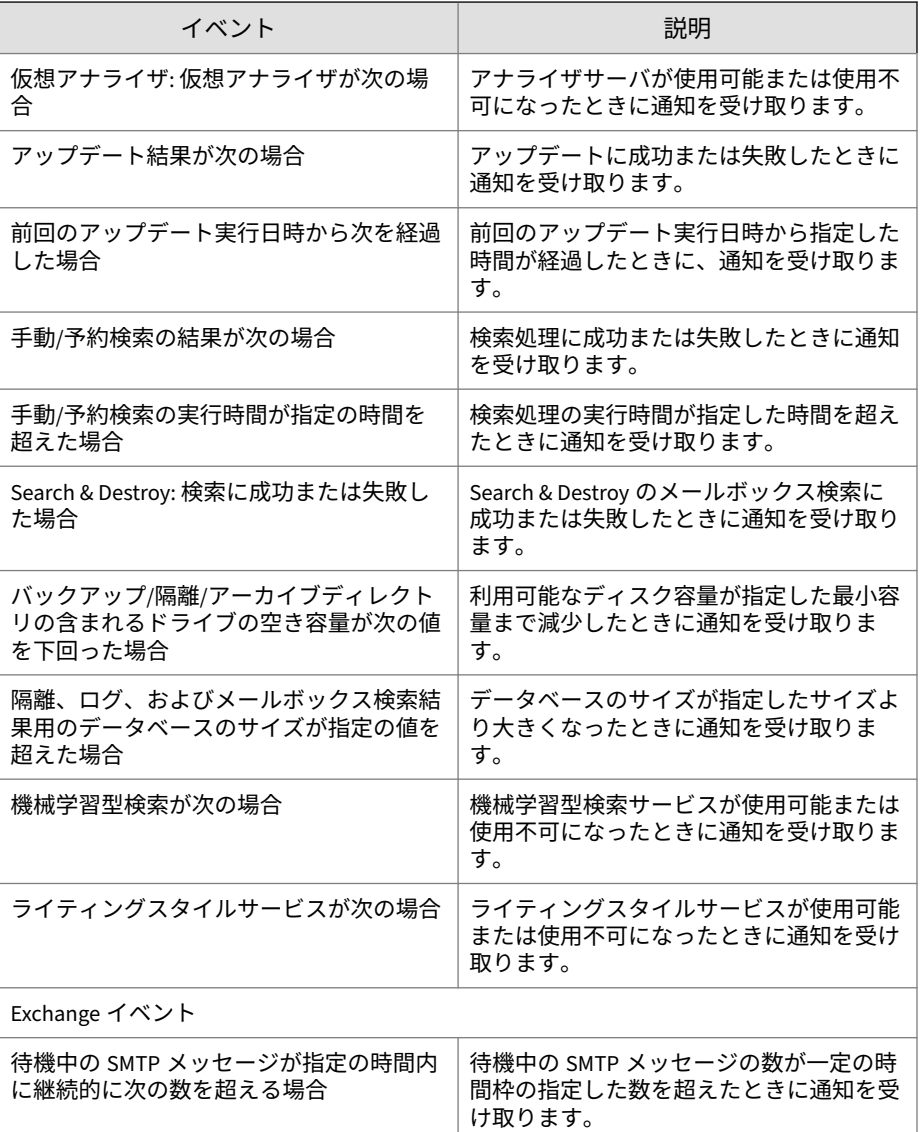

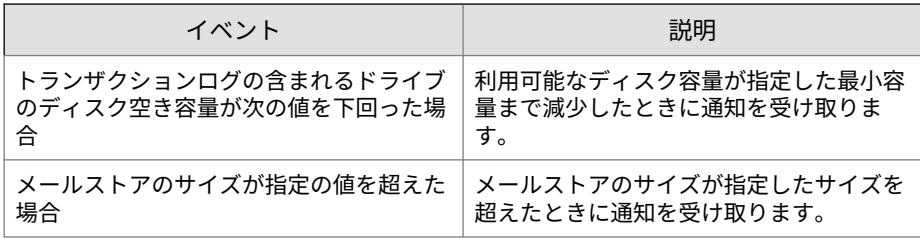

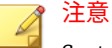

System Center Operations Manager (SCOM) を使用するには、InterScan のイン ストールパッケージから管理パックをインストールして、個々の通知設定ごと に [Windows イベントログに書き込む] を選択します。Exchange のイベント は、System Center Operations Manager (SCOM) には統合されません。

### **アウトブレークアラート**

この画面で利用できるオプションの説明を以下に示します ([通知] > [アウト ブレークアラート])。

イベントリンクをクリックして警告通知を設定します。通知設定の詳細につ いては、253 [ページの「警告通知の設定」](#page-278-0)を参照してください。

表 18-6. アウトブレークイベント

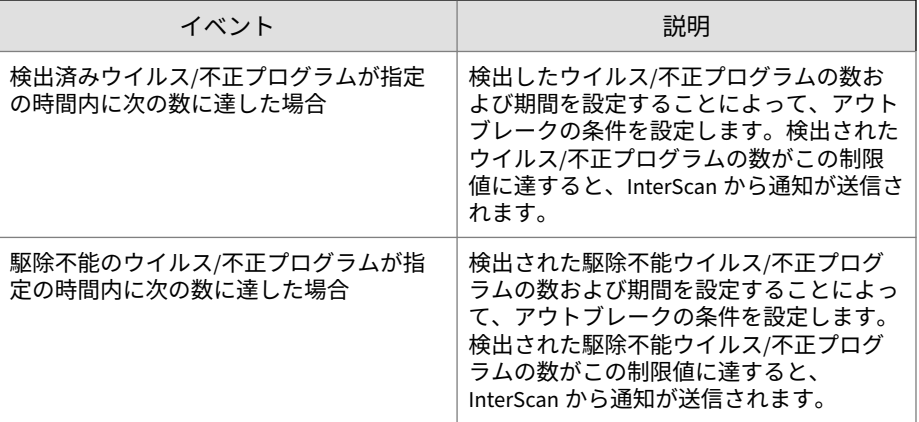

<span id="page-278-0"></span>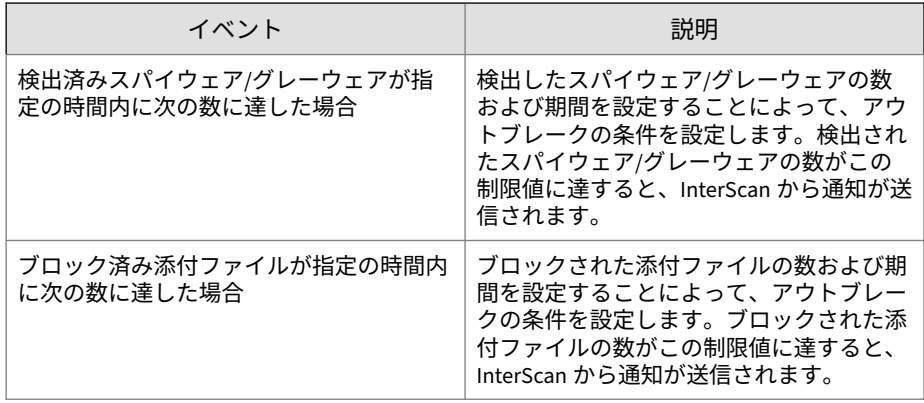

## **警告通知の設定**

警告の条件をクリックすると、警告の通知画面が表示されます。

#### 表 18-7. 通知の設定

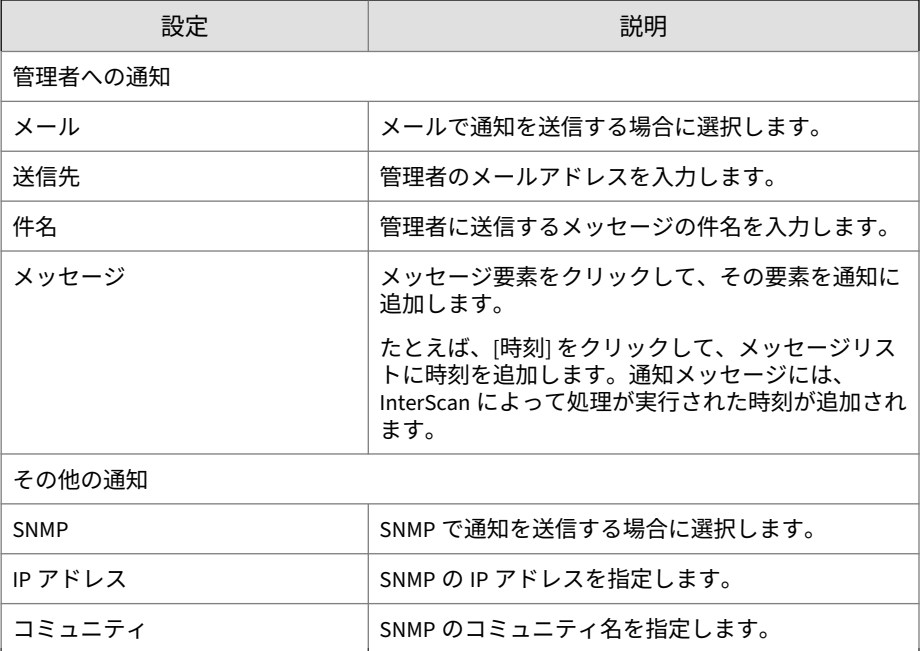

<span id="page-279-0"></span>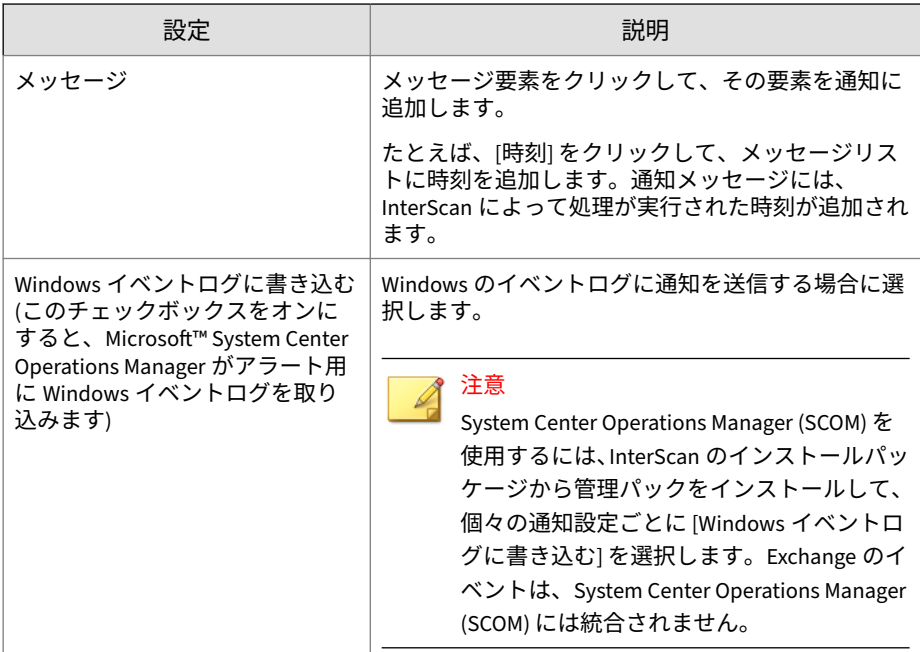

# **レポートについて**

InterScan では、レポートを生成して、ログイベントを整理されたグラフィカ ルな表示形式で確認できます。レポートは、印刷するか、指定したアドレス にメールで送信できます。また、保存するレポートの数を [レポートの削除設 定] 画面で設定できます。レポート数が設定した数を超えた場合は、最も古い レポートから順に超過した分のレポートが削除されます。

例: 15 件のレポートがあり、保存するレポートの最大数が 10 件である場合は、 最も古いものから順に 5 件のレポートが削除され、新しく保存された 10 件の レポートが残ります。

### **手動レポート**

**254**

手動レポートを生成して、InterScan 情報の概要を確認します。レポートが生 成されるとすぐに、管理コンソールにレポートが表示されます。手動レポー トは印刷したりメールで送ることができます。

生成されたレポートは、後ですぐに表示できるようにキャッシュに保存され ます。レポートは、手動で削除するか、レポート保存期間の設定に従って自 動的に削除されるまで、保持されます。

### **手動レポートの生成**

#### **手順**

- 1. [レポート] > [手動レポート] の順にクリックして、[手動レポート] 画面を 開きます。
- 2. [レポートの生成] をクリックします。
- 3. [レポート名] を入力します。
- 4. 日付を入力するか、カレンダーアイコンをクリックして日付を選択し、 期間を設定します。 指定した期間について、レポートの対象とするデータが収集されます。
- 5. レポートに含めるサーバを選択します。
	- ローカルサーバ
	- リモートサーバ
		- a. ドロップダウンから [サーバグループ] を選択します。
		- b. [選択可能なサーバ] の一覧でサーバ名をクリックし、[追加 >>] をクリックして [選択されたサーバ] の一覧に追加します。
- 6. レポートの対象とする情報の種類をクリックします。

レポートの種類の横にある [詳細の表示] アイコンをクリックすると、レ ポートの詳細なオプションが表示されます。

7. [生成] をクリックします。

### **予約レポート**

InterScan では、指定した日時に予約レポートが生成されます。管理者または 他の受信者にメールでレポートを配信するように InterScan を設定できます。 予約レポートは、テンプレートに基づいて生成されます。テンプレートを定 義すると、そのテンプレートに基づいて予約レポートが生成されます。レポ

ートテンプレートには、スケジュールと、各レポートに含める内容を指定し ます。テンプレートに指定した時刻になると、レポートが生成されます。各 テンプレートには複数のレポートが含まれ、[予約レポート] 画面の [レポート 一覧] をクリックして表示することができます。テンプレートの内容を表示 するには、そのテンプレートの名前をクリックします。

**予約レポートの生成**

**手順**

- 1. [レポート] > [予約レポート] の順に選択して [予約レポート] 画面を開き ます。
- 2. [追加] をクリックします。 [予約レポート > レポートの追加] 画面が表示され、レポートを設定できま す。
- 3. レポートテンプレートの名前を入力します。
- 4. テンプレートで個別レポートの生成に使用するスケジュールを指定しま す。 テンプレートでは、日次、週次、または月次ベースでレポートを生成で きます。
- 5. [レポート生成時刻] に、テンプレートに基づいて個別レポートを生成する 時刻を指定します。

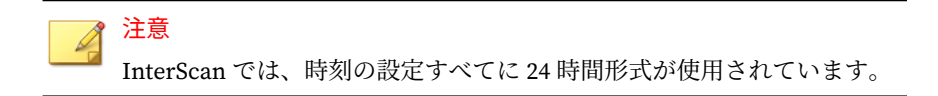

例: スケジュールを毎週日曜日に指定し、レポートの生成時刻を 02:00 に 設定すると、InterScan では、テンプレートを使用して、毎週日曜日の 02:00 に個別レポートが生成されます。

- 6. レポートに含めるサーバを選択します。
	- ローカルサーバ

• リモートサーバ

a. ドロップダウンから [サーバグループ] を選択します。

- b. [選択可能なサーバ] の一覧でサーバ名をクリックし、[追加 >>] をクリックして [選択されたサーバ] の一覧に追加します。
- 7. InterScan でスケジュールに従って生成するレポートの種類を選択しま す。
- 8. テンプレートでレポートを生成するたびにそのレポートを受け取る受信 者を設定します。
- 9. [メールアドレスに送信:] をクリックします。
- 10. 受信者のメールアドレスを入力します。
- 11. [保存] をクリックします。

ブラウザが [予約レポート] 画面に戻ります。レポートテンプレートのリ ストに新しいテンプレートが追加されます。

### **レポートの削除設定**

[レポートの削除設定] 画面で、InterScan で保存するレポートの数を指定しま す。手動レポートおよび予約レポートについて、それぞれ数値を入力します。 レポート数が指定した最大数を超えると、古いレポートから順に削除されま す。各テンプレートに保存される予約レポートについては、指定した最大数 はテンプレートごとに保存されるレポート数に適用されます。

たとえば、保存されているレポートテンプレートが 5 つあり、テンプレート に保存する予約レポート数を 4 に設定したとします。その場合、各テンプレ ートで 4 つのレポート、合計で 20 個のレポート (5 テンプレート×4 レポー ト) を生成できます。あるテンプレートでもう 1 つレポートが生成されると、 そのテンプレートで生成された一番古いレポートが削除されて、レポートの 合計数が 20 に維持されます。

[レポートの削除設定] 画面 ([レポート] > [削除設定]) で利用できるオプション の簡単な説明を以下に示します。

- 手動レポート ―保存するレポートの最大数を指定します。
- 各テンプレートで作成された予約レポート ―保存するレポートの最大数 を指定します。

<span id="page-283-0"></span>• レポートテンプレート ― 保存するレポートテンプレートの最大数を指定 します。

# **ログについて**

InterScan では詳細なログが記録されます。管理者は、システムセキュリティ の分析時や InterScan の設定時にこれらのログを参照して、Exchange 環境に 対する保護を最適化できます。InterScan で記録されるログは次のとおりで す。

- セキュリティリスク検索
- 添付ファイルブロック
- コンテンツフィルタ
- アップデート
- 検索イベント
- セキュリティリスクの検索時のバックアップ
- コンテンツフィルタの実行時のバックアップ
- 検索不能メッセージ部分
- イベント追跡
- 情報漏えい対策
- 情報漏えい対策のバックアップ
- Web レピュテーション
- URL クリック追跡
- 高度なスパムメール対策
- 仮想アナライザへの送信

ログ情報を表示するには、ログクエリを実行します。クエリの設定および実 行には、[ログクエリ] 画面を使用します。

### **ログの種類**

**258**

次の表は、ログの種類を示しています。

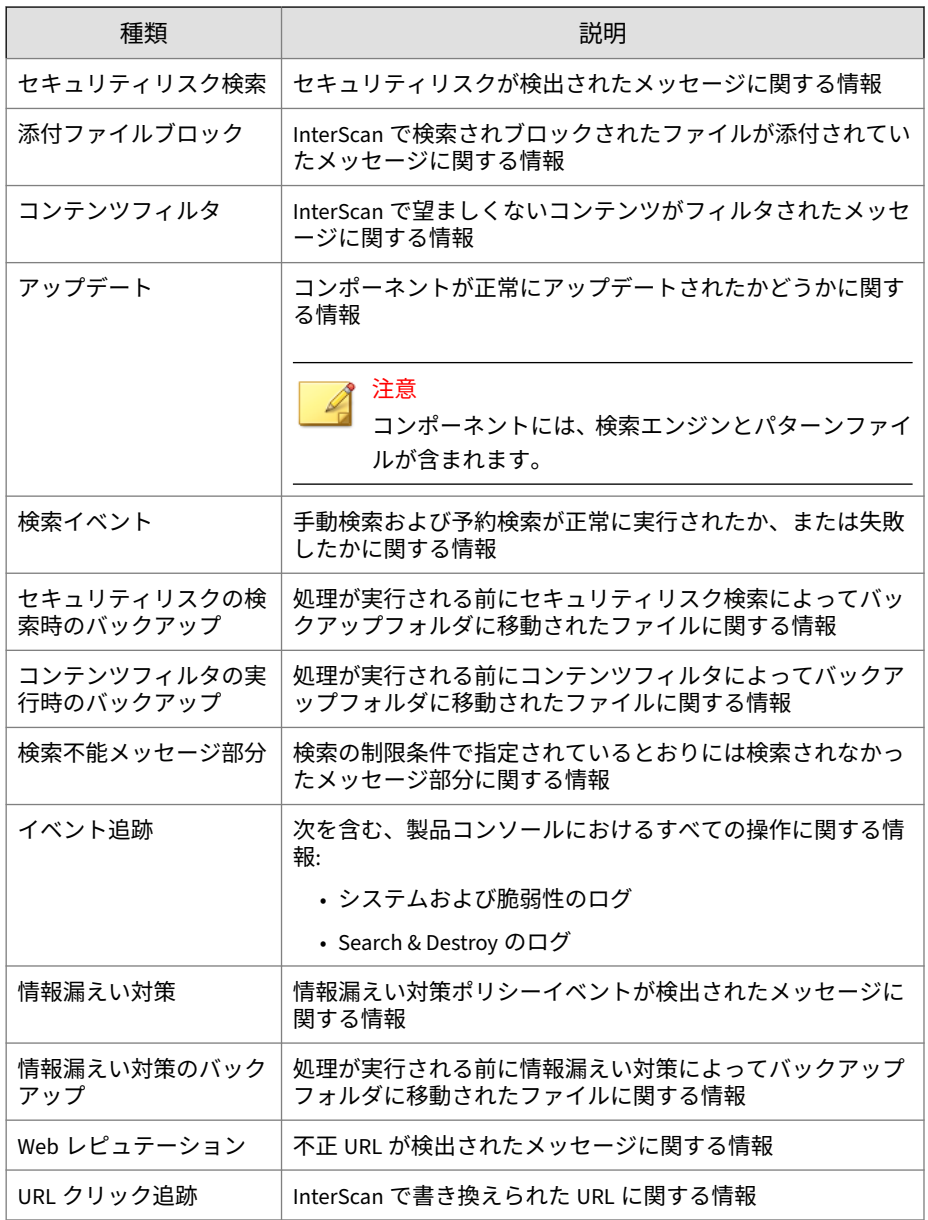

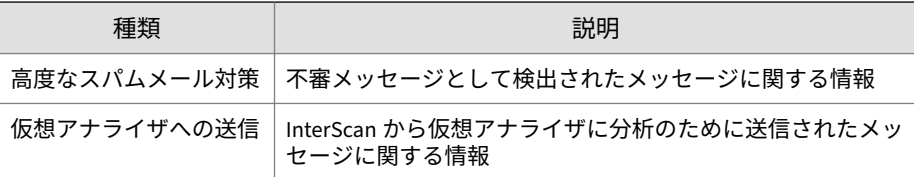

### **ログのクエリ**

### **手順**

- 1. [ログ] > [クエリ] の順にクリックします。 [ログクエリ] 画面が表示されます。
- 2. 期間を選択します。
- 3. エントリの種類を選択します。
- 4. (任意) 選択したエントリの種類に応じて、次のいずれかの条件を指定しま す。
	- 検出場所
	- 送信者
	- 受信者
	- 件名
	- 添付ファイル名
	- キーワード
	- 名前
	- IP アドレス
	- ログの種類
	- 説明
	- ソースの種類
	- ファイル名または URL

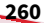

- URL
- 脅威の名前
- 5. [並べ替え基準] のオプションを指定します。
- 6. 1 ページあたりに表示する項目数を指定します。
- 7. [クエリ対象] でクエリの対象を選択します。
	- ローカルサーバ
	- リモートサーバ
		- a. ドロップダウンから [サーバグループ] を選択します。
		- b. [選択可能なサーバ] の一覧でサーバ名をクリックし、[追加 >>] をクリックして [選択されたサーバ] の一覧に追加します。
- 8. [ログの表示] をクリックします。

### **ログの削除設定**

InterScan では、セキュリティリスク検索、コンテンツフィルタ、添付ファイ ルブロック、スパムメール対策、アップデート、検索イベント、バックアッ プ、およびイベント追跡の詳細なログが記録されます。これらのログは、シ ステム情報に関する貴重な情報源になります。ログの削除設定を実行して、 ディスクの使用量を管理します。

### **ログの手動削除設定の実行**

#### **手順**

1. [ログ] > [削除設定] をクリックします。

[ログの削除設定] 画面が表示されます。

- 2. [手動] タブをクリックします。
- 3. 削除するログの種類を選択します。
- 4. ログを削除するまで保持する日数を指定します。
- 5. イベント追跡ログを削除するまで保持する日数を指定します。

6. [削除] をクリックしてログおよびイベントを削除します。

### **ログの予約削除設定の実行**

#### **手順**

- 1. [ログ] > [削除設定] をクリックします。 [ログの削除設定] 画面が表示されます。
- 2. [自動] タブをクリックします。
- 3. [自動削除を有効にする] を選択します。
- 4. 削除するログの種類を選択します。
- 5. ログを削除するまで保持する日数を指定します。
- 6. イベント追跡ログを削除するまで保持する日数を指定します。
- 7. [保存] をクリックします。

### **ログの転送設定**

InterScan の設定により、外部の Syslog サーバまたはセキュリティ情報/イベ ント管理 (SIEM) サーバにイベントを転送することができます。イベントは すべて、クリアテキストで転送されます。

#### **手順**

- 1. [ログ] > [ログ転送設定]の順に選択します。 [ログ転送設定] 画面が表示されます。
- 2. ログ転送を有効にするには、[ログ転送設定を有効にする] を選択します。
- 3. [ログ転送先の設定] セクションで、次の設定を行います。
	- [IP アドレス]: ログ転送先サーバの IP アドレス。
	- [ポート]: ログ転送先サーバのポート番号。
	- [転送の種類]: ログ転送先サーバにログを転送する際に使用するプロ トコル。
**263**

[TCP] を選択した場合、[SSL を有効にする] を選択するとログコンテ ンツを暗号化できます。

- [ファシリティ]: Syslog イベントを作成したコンピュータのプロセ ス。
- [重要度]: Syslog メッセージの重要度レベル。
- 4. [ログ転送の設定] セクションで、次の設定を行います。
	- [件数]: ログの収集と転送の頻度。
	- [イベント形式]: イベントログの形式。
	- [ログの種類]: InterScan から転送するログの種類。
- 5. [ネットワーク接続テスト] をクリックしてログ転送先サーバとの接続を 確認します。
- 6. [保存] をクリックします。

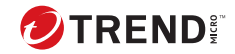

**265**

# **第 19 章**

# **管理タスクの実行**

この章では、管理タスクについて説明します。 内容は次のとおりです。

- 266 [ページの「プロキシの設定」](#page-291-0)
- 266 [ページの「グローバル承認済みリストの設定」](#page-291-0)
- 268 [ページの「メールの設定」](#page-293-0)
- 268 [ページの「グローバル通知の設定」](#page-293-0)
- 270 [ページの「スパムメールの管理の設定」](#page-295-0)
- 271 [ページの「アクセス管理について」](#page-296-0)
- 274 [ページの「特定グループについて」](#page-299-0)
- 275 [ページの「サーバグループについて」](#page-300-0)
- 275 [ページの「内部ドメインについて」](#page-300-0)
- 277 [ページの「製品ライセンス」](#page-302-0)
- 277 ページの「[Trend Micro Apex Central](#page-302-0) について」
- 281 [ページの「システムデバッグの使用」](#page-306-0)

# <span id="page-291-0"></span>**プロキシの設定**

プロキシサーバは、セキュリティを強化して、帯域幅を効率的に利用するた めに使用されます。ネットワークでプロキシサーバを使用している場合、イ ンターネットへ接続して、InterScan を最新の状態に維持するために必要な最 新コンポーネントをダウンロードし、ライセンスステータスをオンラインで チェックするようにプロキシ設定値を設定します。

#### **手順**

**266**

- 1. [管理] > [プロキシ] の順にクリックします。
- 2. [Web レピュテーション、Time-of-Click プロテクション、機械学習型検 索、アップデート、および製品ライセンスの確認にプロキシサーバを使 用する] を選択します。このチェックボックスをオンにすると、以下の設 定がオンになります。

トレンドマイクロのレピュテーションサーバへの Web レピュテーショ ンクエリの実行

Time-of-Click プロテクション

機械学習型検索

アップデート

プロキシサーバを使用しての製品ライセンスの通知

- 3. プロキシサーバの名前または IP アドレスを入力します。
- 4. ポート番号を入力します。
- 5. (任意) [SOCKS 5 を使用する] をオンにします。
- 6. プロキシサーバで認証を必要とする場合は、ユーザ名とパスワードを指 定します。

# **グローバル承認済みリストの設定**

グローバル承認済みリストを使用すると、リアルタイム検索のすべてのフィ ルタのメール検索がスキップされます。

#### **手順**

- 1. [管理] > [グローバル承認済みリスト] の順にクリックします。 [グローバル承認済みリスト] 画面が表示されます。
- 2. 次のいずれかを選択します。
	- 特定の送信者から任意の受信者
	- 任意の送信者から特定の受信者
	- 特定の送信者から特定の受信者
- 3. [特定の送信者] または [特定の受信者] リンクをクリックします (該当す る場合)。
- 4. 次のいずれかを選択します。
	- すべて ― このポリシーをすべてのユーザに適用します。
	- 特定のアカウント ― Active Directory グループまたは InterScan 特 定グループから選択します。
- 5. Active Directory のユーザ/グループ/連絡先/特定グループ内で検索して、 これらを選択して [選択されたアカウント] リストに追加します。
- 6. Active Directory のユーザ/グループ/連絡先/特定グループを検索して選 択し、[アカウントの除外] 画面の [選択されたアカウント] リストに追加 します。
- 7. [保存] をクリックします。

[グローバル承認済みリスト] 画面が再度表示されます。

- 8. 画面上部の [リアルタイム検索のすべてのフィルタにグローバル承認済 みリストを使用してメールの検索をスキップする] を選択して、グローバ ル承認済みリストを有効にします。
- 9. [保存] をクリックします。

# <span id="page-293-0"></span>**メールの設定**

メールヘッダサイズを設定したり、すべての外部ドメインからの受信メッセ ージの本文の先頭にディスクレーマーテキストを追加するように InterScan を設定できます。

#### **手順**

**268**

1. [管理] > [メール設定] の順にクリックします。

[メール設定] 画面が表示されます。

- 2. [メール制限] セクションで、次の操作を実行します。
	- 各メールヘッダの最大サイズ: ヘッダサイズを 1~10MB の間で指定 します。
	- ヘッダサイズが制限を超えたときの処理: ドロップダウンメニュー から処理を選択します。
- 3. [受信メッセージディスクレーマー] セクションで、[受信メッセージディ スクレーマーを有効にする] を選択します。
- 4. 必要に応じて、[受信メッセージディスクレーマーの内容] フィールドのテ キストを変更します。
- 5. [保存] をクリックします。

# **グローバル通知の設定**

処理を実行した後に通知を送信するように InterScan を設定します。通常、通 知は、InterScan 管理者のメールアドレスに対するグローバル初期設定を使用 して、Exchange 管理者に送信されます。

管理者は、通知を受信するユーザ、および通知の送信者として表示されるユ ーザを設定できます。つまり、InterScan で通知が送信される際に、[通知設 定] 画面で設定したアドレスがメッセージの送信者として表示されます。そ のため、メッセージの受信者はこの送信者に問題を問い合わせることができ ます。

この画面で管理者のアドレスを設定して適用すると、次の通知で管理者アド レスが変更されます。

- セキュリティリスク検索 スパムメール対策
- 
- コンテンツフィルタ システム警告
- 
- 高度なスパムメール対策
- 
- 添付ファイルブロック Web レピュテーション
	-
- 情報漏えい対策 アウトブレークアラート

#### 注意

上記の機能ごとの通知アドレスは、初期設定のアドレスを適用した後でカスタ マイズできます。

InterScan では、メールトラフィックは、内部と外部の 2 つのネットワークカ テゴリに分けられます。InterScan は Exchange サーバにクエリを実行して、 内部アドレスと外部アドレスがどのように定義されているかを確認します。 すべての内部アドレスは共通のドメインを使用し、すべての外部アドレスは そのドメインには属しません。

たとえば、内部ドメインアドレスが「@host.com」の場合、「abc@host.com」 や「xyz@host.com」などは内部アドレスとして分類されます。 「abc@host.com」や「jondoe@otherhost.com」など、その他のすべてのアド レスは外部アドレスとして分類されます。

InterScan では、次の状況で自動的に通知を送信できます。

- セキュリティリスクの検出と検出時の処理の実行、またはメールからの その他の不正プログラムの検出
- 感染した添付ファイルのブロック
- 不審 URL の検出
- 望ましくないコンテンツのメールからの除去
- 情報漏えい対策イベントを検出して処理を実行
- 重大なシステムイベントを検出
- ウイルス/不正プログラムの大規模感染を検出

<span id="page-295-0"></span>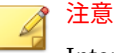

InterScan の通知が簡易ネットワーク管理プロトコル (SNMP) で正しく解決さ れるようにするには、InterScan パッケージの次のパスから MIB (Management Information Base) ファイルをネットワーク管理ツールにインポートします。 tool¥admin¥trend.mib

## **グローバル通知の設定**

#### **手順**

**270**

- 1. [管理] > [通知設定] の順にクリックします。
- 2. 通知を受信する管理者のメールアドレスを入力します。
- 3. 通知を送信する送信者のメールアドレスを入力します。
- 4. SNMP の IP アドレスおよびコミュニティを指定します。
- 5. [初期設定] および [内部メール定義のカスタマイズ] を選択して、[内部メ ールの定義] を指定します。

これによって、InterScan でメールを内部として分類する方法をカスタマ イズできるようになります。

6. [保存] をクリックします。

# **スパムメールの管理の設定**

[スパムメールの管理] 画面には、Exchange のメールボックスに作成するスパ ムメールフォルダの名前と、エンドユーザメール隔離ツールでスパムメール を保持する日数が表示されます。エンドユーザは、Microsoft Outlook を使用 してスパムメールフォルダの名前を変更できます。このフォルダは、フォル ダ名ではなく ID によって識別されます。

注意 [スパムメールの管理] は、Exchange Server 2013 でのみ使用できます。

#### <span id="page-296-0"></span>**手順**

• Exchange サーバのすべてのメールボックスに対してエンドユーザメー ル隔離を有効にするには、[エンドユーザメール隔離を有効にする] を選択 します。

#### 注意

- エンドユーザメール隔離を有効にして [保存] をクリックすると、確認用メ ッセージが表示されます。クライアントアカウントからスパムメールフ ォルダ (およびその内容) を削除する場合は、[すべてのクライアントから エンドユーザメール隔離スパムメールフォルダを削除します] を選択しま す。
- エンドユーザメール隔離で Exchange サーバに追加された新しいユーザ ごとに新しいスパムメールフォルダを作成するには、[エンドユーザメー ル隔離設定] セクションで、[メールフォルダを作成し、スパムメールを削 除する] をクリックします。[メールフォルダを作成し、スパムメールを削 除する] をクリックすると、新規ユーザのスパムメールフォルダが即座に 作成されます。
- [クライアントのスパムメールフォルダ設定] セクションで、スパムメール の削除スケジュールを設定します。
- [エンドユーザメール隔離の除外リスト] セクションで、除外リストのユー ザを追加または削除します。このリストに追加したユーザに対してはエ ンドユーザメール隔離が有効になりません。

# **アクセス管理について**

役割ベースの管理機能を使用して、InterScan 製品コンソールのメニューおよ びサブメニューの項目に対するアクセスを許可したり制御したりすることが できます。組織に InterScan 管理者が複数いる場合は、この機能を利用して、 管理タスクを管理者に委任したり、各管理者がアクセスできるメニュー項目 を管理したりすることができます。また、管理者以外のユーザに製品コンソ ールへの「表示専用」アクセスを許可することができます。

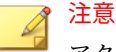

アクセス管理は、リモートデスクトップを使用している場合の非コンソールモ ードでは使用できません。

#### **アクセス管理権限**

アクセス管理権限 ([管理] > [アクセス管理] > [権限]) の説明を以下に示しま す。

- すべて ― 対象のグループ内のユーザに、対象の機能の有効化、無効化、 および設定を許可します。
- 読み取り ― 対象のグループ内のユーザに、対象の機能の表示および次の 操作の実行を許可します。

表 19-1. 読み取り権限

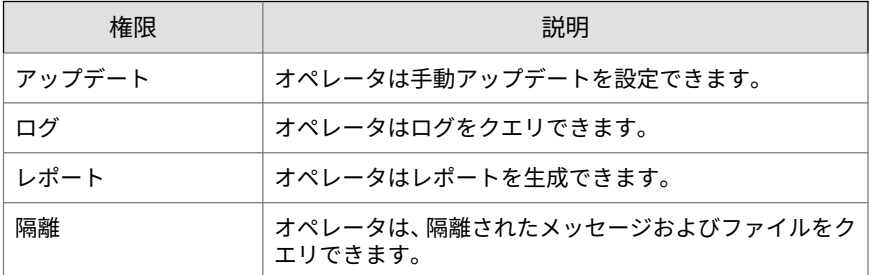

• なし ― 対象のグループのユーザに対して、対象の機能を非表示にします。

## **アクセス管理の有効化**

**手順**

**272**

1. [管理] > [アクセス管理] の順にクリックします。

[アクセス管理] 画面が表示されます。

2. [ステータス] の下のアイコンをクリックして、アクセス管理が有効になっ ていることを示す緑のチェックアイコン (√●) を表示します。赤色の× アイコン (<mark>※ ⊙</mark>) は、そのポリシーが無効になっていることを示します。

**273**

3. [シングルサインオンを有効にする] を選択して、Microsoft™ Windows™ 認証を使用したログオンを許可します。

この機能は、Microsoft™ Internet Explorer™でのみサポートされていま す。Internet Explorer セキュリティ強化を有効にしている場合、この機 能を使用するには InterScan 製品コンソールサイトをローカルイントラ ネットゾーンに追加する必要があります。

4. [保存] をクリックします。

## **アクセス管理の設定**

#### **手順**

- 1. [管理] > [アクセス管理] の順にクリックします。 [アクセス管理] 画面が表示されます。
- 2. 次のいずれかのアクセス管理の役割をクリックします。
	- 管理者
	- オペレータ
	- Search & Destroy 管理者
	- Search & Destroy オペレータ
- 3. [認証情報] タブをクリックします。
- 4. グループの説明を指定します。
- 5. [検索] を使用して、Active Directory からアカウントを追加します。
- 6. [保存] をクリックします。
- 7. [権限] タブをクリックします。
- 8. グループに付与する権限を選択します。
- 9. [保存] をクリックします。

# <span id="page-299-0"></span>**特定グループについて**

特定グループを作成すると、ネットワークのセグメントにポリシーを簡単に 適用できます。管理者は、特定グループを簡単に管理できるようにインポー トしたりエクスポートしたりできます。特定グループに他の特定グループを 含めることはできません。

ある特定グループに属する Active Directory ユーザを削除すると、その特定グ ループの [選択されたアカウント] リストに通知メッセージが表示されます。

## **特定グループの設定**

ルールとポリシーを作成するときに管理が簡単になるように特定グループを 設定します。

#### **手順**

**274**

- 1. [管理] > [特定グループ] の順にクリックします。 [特定グループ] 画面が表示されます。
- 2. 特定グループを追加または編集します。
	- 新しい特定グループの場合

[追加] をクリックします。

• 既存の特定グループの場合

グループ名をクリックします。

- 3. 特定グループの名前を入力して、説明を指定します。
- 4. Active Directory (AD) ユーザを検索して特定グループに追加するか、 SMTP アドレスを指定します。
- 5. アカウントを追加するには [追加 >>] をクリックし、この特定グループか らアカウントを削除するには [<< 削除] をクリックします。

6. [保存] をクリックします。

# <span id="page-300-0"></span>**サーバグループについて**

サーバグループを作成すると、[サーバ管理] 画面から複数の InterScan サーバ を簡単に管理できます。

また、サーバグループを使用して、ログや隔離されたメッセージをクエリし、 任意の InterScan サーバからレポートを作成することで、複数の InterScan サ ーバを監視できます。

## 注意

初期設定のサーバグループ (「すべてのサーバ」、「メールボックスサーバ」、お よび「トランスポートサーバ」) を変更または削除することはできません。

## **サーバグループの設定**

#### **手順**

- 1. [管理] > [サーバグループ] の順にクリックします。 [サーバグループ] 画面が表示されます。
- 2. サーバグループを追加または編集します。
	- 新しいサーバグループの場合

[追加] をクリックします。

• 既存のサーバグループの場合

グループ名をクリックします。

- 3. サーバグループの名前を入力し、説明を指定します。
- 4. サーバを追加する場合は [追加 >>] をクリックし、このサーバグループか らサーバを削除する場合は [<< 削除] をクリックします。
- 5. [保存] をクリックします。

# **内部ドメインについて**

組織の内部ドメインは、送信メールトラフィックと区別されるように設定し ます。情報漏えい対策ポリシーは、内部ドメインを通じて送信されるメール をポリシーの設定に従って無視します。情報漏えい対策ポリシーを送信メッ セージのみに適用した場合、内部ドメインのポリシー違反については処理が 実行されません。

InterScan では、アスタリスク (\*) のワイルドカードを使用して内部ドメイン を指定できます。ワイルドカード演算子の使用に際しては、次のルールが適 用されます。

- アスタリスクはドメイン名の先頭に使用できます。
- アスタリスクの後ろにはピリオド (.) が必要です。

表 19-2. ワイルドカードの例

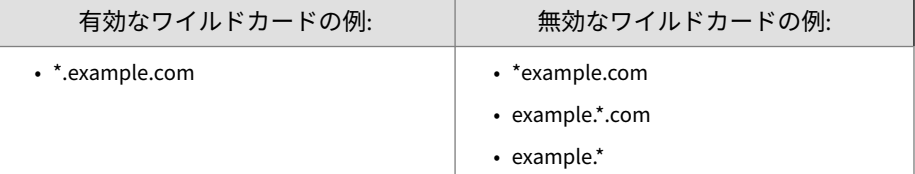

## **内部ドメインの設定**

#### **手順**

**276**

1. 左側のナビゲーションペインで、[管理] > [内部ドメイン] の順にクリック します。

[内部ドメイン] 画面が表示されます。

- 2. 検索対象から除外する内部ドメインの名前を入力します。
- 3. [追加 >>] をクリックして、[内部ドメイン] リストにドメインを移動しま す。
- 4. 内部ドメインのリストをインポートするには、[インポート] をクリックし ます。内部ドメインのリストを TXT ファイルにエクスポートするには、 [エクスポート] をクリックします。
- 5. [保存] をクリックします。

# <span id="page-302-0"></span>**製品ライセンス**

[製品ライセンス] 画面 ([管理] > [製品ライセンス]) には、ライセンスの有効期 限、ステータス、バージョン、およびアクティベーションコードに関する情 報が表示されます。

次のオプションを使用して製品ライセンスを管理できます。

- ステータスの更新 ―製品ライセンスをアップデートします。
- 新しいコード ―新しいアクティベーションコードを使用します。

## **Trend Micro Apex Central について**

Trend Micro Apex Central™は、プログラムの物理的な場所またはプラットフ ォームとは関係なく、ウイルス対策およびコンテンツセキュリティプログラ ムを一元的に管理できるソフトウェア管理ソリューションです。このアプリ ケーションを使用することにより、企業のウイルス/不正プログラムおよびコ ンテンツセキュリティポリシーの管理を簡略化できます。

- Apex Central サーバ: Apex Central サーバは、Apex Central アプリケーシ ョンがインストールされたコンピュータです。Web ベースの Apex Central 管理コンソールは、このサーバ上に作成されます。
- エージェント: エージェントとは、Apex Central が製品を管理できるよう にする、製品サーバ上にインストールされるアプリケーションです。エ ージェントは、Apex Central サーバからのコマンドを受信し、管理下の 製品に適用します。また、製品からログを収集して、Apex Central に送 信します。Apex Central エージェントが Apex Central サーバと直接通信 することはありません。その代わりにエージェントは、コミュニケータ と呼ばれるコンポーネントを介して通信します。
- コミュニケータ: コミュニケータは、Apex Central システムの通信バック ボーンであり、Trend Micro Management Infrastructure の一部です。 Apex Central サーバから管理下の製品へのコマンド、および製品から Apex Central サーバへのステータスレポートは、すべてこのコンポーネ ントを経由します。各製品サーバにインストールされるコミュニケータ は 1 つだけです。コミュニケータは、上記サーバのすべてのエージェン トの要求を処理します。

• エンティティ: エンティティとは、[製品ディレクトリ] リンクに表示され る管理下の製品を指します。これらのアイコンは、[エンティティ] セクシ ョンのディレクトリツリーで確認できます。ディレクトリツリーは、 Apex Central コンソールに格納されている、管理対象のエンティティす べてを、構造で示したものです。

### **Trend Micro Management Communication Protocol について**

Trend Micro™ Management Communication Protocol (以下、MCP) は、トレ ンドマイクロの管理下の製品用のエージェントです。Apex Central と Trend Micro InterScan for Microsoft Exchange との通信に使用されており、次のよ うな利点があります。

- ネットワーク負荷とパッケージサイズの低減
- NAT およびファイアウォール環境のサポート
- HTTPS サポート

**278**

- 一方向および双方向の通信のサポート
- シングルサインオン (SSO) サポート
- クラスタノードのサポート

## **InterScan と Apex Central の連携**

- Apex Central または Control Manager を使用すると、複数の InterScan サ ーバに同じ設定を適用できます。
- Apex Central では、管理者は、情報漏えい対策ポリシー (ルール) を設定 して、Apex Central 管理コンソールから InterScan サーバにそのルールを 直接配信することができます。
- また、Apex Central で、ウイルスパターンファイルや他のダウンロード を同期することもできます (Apex Central はインターネットを使用して トレンドマイクロにアクセスし、その後、イントラネットを使用して InterScan のさまざまなインスタンスにアップデートを配信します)。
- Apex Central のドメインに含まれていない、ネットワーク上の各 InterScan インスタンスは、ウイルスパターンファイルや他のアップデー トのダウンロードをそれぞれ個別に実行します。

詳細については、Apex Central のドキュメントを参照してください。

#### **Apex Central または Control Manager への登録**

管理者は、Apex Central を使用して InterScan を管理できます。

Apex Central の製品管理の詳細については、「Trend Micro Apex Central 管理 者ガイド」を参照してください。

#### **手順**

1. [管理] > [Apex Central の設定] の順にクリックします。

[Apex Central の設定] 画面が表示されます。

- 2. [接続設定] の [エンティティ表示名] フィールドに、InterScan サーバの名 前を入力します。
- 3. [Apex Central サーバの設定] で、次の項目を指定します。
	- a. Apex Central サーバの IP アドレスまたはホスト名を [サーバの FQDN または IP アドレス] フィールドに入力します。
	- b. Apex Central のセキュリティを「中」(Apex Central と、管理下の製 品の MCP エージェントとの間で、HTTPS 通信および HTTP 通信を 許可) に設定した場合は、[HTTPS による接続] を選択します。
	- c. ネットワークで認証が必要な場合は、IIS サーバのユーザ名とパスワ ードを [ユーザ名] および [パスワード] フィールドに入力します。
- 4. [MCP プロキシの設定] で、次の設定を行います。
	- a. Apex Central との通信にプロキシサーバを使用する場合は、[Apex Central サーバとの通信にプロキシサーバを使用する] を選択しま す。
	- b. MCP エージェントが Apex Central との通信に使用するポート番号 を入力します。
	- c. プロキシプロトコルを選択します。
	- d. プロキシサーバの IP アドレスまたはホスト名を [サーバの FQDN ま たは IP アドレス] フィールドに入力します。
- e. Apex Central のセキュリティを「中」(Apex Central と、管理下の製 品の MCP エージェントとの間で、HTTPS 通信および HTTP 通信を 許可) に設定した場合は、[HTTPS による接続] を選択します。
- f. プロキシサーバで認証が必要な場合は、プロキシサーバのユーザ ID とパスワードを [ユーザ ID] および [パスワード] フィールドに入力 します。
- 5. NAT デバイスを使用する場合は、[双方向通信ポート転送] で [双方向通信 ポート転送を有効にする] を選択して、NAT デバイスの IP アドレスを [IP アドレス] に、ポート番号を [ポート] に入力します。
- 6. Apex Central にスパムメールログを送信する場合は、[スパムメールログ] で [スパムメールログを Apex Central に送信する] を選択します。

# 注意

他のフィルタログは、Apex Central が登録されると初期設定でアップロー ドされます。

- 7. [不審オブジェクト] で、次の設定を行います。
	- a. InterScan で Apex Central の不審オブジェクトのリストを利用する 場合は、[不審オブジェクトリストを有効にする] を選択します。 InterScan が、統合された不審オブジェクトのリスト (仮想アナライ ザとユーザ定義オブジェクトを含む) を同期して、セキュリティリス ク検索に適用します。
	- b. 不審オブジェクトの検出に関する通知を受信するには、[不審オブジ ェクトの検出通知を有効にする] を選択します。セキュリティリス ク検索による検出の詳細は、通知設定に準拠します。

InterScan は Smart Protection Network を利用して URL 内の不審オブジ ェクトを検出します。ファイル内の不審オブジェクトの検索と判定の処 理は、次の優先順位に従って行われます。

ユーザ定義の不審オブジェクト > パターンファイルに基づくローカル検 索 > 仮想アナライザがレポートした不審オブジェクト

InterScan の処理と Apex Central の設定のマッピングは、次の表に定義さ れています。

| 種類                  | APEX CENTRAL の処理設定 | INTERSCAN の処理              |
|---------------------|--------------------|----------------------------|
| 不審オブジェクトのファ<br>イリング | ログ                 | 放置                         |
|                     | ブロック               | テキスト/ファイルで置換               |
|                     | 隔離                 | メッセージ全体の隔離 (リ<br>アルタイム検索)  |
|                     |                    | メッセージ部分の隔離 (手<br>動検索/予約検索) |

<span id="page-306-0"></span>表 19-3. 不審オブジェクトに対する処理のマッピング表

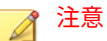

不審オブジェクトと不審オブジェクトのリストの詳細については、Trend Micro Apex Central 管理者ガイドの「Connected Threat Defense」の章を 参照してください。

## **Apex Central からの InterScan の登録解除**

#### **手順**

1. [管理] > [Apex Central の設定] の順にクリックします。

[Apex Central の設定] 画面が表示されます。

2. [接続ステータス] で、[登録解除] をクリックします。 進行状況を示す画面が表示されます。

# **システムデバッグの使用**

InterScan の [システムデバッグ] 画面から、デバッグを行ったり、InterScan の処理ステータスをレポートしたりできます。予期しない問題が発生した場 合、InterScan を使用してデバッグログを生成し、トレンドマイクロのサポー トセンターに送信して解析を依頼できます。

#### **手順**

- 1. メインメニューで [管理] > [システムデバッグ] を選択します。 [システムデバッグ] 画面が表示されます。
- 2. デバッグするモジュールを選択します。
	- InterScan for Microsoft Exchange Master Service
	- InterScan for Microsoft Exchange Remote Configuration Server
	- InterScan for Microsoft Exchange System Watcher
	- ストアレベルの検索 (Exchange Server 2013、2016、および 2019)
	- トランスポートサービス
	- CGI (Common Gateway Interface)
	- エンドユーザメール隔離 (Exchange Server 2013)
	- Apex Central
- 3. [デバッグログ数] フィールドで、作成するデバッグログファイルの数を指 定します。
- 4. [適用] をクリックします。

#### 注意

**282**

デバッグを有効または無効にした後にサービスを再起動する必要はあり ません。

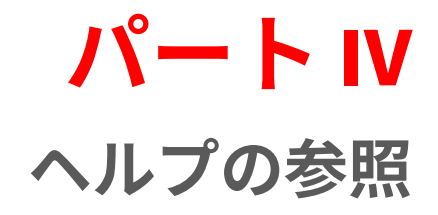

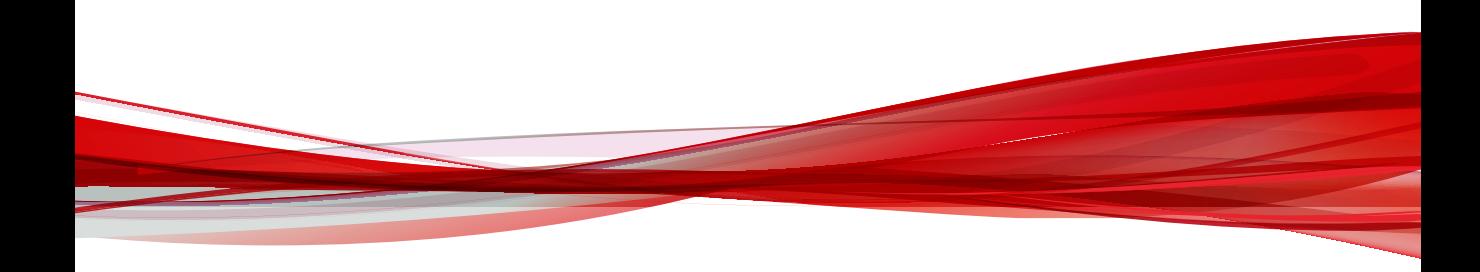

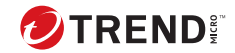

**285**

# **第 20 章**

# **セキュリティリスクについて**

この章では、ネットワークに対して考えられるリスクを把握するのに役立つ ように、セキュリティリスクについて説明します。

内容は次のとおりです。

- 286 [ページの「用語の理解」](#page-311-0)
- 286 [ページの「インターネット上の脅威について」](#page-311-0)
- 298 [ページの「スパイウェア](#page-323-0)/グレーウェアについて」

# <span id="page-311-0"></span>**用語の理解**

**286**

コンピュータセキュリティは急速に変化しています。コンピュータおよびネ ットワークに対する潜在的な危険または好ましくない活動を説明するため に、さまざまな用語や語句が管理者や情報セキュリティの専門家によって考 案および採用されています。本書で使用するそれらの用語とその意味を次で 説明します。

ここで説明する用語には、実際のセキュリティリスクを表すものと、迷惑な、 歓迎されない活動を表すものとがあります。トロイの木馬、ウイルス/不正プ ログラム、ワームなどは、実際のセキュリティリスクを表す用語の一例です。 ジョークプログラム、スパイウェア/グレーウェアなどの用語は、害を及ぼす 可能性はあっても、単に迷惑で歓迎されないという程度の活動を表すのに使 用されます。InterScan は、この章で説明するすべての事象からの保護を実現 します。

# **インターネット上の脅威について**

存在を確認されているウイルス/不正プログラムだけでも数千にのぼり、さら に多くのウイルス/不正プログラムが毎日作成されています。ウイルス/不正 プログラムに加えて、企業のメールシステムや Web サイトの脆弱性を突い た、新たな脅威の存在が次々に明らかになっています。こうした脅威には、 スパイウェア/グレーウェア、フィッシングサイト、ネットワークウイルス/不 正プログラム、トロイの木馬、ワームなどがあります。

これらの脅威は、セキュリティリスクと総称されます。セキュリティリスク の主な種類は、次のように要約できます。

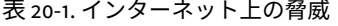

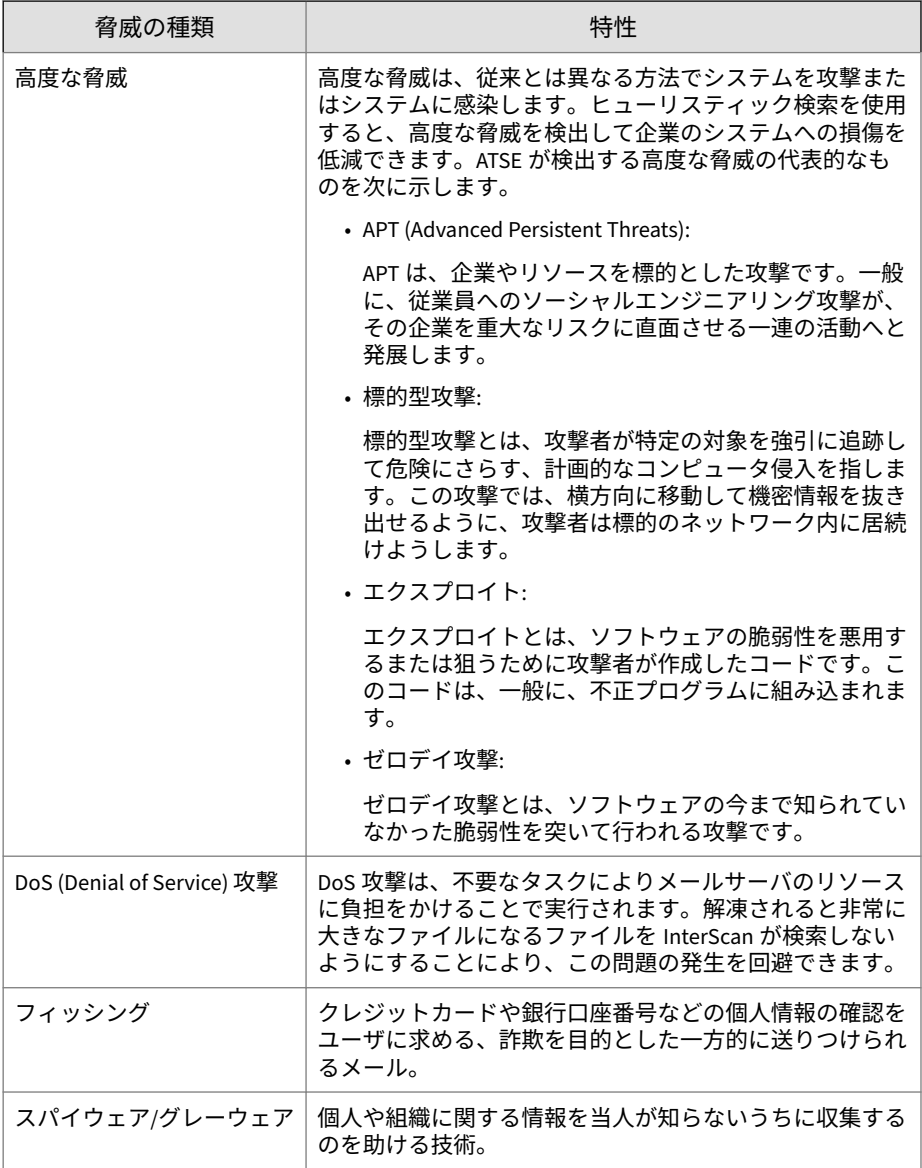

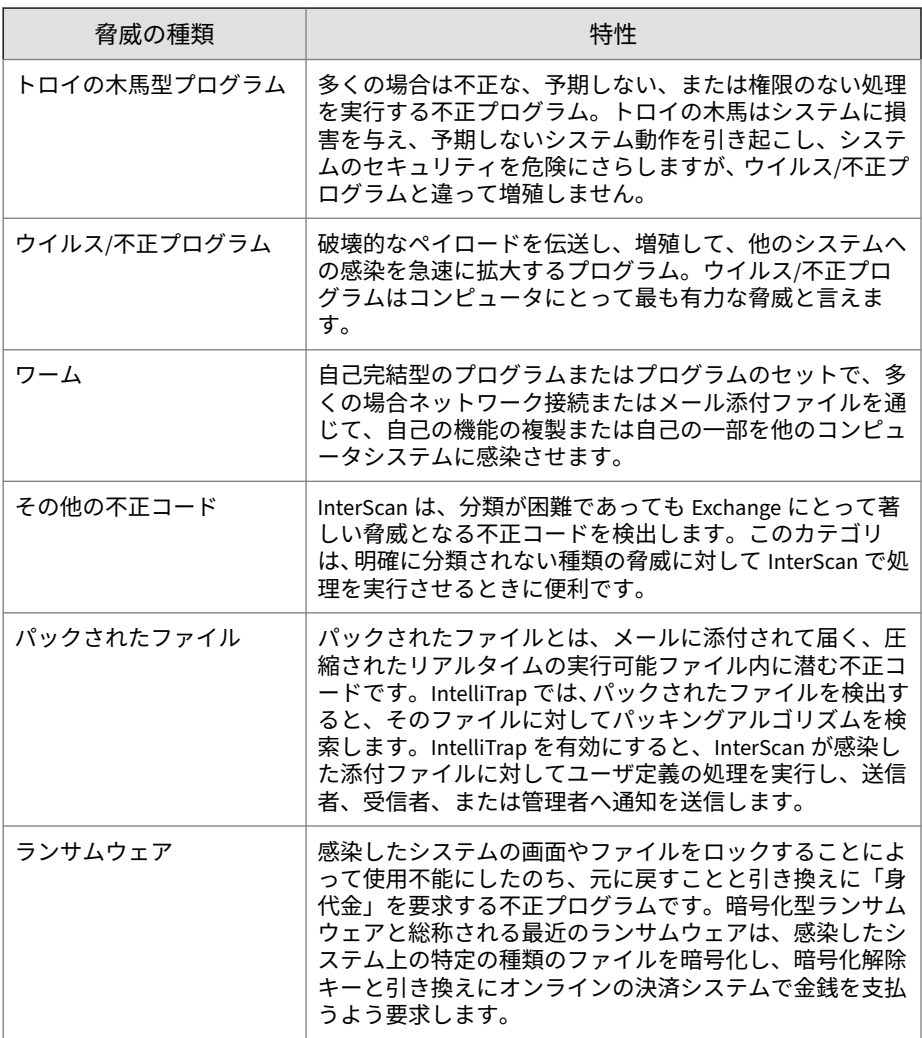

# **ウイルス/不正プログラム**

コンピュータウイルス/不正プログラムとは、ファイルを感染させることによ って複製する能力を持ったコードのセグメントです。ファイルがウイルス/不 正プログラムに感染すると、ファイルが実行されるときにウイルス/不正プロ

**289**

グラムも実行され、ウイルス/不正プログラムのコピーがファイルに添付され ます。このことによって、感染したファイルがさらに他のファイルを感染さ せるようになります。生物学上のウイルスと同様に、コンピュータウイルス/ 不正プログラムは急速に広がり、多くの場合、撲滅するのが困難です。

一部のコンピュータウイルス/不正プログラムは、増殖することに加えて、別 の共通点も持っています。それは、ペイロード (発病機能を担う部分) を運ぶ ダメージルーチンです。ウイルスのペイロードは、メッセージや画像を表示 するだけの場合もありますが、ファイルを破壊したり、ハードディスクを再 フォーマットしたり、その他の被害を引き起こしたりする可能性もあります。 ウイルスにダメージルーチンが含まれていない場合でも、ストレージ領域や メモリを消費し、コンピュータの全体的なパフォーマンスを低下させて、問 題を引き起こすことがあります。

一般にウイルス/不正プログラムは次の 3 つに大別されます。

| 種類                | 説明                                                                                                    |
|-------------------|----------------------------------------------------------------------------------------------------|
| ファイル<br>感染型       | ファイル感染型ウイルス/不正プログラムには、DOS ウイルス/不正プログラ<br>ム、Windows ウイルス/不正プログラム、マクロウイルス/不正プログラム、<br>およびスクリプトウイルス/不正プログラムなどさまざまな種類がありま<br>す。これらすべてにはウイルス/不正プログラムとしての共通の特徴があり<br>ますが、感染するホストファイルまたはプログラムの種類が異なります。 |
| システム<br>領域感染<br>型 | システム領域感染型ウイルス/不正プログラムはハードディスクのパーティ<br>ションテーブルやハードディスクおよびフロッピーディスクのブートセク<br>タに感染します。                                                                                                    |

表 20-2. ウイルス/不正プログラムの種類

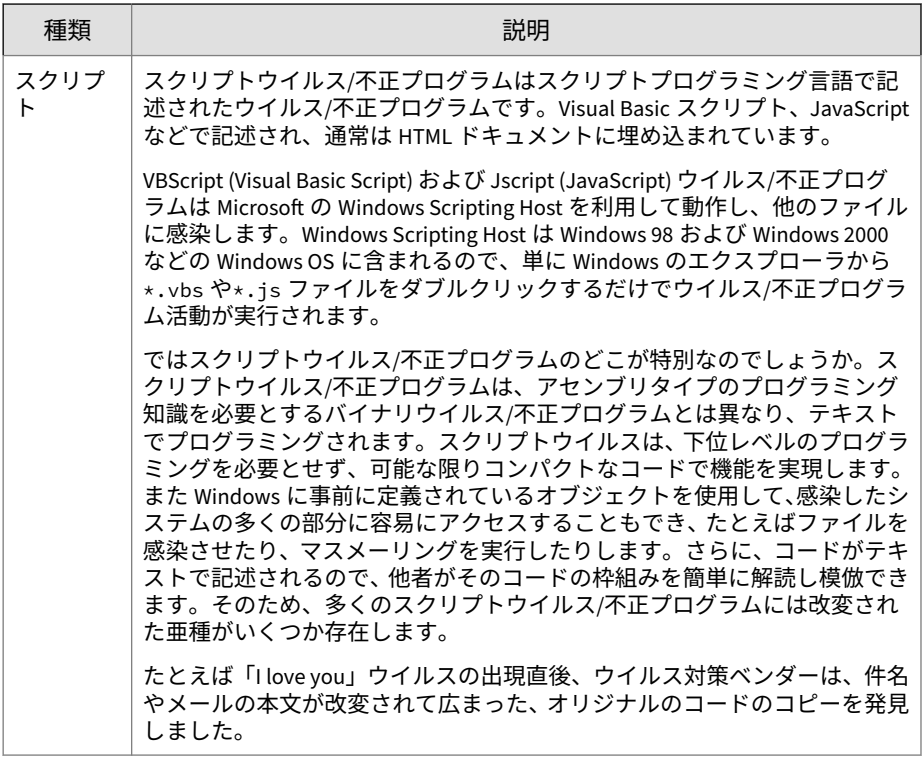

どのような種類のウイルスであっても、その基本的な仕組みは同じです。ウ イルスには自己の複製を明示的に作成するコードが含まれます。ファイル感 染型ウイルス/不正プログラムの場合は通常、感染したプログラムをユーザが 誤って実行したときに、制御を取得するための改変が加えられています。ウ イルスコードの実行が終了すると、多くの場合、感染しているファイルには 何も問題がないように見せるためにオリジナルのホストプログラムに制御が 戻されます。

また、異なるプラットフォーム間で活動するウイルス/不正プログラムもあり ます。この種のウイルス/不正プログラムは、たとえば Windows と Linux な どのように、異なるプラットフォームに属するファイルにも感染します。た だし、このようなウイルス/不正プログラムは非常にまれで、その機能が 100% 実現されることはほとんどありません。

#### **ウイルス/不正プログラム作成者**

従来は、高い技術を持つ個人が単独でウイルス/不正プログラムを作成し、コ ンピュータ、ネットワークサーバ、またはインターネットにそれを持ち込ん でいました。その動機としては、エゴ、復讐、妨害行為、不満などが挙げら れてきました。

現在では、マクロウイルス/不正プログラム、大量メール送信ソフト、潜在的 に高い破壊力を持つその他のウイルス/不正プログラムの作成に特殊な技術は 必要ありません。「ウイルスキット」がインターネット上でまん延しているた め、インターネットや企業の通信を混乱させて自分の力を試したいと思う者 が、それを自由に入手できるからです。

これに加え、高度なスパイウェア/グレーウェアプログラムやフィッシングサ イトを作成する、国外からの組織犯罪が増えています。これらはスパムメー ルを大量に配信することによって実行されるため、パスワードやクレジット カード番号などの個人情報を少ない労力で引き出すことが可能です。

#### **不正プログラムの名前付け**

システム領域感染型ウイルスおよび一部のファイル感染型ウイルスを除き、 不正プログラムは、次の形式に従って名前を付けられます。

<プレフィックス>\_<脅威名>.<サフィックス>

名前付け規則で使用されるサフィックスは、脅威の変種を示しています。新 しい脅威 (脅威のバイナリコードが既存のセキュリティリスクのいずれにも 似ていないという意味) に割り当てられるサフィックスは、アルファベット文 字「A」です。さらに新しい変種が見つかった場合は、「B」、「C」、「D」とい うように、サフィックスが順に割り当てられます。場合によっては、特別な サフィックス (一般的な検出を示す「.GEN」や、変種が壊れたり機能しない場 合の「.DAM」など) が脅威に割り当てられることがあります。

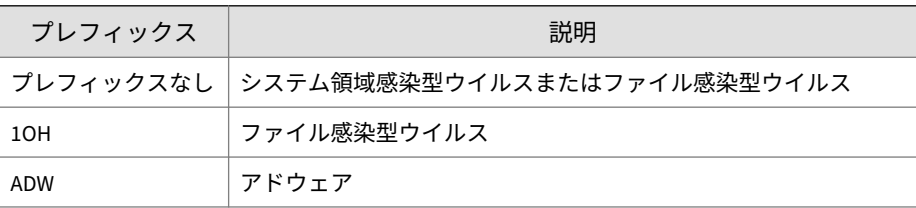

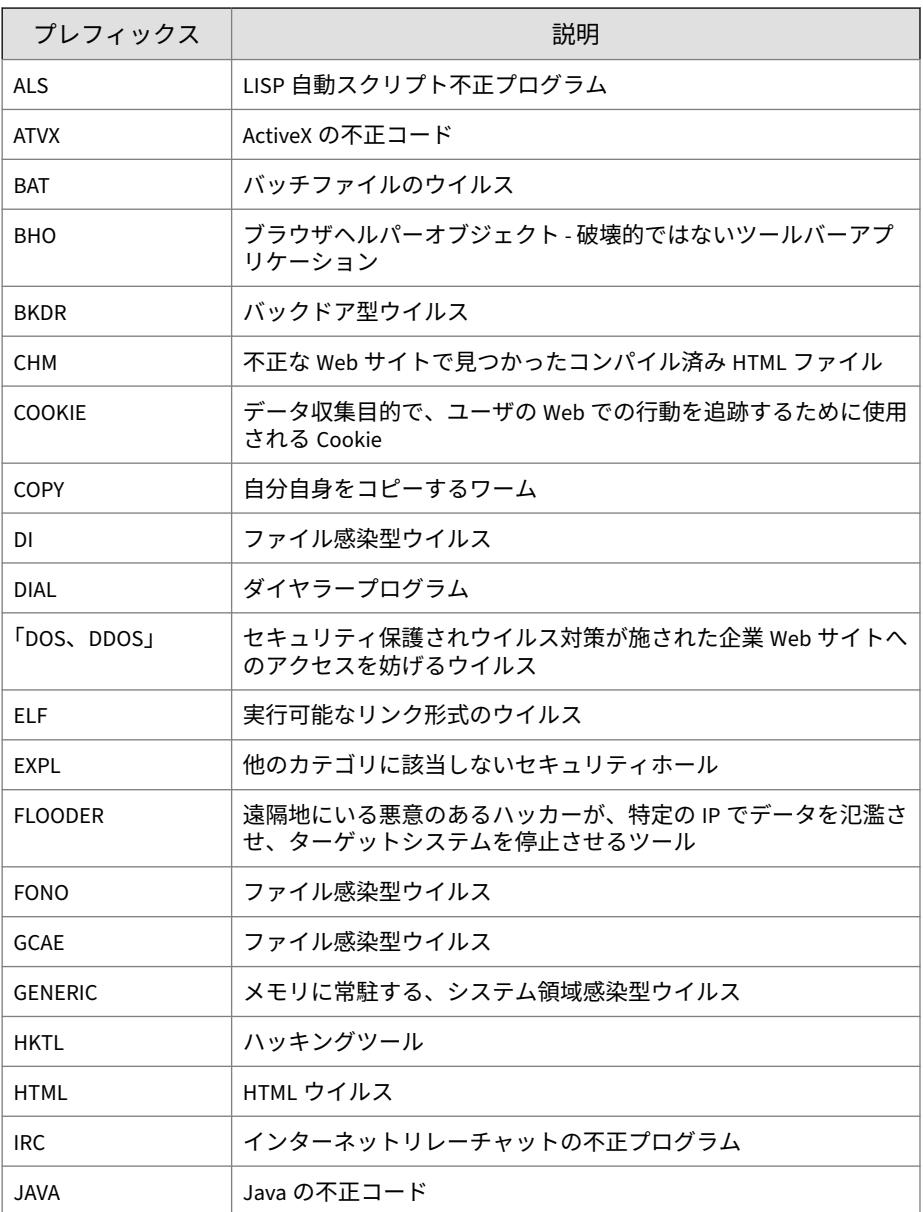

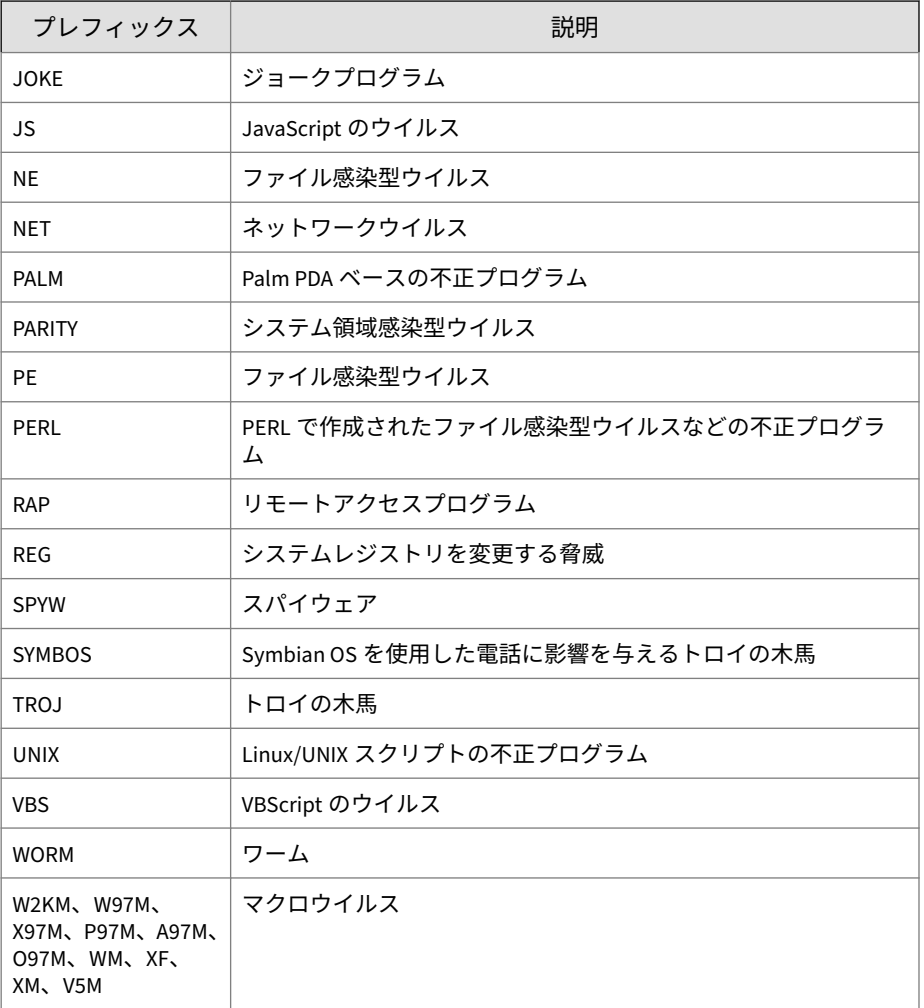

# **圧縮ファイル**

圧縮とアーカイブは、特にメール添付ファイル、FTP、HTTP などのファイル 転送では、最も一般的なファイル保存方法です。ただし、圧縮ファイルでウ イルス/不正プログラム検出を行う前には、まず解凍する必要があります。サ ポートしていないタイプの圧縮ファイルについては、圧縮ファイル内の個々

のファイルにではなく、圧縮ファイル全体に対して検出時の処理が実行され ます。

InterScan では現在、次の圧縮形式をサポートしています。

- 抽出: 複数のファイルが、次の種類の 1 つのファイルに圧縮またはアーカ イブされている場合に使用します。PKZIP、LHA、LZH、ARJ、MIME、 MSCF、TAR、GZIP、BZIP2、RAR、および ACE
- 展開: ファイルが 1 つだけ、次の種類の 1 つのファイルに圧縮またはアー カイブされている場合に使用します。PKLITE、PKLITE32、LZEXE, DIET、ASPACK、UPX、MSCOMP、LZW、MACBIN、および Petite
- 復元: ファイルがバイナリから ASCII に変換されている場合に使用しま す。メールシステムで広く使われている方法です。UUENCODE および BINHEX

#### 注意

InterScan では、サポートしていない圧縮形式については、第 1 圧縮階層より 下の階層に含まれるウイルス/不正プログラムを検出できません。

InterScan では、圧縮ファイルを検出すると、次の操作を実行します。

1. 圧縮ファイルを抽出し、検索します。

InterScan では、最初の圧縮階層の抽出から開始します。第 1 階層の抽出 後、第 2 階層に進み、それ以降も最大 20 階層までのユーザが設定したす べての圧縮階層を検索します。

2. 感染ファイルに対してユーザが設定した処理を実行します。

InterScan では、圧縮形式で検出された感染ファイルに対しても、その他 の感染ファイルと同じ処理を実行します。たとえば、感染ファイルに対 する処理として [メッセージ全体の隔離] を選択すると、InterScan は感染 ファイルが検出されたメッセージ全体を隔離します。

InterScan では、PKZIP と LHA の 2 種類の圧縮ルーチンからファイルを 駆除できます。ただし、InterScan では、これらの圧縮ルーチンを使用し て圧縮されたファイルの第 1 階層のみを駆除できます。

## **ジョークプログラム**

ジョークプログラムとは、一般的には悪意のない、通常の実行可能プログラ ムです。ジョークプログラムはコンピュータユーザをからかう目的で作成さ れます。データを破壊する意図はありませんが、場合によっては、データの 損失を招く可能性のある操作 (古いバックアップからのファイルの復元、ドラ イブのフォーマット、ファイルの削除など) をユーザが誤ってしてしまうこと があります。

ジョークプログラムは通常の実行可能プログラムであるため、他のプログラ ムに感染したり、コンピュータシステムやデータに損傷を加えたりすること はありません。時折、一時的にマウスやキーボードなどのデバイスの設定を 変更することはあります。しかし、ジョークプログラムが終了するか、コン ピュータを再起動すれば、コンピュータは元の状態に戻ります。ジョークプ ログラムは、一般には無害ですが、組織にとっては大きな損害となる可能性 があります。

### **マクロウイルス/不正プログラム**

マクロウイルス/不正プログラムは、アプリケーション固有のものです。 Microsoft Word (.doc) や Microsoft Excel (.xls) などのアプリケーションに 含まれるマクロユーティリティに感染します。したがって、.doc、.xls、.ppt など、マクロ対応のアプリケーションに共通する拡張子のファイルで検出さ れます。マクロウイルス/不正プログラムは、アプリケーションのデータファ イル間で伝染するため、阻止できない場合、最終的に膨大な数のファイルが 感染するおそれがあります。

これらのファイルタイプはメールに添付されることが多いので、マクロウイ ルス/不正プログラムはメールの添付ファイルに入り込み、インターネットを 利用して簡単にまん延します。

InterScan では、次の方法でサーバをマクロウイルス/不正プログラムの感染 から守ります。

• ヒューリスティック検索を使用して、不正なマクロコードを検出します。

ヒューリスティック検索とは、評価的なウイルス/不正プログラム検出方 法です。この方法は、既知のウイルスシグネチャを持たないウイルス/不 正プログラムおよび脅威の検出に優れています。

• 検索されたファイルのすべてのマクロコードを削除します。

## **マスメーリング型ウイルス**

メールを標的としたウイルス/不正プログラム、たとえば悪名高い Melissa、 Loveletter、AnnaKournikova などは、感染したコンピュータのメールクライ アントを自動化することで、メールを通じてウイルスを増殖させる能力を持 ちます。マスメーリング型の活動とは、Exchange 環境内でクライアントやサ ーバの間に感染が急速に拡大する状況を表しています。マスメーリング型ウ イルスは、駆除に費用がかかり、ユーザの間でパニックを引き起こす可能性 があります。トレンドマイクロでは、マスメーリング型ウイルスが一般的に 示す活動を検出するウイルス検索エンジンを設計しました。その活動は、ト レンドマイクロのアクティブアップデートサーバを使用してアップデートさ れる、ウイルスパターンファイルに記録されます。

InterScan では、マスメーリング型の活動を検出するたびに、マスメーリング 型ウイルスに対して特別な処理を実行できます。マスメーリング型の活動に 対して設定される処理は、その他すべての処理に優先されます。マスメーリ ング攻撃に対する初期設定の処理は、[メッセージ全体の削除] です。

たとえば、メール内にワームまたはトロイの木馬を検出した場合に、そのメ ッセージを隔離するように InterScan を設定します。また、マスメーリング型 ウイルスの検索を有効にして、マスメーリング型の活動を示すすべてのメッ セージを削除するように InterScan を設定します。InterScan が、MyDoom の 変種などのワームを含むメッセージを受信します。このワームは、独自の SMTP エンジンを使用して、感染したコンピュータから収集したメールアドレ スに自身を送信します。InterScan は MyDoom ワームを検出し、マスメーリ ング型の活動を認識すると、そのワームを含むメールを削除します。それに 対して、マスメーリング型の活動を示さないワームには、隔離処理を実行し ます。

## **トロイの木馬型プログラム**

**296**

トロイの木馬は、ギリシャ神話のトロイの木馬にちなんで命名された脅威の 一種です。ギリシャ神話のトロイの木馬と同じように、ネットワークを脅か すトロイの木馬は、そのコード内に悪意のある不正コードを隠し持っていま す。トロイの木馬は表面上は無害のように見えますが、実行すると、厄介な システムの動作障害を発生させたり、データの損失や機密情報の漏えいを招 いたりします。

たとえば、「happy birthday」というトロイの木馬は、歌を再生し、画面にダ ンスのアニメーションを表示するかたわら、バックグラウンドでポートを開

き、ファイルを投下します。そして悪意のあるハッカーが、このファイルを 介してコンピュータを操作し、何らかの企みを実行しようとします。よくあ る企みの 1 つは、コンピュータを支配して、スパムメールをばらまくことで す。また、キーストロークを収集し、キーストロークに保管されたすべての データと共に悪意のあるハッカーに送る、という企みもあります。

トロイの木馬はウイルスや不正プログラムとは異なります。ウイルスや不正 プログラムと違って、ファイルへの感染や増殖は起こしません。ウイルス検 索エンジンは、このような脅威を検出してログに記録し、指定された処理を 実行します。

ただし、トロイの木馬の場合、その影響をシステムから除去するには、単な る削除や隔離だけでは十分ではありません。その後にクリーンナップを実行 する必要があります。つまり、システムにコピーされた可能性があるプログ ラムを削除し、ポートを閉じ、レジストリのエントリを削除します。

#### **ワーム**

自己完結型のプログラムまたはプログラムのセットで、自己の機能の複製ま たは自己の一部を他のコンピュータシステムに感染させます。通常、ネット ワーク接続またはメールの添付ファイルを介してまん延します。ワームはウ イルス/不正プログラムとは異なり、自身をホストプログラムに添付する必要 がありません。ワームは、多くの場合、Microsoft™ Outlook™などのメールア プリケーションを使用してまん延します。また、ユーザがダウンロードする ことを想定して、自己の複製を共有フォルダに作成したり、Kazaa などのファ イル共有システムを利用して感染します。場合によっては、ICQ、AIM、mIRC などのチャットアプリケーションやその他のピアツーピア (P2P) プログラム を使用して、自己の複製を感染させます。

#### **Zip of Death**

「Zip of death」は、ウイルス対策ソフトウェアやネットワークトラフィックを チェックするセキュリティアプリケーションに大きな負荷を与え、ネットワ ークをダウンさせるように設計された不正行為です。

ハッカーは、特殊な技法を用いて、解凍後 15GB 以上に達する場合もあるファ イルを 500KB のファイルサイズまで圧縮します。別の手口として、解凍する とシステムをクラッシュさせるほどの大量の数のファイルを圧縮するという ものもあります。

<span id="page-323-0"></span>InterScan では、解凍する圧縮ファイルのサイズおよびファイル数に制限を設 定できます。制限値に達すると、InterScan では解凍を中止し、検索の制限条 件外のファイルに対して指定された処理が実行されます。

# **スパイウェア/グレーウェアについて**

クライアントは、ウイルス/不正プログラム以外の潜在的な脅威の危険にもさ らされています。グレーウェアは、ネットワーク上のコンピュータのパフォ ーマンスに悪影響を与え、セキュリティ上、機密保持上、および法律上の重 大なリスクを組織にもたらします。

表 20-3. グレーウェアの種類

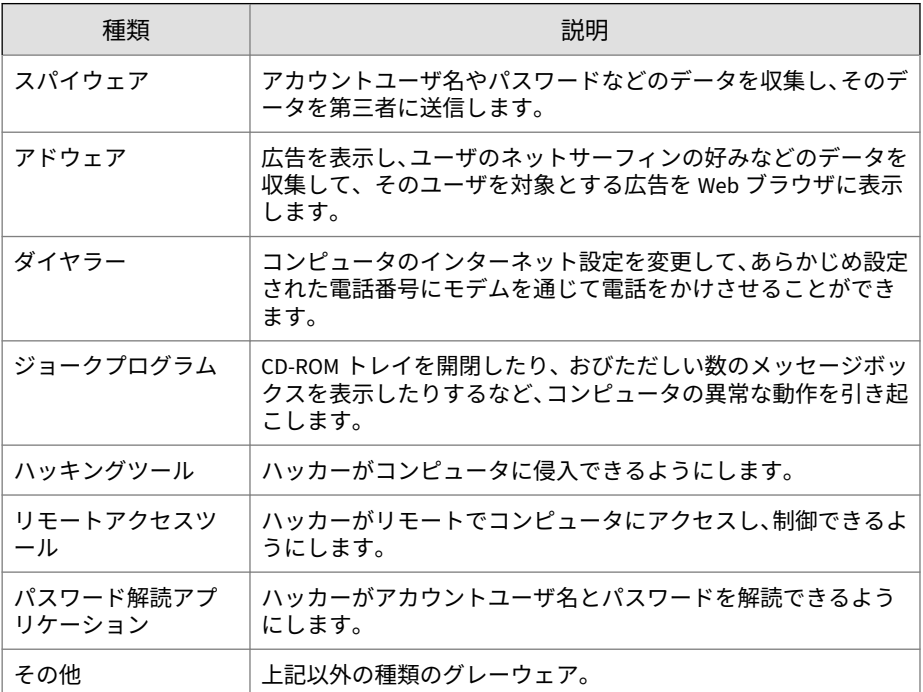

## **潜在的なリスクと脅威**

**298**

スパイウェア/グレーウェアがネットワーク上に存在すると、以下の事態を招 く可能性があります。
表 20-4. リスクの種類

| 種類                      | 説明                                                                                                    |
|-------------------------|----------------------------------------------------------------------------------------------------|
| コンピュータのパフ<br>ォーマンスの低下   | スパイウェアまたはグレーウェアアプリケーションは、多くの場<br>合、タスクを実行するために、CPU およびシステムメモリのリソ<br>ースを大量に必要とします。                                                                                                    |
| Web ブラウザ関連の<br>クラッシュの増加 | アドウェアなど、ある種のグレーウェアは、多くの場合、ポップ<br>アップウィンドウを作成したり、ブラウザのフレームまたはウィ<br>ンドウに情報を表示したりするように設計されています。その<br>アプリケーションのコードがシステムのプロセスとやり取りす<br>る方法によっては、グレーウェアがブラウザのクラッシュやフリ<br>ーズを引き起こす場合や、システムの再起動が必要になる場合が<br>あります。          |
| ユーザの能率の低下               | 頻繁に表示されるポップアップ広告を閉じたり、ジョークプログ<br>ラムの悪影響に対処したりする必要があるために、ユーザが重要<br>な什事に集中できなくなる可能性があります。                                                                                                    |
| ネットワーク帯域幅<br>の減少        | スパイウェアまたはグレーウェアアプリケーションは、多くの場<br>合、ネットワーク内で実行されている別のアプリケーションやネ<br>ットワーク外の場所に、収集したデータを定期的に送信します。                                                                                                    |
| 個人情報および企業<br>情報の損失      | スパイウェアまたはグレーウェアアプリケーションが収集する<br>データは、ユーザが閲覧する Web サイトのリストのように無害<br>なものばかりではありません。スパイウェアまたはグレーウェ<br>アは、ユーザが入力するユーザ名とパスワードを収集して、銀行<br>口座などの個人アカウントや、ネットワーク上のリソースにアク<br>セスする企業アカウントにアクセスすることもあります。                    |
| 法的責任のリスクの<br>上昇         | ハッカーがネットワークのコンピュータリソースにアクセスで<br>きるようになれば、クライアントコンピュータが使用されて、ネ<br>ットワーク外のコンピュータに対して攻撃が開始されたり、スパ<br>イウェアやグレーウェアがインストールされる可能性がありま<br>す。その種の活動にネットワークリソースが否応なしに参加さ<br>せられることにより、他者による被害に対して企業が法的責任を<br>負うことになる場合があります。 |

## **スパイウェア/グレーウェアがネットワークに侵入する方法**

スパイウェア/グレーウェアが企業のネットワークに侵入するのは、多くの場 合、インストールパッケージの中にグレーウェアアプリケーションが組み込 まれた正規のソフトウェアを、ユーザがダウンロードするときです。

ほとんどのソフトウェアプログラムには、使用許諾契約書 (EULA) が含まれて おり、ユーザはダウンロードする前にこれを受け入れる必要があります。通 常、EULA には、個人データを収集するためのアプリケーションとその用途に 関する情報が記載されていますが、多くの場合、ユーザは、この情報を見過 ごすか、法律用語を理解していません。

#### **エンコード形式**

InterScan でサポートされているエンコード形式は、次のとおりです。

- BINHEX
- UUencode
- Base64
- Quoted-printable

検索を欺いたりウイルス対策製品を回避したりするために、不正な形式のメ ールの中に入り込もうとする悪質なセキュリティリスクがますます多くなっ ています。InterScan 検索エンジンの MIME 解析アルゴリズムでは、MIME 形 式のメールを正しく解析し、不正な形式の MIME 形式メールを検出できます。 検索エンジンでは、7 ビットと 8 ビットのエンコーディングおよびデコーディ ングもサポートされています。

### **MIME (Multipurpose Internet Mail Extensions) タイプ**

最上位のメディアタイプです。

サブタイプが指定されていない場合、InterScan では自動的にすべてのサブタ イプが含められます。

- application/
- audio/
- image/
- text/

**300**

• video/

### **実際のファイルタイプ**

ファイル名を変更して実際のファイルタイプを偽るのは容易です。Microsoft Word などのプログラムは拡張子に依存しないため、ファイル名とは無関係 に、そのプログラムで処理できるドキュメントを認識し、開きます。ここに 問題があります。たとえば、マクロウイルス入りの Word ドキュメントに 「benefits form.pdf」という名前が付けられていたとします。実際のファイ ルタイプを確認するよう InterScan を設定していないと、このファイルがウイ ルス検索されていない可能性があるにもかかわらず Word で開いてしまいま す。

トレンドマイクロの推奨設定を設定している場合、InterScan はファイルヘッ ダを開き、内部登録されているデータタイプをチェックして、ファイルの実 際のタイプを確認します。

検索対象となるのは、実際にウイルスに感染する可能性があるタイプのファ イルに限られます。たとえば、.mid ファイルはすべての Web トラフィックの かなりの部分を占めますが、このタイプのファイルはウイルスを伝播しない ことが分かっています。実際のファイルタイプの確認を選択した場合、実際 のファイルタイプが判定された後は、この種の不活性なファイルタイプは検 索されません。

### **不正サイト**

「不正サイト」とは、スパイウェア/グレーウェア、パスワード解読アプリケー ション、キーストロークトラッカー、ウイルス/不正プログラムキットのダウ ンロードなど、インターネットセキュリティリスクを配布することが分かっ ている Web サイトまたは URL です。

一見問題のないように見えるサイトで、表面下では、リンクやデータ送信な どの「バックエンド」機能すべてをハッカー自身の場所に転送するサイトも あります。

トレンドマイクロでは、LAN クライアントがウイルス/不正プログラムをダウ ンロードしたり、偽のサイトにだまされることがないように、フィッシング およびスパイウェアのパターンファイルに確認済みの不正サイトを速やかに 追加します。

## **フィッシング**

**302**

フィッシングとは、急速に広まっている詐欺の一種で、正当な Web サイトを 装って、Web ユーザから個人情報をだまし取るものです。

一般的には、疑いを持たないユーザに、「アカウントに問題がありただちに修 正が必要です」または「アカウントが閉鎖されます」というような内容の、 緊急を装った本物のようなメールが送信されます。そのメールには、本物に よく似た Web サイトへの URL が含まれています (正当なメールおよび正当 な Web サイトをコピーするのは簡単ですが、さらに収集したデータを実際に 送信する場所、いわゆるバックエンドが変更されています)。

メールには、ユーザにそのサイトにログオンして、いくつかのアカウント情 報を確認するように記載されています。そのサイトに入力されるデータは、 すべて悪意のあるハッカーに送信されます。ハッカーは、ログオン名、パス ワード、クレジットカード番号、またはその他の要求データを盗みます。

フィッシングは、速攻で、安上がりで、簡単に長続きする詐欺です。これら の詐欺の犯人がたくさんもうける可能性もあります。フィッシングは、コン ピュータに精通しているユーザでさえも見破ることが難しく、また、法的処 置として追跡することも困難です。まして、起訴することは、ほとんど不可 能です。

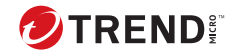

# **第 21 章**

## **よくある質問**

この章では、InterScan の設定に関するよくある質問と、その状況に対処する ための手順について説明します。

内容は次のとおりです。

- 304 [ページの「検索とアップデート」](#page-329-0)
- 305 [ページの「パターンとキーワード」](#page-330-0)
- 315 [ページの「ファイルの処理」](#page-340-0)
- 316 [ページの「隔離およびログ管理」](#page-341-0)
- 320 [ページの「ログ、隔離レコード、およびサーバグループ」](#page-345-0)
- 321 [ページの「ログオンと登録」](#page-346-0)
- 324 [ページの「セキュリティの脅威」](#page-349-0)
- 328 [ページの「仮想アナライザ」](#page-353-0)

## <span id="page-329-0"></span>**検索とアップデート**

## **パターンファイルまたは Service Pack が最新かどうか、どうす れば分かりますか?**

インストールされているモジュールに応じて、InterScan では、次のアップデ ート可能なファイルを使用できます。

- スマートスキャンエージェントパタ スパムメール対策パターンファイル ーンファイル
- ウイルスパターンファイル スパムメール対策エンジン
- スパイウェアパターンファイル URL フィルタエンジン
- IntelliTrap パターンファイル 高度な脅威検索エンジン
- IntelliTrap 除外パターンファイル CI クエリハンドラ
- 
- 
- 
- 
- 
- ウイルス検索エンジン • 高度な脅威相関パターンファイル

利用可能な最新パターンは、手動アップデートの設定または予約アップデー トの設定画面で確認できます。

**InterScan のバージョンの確認方法**

#### **手順**

- 1. InterScan のメインメニューから、[概要] をクリックします。
- 2. インストール済みのコンポーネント、現在の InterScan のバージョン、お よびアップデートのスケジュールの一覧が表示されます。

## **InterScan のアップデートに使用する最新の Patch の入手先を 教えてください**

トレンドマイクロでは、これまでに報告された問題に対処するため、または アップグレード用に、お使いの製品の Patch をリリースすることがあります。 利用可能な Patch があるかどうか確認するには、次の URL にアクセスしてく ださい。

<span id="page-330-0"></span>[https://downloadcenter.trendmicro.com/index.php?](https://downloadcenter.trendmicro.com/index.php?clk=left_nav&clkval=all_download®s=jp) [clk=left\\_nav&clkval=all\\_download&regs=jp](https://downloadcenter.trendmicro.com/index.php?clk=left_nav&clkval=all_download®s=jp)

最新版ダウンロードの画面が表示されます。この画面上のリンクからお使い の製品を選択します。Patch には日付が記載されています。まだ適用してい ない Patch があったら、Readme ドキュメントを開いて、その Patch がお使い の製品に該当するものかどうか確認します。該当する場合は、Readme ファイ ルに記載されているインストール手順に従ってください。

## **パターンとキーワード**

## **正規表現とはどのようなものですか?**

正規表現は、文字列の照合を実行するために使用します。一般的な正規表現 のいくつかの例については、以下の表を参照してください。

## 注意

正規表現は、強力な文字列照合ツールです。このため、正規表現の構文に精通 し、慣れている管理者が、正規表現を使用することをお勧めします。分かりに くい正規表現はパフォーマンスに影響することがあります。トレンドマイク ロでは、複雑な構文を使用しない、単純な正規表現から始めることをお勧めし ます。新しいルールを導入する際は、バックアップ処理を使用し、そのルール を使用した InterScan でのメッセージの管理状況を観察します。そのルールが 予期せぬ結果を引き起こさないことを確認してから、処理を変更します。

#### 表 21-1. 出現回数とグループ化

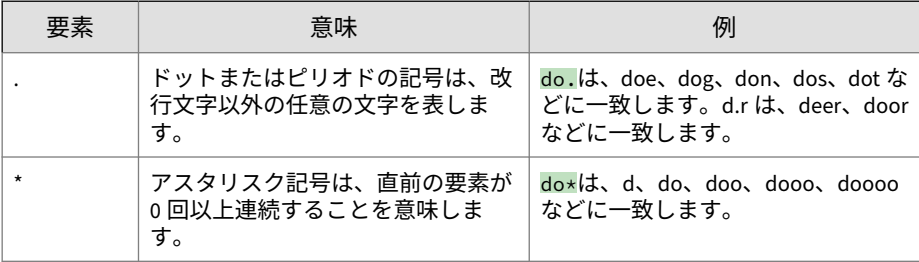

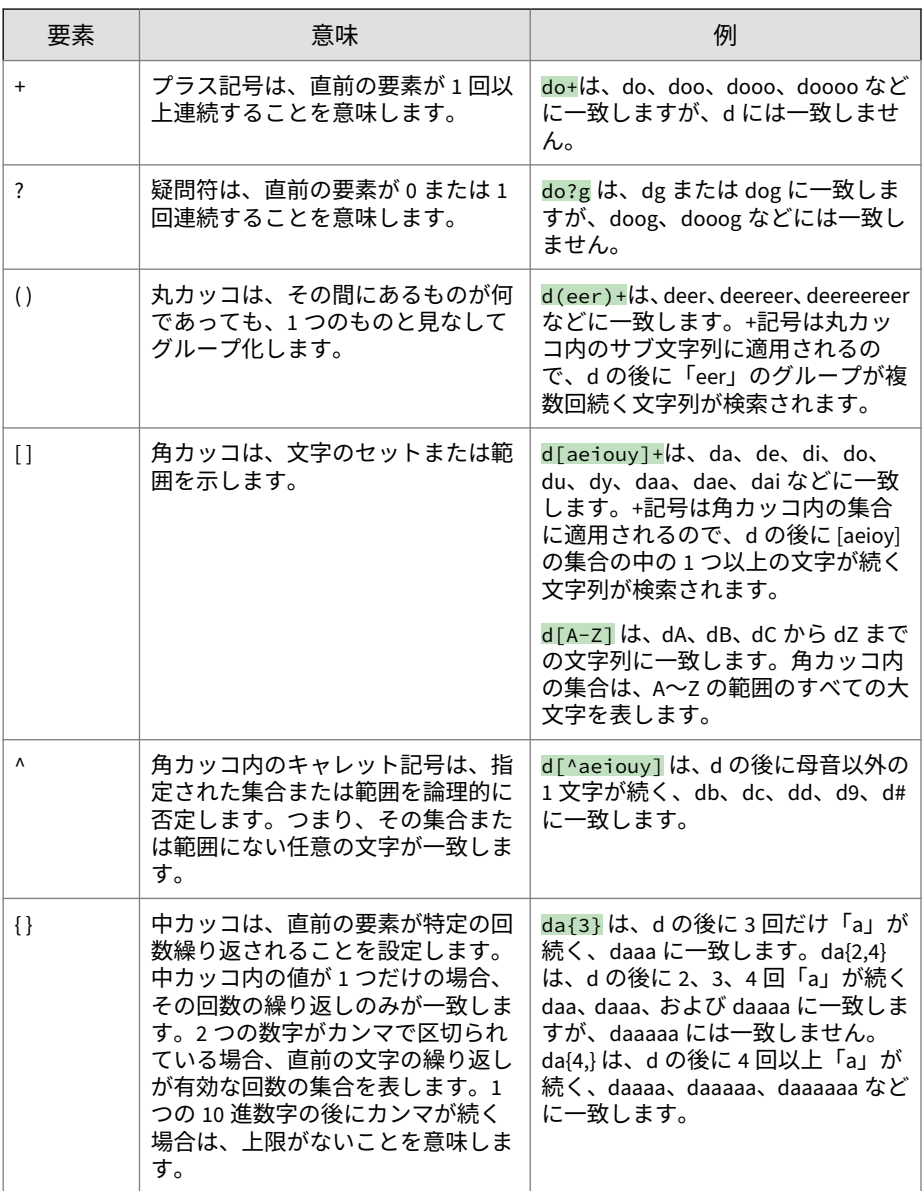

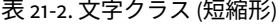

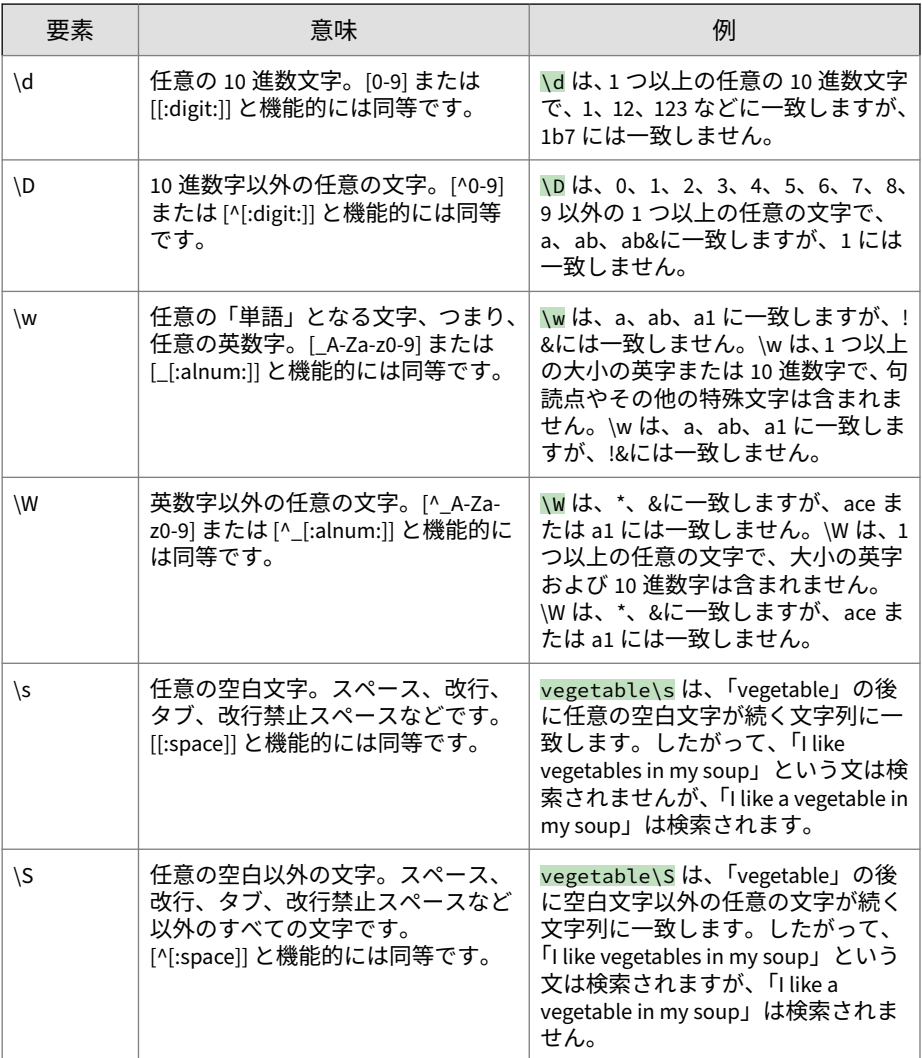

表 21-3. 文字クラス

| 要素              | 意味                                                     | 例                                                                                                    |
|-----------------|--------------------------------------------------------|----------------------------------------------------------------------------------------------------|
| [:alpha:]       | 任意のアルファベット文字。                                          | $.$ REG. [[:alpha:]] は、abc、def、<br>xxx に一致しますが、123 や@#\$には<br>一致しません。                                                                                                    |
| [:digit:]       | 任意の 10 進数文字。\d と機能的に<br>は同等です。                         | .REG. [[:digit:]] は、1、12、123<br>などに一致します。                                                                                                    |
| [:alnum:]       | 任意の「文字」、つまり、任意の英数<br>字。\w と機能的には同等です。                  | .REG. [[:alnum: 1] は、abc、123 に<br>一致しますが、~!@には一致しませ<br>$\mathcal{H}^{\circ}$                                                                                                    |
| [:space:]       | 任意の空白文字。スペース、改行、<br>タブ、改行禁止スペースなどです。<br>\s と機能的には同等です。 | $.$ REG. (vegetable) $[$ : space: $]$ ]<br>は、「vegetable」の後に任意の空白文<br>字が続く文字列に一致します。した<br>がって、 「I like a vegetable in my soup」<br>という文は検索されますが、「Ilike<br>vegetables in my soup」は検索されま<br>せん。 |
| [:graph:]       | 空白、制御文字、または同様のもの<br>を除く任意の文字。                          | $\cdot$ REG. $\lceil$ : graph: ] $\lfloor x \rfloor$ 123, abc,<br>xxx、><"に一致しますが、空白また<br>は制御文字には一致しません。                                                                                     |
| [:print:]       | 任意の文字 ([:graph:] と似ています)。<br>ただし、空白文字が含まれます。           | $REG.$ [[:print:]] は、123、abc、<br>xxx、><"、および空白文字に一致し<br>ます。                                                                                                    |
| $[:$ cntr $:$ ] | 任意の制御文字 (例: CTRL + C、CTRL +<br>$X)_{\circ}$            | .REG. $[$ : cntrl: $]$ ] は、0x03、0x08<br>に一致しますが、abc、123、!@#には<br>一致しません。                                                                                                    |
| [:blank:]       | スペースおよびタブ文字。                                           | .REG. [[:blank:]] は、スペースお<br>よびタブ文字に一致しますが、123、<br>abc、!@#には一致しません。                                                                                                    |
| [:punct:]       | 句読点文字。                                                 | .REG. $[[:punct:]]$ $\vert x; : ? \vert \sim \omega \# \$<br>& * 'r; "r;などに一致しますが、123、<br>abc には一致しません。                                                                                     |

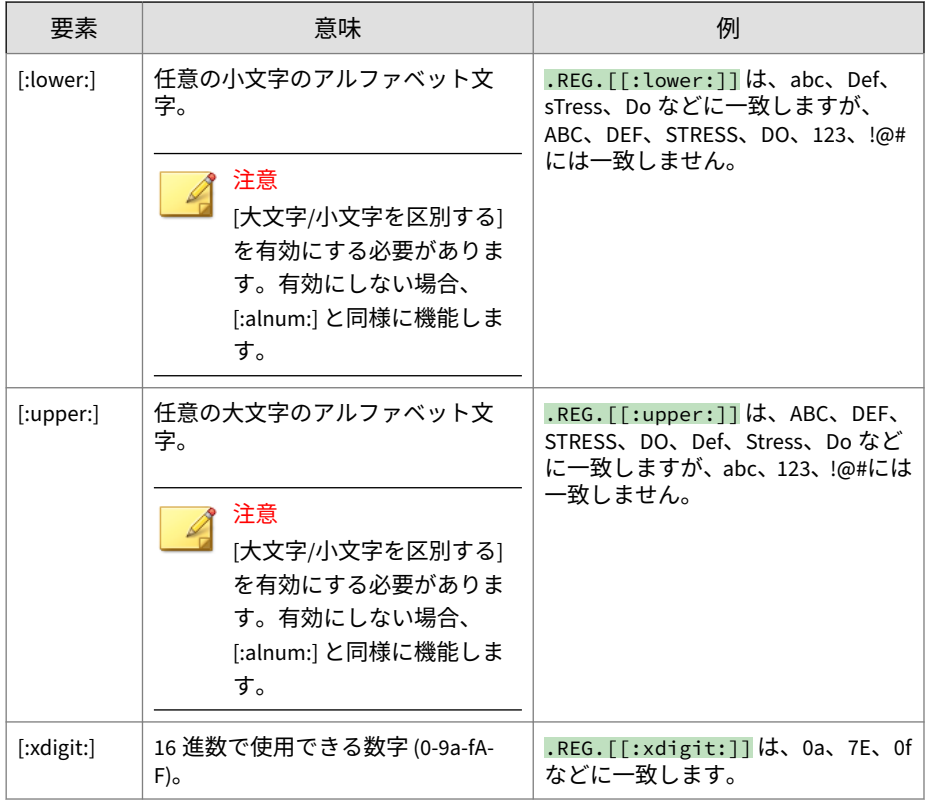

### 表 21-4. パターンアンカー正規表現

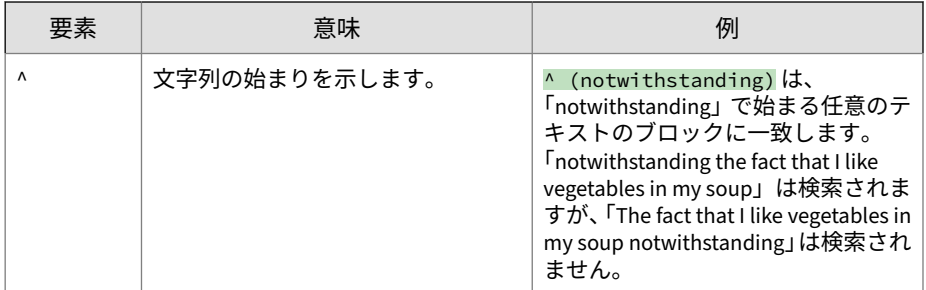

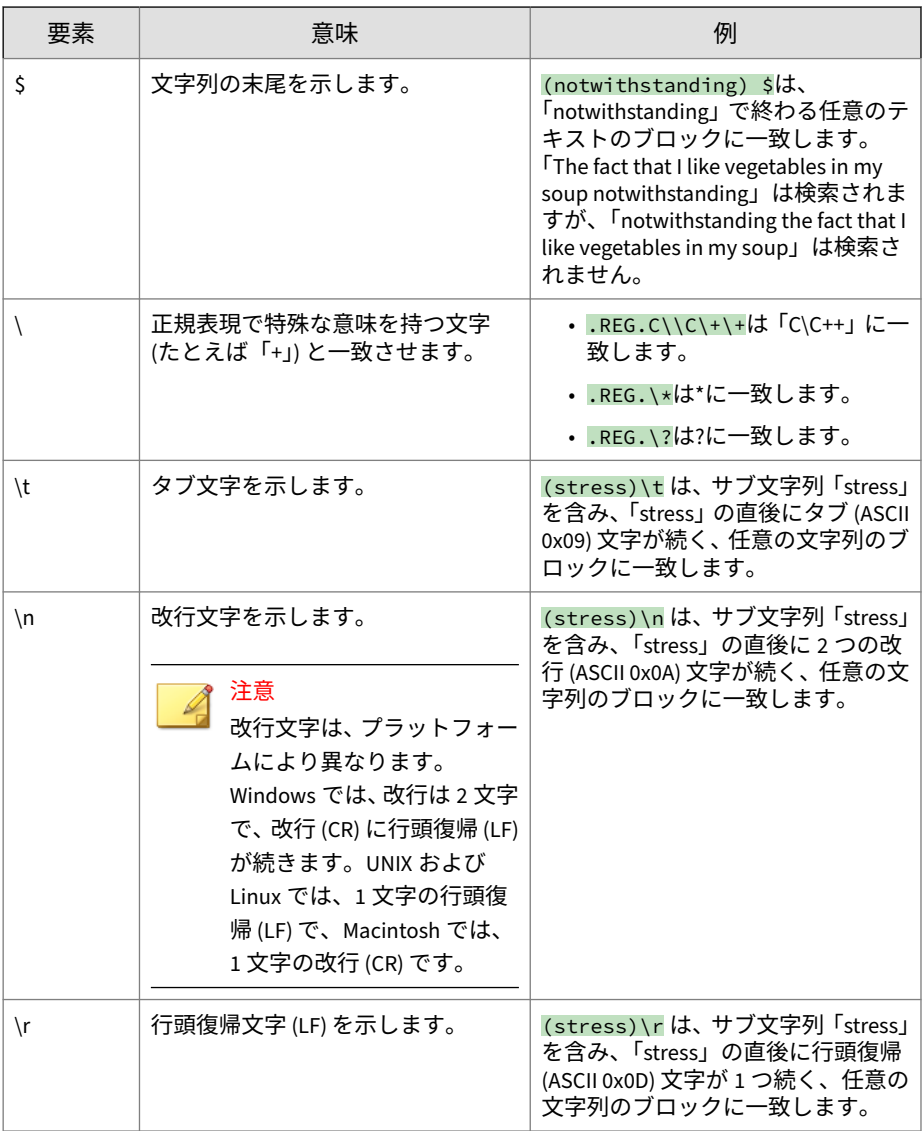

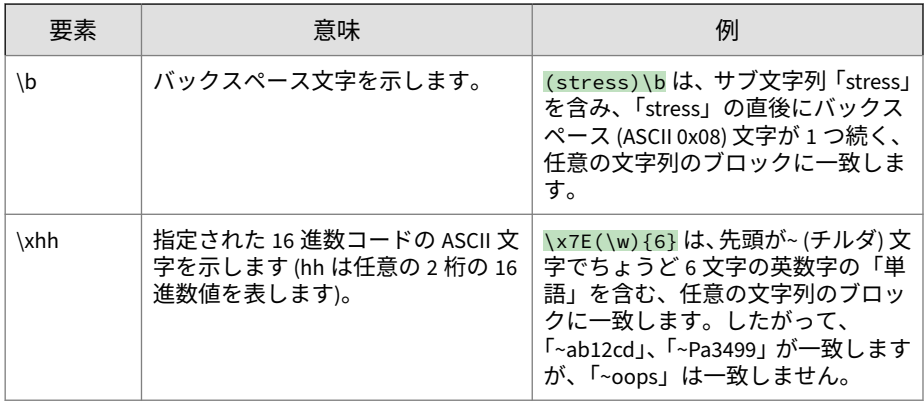

## **キーワードの使用方法を教えてください**

[コンテンツフィルタ] > [ポリシー名] > [ルールの編集]

キーワードは、単語だけに限定されていません。以下のすべてがキーワード に該当します。

- 数字
- 記号
- 短い語句
- 論理演算子で結合された語句
- 正規表現を使用する語句

**キーワードを効果的に使用するには**

InterScan は、非常に詳細なフィルタを作成する、簡単かつ強力な機能を備え ています。コンテンツフィルタルールを作成する際には、次の点に注意して ください。

- 初期設定では、InterScan はキーワードに完全一致するものを検索しま す。正規表現を使用して、キーワードに部分的に一致するものを検索す るように InterScan を設定します。
- InterScan では、1 行で複数のキーワードを指定する場合と、別個の行で 複数のキーワードを指定する場合では、解析が異なります。
- 実際のキーワードの同義語を検索するように InterScan を設定できます。
- 完全一致、正規表現、キーワードを使用した演算子を使用して、キーワ ードを以前の設定からキーワードリストへインポートします。

表 21-5. 複数行のキーワードと完全一致を使用する

| 状況                            | 例                           | 一致/不一致                                               |
|-------------------------------|-----------------------------|------------------------------------------------------|
| 同じ行に2<br>つの語があ<br>る場合         | bare sexy                   | 一致例:                                                 |
|                               |                             | "Click here to see bare sexy beauties."              |
|                               |                             | 一致しない例:                                              |
|                               |                             | "Click here to see bare naked sexy hotties."         |
| 2 語をカン<br>マで区切っ<br>た場合        | bare, sexy                  | 一致例:                                                 |
|                               |                             | "Click here to see hot, bare, sexy beauties."        |
|                               |                             | 一致しない例:                                              |
|                               |                             | "Click here to see hot, bare, and sexy beauties."    |
| 複数行にわ<br>たって複数<br>の語がある<br>場合 | nude                        | [指定したいずれかのキーワード]を選択する場合                              |
|                               | sexy                        | 一致例:                                                 |
|                               | bare naked                  | "This is a nude picture"                             |
|                               |                             | その他の一致例:                                             |
|                               |                             | "See young, hot, and sexy beauties"                  |
|                               |                             | [指定したすべてのキーワード]を選択する場合                               |
|                               |                             | 一致例:                                                 |
|                               |                             | "This is a nude picture of sexy buff and bare naked" |
|                               |                             | 一致しない例:                                              |
|                               |                             | "This is a nude picture of sexy buff bare and naked" |
| 同じ行に複<br>数のキーワ<br>ードがある<br>場合 | sex bare nude naked<br>buff | 一致例:                                                 |
|                               |                             | "Click here for sex bare nude naked buff"            |
|                               |                             | 一致しない例:                                              |
|                               |                             | "Click here to see sex that's bare and buff"         |

**キーワードを使用した演算子の使用方法を教えてください**

演算子を使用するキーワードをフォーマットするには、以下を参照してくだ さい。

演算子を含むキーワードまたはフレーズを入力するには、次のフォーマット 例に従ってください。

例: .WTID. valu\*

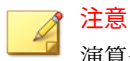

演算子の直前および直後にはドットを付けます。最後のドットとキーワード の間にはスペースを入れます。

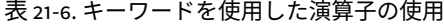

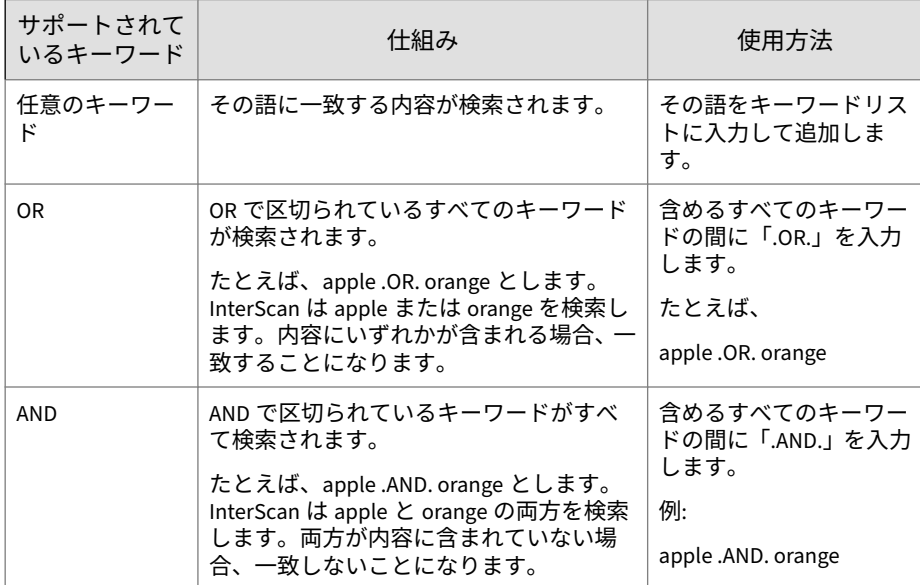

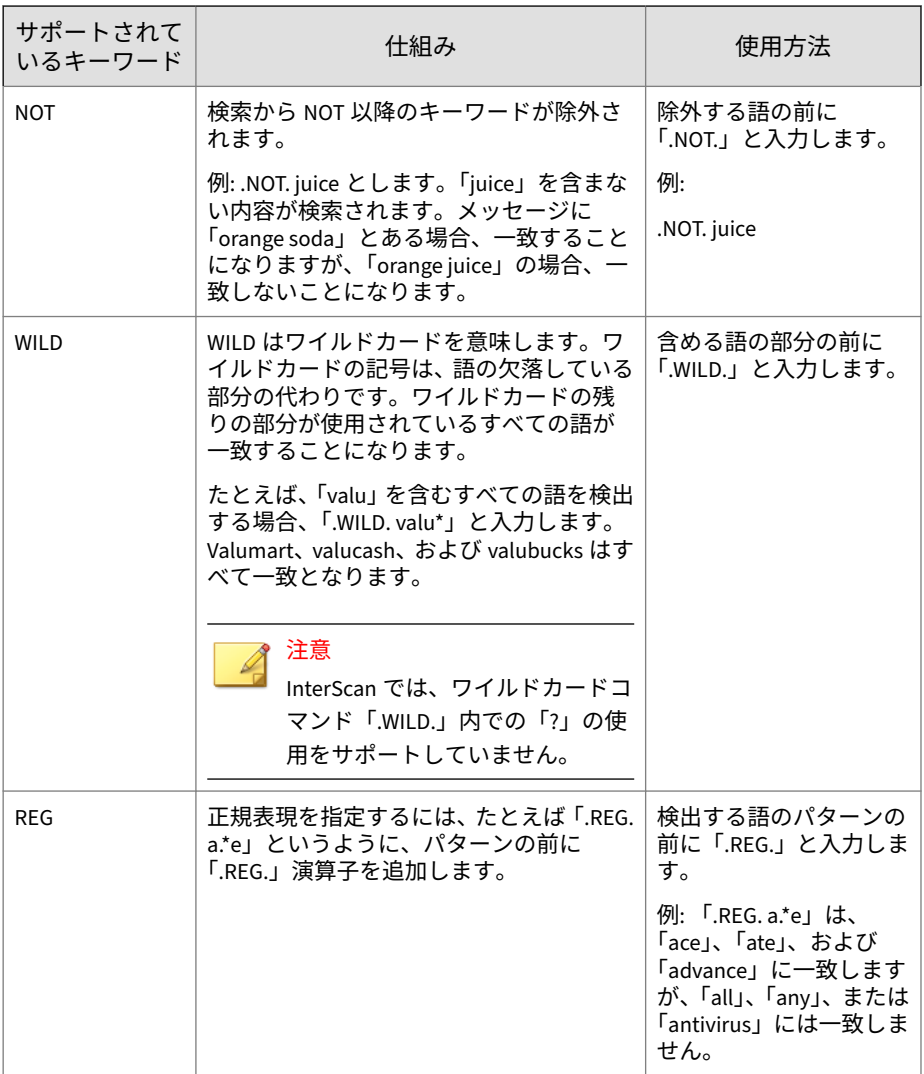

## <span id="page-340-0"></span>**ファイルの処理**

## **サイズの大きいファイルの処理方法を教えてください**

[セキュリティリスク検索] 画面の [検索の制限条件] には、サイズの大きいフ ァイルの検索遅延に対処するための方法が用意されています。

- メッセージ本文のサイズが次を超える場合 ― 指定されたサイズを超える メールは検索されません。
- 添付ファイルのサイズが次を超える場合 ― 指定されたサイズを超える添 付ファイルは検索されません。

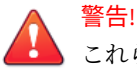

これらのオプションによりサイズの大きいファイルは検索されないため、結果 的に Web のセキュリティホールとなる可能性があります。トレンドマイクロ では、このオプションは一時的な使用のみに留めることをお勧めします。

## **圧縮率とはどのようなものですか?**

圧縮率は、未圧縮のファイルサイズ/圧縮ファイルサイズの比率です。次の表 に、圧縮率の例を示します。

#### 表 21-7. 圧縮率の例

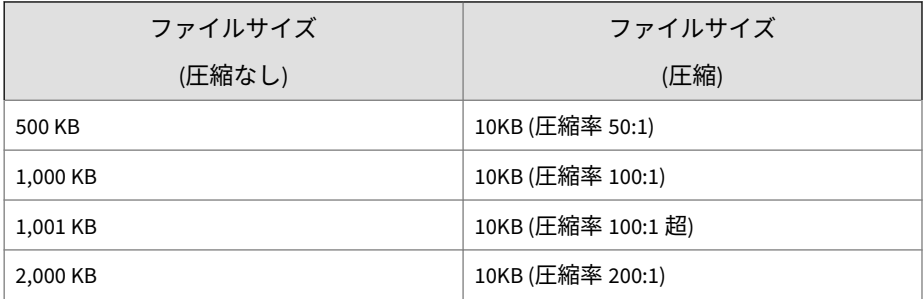

## **解凍後のファイルのサイズはどのように見積もるのですか?**

圧縮されたファイルについて、「x」の値をどのように計算すれば、[解凍ファ イルのサイズが圧縮ファイルのサイズの x 倍以上である場合] オプションで 効果的に使用できますか?

<span id="page-341-0"></span>この機能により、InterScan は DoS (Denial of Service) 攻撃の原因となり得る 圧縮ファイルの検索を回避します。DoS 攻撃は、不要なタスクによりメール サーバのリソースに負担をかけることで実行されます。解凍されると非常に 大きなファイルになるファイルを InterScan が検索しないようにすることに より、この問題の発生を回避できます。

例: 次の表では、「x」値は 100 です。

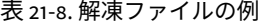

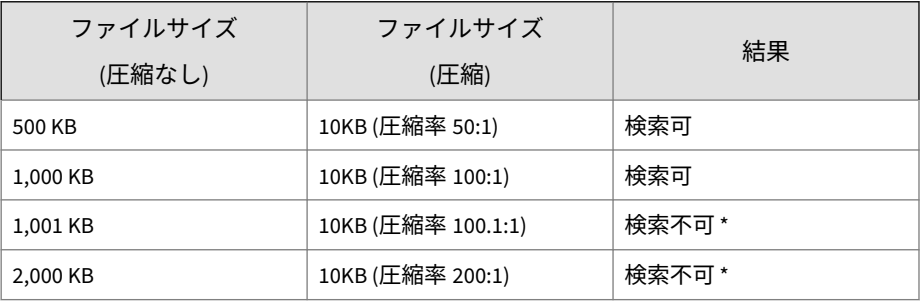

\* InterScan は検索不能なファイルに対して設定した処理を実行します。

## **隔離およびログ管理**

**316**

## **隔離フォルダとバックアップフォルダでは UNC パスがサポー トされますか?**

InterScan では、隔離フォルダとバックアップフォルダを設定する際に、 Universal Naming Convention (UNC) パスを使用することができます (¥ ¥fileserver¥directory など)。

UNC の隔離フォルダまたはバックアップフォルダを設定するには

- 1. Exchange サーバと同じドメインにあるリモートエンドポイント上に必 要なフォルダを作成します。
- 2. Exchange サーバのコンピュータアカウントに、UNC パスに対する読み取 り/書き込みアクセス許可があることを確認します。

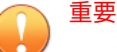

- Exchange Edge サーバでは UNC パスはサポートされません。
- UNC パスには空白を含めることができません。
- クラスタ環境の場合、コンピュータアカウントで選択できるのはクラスタ ノードのみで、仮想サーバ名は選択できません。

## **隔離フォルダとバックアップフォルダではマップされたネッ トワークドライブがサポートされますか?**

InterScan では、マップされたネットワークドライブを隔離フォルダとバック アップフォルダに使用できません。リモートの保存場所を使用する場合は、 UNC パスを使用してください。

## **リモートサーバの「検索時間」または「配信時間」はどのよう に表示されますか?**

InterScan は、時間データを変換し、データベースをポーリングするサーバの ローカルな時間設定に基づいて表示します。

たとえば、GMT+9 の時間帯にあるリモートサーバが、GMT+8 の時間帯にあ るサーバのログをクエリするとします。GMT+8 の時間帯にあるサーバから クエリされると、ログ時間 2014-12-15 13:10:21 GMT+9 が 2014-12-15 12:10:21 GMT+8 に変換されます。

## **複数のサーバのレポートデータはどのように生成されますか?**

InterScan は、時間帯の設定には関係なく、指定された期間に基づいてデータ を取得します。サーバが配置されている地域が指定された時間になっていな い場合、取得されるデータは「レコード数ゼロ」です。

## 注意

たとえば、現在の時刻が 14:00 GMT+8 で、GMT+8 の時間帯にあるリモートサ ーバが、GMT+4 の時間帯にあるサーバの 13:00 から 14:00 までのログをクエリ するとします。GMT+4 の時間帯にあるサーバの現在時刻は 10:00 であるため、 レコードは返されません。

InterScan は、指定されたサーバから収集した指定された期間のすべてのデー タを 1 つのレポートに表示します。指定された期間について、サーバ A に 4 個のログ項目、サーバ B に 5 個のログ項目がある場合、InterScan はその期間 について 9 個のエントリを表示します。

## **ログクエリまたは隔離クエリを一括で生成する前に、 InterScan Web サービスポートをファイアウォールのポート除 外リストに追加する必要はありますか?**

ログクエリや隔離クエリを一括で実行するには、InterScan Web サービスポー トをファイアウォールのポート除外リストに追加する必要があります。

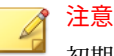

初期設定の InterScan Web サービスポートは、HTTPS 用の 16373 です。

## **エンドユーザメール隔離のスパムメールフォルダを削除した 後、再作成することはできますか?**

[すべてのクライアントからエンドユーザメール隔離スパムメールフォルダを 削除します] オプションを無効にした後、[管理] > [スパムメールの管理] 画面 で [エンドユーザメール隔離を有効にする] オプションを有効にするとスパム メールフォルダを再作成することができます。

## **InterScan によって高度な脅威の分析のために一時的に隔離さ れたメールを削除するにはどうすればよいですか?**

多数のメールが高度な脅威の分析のために隔離されている状態で InterScan のインストール/アンインストールが開始された場合、それらのメールは削除 されません。InterScan は「toolDDAnQuarantinedMailsCleaner.exe」という 別のツールを自動的に起動し、該当するメールを処理します。通常このツー ルは正常に実行され、問題は発生しません。ただし、インストール/アンイン ストール中に例外が発生した場合は、このツールを手動で実行することが必 要になる場合があります。

#### **手順**

**318**

1. ローカル管理者権限で CMD.exe を実行します。

- 2. InterScan のホームディレクトリに切り替えます。
- 3. 次のいずれかを実行します。
	- インストール時にツールの実行に失敗した場合は、次のコマンドを 使用してツールを実行します。

toolDDAnQuarantinedMailsCleaner.exe install [SMEX\_TEMP\_QUARANTINE\_PATH]

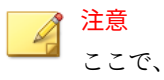

• [SMEX\_TEMP\_QUARANTINE\_PATH]を不審ファイルの隔離パスに 置き換えます。

#### 例:

toolDDAnQuarantinedMailsCleaner.exe install "C:\Program Files\Trend Micro\Isme\storage\quarantine\Advanced threats\temp"

• アンインストール時にツールの実行に失敗した場合は、次のコマン ドを使用してツールを実行します。

toolDDAnQuarantinedMailsCleaner.exe uninstall [SMEX\_TEMP\_QUARANTINE\_PATH] [SMEX\_WTP\_TEMP\_QUARANTINE\_PATH]

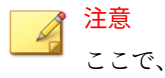

- [SMEX TEMP\_QUARANTINE\_PATH]を不審ファイルの隔離パスに 置き換えます。
- [SMEX\_WTP\_TEMP\_QUARANTINE\_PATH]を不審 URL の隔離パスに 置き換えます。

例:

<span id="page-345-0"></span>toolDDAnQuarantinedMailsCleaner.exe uninstall "C:\Program Files\Trend Micro\Isme\storage\quarantine\Advanced threats\temp" "C:\Program Files\Trend Micro\Isme\storage\quarantine\Advanced threats\SuspiciousURLs"

## **ログ、隔離レコード、およびサーバグループ**

## **リモートサーバあたりのクエリ結果数を増やす方法を教えて ください**

InterScan では、リモートサーバあたりの結果数が初期設定で最大 3000 レコ ードに設定されています。ログクエリや隔離クエリの一括実行時に、リモー トサーバあたりのクエリ結果数を 3000 レコードより増やしたい場合は、次の 隠しレジストリキーを追加します。

パス: HKEY\_LOCAL\_MACHINE\SOFTWARE\TrendMicro\ScanMail for Exchange\CurrentVersion

#### キー: MaxRemoteQuery

タイプ: DWORD

## 注意

**320**

レジストリ値を追加したら、InterScan for Microsoft Exchange Master Service を再起動します。

## **新しく InterScan をインストールしたサーバをサーバグルー プリストに反映させる方法を教えてください**

[サーバグループ] 画面を初めて開くときに、[表示更新] ボタンをクリックしま す。ネットワークが自動的にポーリングされ、使用可能なすべての InterScan サーバのリストが返されます。画面を開くときに [表示更新] をクリックしな かった場合は、各グループを開く際にデータの読み込みに多少の時間がかか ります。

<span id="page-346-0"></span>既存の InterScan サーバをアップグレードするたびに、[表示更新] をクリック してリストをアップデートしてください。

## **ログオンと登録**

## **アクティベーションコードはどこで入手できますか?**

[管理] > [製品ライセンス]

InterScan は、インストールプロセス中にアクティベートすることも、後で InterScan コンソールを使用してアクティベートすることもできます。 InterScan をアクティベートするには、アクティベーションコードを取得して いる必要があります。

**アクティベーションコードの取得**

- トレンドマイクロの Web サイトから InterScan をダウンロードした場合 は、体験版のアクティベーションコードが自動的に与えられます。
- アクティベーションコードは 37 文字で、次のような形式になっていま す。

xx-xxxx-xxxxx-xxxxx-xxxxx-xxxxx-xxxxx

• 使用許諾契約書 (製品購入後に取得したもの)

InterScan をアクティベートすると、次のような利点が得られます。

- InterScan パターンファイルおよび検索エンジンのアップデート
- テクニカルサポート
- サポート契約の更新、登録情報とライセンス情報、およびサポート契約 更新のお知らせを表示する際の簡単なアクセス

サポート契約の有効期限が切れると、セキュリティアップデートが無効にな ります。体験版の有効期限が切れると、セキュリティアップデートと検索機 能の両方が無効になります。[製品ライセンス] 画面では、アクティベーション コードをオンラインで取得したり、サポート契約更新手順を参照したり、製 品の状態を確認したりできます。

## **リモート SQL Server のデータベースアカウントのパスワード を変更するとどうなりますか?**

リモート SQL Server を使用して InterScan をインストールする場合、リモー ト SQL Server への接続にアカウントが必要です。このアカウントのパスワー ドを変更した場合、InterScan の設定ファイルでパスワードを手動でアップデ ートする必要があります。

リモート SQL Server のアカウントのパスワードを手動でアップデートするに は

#### **手順**

**322**

1. コマンドラインインタフェースを開き、InterScan インストールパスのツ ールフォルダに進みます。

初期設定のパスは、C:¥Program Files¥Trend Micro¥Isme¥tools です。

2. toolChangeRemoteDBPWD.exe を使用して次のコマンドを入力し、新しい パスワードを暗号化します。

toolChangeRemoteDBPWD.exe -p <出力フォルダのパス> -c <パスワード >

- 3. dbcfg\_SQLPassword.txt を、新しく生成されたファイルに置き換えま す。暗号化されたパスワードファイルは、次の場所にあります。
	- <InterScan インストールパス>¥config¥dbcfg\_SQLPassword.txt
- 4. InterScan for Microsoft Exchange Master Service を再起動します。

## **リモート Windows 認証のデータベースアカウントのパスワー ドを変更するとどうなりますか?**

リモート SQL Server を使用して InterScan をインストールする場合、リモー ト SQL Server への接続にアカウントが必要です。このアカウントのパスワー ドを変更した場合、InterScan の設定ファイルでパスワードを手動でアップデ ートする必要があります。

リモート SQL Server のアカウントのパスワードを手動でアップデートするに は

#### **手順**

1. すべての InterScan サーバのすべてのホスト名を取得し、テキスト (.txt) ファイルに保存します。

ホスト名の例:

ExchangeMailbox01 ExchangeMailbox02 ExchangeMailbox03 ... (など)

ファイル名の例:Server.txt

2. コマンドラインインタフェースを開き、InterScan インストールパスのツ ールフォルダに進みます。

初期設定のパスは、C:¥Program Files¥Trend Micro¥Isme¥tools です。

- 3. 次のコマンドを使用して、InterScan に関連するすべてのサービスをまと めて停止します。
	- for /F %i in (Server.txt) do sc %i stop ScanMail\_RemoteConfig
	- for /F %i in (Server.txt) do sc %i stop ScanMail\_Master
	- for /F %i in (Server.txt) do sc %i stop ScanMail\_SystemWatcher

注意 (Server.txt) は実際のファイル名に置き換えます。

- 4. 次のコマンドを使用して、すべてのホスト名のパスワードをまとめて変 更します。
	- for /F %i in (Server.txt) do sc %i config ScanMail\_RemoteConfig password=[新しいパスワード]
	- for /F %i in (Server.txt) do sc %i config ScanMail\_Master password=[新しいパスワード]
	- for /F %i in (Server.txt) do sc %i config ScanMail\_SystemWatcher password=[新しいパスワード]

<span id="page-349-0"></span>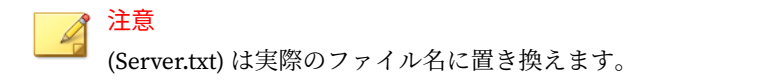

- 5. 次のコマンドを使用して、InterScan に関連するすべてのサービスをまと めて開始します。
	- for /F %i in (Server.txt) do sc %i start ScanMail\_RemoteConfig
	- for /F %i in (Server.txt) do sc %i start ScanMail\_Master
	- for /F %i in (Server.txt) do sc %i start ScanMail\_SystemWatcher

注意 (Server.txt) は実際のファイル名に置き換えます。

## **セキュリティの脅威**

**324**

## **スパイウェア/グレーウェアとはどのようなものですか?**

スパイウェアには、ひそかにデータを収集し、ソースホストに送り返そうと するソフトウェアプログラムやテクノロジが含まれます。このようなプログ ラムやテクノロジは「ボット」と呼ばれます。

スパイウェアや他のグレーウェアによるセキュリティリスクのカテゴリとし て、アドウェア、インターネット cookie、トロイの木馬、監視ツールなどが あります。スパイウェアによって収集される情報の種類は、比較的無害なも の (アクセスした Web サイトの履歴) から、厳重な警戒を要するもの (クレジ ットカード番号、銀行口座、パスワード) までさまざまです。

スパイウェア/グレーウェアの大半は、ユーザが Web サイトで見つけてダウン ロードするスマートなソフトウェアパッケージに含まれています。スパイウ ェアプログラムには、正規のプログラムに含まれているものもあれば、違法 なものもあります。ネットワーク管理者は、特定のクラスのソフトウェアに ついて、ネットワークに取り込むか、またはブロックするかを判断する必要 があります。

スパイウェアは次のようなさまざまな方法でインストールされます。

- ソフトウェアのインストール時に副製品としてインストールされる。
- ポップアップウィンドウで何かをクリックすることによってインストー ルされる。
- 正規のダウンロードをインストールしたときに、目に見えない「追加プ ログラム」としてインストールされる。
- トロイの木馬、ワーム、ウイルスを介してインストールされる。

その結果、通常、バックグラウンドでインターネット接続が確立され、この 接続によってユーザのコンピュータへの監視経路が開かれます。複数の接続 が確立されると、ネットワークのパフォーマンスが低下することもあります。

InterScan では、スパイウェア/グレーウェアを検出したときに次の処理を実 行できます。

- テキスト/ファイルで置換 ― 感染したコンテンツ、不正なコンテンツ、ま たは望ましくないコンテンツを削除して、テキストまたはファイルに置 き換えます。
- メッセージ全体の隔離 ― アクセスが制限されたフォルダにメールを移動 します。
- メッセージ全体の削除 ― メール全体を削除します。
- 放置 ― 検出内容をログに記録して、メッセージ部分をそのまま配信しま す。
- メッセージ部分の隔離 ― アクセスが制限されたフォルダにメール本文ま たは添付ファイルを移動します。

#### **増大する危険**

「自動ダウンロード」によって、または偽装ポップアップウィンドウの何らか のオプションのクリックによって、不正なスパイウェアと知らずにユーザが インストールしてしまうケースが増加しています。企業のセキュリティ部門 が懸念していることは、より機能性の高いスパイウェアによって、キースト ロークの監視、ファイルの検索、追加スパイウェアのインストール、Web ブ ラウザの設定変更、メールやその他のアプリケーションデータの収集などが 行われることです。場合によって、スパイウェアで画面ショットを取り込ん だり、Web カメラを起動させたりすることも可能です。

企業はその規模の大小を問わず、機密情報の盗難、従業員の生産性の低下、 帯域幅の無駄な消費、企業内のデスクトップコンピュータへの被害、スパイ ウェアに関連したヘルプデスクの呼び出し件数の急増といった問題に取り組 む必要があります。スパイウェアはセキュリティ管理とシステム管理の両面 を脅かすおそれがあります。

## **フィッシング詐欺とはどのようなものですか?**

フィッシングとは、送信元を実在する正規の企業に偽装したメールのことで す。このメッセージは、受信者にリンクをクリックするよう促します。リン クをクリックすると偽の Web サイトに誘導され、パスワード、クレジットカ ード番号などの個人情報を更新するよう指示されます。これによって受信者 から個人情報を盗み、その情報をなりすましに使用しようとしています。

InterScan のコンテンツフィルタ機能では、フィッシングメッセージを検出し たときに次の処理を実行できます。

• メッセージ全体の削除

InterScan によってメッセージ全体が削除されるため、そのメッセージは Exchange から配信されません。

• タグを付加して配信

メールがフィッシングメールであることを示すためのタグがメールの件 名に追加されて、対象の受信者に配信されます。

## **EICAR テストウイルスとはどのようなものですか?**

EICAR (European Institute for Computer Antivirus Research) では、InterScan のインストールと設定のテストに使用できるテスト用「ウイルス」を開発し ています。このファイルは、ほとんどのウイルス対策ベンダーのウイルスパ ターンファイルに含まれるバイナリパターンを含む、感染源とはならないテ キストファイルです。これはウイルスではなく、プログラムコードをまった く含みません。

EICAR テストウイルスは、次の URL からダウンロードできます。

<https://downloadcenter.trendmicro.com/index.php?regs=jp&prodid=1424>

または、次の文字列をテキストファイルに入力し、そのファイルに 「eicar.com」という名前を付けることにより、独自の EICAR テストウイルス を作成できます。

X5O!P%@AP[4\PZX54(P^)7CC)7}\$EICAR-STANDARD-ANTIVIRUS-TEST-FILE! \$H+H\*

注意 テストの前に、キャッシュサーバとローカルブラウザのキャッシュを消去して ください。

### **誤検出とはどのようなものですか?**

誤検出は、Web サイト、URL、「感染した」ファイル、またはメールメッセー ジが、フィルタソフトウェアにより望ましくない種類のものであると誤って 判断されることです。たとえば、「転職/就職」カテゴリのフィルタで、 「resume」(再開) と「résumé」(履歴書) が区別されない場合、同僚間の正当 なメールが、スパムメールとして検出される場合があります。

次の方法で、今後の誤検出の数を減らすことができます。

- 1. 最新のパターンファイルにアップデートします。
- 2. 除外リストに追加して、そのアイテムを検索から除外します。
- 3. 誤検出の問題をトレンドマイクロに連絡します。

### **隔離フォルダまたはバックアップフォルダにあるファイルに は危険性があるのでしょうか?**

隔離フォルダまたはバックアップフォルダにあるファイルには危険性がある のでしょうか?

隔離フォルダおよびバックアップフォルダにあるファイルはすべて、拡張子 が削除された特別な形式のファイル名に変更されています。このようにする ことで、ファイルが Windows で直接起動されないようになります。ファイル の上でダブルクリックしたり、別の方法で開こうとするなど、実行可能ファ イルを誤って起動するのを防ぎます。

ただし、Microsoft™ Office 2003 などのアプリケーションを持っているユーザ の場合は、実際のファイルの種類でファイルを認識できるため、危険性があ ります。このような場合は、拡張子名のないバックアップファイルでも、ユ ーザが意図せずに起動する可能性があります。

## <span id="page-353-0"></span>**不審なインターネット上の脅威の報告方法を教えてください**

フィッシングサイト、または他のいわゆる「不正サイト」(セキュリティリス クの発信源) と思われる不審 Web サイトがある場合は、その URL の評価値を 次のポータルで確認したりトレンドマイクロに通知したりできます。

<https://global.sitesafety.trendmicro.com/>

**仮想アナライザ**

**328**

### **仮想アナライザの動作モードとそれぞれの使用基準を教えて ください**

InterScan を仮想アナライザと統合する場合の動作モードには次の 2 つがあ ります。

• インラインモード: 不審メッセージまたは指定されたメッセージを隔離 し、分析のために仮想アナライザに送信します。メッセージは、仮想ア ナライザで高度な脅威が検出されなければ配信されます。

実際の環境では、このモードを設定し、[添付ファイルの種類] オプション を [推奨されるファイルタイプ] に設定することをお勧めします。

• 監視モード: 不審メッセージまたは指定されたメッセージをコピーし、分 析のために仮想アナライザに送信します。メッセージは、そのまますぐ にエンドユーザに配信されます。

高度な脅威の監視や監査だけが目的の場合は、このモードを設定するこ とをお勧めします。

**InterScan が仮想アナライザと統合されている場合、旧バージ ョンに加えて最新バージョンの InterScan をインストールす ることはできますか?**

InterScan が仮想アナライザと統合されている場合は、組織のすべての Exchange サーバに同じバージョンの InterScan を導入することを強くお勧め します。

最新バージョンの InterScan では、最新の検索ロジックを利用できるほか、メ ールのセキュリティ機能も旧バージョンより強化されています。そのため、

旧バージョンの InterScan では、仮想アナライザによる分析後に新しいバージ ョンからルーティングされるメッセージを認識できない場合があります。

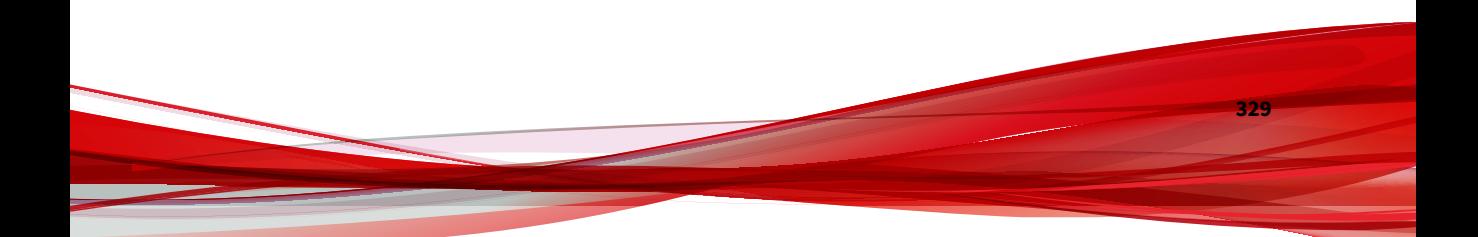

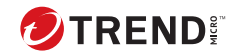

# **第 22 章**

# **トラブルシューティング**

この章では、管理者が手動で実行できる一般的なトラブルシューティング作 業について説明します。

内容は次のとおりです。

- 332 [ページの「検索エンジンの手動アップデート」](#page-357-0)
- 333 [ページの「パターンファイル](#page-358-0) (lpt\$vpn.xxx) の手動アップデート」
- 333 [ページの「既知の問題」](#page-358-0)

## <span id="page-357-0"></span>**検索エンジンの手動アップデート**

トレンドマイクロでは、InterScan で検索エンジンの自動アップデートをスケ ジュールすることをお勧めしていますが、検索エンジンは次の手順で手動で アップデートすることもできます。

#### **手順**

**332**

1. トレンドマイクロの Web サイトから最新の検索エンジンをダウンロー ドします。

[https://downloadcenter.trendmicro.com/index.php?](https://downloadcenter.trendmicro.com/index.php?clk=tbl&clkval=5381®s=jp&lang_loc=13#fragment--2) [clk=tbl&clkval=5381&regs=jp&lang\\_loc=13#fragment--2](https://downloadcenter.trendmicro.com/index.php?clk=tbl&clkval=5381®s=jp&lang_loc=13#fragment--2)

- 2. Windows の [スタート] ボタンをクリックして、[プログラム] > [管理ツー ル] > [サービス] の順に選択して、次の InterScan サービスを停止します。
	- InterScan for Microsoft Exchange Remote Configuration Server
	- InterScan for Microsoft Exchange Master Service
- 3. 次の検索エンジンファイルのバックアップを作成します。
	- ¥Program Files¥Trend Micro¥Isme¥engine¥vsapi¥latest¥vsapi64.dll
- 4. 新しい検索エンジンファイルを次のディレクトリに展開します

¥Program Files¥Trend Micro¥Isme¥engine¥vsapi¥latest¥

- 5. InterScan サービスを開始します。
	- a. Windows の [スタート] ボタンをクリックして、[プログラム] > [管理 ツール] > [サービス] の順に選択します。
	- b. 次の各 InterScan サービスを右クリックし、表示されるポップアップ メニューから [開始] を選択します。
		- InterScan for Microsoft Exchange Remote Configuration Server
		- InterScan for Microsoft Exchange Master Service

## <span id="page-358-0"></span>**パターンファイル (lpt\$vpn.xxx) の手動アップデ ート**

#### **手順**

1. トレンドマイクロの Web サイトから最新のパターンファイルをダウン ロードします。

<https://appweb.trendmicro.com/ecs/Default.aspx>

- 2. 法人カスタマーサイトより、パターンファイルをダウンロードします。
- 3. Windows の [スタート] ボタンをクリックして、[プログラム] > [管理ツー ル] > [サービス] の順に選択して、すべての InterScan サービスを停止し ます。
- 4. ダウンロードした圧縮ファイルの内容を次のフォルダに抽出します。

¥Program Files¥Trend Micro¥Isme¥engine¥vsapi¥latest

5. すべての InterScan サービスを再開してから、InterScan コンソールを更 新します。

## **既知の問題**

既知の問題では、一時的な回避方法が必要となる可能性のある、InterScan の 予期しない動作について示します。

システム要件、およびインストールやパフォーマンスに影響を与える可能性 のある既知の問題については Readme ファイルも確認してください。 Readme ファイルには、特定のリリースでの新機能や、その他の役立つ情報も 含まれています。

トレンドマイクロ製品の Readme ファイルおよびその他のドキュメントは、 次の Web サイトで入手できます。

[https://downloadcenter.trendmicro.com/index.php?](https://downloadcenter.trendmicro.com/index.php?clk=left_nav&clkval=all_download®s=jp;) [clk=left\\_nav&clkval=all\\_download&regs=jp](https://downloadcenter.trendmicro.com/index.php?clk=left_nav&clkval=all_download®s=jp;)

既知の問題および考えられる回避方法も、次の製品 Q&A Web サイトに掲載さ れています。

<https://success.trendmicro.com/dcx/s/?language=ja>

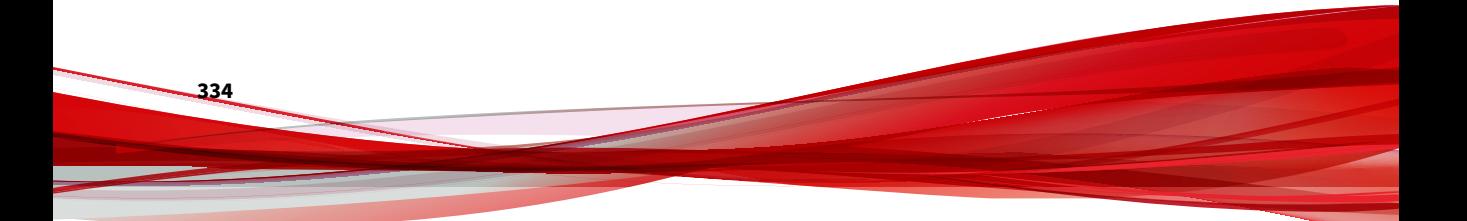
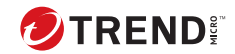

# **第 23 章**

## **テクニカルサポート**

ここでは、次の項目について説明します。

- 336 [ページの「トラブルシューティングのリソース」](#page-361-0)
- 336 [ページの「製品サポート情報」](#page-361-0)
- 337 [ページの「トレンドマイクロへのウイルス解析依頼」](#page-362-0)
- 339 [ページの「その他のリソース」](#page-364-0)

## <span id="page-361-0"></span>**トラブルシューティングのリソース**

トレンドマイクロでは以下のオンラインリソースを提供しています。テクニ カルサポートに問い合わせる前に、こちらのサイトも参考にしてください。

#### **サポートポータルの利用**

サポートポータルでは、よく寄せられるお問い合わせや、障害発生時の参考 となる情報、リリース後に更新された製品情報などを提供しています。

<https://success.trendmicro.com/dcx/s/?language=ja>

#### **脅威データベース**

現在、不正プログラムの多くは、コンピュータのセキュリティプロトコルを 回避するために、2 つ以上の技術を組み合わせた複合型脅威で構成されていま す。トレンドマイクロは、カスタマイズされた防御戦略を策定した製品で、 この複雑な不正プログラムに対抗します。脅威データベースは、既知の不正 プログラム、スパム、悪意のある URL、および既知の脆弱性など、さまざま な混合型脅威の名前や兆候を包括的に提供します。

詳細については、<https://www.trendmicro.com/vinfo/jp/threat-encyclopedia/> をご覧ください。

- 現在アクティブまたは「in the Wild」と呼ばれている生きた不正プログラ ムと悪意のあるモバイルコード
- これまでの Web 攻撃の記録を記載した、相関性のある脅威の情報ページ
- 対象となる攻撃やセキュリティの脅威に関するオンライン勧告
- Web 攻撃およびオンラインのトレンド情報
- 不正プログラムの週次レポート

### **製品サポート情報**

製品のユーザ登録により、さまざまなサポートサービスを受けることができ ます。

<span id="page-362-0"></span>トレンドマイクロの Web サイトでは、ネットワークを脅かすウイルスやセキ ュリティに関する最新の情報を公開しています。ウイルスが検出された場合 や、最新のウイルス情報を知りたい場合などにご利用ください。

#### **サポートサービスについて**

サポートサービス内容の詳細については、製品パッケージに同梱されている 「製品サポートガイド」または「スタンダードサポートサービスメニュー」を ご覧ください。

サポートサービス内容は、予告なく変更される場合があります。また、製品 に関するお問い合わせについては、サポートセンターまでご相談ください。 トレンドマイクロのサポートセンターへの連絡には、電話またはお問い合わ せ Web フォームをご利用ください。サポートセンターの連絡先は、「製品サ ポートガイド」または「スタンダードサポートサービスメニュー」に記載さ れています。

サポート契約の有効期限は、ユーザ登録完了から 1 年間です (ライセンス形態 によって異なる場合があります)。契約を更新しないと、パターンファイルや 検索エンジンの更新などのサポートサービスが受けられなくなりますので、 サポートサービス継続を希望される場合は契約満了前に必ず更新してくださ い。更新手続きの詳細は、トレンドマイクロの営業部、または販売代理店ま でお問い合わせください。

注意

サポートセンターへの問い合わせ時に発生する通信料金は、お客さまの負担と させていただきます。

## **トレンドマイクロへのウイルス解析依頼**

ウイルス感染の疑いのあるファイルがあるのに、最新の検索エンジンおよび パターンファイルを使用してもウイルスを検出/ 駆除できない場合などに、感 染の疑いのあるファイルをトレンドマイクロのサポートセンターへ送信して いただくことができます。

ファイルを送信いただく前に、トレンドマイクロの不正プログラム情報検索 サイト「脅威データベース」にアクセスして、ウイルスを特定できる情報が ないかどうか確認してください。

<https://www.trendmicro.com/vinfo/jp/threat-encyclopedia/>

ファイルを送信いただく場合は、次の URL にアクセスして、サポートセンタ ーの受付フォームからファイルを送信してください。

<https://success.trendmicro.com/dcx/s/threat?language=ja>

感染ファイルを送信する際には、感染症状について簡単に説明したメッセー ジを同時に送ってください。送信されたファイルがどのようなウイルスに感 染しているかを、トレンドマイクロのウイルスエンジニアチームが解析し、 回答をお送りします。

感染ファイルのウイルスを駆除するサービスではありません。ウイルスが検 出された場合は、ご購入いただいた製品にてウイルス駆除を実行してくださ い。

#### **メールレピュテーションについて**

スパムメールやフィッシングメールなどの送信元を、脅威情報のデータベー スと照合することによって判別して評価する、トレンドマイクロのコアテク ノロジーです。コアテクノロジーの詳細については、次の Web ページを参照 してください。

[https://www.trendmicro.com/ja\\_jp/business/technologies/smart-protection](https://www.trendmicro.com/ja_jp/business/technologies/smart-protection-network.html)[network.html](https://www.trendmicro.com/ja_jp/business/technologies/smart-protection-network.html)

## **ファイルレピュテーションについて**

不正プログラムなどのファイル情報を、脅威情報のデータベースと照合する ことによって判別して評価する、トレンドマイクロのコアテクノロジーです。 コアテクノロジーの詳細については、次の Web ページを参照してください。

[https://www.trendmicro.com/ja\\_jp/business/technologies/smart-protection](https://www.trendmicro.com/ja_jp/business/technologies/smart-protection-network.html)[network.html](https://www.trendmicro.com/ja_jp/business/technologies/smart-protection-network.html)

#### **Web レピュテーションについて**

不正な Web サイトや URL などの情報を、脅威情報のデータベースと照合す ることによって判別して評価する、トレンドマイクロのコアテクノロジーで す。コアテクノロジーの詳細については、次の Web ページを参照してくださ い。

<span id="page-364-0"></span>[https://www.trendmicro.com/ja\\_jp/business/technologies/smart-protection](https://www.trendmicro.com/ja_jp/business/technologies/smart-protection-network.html)[network.html](https://www.trendmicro.com/ja_jp/business/technologies/smart-protection-network.html)

## **その他のリソース**

製品やサービスについてのその他の情報として、次のようなものがあります。

#### **最新版ダウンロード**

製品やドキュメントの最新版は、次の Web ページからダウンロードできま す。

[https://downloadcenter.trendmicro.com/index.php?](https://downloadcenter.trendmicro.com/index.php?clk=left_nav&clkval=all_download®s=jp) [clk=left\\_nav&clkval=all\\_download&regs=jp](https://downloadcenter.trendmicro.com/index.php?clk=left_nav&clkval=all_download®s=jp)

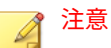

サービス製品、販売代理店経由での販売製品、または異なる提供形態をとる製 品など、一部対象外の製品があります。

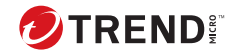

# **付録 A**

## <span id="page-366-0"></span>**InterScan の Windows イベントログコ ード**

InterScan を監視する際には、Windows のイベントログに記録される通知の イベント ID を参照することがあります。Windows のイベントログについて は、次の表を参照してください。

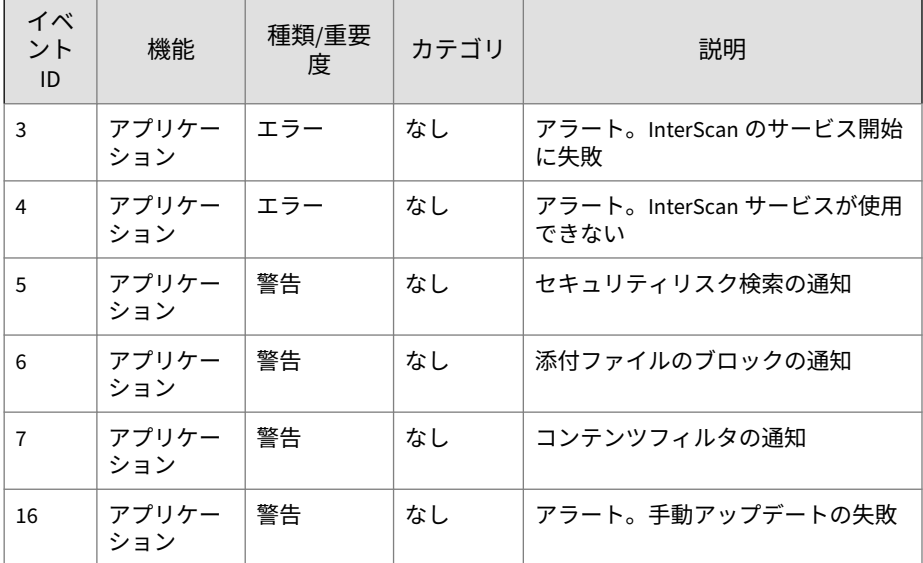

表 A-1. InterScan の Windows イベントログコード

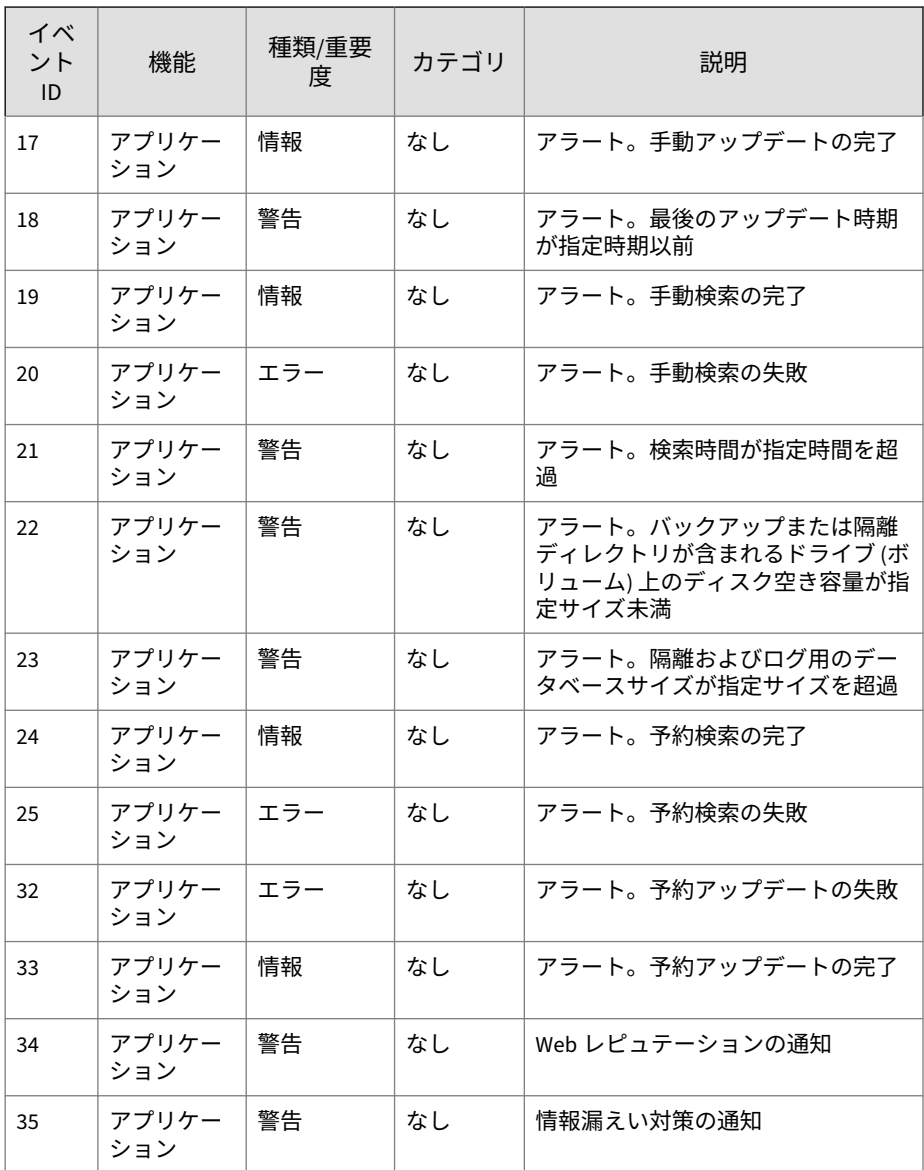

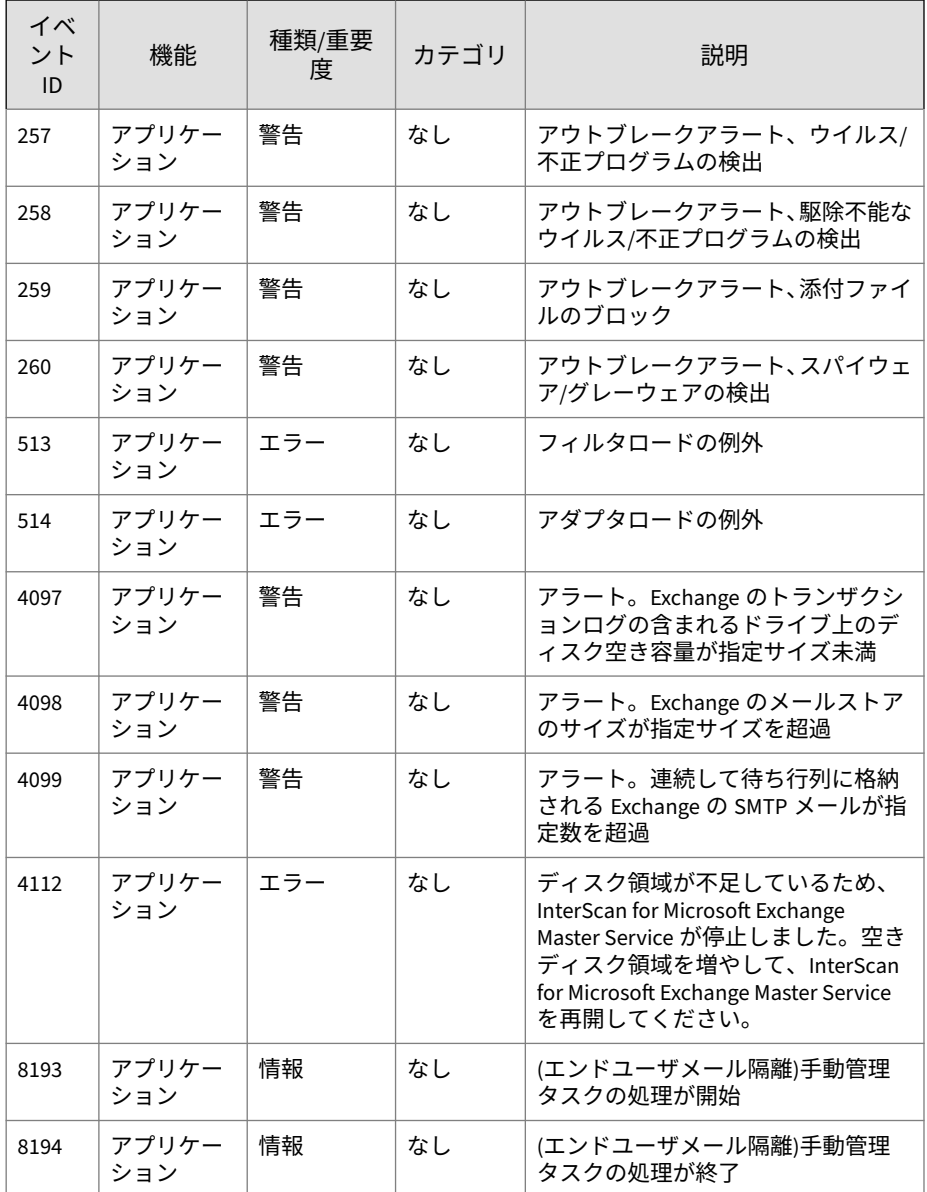

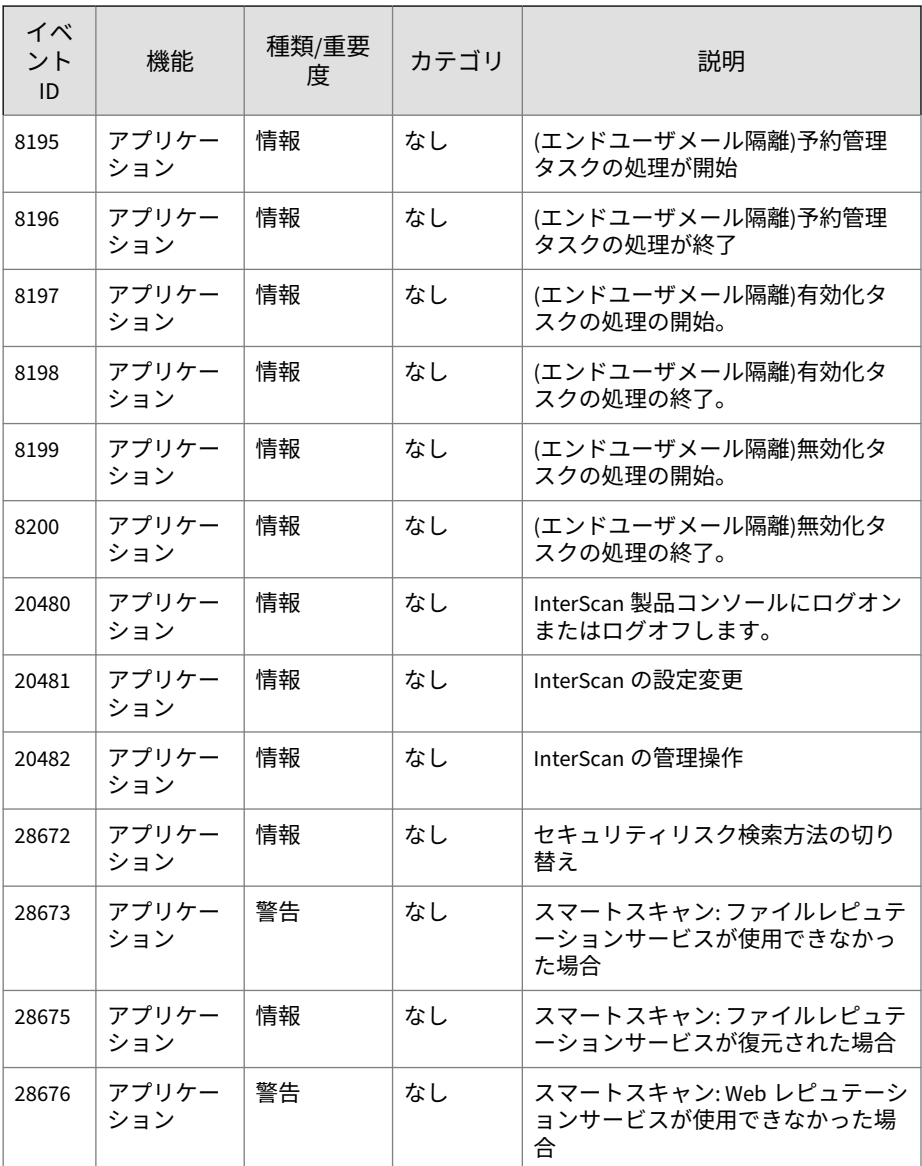

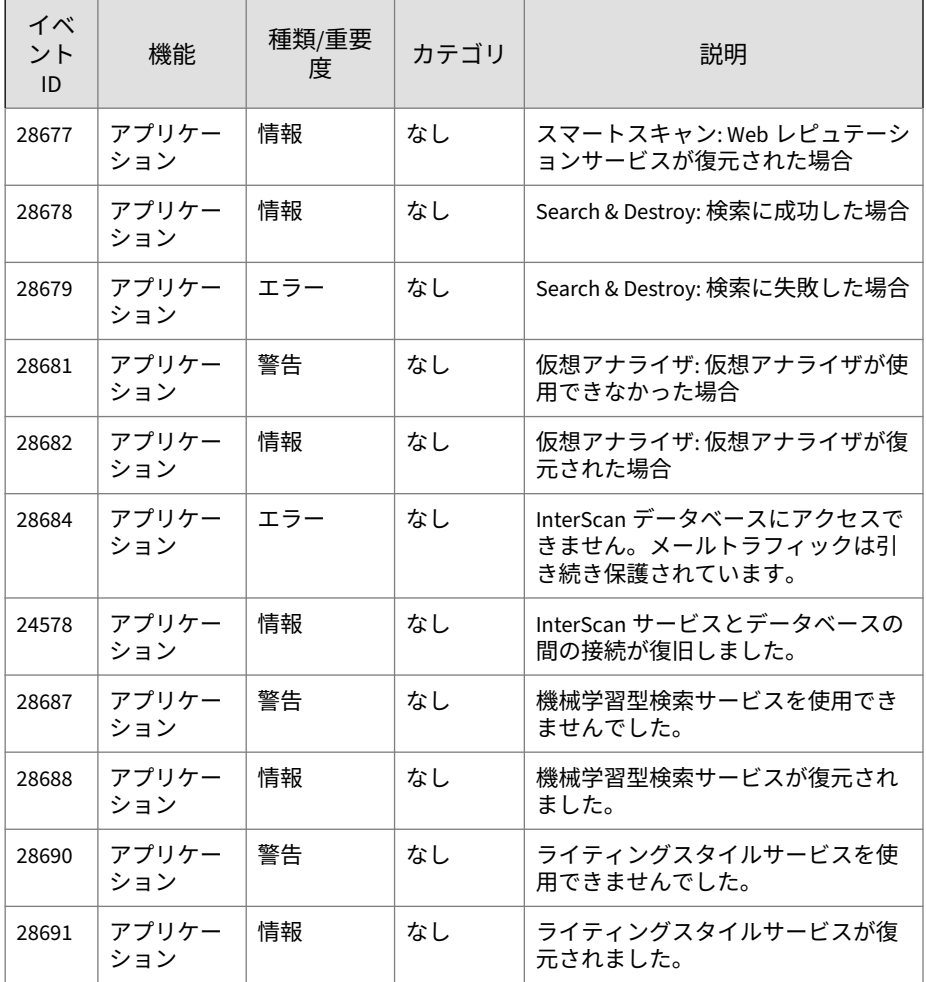

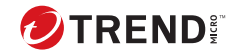

# **付録 B**

## **最適な運用のために**

この付録では、最適な運用のための情報を提供します。

内容は次のとおりです。

- 348 ページの「Microsoft Windows [認証を使用したインストールのための](#page-373-0) [アカウントの設定」](#page-373-0)
- 348 [ページの「添付ファイルブロックポリシー」](#page-373-0)
- 350 [ページの「コンテンツフィルタの](#page-375-0) Active Directory 統合ポリシー」
- 351 [ページの「情報漏えい対策ポリシー」](#page-376-0)
- 353 ページの「Web [レピュテーションの最適化」](#page-378-0)
- 355 ページの「Search & Destroy [のベストプラクティス」](#page-380-0)
- 363 [ページの「仮想アナライザ](#page-388-0) 統合の事前要件」
- 364 [ページの「内部ドメイン」](#page-389-0)
- 365 [ページの「推奨設定」](#page-390-0)

## <span id="page-373-0"></span>**Microsoft Windows 認証を使用したインストール のためのアカウントの設定**

リモート SQL Server へのアクセス時と対象サーバへのログオン時は、同じ Windows アカウントを使用することをお勧めします。

Windows アカウントに最小限必要な権限は次のとおりです。

- ドメインユーザ
- ローカル管理者
- Organization Management
- Exchange の ApplicationImpersonation の役割
- ドメイン管理者 (エンドユーザメール隔離を Exchange 2013 プラットフ ォームで使用する場合に一時的に必要)
- SQL Server の dbcreator の役割

## **添付ファイルブロックポリシー**

次の表は、推奨される添付ファイルブロック設定を示しています。

表 B-1. 推奨される添付ファイルブロック設定

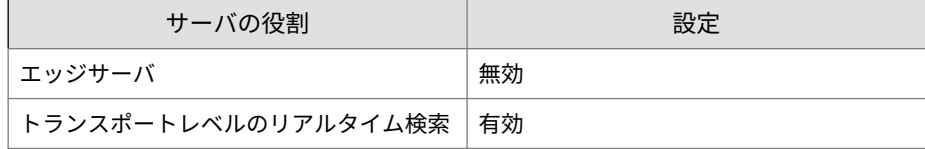

#### **除外ルールの複製**

**348**

サーバ管理コンソールを使用して除外ルールを複製します。

| リソース     | 制限事項                                                                                           |
|----------|------------------------------------------------------------------------------------------------|
| プラットフォーム | 除外設定は以下のみでサポートされています。                                                                          |
|          | • Exchange Server 2019                                                                         |
|          | • Exchange Server 2016                                                                         |
|          | • Exchange Server 2013 SP1 以上                                                                  |
| サーバの役割   | • エッジサーバでは、InterScan は、添付ファイルブロック<br>ポリシーを実装するための十分な情報を Windows Active<br>Directory から取得できません。 |
|          | • 除外ルールは、ストアレベルの手動検索および予約検索で<br>は適用されません。                                                      |
|          | • エッジサーバでは、グローバルポリシーのみが適用されま<br>す。                                                             |

表 B-2. 添付ファイルブロック除外ルールの制限事項

#### **サンプル使用シナリオ**

**シナリオ 1**

• シナリオ:

企業のポリシーでは、すべてのユーザが [音声] という添付ファイルの種 類を受信することを禁止している一方で、音楽クラブに属するユーザが mp3 ファイルを受信することを許可しています。

- 解決策:
	- 1. [指定したものをブロック] > [音声] の順に選択して、グローバルルー ルを設定します。
	- 2.「音楽クラブ」に適用される除外ルールを作成します。
	- 3. mp3 に対する除外ルールターゲットを設定します。
	- 4. 一般的なユーザシナリオ 2 (AB 除外設定)。

**シナリオ 2**

• シナリオ:

<span id="page-375-0"></span>企業のポリシーでは、.mp3 ファイル、.doc ファイル、および.exe ファ イルをブロックしています。ただし、音楽クラブには.mp3 ファイルの受 信を許可して、InterScan には.exe ファイルの受信を許可しています。

• 解決策:

- 1. .mp3 ファイル、.doc ファイル、および.exe ファイルをブロックす るようにグローバルポリシーを設定します。
- 2.「音楽クラブ」という名前の除外ルールを作成し、.mp3 ファイルを放 置するようにこのルールを設定して、優先度を 1 に設定します。
- 3.「InterScan」という名前の除外ルールを作成し、.exe ファイルを放 置するようにこのルールを設定して、優先度を 2 に設定します。

**既知の問題**

あるユーザが「音楽クラブ」グループと「InterScan」グループの両方に属し ている場合に、メールメッセージに.mp3、.doc、および.exe ファイルが含ま れているときは、このユーザは.doc ファイルと.exe ファイルを受信します。

## **コンテンツフィルタの Active Directory 統合ポリ シー**

次の表は、推奨されるコンテンツフィルタ設定を示しています。

表 B-3. 推奨されるコンテンツフィルタ設定

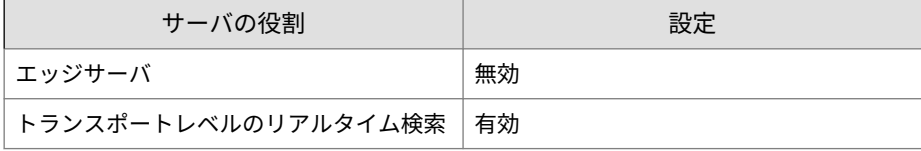

#### **コンテンツフィルタポリシーの複製**

サーバ管理を使用して、異なる Exchange サーバ間で設定を複製します。同じ サーバの役割の間でのみ設定を複製します。

| リソース     | 制限事項                                                |
|----------|-----------------------------------------------------|
| プラットフォーム | ポリシーは以下のみでサポートされています。                               |
|          | • Exchange Server 2019                              |
|          | • Exchange Server 2016                              |
|          | • Exchange Server 2013 SP1 以上                       |
| サーバの役割   | • コンテンツフィルタポリシーは、 トランスポートレベルの<br>リアルタイム検索のみに適用されます。 |
|          | • エッジサーバでは、 グローバルポリシーのみが適用されま<br>す。                 |

<span id="page-376-0"></span>表 B-4. コンテンツフィルタポリシーの制限事項

## **情報漏えい対策ポリシー**

次の表は、リアルタイム検索に対して推奨される情報漏えい対策設定を示し ています。

表 B-5. 推奨される情報漏えい対策設定

| サーバの役割  | 設定                  |  |
|---------|---------------------|--|
| ハブサーバ - | ポリシーを [送信メッセージ] に適用 |  |
| エッジサーバ  | 無効                  |  |

#### 注意

情報漏えい対策ポリシーを送信メッセージのみに適用すると、内部ドメインの ポリシー違反については検索されません。これにより、情報漏えい対策のリア ルタイム検索のパフォーマンスが大幅に向上します。

### **データ識別子とテンプレートの作成**

情報漏えい対策には、管理者が情報漏えい対策ポリシーの作成に使用できる、 事前に定義されたテンプレートとデータ識別子が 100 個以上含まれていま す。これらの事前に定義されたテンプレートとデータ識別子で、企業のデー タ保護ニーズの大半に対応できます。ポリシーを作成するときは、ビルトイ ンのアイテムを使用することをお勧めします。

事前に定義されたアイテムが企業の特定のニーズを満たさない場合、管理者 は既存のアイテムをコピーして適宜変更できます。使用するテンプレートま たはデータ識別子を選択し、[コピー] をクリックします。新しく作成されたア イテム (<情報漏えい対策アイテム>\_Copy) をクリックし、コンテンツを編集し ます。

#### 注意

事前に定義された情報漏えい対策テンプレートとデータ識別子は変更も削除 もできません。

まったく新しいパターンが必要な場合、管理者は Web コンソールを使用して 一意のパターンを作成できます。InterScan の情報漏えい対策のパターンに は、Perl 互換正規表現 (PCRE) 形式を使用します。ユーザの定義した新しいパ ターンを情報漏えい対策ポリシーに実装する前に、そのパターンをテストす ることをお勧めします。

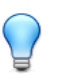

**352**

#### ヒント

テストが成功した場合にのみ、パターンを保存します。データを何も検出でき ないパターンは、システムリソースを無駄に消費するため、パフォーマンスに 影響することがあります。

InterScan では、情報漏えい対策テンプレートとデータ識別子を DAT ファイ ル形式でインポートおよびエクスポートできます。DAT ファイルのコンテン ツを編集するには、まずアイテムを InterScan 環境にインポートして戻しま す。エクスポートされた DAT ファイルのコンテンツを変更すると、データが 破損して使用できなくなることがあります。

#### **情報漏えい対策ポリシーの複製**

サーバ管理コンソールを使用してサーバ間で設定を複製する際、情報漏えい 対策ポリシーの設定は同じサーバの役割間で複製することをお勧めします。

情報漏えい対策ポリシーの整合性を維持するには、現在の情報漏えい対策テ ンプレートのコピーをそれぞれの Exchange サーバに保存します。

#### <span id="page-378-0"></span>**情報漏えい対策 ― 隠しキー**

情報漏えい対策は次の隠しキーを使用して設定できます。

表 B-6. 情報漏えい対策の設定で使用する隠しキー

| 名前              | 博鞘               | 説明                                                                                                    |
|-----------------|------------------|----------------------------------------------------------------------------------------------------|
| EmMaxEntitySize | <b>REG DWORD</b> | 情報漏えい対策の検索対象外とする添付ファ<br>イルサイズをカスタマイズする場合に使用し<br>ます。この隠しキーは、検索するファイルの<br>最大サイズ (MB) を示します。                                                              |
| DmcDisableMask  | 文字列              | 指定した種類のファイルを検索対象外とする<br>場合に使用します。初期設定では、すべての<br>種類のファイルが情報漏えい対策の検索対象<br>になります。この隠しキーを使用すると、検<br>索対象から除外するファイルの種類を選択で<br>きます。この設定はすべての種類の検索に適<br>用されます。 |

注意

隠しキーの設定は、InterScan のメインサービスの再起動後に反映されます。 63 [ページの「サービスの開始と停止」を](#page-88-0)参照してください。

## **Web レピュテーションの最適化**

Web レピュテーションの検索のパフォーマンスは、いくつかの方法で設定を 行うことで最適化することができます。ネットワークや検索のパフォーマン スを最適化するには、次の Web レピュテーション設定を検討してください。

- [内部ドメインの URL を放置する] オプションを有効にします。これによ り、内部ドメインの URL を含むメッセージが除外されるため、[URL 分 析] を有効にした場合のネットワーク帯域幅の消費が減少し、仮想アナラ イザの負荷が軽減されます。
- 組織の内部 URL を [承認する URL リスト] に追加します。これにより、 内部 URL を含むメッセージが除外されるようになるため、ネットワーク 帯域幅の消費が減少し、パフォーマンスが向上します。
- Trend Micro Smart Protection Server を使用してネットワーク帯域幅の 消費を削減します。Web レピュテーションサービスは、外部の Trend

Micro Smart Protection Network またはローカルの Trend Micro Smart Protection Server のいずれかに URL クエリを送信します。Trend Micro Smart Protection Network にクエリを送信する場合、インターネット接続 が低速だと、ネットワークパフォーマンスに悪影響をもたらすことがあ ります。管理コンソールを使用して Trend Micro Smart Protection Server を設定し、[Smart Protection] > [検索サービス設定] をクリックし て Web レピュテーションのソースを変更します。

- Trend Micro Smart Protection Server のパフォーマンスを最適化するに は、InterScan 専用の Trend Micro Smart Protection Server を使用するこ とを検討してください。たとえば、InterScan と Apex One で同じ Trend Micro Smart Protection Server を使用している場合、サーバのパフォーマ ンスが低下することがあります。
- 添付ファイル内の URL を検索すると、システムのパフォーマンスに影響 することがあります。コンテンツフィルタまたは情報漏えい対策ポリシ ーで既に添付ファイル検索を使用している場合は、添付ファイル内の URL 検索によるシステムへの影響はそれほど大きくありません。コンテ ンツフィルタまたは情報漏えい対策ポリシーで添付ファイル検索を使用 していない場合は、添付ファイル内の URL 検索を使用することでパフォ ーマンスに大きく影響する可能性があります。

#### **Web レピュテーションのパフォーマンス問題のトラブルシュ ーティング**

Web レピュテーションサービスのパフォーマンスに問題がある場合は、次の 方法で Web レピュテーションの設定をテストしてください。

• ネットワーク接続が安定していることを確認します。

InterScan では、Web レピュテーションサービスを提供する Trend Micro Smart Protection Network および Trend Micro Smart Protection Server への接続のステータスを監視しています。Web レピュテーションのソー スに接続できない場合に通知を受け取るには、[Smart Protection Server: Web レピュテーションサービスが使用不可になった/復旧した場合] を有 効にします。この通知を頻繁に受信する場合は、ネットワーク接続が不 安定になっている可能性があります。

• Web レピュテーションクエリの速度をテストします。

<span id="page-380-0"></span>Web レピュテーションのパフォーマンスログで Web レピュテーション クエリの速度を確認することができます。レジストリキー DebugModule に行 wtp\_performance:1 を追加します。レジストリキーのパスは次のと おりです。

HKEY\_LOCAL\_MACHINE¥SOFTWARE¥TrendMicro¥ScanMail for Exchange¥CurrentVersion

InterScan のデバッグフォルダ (<InterScan のインストールパス>¥Debug) に、ファイル wtp\_performance.log が生成されます。初期設定のデバッ グフォルダのパスは次のとおりです。

C:¥Program Files¥Trend Micro¥Isme¥Debug

このログに、クエリにかかった時間 (ミリ秒) が URL ごとに記録されま す。

注意 このチェックは InterScan のデバッグログを有効にしなくても実施されます。

## **Search & Destroy のベストプラクティス**

Search & Destroy 機能を設定するときは、次のベストプラクティスに留意して ください。

- 356 ページの「[Search & Destroy](#page-381-0) の事前要件」
- 359 [ページの「複数データセンター環境での](#page-384-0) Search & Destroy の設定」
- 357 [ページの「バージョンが混在した](#page-382-0) Exchange 環境での Search & Destroy [の使用」](#page-382-0)
- 359 [ページの「検索条件の最適化」](#page-384-0)
- 360 [ページの「メールボックス検索の最適化」](#page-385-0)
- 360 [ページの「メールボックス検索の削除」](#page-385-0)
- 361 ページの「Exchange [管理シェルのコマンド」](#page-386-0)

### <span id="page-381-0"></span>**Search & Destroy の事前要件**

Exchange 環境で Search & Destroy を使用する場合は、あらかじめ次の事前要 件を確認してください。

表 B-7. 機能

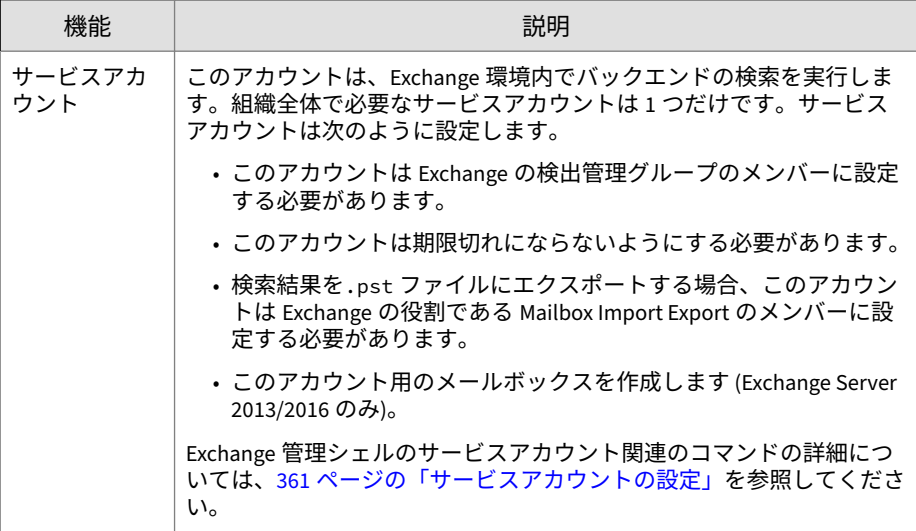

<span id="page-382-0"></span>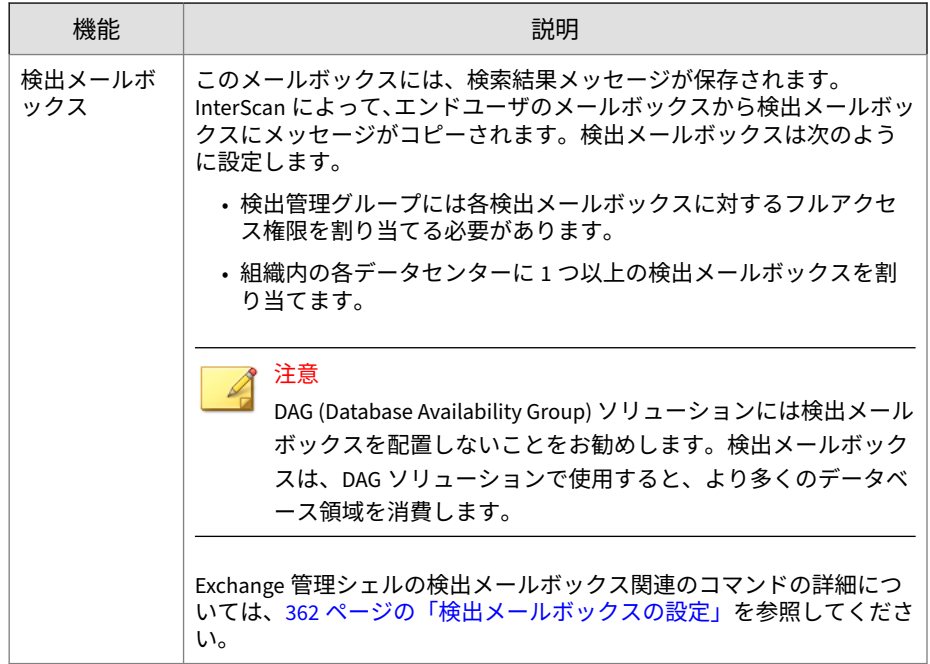

#### **バージョンが混在した Exchange 環境での Search & Destroy の 使用**

Search & Destroy 機能で検索して処理できるのは、InterScan のインストール に関連付けられた Exchange 環境と同じバージョンの Exchange 環境にある メールボックスだけです。複数の InterScan サーバで複数のバージョンの Exchange を管理している場合は、Search & Destroy のタスクをそれぞれの InterScan サーバで別々に実行する必要があります。

例:

Exchange 2010 環境にインストールされた InterScan サーバでは、Exchange 2013 データベースに対して Search & Destroy のタスクを実行することはでき ません。Exchange 2010 と Exchange 2013 の両方のデータベースを検索する には、Exchange 2010 にインストールされた InterScan サーバで Search & Destroy の検索タスクを実行してから、Exchange 2013 にインストールされた InterScan サーバで Search & Destroy の検索タスクを別途実行する必要があ ります。

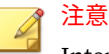

InterScan サーバが関連付けられた Exchange Server と同じバージョンであれ ば、複数の Exchange サーバに対して Search & Destroy のタスクを実行するこ とができます。

#### **バージョンが混在した Exchange 環境向けの Exchange Server 2013/2016/2019 の準備**

Exchange Server 2013/2016 では、バージョンが混在した Exchange 環境で検 索を実行する場合、開始前に Exchange サーバに SystemMailbox{e0dc1c29-89c3-4034-b678-e6c29d823ed9}メールボックスを用 意しておく必要があります。Exchange Server 2013/2016 にこのメールボック スがない場合は、Exchange 管理シェルのコマンドを使用して設定します。

#### **手順**

- 1. 次のコマンドを実行します。Get-Mailbox -Arbitration 現在のシステムメールボックスの情報を取得します。
- 2. 次のコマンドを実行します。Get-Mailbox -Arbitration "SystemMailbox{e0dc1c29-89c3-4034-b678-e6c29d823ed9}" | New-MoveRequest -Targetdatabase "Exchange2013/2016 DB Name"

Exchange Server 2013/2016 のメールボックスデータベースに SystemMailbox{e0dc1c29-89c3-4034-b678-e6c29d823ed9}メールボックス を移動します。

3. 次のコマンドを実行します。Get-MoveRequest

移動処理のステータスを確認します。

![](_page_383_Picture_11.jpeg)

#### <span id="page-384-0"></span>**複数データセンター環境での Search & Destroy の設定**

#### **手順**

- 1. すべてのデータセンターのすべての Search & Destroy タスクを実行する ための、専用の Exchange メールボックスサーバを選択します。
- 2. InterScan コンソールを使用して Search & Destroy 管理者を設定します。 詳細については、206 ページの「Search & Destroy [アクセスアカウントの](#page-231-0) [設定」を](#page-231-0)参照してください。
- 3. すべての Search & Destroy タスクを管理する 1 つのサービスアカウント を準備します。
- 4. 組織内のデータセンターごとに個別の検出メールボックスを準備しま す。
- 5. Search & Destroy をアクティベートし、最も使用頻度の高い検出メールボ ックスを初期設定のメールボックスとして割り当てます。

詳細については、208 ページの「Search & Destroy [のアクティベーショ](#page-233-0) [ン」を](#page-233-0)参照してください。

6. データセンターごとに、検索タスクを作成して単一のデータセンターに 配置されているメールボックスのみを検索します。 詳細については、213 [ページの「メールボックス検索のオプション」を](#page-238-0)参

7. 検索タスクごとに、対象メールボックスと同じレベルに配置されている 検出メールボックスを選択します。

#### **検索条件の最適化**

照してください。

メールボックス検索を実行する場合は、次の検索条件を定義して検索範囲を 絞り込んでください。

- メッセージの件名、本文、または添付ファイルの検索:
	- 管理者は KQL を使用して、特定のメッセージ部分にしか存在しない テキストを検索できます。次に、シンプルな KQL 検索文字列の例を いくつか示します。
- <span id="page-385-0"></span>• 例 1: メッセージの件名に「test」という単語が含まれるメッセー ジを検索するには、「Subject:test」と入力します。
- 例 2:「test.xslx」という添付ファイルが含まれるメッセージを検 索するには、「attachment:'test.xslx'」と入力します。

KQL の詳細については、[http://msdn.microsoft.com/ja-jp/library/](http://msdn.microsoft.com/ja-jp/library/ee558911.aspx) [ee558911.aspx](http://msdn.microsoft.com/ja-jp/library/ee558911.aspx) を参照してください。

• 特定のメールボックスサーバ内のユーザの検索:

InterScan には、特定のメールボックスサーバを直接検索する方法はあり ません。ただし、特定のメールボックスサーバ上の全ユーザが含まれる 配布グループを作成し、その配布グループを検索することは可能です。

#### **メールボックス検索の最適化**

メールボックス検索では、サービスアカウントによってメッセージがエンド ユーザのメールボックスから Exchange 検出メールボックスにコピーされ、続 いて検索結果が解析されて InterScan データベースに送られます。これは、時 間がかかり、リソースを多く消費するタスクです。実際の検索を実行する前 に、検索結果の見積もりを行うことをお勧めします。

検索結果の見積もりのためにサービスアカウントがメッセージをコピーする 必要はなく、Exchange サーバに与える影響もそれほど大きくありません。見 積もりを行うと、管理者は実際の検索を実行する前に検索条件を最適化でき ます。

メールボックス検索が Exchange サーバのパフォーマンスに影響すると思わ れる場合は、[後で検索] 機能を使用してピーク時間帯以外に検索を実行するよ うにスケジュールを設定することをお勧めします。

#### **メールボックス検索の削除**

**360**

• 検索条件を削除することなくエンドユーザのメールボックスから検索結 果のメッセージを削除するには

検索結果画面に移動し、エンドユーザのメールボックスから削除するメ ッセージを手動で選択します。この操作により、Exchange サーバ検出メ ールボックスと InterScan データベースに保存されている、選択された検 索結果も削除されます。

<span id="page-386-0"></span>![](_page_386_Picture_1.jpeg)

管理者は、Exchange 管理シェルのコマンドを使用して Exchange 検索タ スクを手動で削除できます。

- [タスクのみを削除] 機能を使用する場合
	- 検索条件、タスク名、および検索結果のみが InterScan データベース から削除されます。
	- Exchange 検索タスク、および検出メールボックスに保存されている すべての検索結果はそのまま残ります。
	- エンドユーザのメールボックス内のメッセージは削除されません。

![](_page_386_Picture_7.jpeg)

#### **Exchange 管理シェルのコマンド**

管理者は、Exchange 管理シェルのコマンドを使用して、Exchange サーバに 対するさまざまなタスクを実行できます。以下の必要なタスクと便利なタス クについて確認することをお勧めします。

- 361 ページの「サービスアカウントの設定」
- 362 [ページの「検出メールボックスの設定」](#page-387-0)
- 362 [ページの「バックエンドの検索タスク」](#page-387-0)

#### **サービスアカウントの設定**

Exchange 環境でバックエンドの検索を実行するには、Exchange サービスア カウントが必要です。管理者は、Exchange 管理シェルの次のコマンドを使用 してサービスアカウントを設定できます。

<span id="page-387-0"></span>表 B-8. サービスアカウントのコマンド

| コマンド                               | 説明                                    |
|------------------------------------|---------------------------------------|
| Add-RoleGroupMember -Identity      | Exchange の Discovery Management グルー   |
| "Discovery Management" -Member     | プに「SERVICE_ACCOUNT_NAME」アカウン          |
| "SERVICE ACCOUNT NAME"             | トを追加します。                              |
| New-ManagementRoleAssignment -Role | Exchange の Mailbox Import Export の役割に |
| "mailbox import export" -User      | 「SERVICE_ACCOUNT_NAME」 アカウントを追        |
| "SERVICE ACCOUNT NAME"             | 加します。                                 |

#### **検出メールボックスの設定**

メールボックス検索の結果のメッセージを格納するには、Exchange 検出メー ルボックスが必要です。管理者は、Exchange 管理シェルの次のコマンドを使 用して検出メールボックスを設定できます。

#### 表 B-9. 検出メールボックスのコマンド

![](_page_387_Picture_212.jpeg)

#### **バックエンドの検索タスク**

**362**

管理者がメールボックス検索を作成すると、バックエンドの検索を実行する Exchange 検索タスクが InterScan によって作成されます。この Exchange 検 索タスクは、次の形式で命名されます。

[task\_name][server\_name][time\_stamp]

<span id="page-388-0"></span>たとえば、2012 年 9 月 12 日、午前 4 時 30 分に「serverA」で実行されるメー ルボックス検索「task1」の場合、Exchange 検索タスク名は次のようになりま す。

task1serverA20120912043000

管理者は、次のシェルコマンドを使用してバックエンドの検索タスクに対す る処理を実行できます。

表 B-10. バックエンドの検索のコマンド

| <b>EXCHANGE</b><br>のバージ<br>ョン            | コマンド                                           | 説明                                                                    |
|------------------------------------------|------------------------------------------------|-----------------------------------------------------------------------|
| Exchange                                 | get-mailboxsearch   fl name                    | 完全な検索タスク名が返されます。                                                      |
| Server<br>2013/2016/<br>2019             | get-mailboxsearch -identity<br>[task name]  fl | タスクステータスが返されます。                                                       |
| Exchange<br>Server<br>2013/2016/<br>2019 | remove-mailboxSearch-identity<br>[task name]   | Exchange サーバからメールボックス<br>検索を削除し、関連するすべての検<br>索結果を検出メールボックスから削<br>除します |

## **仮想アナライザ - 統合の事前要件**

仮想アナライザの統合を有効にする前に、Exchange の再生フォルダを有効に する必要があります。

警告!

仮想アナライザの統合を有効にした後に Exchange の再生フォルダを無効にす ると、予期しない問題が生じる可能性があります。Exchange の再生フォルダ を無効にする場合は、事前に仮想アナライザの統合を無効にすることをお勧め します。

Exchange 管理シェルを使用して Exchange の再生フォルダを有効にするに は、次のコマンドレットを使用します。

<span id="page-389-0"></span>![](_page_389_Picture_189.jpeg)

![](_page_389_Picture_190.jpeg)

## **内部ドメイン**

- 内部ドメインの設定は、InterScan のインストール時に、Exchange サー バの承認済みドメインと同期されます。この情報はインストールの完了 後は更新されません。Exchange サーバで承認済みドメインの設定が更 新されたときは、対応する設定を同期することをお勧めします。
- InterScan では、アスタリスク (\*) のワイルドカードを使用して内部ドメ インを指定できます。あるドメインとその下位ドメインを対象外とする 場合、上位ドメインにプレフィックスとしてワイルドカードを使用しま す。たとえば、example.com、child1.example.com、および child2.example.com を対象外とする場合は、次のように入力します。

\*.example.com

<span id="page-390-0"></span>一方、あるドメインだけを対象外とし、下位ドメインは検索対象とする 場合は、次のように入力します。

example.com

## **推奨設定**

InterScan は自由に設定できますが、トレンドマイクロでは、次の設定を推奨 します。

- コンテンツ検索 ― [メッセージをユーザのスパムメールフォルダに隔離] に設定します。
- コンテンツフィルタ ― [メッセージ全体の隔離] に設定します。
	- いずれかに一致/すべてのルールに適用
	- すべての条件に一致
	- いずれかの条件に一致

特定のメールアカウントの除外設定を作成する場合は、[放置] に設定しま す。

- 添付ファイルブロック ― 不審添付ファイルは、[放置] に設定します。
- セキュリティリスク検索 ― 駆除
- 情報漏えい対策 ― [メッセージ全体の隔離] に設定します。
- その他 ―
	- パスワードで保護されているか、暗号化されたメッセージまたはフ ァイルは、[放置] に設定します。
	- 検索制限を超える圧縮ファイルは、[放置] に設定します。

![](_page_392_Picture_0.jpeg)

# 索引

#### **アルファベット**

Apex Central Trend Micro Apex Central を参 照, [277](#page-302-0) ATSE, [107](#page-132-0) 概要, [107](#page-132-0) 処理, [87](#page-112-0), [91](#page-116-0) C&C コンタクトアラートサービス, [194](#page-219-0) Smart Protection Server, [195](#page-220-0) 仮想アナライザ, [195](#page-220-0) 仮想アナライザリスト, [195](#page-220-0) グローバルインテリジェンスリス ト, [194](#page-219-0) Denial of Service, [86,](#page-111-0) [112](#page-137-0), [286](#page-311-0) Denial-of-Service 攻撃, [287](#page-312-0) EICAR, [326](#page-351-0) HotFix, [27](#page-52-0) IntelliTrap, [109](#page-134-0) InterScan EUQ Monitor, [63](#page-88-0) InterScan for Exchange Remote Configuration Server, [63](#page-88-0) InterScan for Microsoft Exchange Master Services, [63](#page-88-0) InterScan for Microsoft Exchange System Watcher, [63](#page-88-0) InterScan のテクノロジ, [20](#page-45-0) multipurpose internet mail extensions, [300](#page-325-0) Patch, [27](#page-52-0) アップデートに関する Q&A, [304](#page-329-0) PCRE, [148](#page-173-0) Perl 互換正規表現, [148](#page-173-0) Search & Destroy アクセスアカウント, [206](#page-231-0) アクセスアカウント

設定, [206](#page-231-0) アクティベーション, [208](#page-233-0) イベントログ, [225](#page-250-0) 概要, [206](#page-231-0) 検出メールボックス, [208,](#page-233-0) [224](#page-249-0) サービスアカウント, [208,](#page-233-0) [224](#page-249-0) 設定, [224](#page-249-0) トラブルシューティング, [226](#page-251-0) メールボックス検索, [210](#page-235-0) オプション, [213](#page-238-0) キーワード, [211](#page-236-0) 構文, [211](#page-236-0) 削除, [221](#page-246-0) 種類, [210](#page-235-0) 設定, [217](#page-242-0) 表示, [222](#page-247-0) 変更, [219](#page-244-0) Search & Destroy 管理者, [206](#page-231-0) Service Pack, [27,](#page-52-0) [304](#page-329-0) Smart Protection, [71](#page-96-0)[–73](#page-98-0), [75](#page-100-0) Trend Micro Smart Protection Server, [74](#page-99-0) Trend Micro Smart Protection Network, [73](#page-98-0) Web レピュテーションサービス, [71](#page-96-0), [72](#page-97-0) スタンドアロンサーバ, [74](#page-99-0) ソース, [74,](#page-99-0) [75](#page-100-0) 比較, [74](#page-99-0) プロトコル, [75](#page-100-0) 統合サーバ, [74](#page-99-0) パターンファイル, [75](#page-100-0) ファイルレピュテーションサービ ス, [71](#page-96-0) 量の脅威, [71](#page-96-0)

Trend Micro Smart Protection Server, [74](#page-99-0), [77](#page-102-0), [78,](#page-103-0) [196](#page-221-0) Web レピュテーション, [77,](#page-102-0) [78,](#page-103-0) [196](#page-221-0), [250](#page-275-0) 警告, [250](#page-275-0) スタンドアロン, [74](#page-99-0) セキュリティリスク検索 警告, [250](#page-275-0) 統合サーバ, [74](#page-99-0) Smart Protection ソース Trend Micro Smart Protection Server, [74](#page-99-0) スタンドアロンサーバ, [74](#page-99-0) 統合サーバ, [74](#page-99-0) ローカルソース設定, [76](#page-101-0) SQL server パスワードの手動アップデート, [322](#page-347-0) Trend Micro Apex Central, [277,](#page-302-0) [278](#page-303-0) エンティティ, [277](#page-302-0) エージェント, [277](#page-302-0) コミュニケータ, [277](#page-302-0) サーバ, [277](#page-302-0) 通信プロトコル, [278](#page-303-0) 登録, [279](#page-304-0) Trend Micro Control Manager, [278](#page-303-0) Trend Micro Smart Protection, [71,](#page-96-0) [74](#page-99-0) Trend Micro Smart Protection Network, [73,](#page-98-0) [196](#page-221-0) Web レピュテーション, [196](#page-221-0) URL 最新版ダウンロードサイト, [333](#page-358-0) 製品 Q&A, [333](#page-358-0) Time-of-Click プロテクション Time-of-Click プロテクションの 有効化, [202](#page-227-0) Web レピュテーション, [194–](#page-219-0)[198](#page-223-0)

Trend Micro Smart Protection Server, [77](#page-102-0), [78,](#page-103-0) [196](#page-221-0) Trend Micro Smart Protection Network, [196](#page-221-0) 概要, [194](#page-219-0) 警告, [250](#page-275-0) 処理, [87,](#page-112-0) [97,](#page-122-0) [197](#page-222-0) 設定, [195](#page-220-0) 対象, [196](#page-221-0) 通知, [198](#page-223-0) 有効化, [196](#page-221-0) ログ, [258](#page-283-0) Web レピュテーションサービス, [71,](#page-96-0) [72](#page-97-0) Windows イベントログコード, [341](#page-366-0) Zip of death, [297](#page-322-0)

#### **あ**

アイコン, [64](#page-89-0) アウトブレークアラート, [252](#page-277-0) アクセス管理 Search & Destroy 管理者, [206](#page-231-0) 権限, [272](#page-297-0) すべて, [272](#page-297-0) 読み取り, [272](#page-297-0) 設定, [206,](#page-231-0) [272,](#page-297-0) [273](#page-298-0) 役割, [271](#page-296-0) 有効化, [272](#page-297-0) アクティベーションコード, [39](#page-64-0) DLP Edition, [40](#page-65-0) DLP Edition の追加機能, [41](#page-66-0) 再アクティベート, [43](#page-68-0) 通常版, [40](#page-65-0) 入手先, [321](#page-346-0) アクティベーションの実行 アクティベーションコード, [39](#page-64-0) DLP Edition, [40](#page-65-0) 追加機能, [41](#page-66-0)

圧縮形式, [294](#page-319-0) 圧縮ファイル, [84](#page-109-0)[–86](#page-111-0), [288,](#page-313-0) [293,](#page-318-0) [315](#page-340-0) Denial of Service, [86](#page-111-0) 圧縮形式, [85](#page-110-0) 圧縮率, [315](#page-340-0) 処理, [294](#page-319-0) アップデート, [24](#page-49-0), [48](#page-73-0) アップデート, [24](#page-49-0) ウイルス検索エンジンの手動アッ プデート, [332](#page-357-0) 警告, [250](#page-275-0) 最新の Patch に関する Q&A, [304](#page-329-0) 差分アップデート, [24](#page-49-0) 手動アップデート, [46](#page-71-0) ダウンロード元, [48](#page-73-0) パターンファイル, [44](#page-69-0) パターンファイル, 手動, [333](#page-358-0) 予約アップデート, [46](#page-71-0) ログ, [258](#page-283-0) アップデート, 概要, [44](#page-69-0) アドウェア, [298](#page-323-0) インストール後 スパムメールフォルダ, [172](#page-197-0) ウイルス検索エンジン, [21](#page-46-0) 検索エンジン, [105](#page-130-0) ウイルス/不正プログラム, [288,](#page-313-0) [295](#page-320-0) 作成者, [291](#page-316-0) システム領域感染型, [289](#page-314-0) スクリプト, [290](#page-315-0) ファイル感染型, [289](#page-314-0) 不正プログラムの名前付け, [291](#page-316-0) エンコード形式, [300](#page-325-0) エンドユーザメール隔離, [178](#page-203-0), [270](#page-295-0) オペレータ, [272](#page-297-0) オンラインヘルプ アクセス, [38](#page-63-0)

#### **か**

概要, [246](#page-271-0) [システム] タブ, [246](#page-271-0) [スパムメール] タブ, [248](#page-273-0) セキュリティリスク, [248](#page-273-0) ランサムウェアタブ, [249](#page-274-0) 隔離 クエリ 削除設定, [240,](#page-265-0) [241](#page-266-0) 実行, [239](#page-264-0) グローバル設定, [238](#page-263-0) 警告, [250](#page-275-0) 設定, [238](#page-263-0) フォルダ/ディレクトリ, [238](#page-263-0) メッセージの再送信, [241](#page-266-0) 隔離クエリ 管理 自動, [240](#page-265-0) 手動, [241](#page-266-0) 実行, [239](#page-264-0) メッセージの再送信, [241](#page-266-0) 隔離フォルダ/ディレクトリ, [238](#page-263-0) 警告, [250](#page-275-0) カスタマイズしたキーワード, [153](#page-178-0) 条件, [153,](#page-178-0) [154](#page-178-0) カスタマイズしたパターン, [147–](#page-172-0)[149](#page-173-0) 条件, [148,](#page-173-0) [149](#page-173-0) 仮想アナライザ, [106](#page-131-0) 概要, [230](#page-255-0) 検索エンジンテクノロジ, [22](#page-47-0) 設定, [230](#page-255-0) 仮想アナライザの動作モード, [328](#page-353-0) 仮想サーバ, [105](#page-130-0) 機械学習, [107](#page-132-0) 既知の問題, [333](#page-358-0) キーワード, [147,](#page-172-0) [152,](#page-177-0) [311](#page-336-0), [312](#page-337-0)

カスタマイズ, [153](#page-178-0), [154](#page-178-0) 事前定義済み, [152](#page-177-0) 駆除できないファイル, [20](#page-45-0) グレーウェア, [287](#page-312-0) グローバル設定 隔離フォルダ/ディレクトリ, [238](#page-263-0) グローバルポリシー, [123](#page-148-0) 警告, [250](#page-275-0) アウトブレーク, [252](#page-277-0) システムイベント, [250](#page-275-0) 通知, [253](#page-278-0) 検索, [80](#page-105-0) クラスタサーバ, [82](#page-107-0) 検索について, [80](#page-105-0) 手動検索, [81](#page-106-0) 手動検索の設定, [82](#page-107-0) 処理, [87](#page-112-0), [89–97](#page-114-0) マクロ検索, [114](#page-139-0) 予約検索, [81](#page-106-0) 予約検索の設定, [82](#page-107-0) リアルタイム検索, [81](#page-106-0) ログ, [258](#page-283-0) 検索エンジン ATSE, [21,](#page-46-0) [106](#page-131-0) VSAPI, [21](#page-46-0), [105](#page-130-0) アップデート, [44](#page-69-0) 階層, [105](#page-130-0) 仮想アナライザ, [22](#page-47-0), [106](#page-131-0) 機械学習, [107](#page-132-0) 手動アップデート, [332](#page-357-0) 高度な脅威, [287](#page-312-0) APT, [287](#page-312-0) エクスプロイト, [287](#page-312-0) 処理, [87](#page-112-0), [91](#page-116-0) ゼロデイ攻撃, [287](#page-312-0) 標的型攻撃, [287](#page-312-0) 高度な脅威検索エンジン, [107](#page-132-0)

概要, [107](#page-132-0) 処理, [87,](#page-112-0) [91](#page-116-0) 高度な脅威検索エンジン (ATSE) 検索エンジン, [21,](#page-46-0) [106](#page-131-0) 高度なスパムメール対策, [184,](#page-209-0) [186,](#page-211-0) [188](#page-213-0) 高度なスパムメール対策の有効 化, [185](#page-210-0) 処理, [186](#page-211-0) 対象の設定, [185](#page-210-0) 通知, [188](#page-213-0) 高度なスパムメール対策検索, [185](#page-210-0) 誤検出, [327](#page-352-0) コマンド&コントロールコンタクトア ラートサービス カテゴリ, [195](#page-220-0) コンテンツ検索, [177](#page-202-0) 処理, [181](#page-206-0) 対象, [180](#page-205-0) 有効化, [180](#page-205-0) コンテンツフィルタ, [132](#page-157-0) キーワード, [311,](#page-336-0) [312](#page-337-0) グローバル設定, [134](#page-159-0) 情報漏えい対策, [133](#page-158-0) 除外, [143](#page-168-0) 処理, [87,](#page-112-0) [94,](#page-119-0) [95](#page-120-0) ポリシー, [134](#page-159-0) アカウントの選択, [135](#page-160-0) 除外, [143](#page-168-0) 処理の指定, [140](#page-165-0) 対象の指定, [137](#page-162-0) 通知の指定, [141](#page-166-0) 名前と優先度, [142](#page-167-0) 編集, [144](#page-169-0) 有効化, [142](#page-167-0) 有効化, [133,](#page-158-0) [144](#page-169-0) ログ, [258](#page-283-0)
**さ**

サーバ管理コンソール, [58](#page-83-0) アクティベーション, [59](#page-84-0) 概要, [58](#page-83-0) 検索結果の表示, [59](#page-84-0) 検索ステータスの表示, [59](#page-84-0) サーバの複製, [60](#page-85-0) スマートスキャンステータスの表 示, [60](#page-85-0) 前回の複製の表示, [60](#page-85-0) パターンファイルおよびエンジン のバージョンの表示, [59](#page-84-0) 複製の設定, [62](#page-87-0) サーバグループ, [275](#page-300-0) 設定, [275](#page-300-0) サービス 開始と停止, [63](#page-88-0) システムデバッグ, [281](#page-306-0) 使用, [281](#page-306-0) モジュール, [281](#page-306-0) 事前定義済みのテンプレート, [157](#page-182-0) 事前定義済みのパターン, [147](#page-172-0) 実際のファイルタイプ, [301](#page-326-0) 手動アップデート, [46](#page-71-0) 手動検索, [81](#page-106-0) 圧縮ファイルの処理, [84](#page-109-0)[–86](#page-111-0) 警告, [250](#page-275-0) 設定, [82](#page-107-0) 特性, [105](#page-130-0) 手動レポート, [254](#page-279-0), [255](#page-280-0) 生成, [254](#page-279-0) 条件 カスタマイズしたパターン, [148](#page-173-0), [149](#page-173-0) キーワード, [153](#page-178-0), [154](#page-178-0) 情報漏えい対策, [133](#page-158-0), [146](#page-171-0)

隠しキー, [353](#page-378-0) キーワード, [152–](#page-177-0)[154](#page-178-0) グローバル設定, [163](#page-188-0) 処理, [87,](#page-112-0) [95,](#page-120-0) [167](#page-192-0) テンプレート, [156,](#page-181-0) [157](#page-182-0) インポート, [160](#page-185-0) エクスポート, [160](#page-185-0) 削除, [159](#page-184-0) 作成, [157](#page-182-0) ベストプラクティス, [351](#page-376-0) データ識別子, [146](#page-171-0) キーワードリスト, [154](#page-179-0) パターン, [149,](#page-174-0) [151,](#page-176-0) [156](#page-181-0) ベストプラクティス, [351](#page-376-0) パターン, [147–](#page-172-0)[149](#page-173-0) ポリシー, [161,](#page-186-0) [163,](#page-188-0) [164](#page-189-0), [166](#page-191-0)–[169](#page-194-0) アカウントの選択, [164](#page-189-0) 作成, [163](#page-188-0) 処理, [167](#page-192-0) 対象, [166](#page-191-0) 通知, [168](#page-193-0) 名前と優先度, [169](#page-194-0) 有効化, [169](#page-194-0) 有効化, [162](#page-187-0) ログ, [258](#page-283-0) 処理, [87,](#page-112-0) [89–97](#page-114-0) Web レピュテーション, [197](#page-222-0) 圧縮ファイル, [294](#page-319-0) 高度なスパムメール対策, [186](#page-211-0) 情報漏えい対策, [167](#page-192-0) スパムメール対策 コンテンツ検索, [181](#page-206-0) セキュリティリスク検索, [108](#page-133-0) 添付ファイルブロック, [122](#page-147-0) ジョークプログラム, [295,](#page-320-0) [298](#page-323-0) スタンドアロンサーバ, [74](#page-99-0) スパイウェア, [287](#page-312-0)

スパイウェア/グレーウェア, [109,](#page-134-0) [286,](#page-311-0) [298,](#page-323-0) [324](#page-349-0) アドウェア, [298](#page-323-0) ジョークプログラム, [298](#page-323-0) ダイヤラー, [298](#page-323-0) ネットワークへの侵入, [299](#page-324-0) パスワード解読アプリケーショ ン, [298](#page-323-0) ハッキングツール, [298](#page-323-0) 不正プログラムの名前付け, [291](#page-316-0) リスクと脅威, [298](#page-323-0) リモートアクセスツール, [298](#page-323-0) スパムメール対策エンジン, [177](#page-202-0) スパムメール対策, [172](#page-197-0) エンドユーザメール隔離, [178](#page-203-0) 管理, [270](#page-295-0) コンテンツ検索, [177](#page-202-0) 処理, [181](#page-206-0) 対象, [180](#page-205-0) 有効化, [180](#page-205-0) スパムメール対策エンジン, [177](#page-202-0) スパムメール判定ルール, [177](#page-202-0) メールレピュテーション 処理, [176](#page-201-0) 対象, [175](#page-200-0) 有効化, [175](#page-200-0) メールレピュテーションサービ ス, [173](#page-198-0) スパムメールの管理, [270](#page-295-0) エンドユーザメール隔離, [270](#page-295-0) スパムメール判定ルール, [177](#page-202-0) 正規表現, [305](#page-330-0) 製品コンソール, [30](#page-55-0) サイドメニュー, [36](#page-61-0) サーバの表示, [61](#page-86-0) 設定領域, [37](#page-62-0) バナー, [34](#page-59-0)

ヘルプの参照, [38](#page-63-0) リモートサーバの表示, [62](#page-87-0) セキュリティの維持, [53](#page-78-0) セキュリティベースライン, [52](#page-77-0) InterScan のアップデート, [52](#page-77-0) 手動検索の実行, [52](#page-77-0) リアルタイムモニタの管理, [52](#page-77-0) セキュリティリスク, [286](#page-311-0) Denial of Service, [286](#page-311-0) Denial of Service 攻撃, [287](#page-312-0) Multipurpose Internet Mail Extensions, [300](#page-325-0) Zip of death, [297](#page-322-0) 圧縮ファイル, [288](#page-313-0) ウイルス/不正プログラム, [288](#page-313-0) ウイルス/不正プログラム作成者, [291](#page-316-0) エンコード形式, [300](#page-325-0) グレーウェア, [287](#page-312-0) 高度な脅威, [287](#page-312-0) 実際のファイルタイプ, [301](#page-326-0) ジョークプログラム, [295](#page-320-0) スパイウェア, [287](#page-312-0) スパイウェア/グレーウェア, [286,](#page-311-0) [298](#page-323-0) その他の不正コード, [288](#page-313-0) トロイの木馬, [288,](#page-313-0) [296](#page-321-0) パックされたファイル, [288](#page-313-0) フィッシング, [286,](#page-311-0) [287,](#page-312-0) [302](#page-327-0) 不正サイト, [301](#page-326-0) マクロウイルス/不正プログラム, [295](#page-320-0) マスメーリング型ウイルス, [296](#page-321-0) ランサムウェア, [288](#page-313-0) ワーム, [288,](#page-313-0) [297](#page-322-0) セキュリティリスク検索 IntelliTrap, [109](#page-134-0)

**372**

圧縮ファイルの処理, [84](#page-109-0), [86](#page-111-0) 概要, [104](#page-129-0) 概要画面, [248](#page-273-0) カスタム設定, [108](#page-133-0) 処理, [89](#page-114-0), [108](#page-133-0) 設定, [112](#page-137-0) 対象の設定, [109](#page-134-0) 通知 設定, [116](#page-141-0) トレンドマイクロの推奨処理, [108](#page-133-0) トレンドマイクロの推奨設定, [109](#page-134-0), [110](#page-135-0) リアルタイム検索の有効化, [109](#page-134-0) ログ, [258](#page-283-0) 設定 Web レピュテーション, [195](#page-220-0) アクセス管理, [272](#page-297-0), [273](#page-298-0) 隔離フォルダ/ディレクトリ, [238](#page-263-0) 高度なスパムメール対策検索 対象, [185](#page-210-0) サーバグループ, [275](#page-300-0) セキュリティリスク検索 対象, [109](#page-134-0) 通知, [268](#page-293-0) 特定グループ, [274](#page-299-0) 内部ドメイン, [276](#page-301-0) プロキシの設定, [45](#page-70-0), [266](#page-291-0) マクロ検索, [114](#page-139-0) ローカルソース, [76](#page-101-0)

### **た**

大規模感染状況の管理, [54](#page-79-0) 対応, [55](#page-80-0) 大規模感染の確認, [55](#page-80-0) 復旧, [56](#page-81-0) 分析, [56](#page-81-0) 対象

Web レピュテーション, [196](#page-221-0) ダイヤラー, [298](#page-323-0) 通知, [99–](#page-124-0)[102,](#page-125-0) [268](#page-293-0) Web レピュテーション, [198](#page-223-0) 概要, [99](#page-124-0) グローバル設定, [270](#page-295-0) 警告, [253](#page-278-0) 高度なスパムメール対策, [188](#page-213-0) 実行する処理, [269](#page-294-0) 設定, [268](#page-293-0) 添付ファイルブロック, [118](#page-143-0) 圧縮ファイルの処理, [85](#page-110-0) カスタマイズポリシー 追加, [126](#page-151-0) 編集, [128](#page-153-0) グローバルポリシー, [123](#page-148-0) 除外 追加, [123](#page-148-0) 編集, [125](#page-150-0) 処理, [87,](#page-112-0) [93,](#page-118-0) [122](#page-147-0) 設定, [122](#page-147-0) 対象 設定, [120](#page-145-0) 通知 設定, [122](#page-147-0) 有効化, [119](#page-144-0) ログ, [258](#page-283-0) テンプレート, [156,](#page-181-0) [157](#page-182-0) インポート, [160](#page-185-0) エクスポート, [160](#page-185-0) 削除, [159](#page-184-0) 作成, [157](#page-182-0) 事前定義済み, [157](#page-182-0) データ識別子, [146](#page-171-0) キーワード, [147](#page-172-0) キーワードリスト 作成, [154](#page-179-0)

パターン, [146](#page-171-0) インポート, [151](#page-176-0), [156](#page-181-0) 作成, [149](#page-174-0) 統合サーバ, [74](#page-99-0) 登録 Apex Central への, [279](#page-304-0) 特定グループ, [274](#page-299-0) 設定, [274](#page-299-0) トレンドマイクロ製品のアクティベー ト, [38](#page-63-0), [43](#page-68-0) アクティベーションコード 通常版, [40](#page-65-0) 再アクティベート, [43](#page-68-0) トレンドマイクロ製品の再アクティベ ート, [43](#page-68-0) トレンドマイクロの推奨処理, [26](#page-51-0), [108](#page-133-0) トレンドマイクロの推奨設定, [109](#page-134-0), [110](#page-135-0) トロイの木馬, [288](#page-313-0), [296](#page-321-0)

### **な**

内部ドメイン, [275](#page-300-0) 設定, [276](#page-301-0)

### **は**

パスワード解読アプリケーション, [298](#page-323-0) パターン, [146](#page-171-0), [147](#page-172-0) カスタマイズ, [147](#page-172-0) 条件, [148](#page-173-0), [149](#page-173-0) 事前定義済み, [147](#page-172-0) パターンファイル, [23](#page-48-0), [75,](#page-100-0) [304,](#page-329-0) [333](#page-358-0) Web ブロックリスト, [76](#page-101-0) アップデート, [44](#page-69-0) 差分アップデート, [24](#page-49-0) 手動アップデート, [333](#page-358-0) スパムメール判定ルール, [177](#page-202-0) スマートスキャンエージェントパ ターンファイル, [75](#page-100-0)

スマートスキャンパターン, [76](#page-101-0) ハッキングツール, [298](#page-323-0) バージョンの比較, [13](#page-38-0) ビジネスメール詐欺 (BEC), [184](#page-209-0) ファイル 駆除不能, [20](#page-45-0) ファイルレピュテーション, [71](#page-96-0) ファイルレピュテーションサービス, [71](#page-96-0) フィッシング, [286,](#page-311-0) [287,](#page-312-0) [302](#page-327-0), [326](#page-351-0) 複製の設定, [62](#page-87-0) 不正サイト, [301](#page-326-0) プロキシの設定, [45,](#page-70-0) [266](#page-291-0) 設定, [45,](#page-70-0) [266](#page-291-0) ライティングスタイル検証 設定, [190](#page-215-0) 有効化, [190](#page-215-0) ライティングスタイルトレーニング 手動, [189](#page-214-0) 定期, [189](#page-214-0) ポリシー コンテンツフィルタ, [134](#page-159-0) 情報漏えい対策, [161](#page-186-0)

## **ま**

マクロウイルス/不正プログラム, [295](#page-320-0) マクロ検索, [114](#page-139-0) マスタサービス InterScan EUQ Monitor, [63](#page-88-0) InterScan for Exchange Remote Configuration Server, [63](#page-88-0) InterScan for Microsoft Exchange Master Services, [63](#page-88-0) InterScan for Microsoft Exchange System Watcher, [63](#page-88-0) マスターサービス 開始と停止, [63](#page-88-0)

**374**

マスメーリング型ウイルス, [296](#page-321-0) メールボックス検索 オプション, [213](#page-238-0) キーワード, [211](#page-236-0) 結果, [222](#page-247-0) 構文, [211](#page-236-0) 削除, [221](#page-246-0) 種類, [210](#page-235-0) 条件 キーワード, [214](#page-239-0) 検出メールボックス, [216](#page-241-0) 特定の送信者または受信者, [216](#page-241-0) 日付, [216](#page-241-0) メールボックス, [215](#page-240-0) メールボックスコンポーネン ト, [216](#page-241-0) 設定, [217](#page-242-0) 表示, [222](#page-247-0) 変更, [219](#page-244-0) メールレピュテーション 処理, [176](#page-201-0) 対象, [175](#page-200-0) 有効化, [175](#page-200-0) メールレピュテーションサービス, [173](#page-198-0) 詳細, [174](#page-199-0) 標準, [173](#page-198-0)

### **や**

役割 オペレータ, [272](#page-297-0) よくある質問 EICAR テストウイルス, [326](#page-351-0) Service Pack のアップデートの確 認, [304](#page-329-0) UNC パス, [316](#page-341-0)

アクティベーションコードの入手 先, [321](#page-346-0) 圧縮率, [315](#page-340-0) 一元的なレポート, [317](#page-342-0) 不審な脅威の報告, [328](#page-353-0) エンドユーザメール隔離のスパム メールフォルダ, [318](#page-343-0) 解凍後のファイルのサイズの見積 もり, [315](#page-340-0) 隔離されたメールの削除, [318](#page-343-0) 隔離フォルダ, [316,](#page-341-0) [317](#page-342-0) 仮想アナライザ 動作モード, [328](#page-353-0) 危険なファイル, [327](#page-352-0) キーワードの使用, [311,](#page-336-0) [312](#page-337-0) キーワードを使用した演算子の使 用, [313](#page-338-0) 誤検出, [327](#page-352-0) 最新の Patch, [304](#page-329-0) サイズの大きいファイルの処理, [315](#page-340-0) 時間設定, [317](#page-342-0) スパイウェア/グレーウェア, [324](#page-349-0) 正規表現, [305](#page-330-0) パターンファイルのアップデート の確認, [304](#page-329-0) バックアップフォルダ, [316,](#page-341-0) [317](#page-342-0) ファイアウォールのポート除外設 定, [318](#page-343-0) フィッシング詐欺, [326](#page-351-0) マップされたネットワークドライ ブ, [317](#page-342-0) リモート SQL Server のパスワー ドの変更, [322](#page-347-0) レジストレーションキーの入手 先, [321](#page-346-0) 予約アップデート, [46](#page-71-0)

予約検索, [81](#page-106-0) 圧縮ファイルの処理, [84](#page-109-0)[–86](#page-111-0) 警告, [250](#page-275-0) 設定, [82](#page-107-0) 特性, [105](#page-130-0)

### **ら**

ライセンス, [277](#page-302-0) ランサムウェア, [288](#page-313-0) リアルタイム検索, [81](#page-106-0) 特性, [104](#page-129-0) リアルタイムモニタ, [58](#page-83-0) リモートサーバの表示, [58](#page-83-0) リモートアクセスツール, [298](#page-323-0) リモートサーバ リアルタイムモニタでの表示, [58](#page-83-0) レジストレーションキー 入手先, [321](#page-346-0) レポート, [254](#page-279-0) 削除設定, [257](#page-282-0) 手動レポート, [254](#page-279-0), [255](#page-280-0) 予約, [255](#page-280-0) 予約レポートの生成, [256](#page-281-0) ログ, [258](#page-283-0) Search & Destroy, [225](#page-250-0) Windows イベント, [341](#page-366-0) クエリ, [260](#page-285-0) 削除設定, [261](#page-286-0) 種類, [258](#page-283-0) ローカルソース Trend Micro Smart Protection

Server, [76](#page-101-0) 設定, [76](#page-101-0)

# **わ**

ワイルドカード, [276](#page-301-0), [314](#page-339-0) ワーム, [288](#page-313-0), [297](#page-322-0)

**376**